# eppendorf

Register your instrument! www.eppendorf.com/myeppendorf

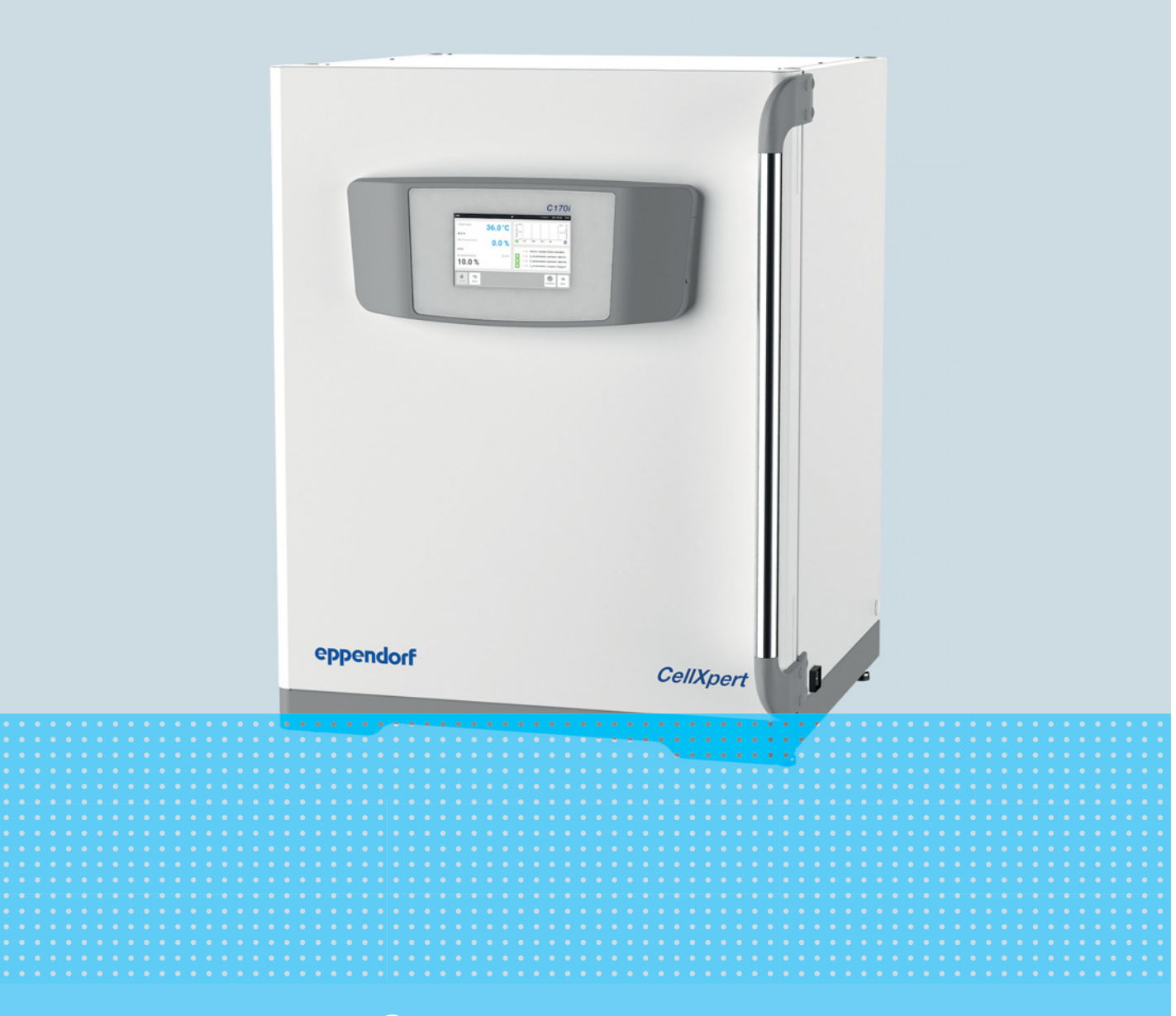

# CellXpert® C170i

Руководство по эксплуатации

Copyright © 2022 Eppendorf SE, Germany. All rights reserved, including graphics and images. No part of this publication may be reproduced without the prior permission of the copyright owner.

Eppendorf® and the Eppendorf Brand Design are registered trademarks of Eppendorf SE, Germany.

CellXpert® and VisioNize® are registered trademarks of Eppendorf SE, Germany.

Registered trademarks and protected trademarks are not marked in all cases with ® or ™ in this manual.

The software included in this product contains copyrighted software that is licensed under the GPL. A copy of that license is included in the settings of the device. You may obtain the complete corresponding source code from us for a period of three years after our last shipment of this product. Please direct your request to eppendorf@eppendorf.com.

6731 900.010-09/052022

# Содержание

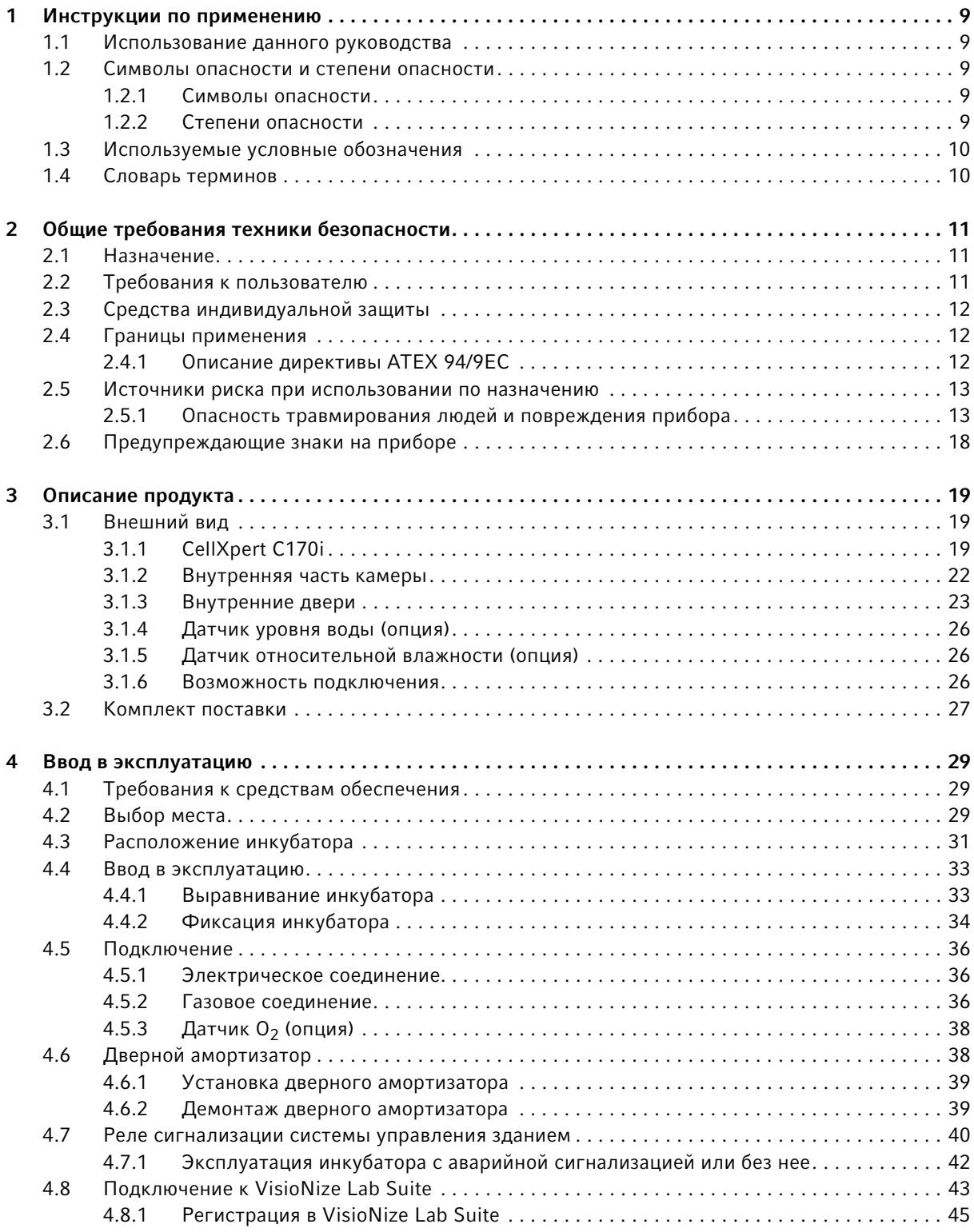

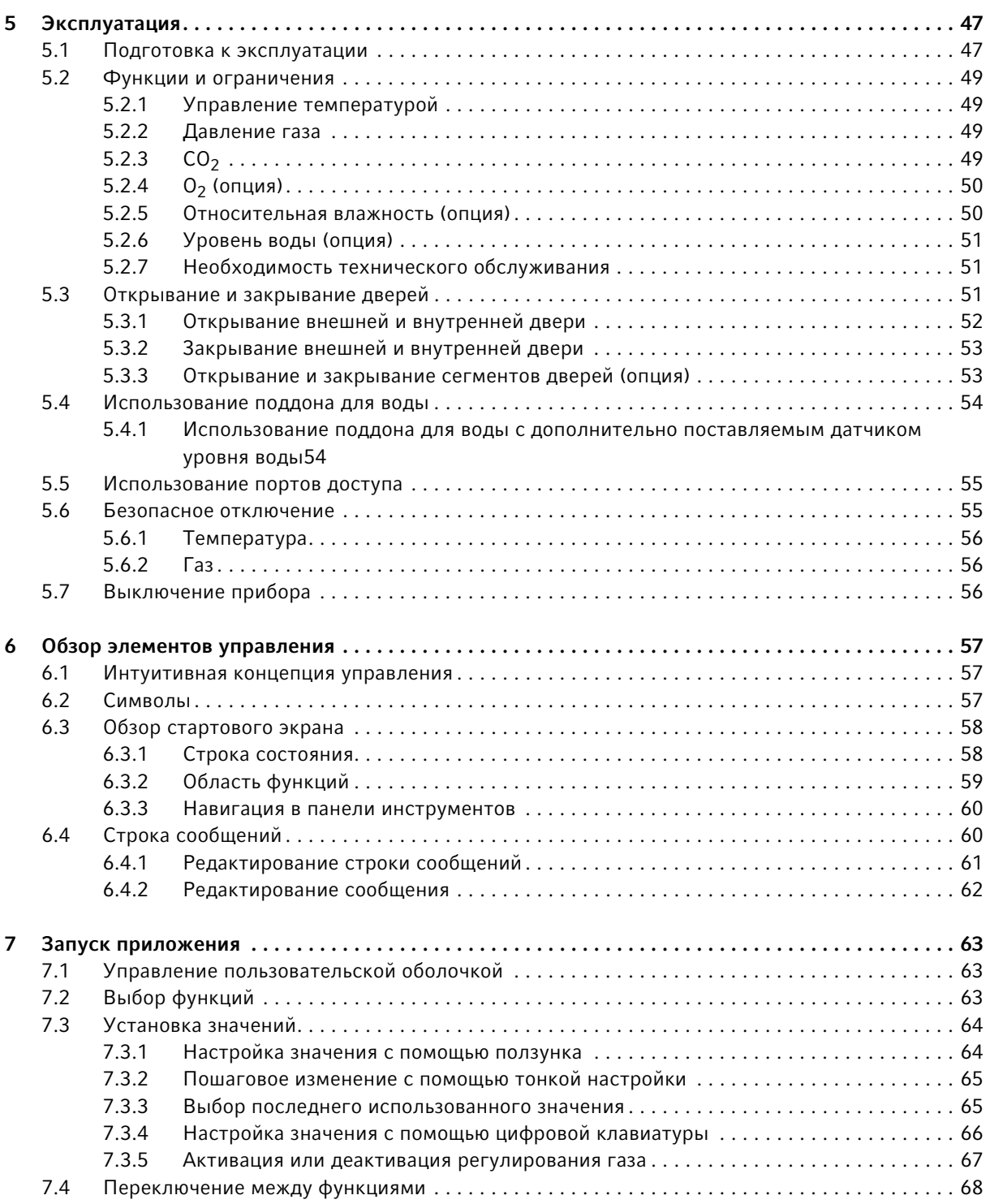

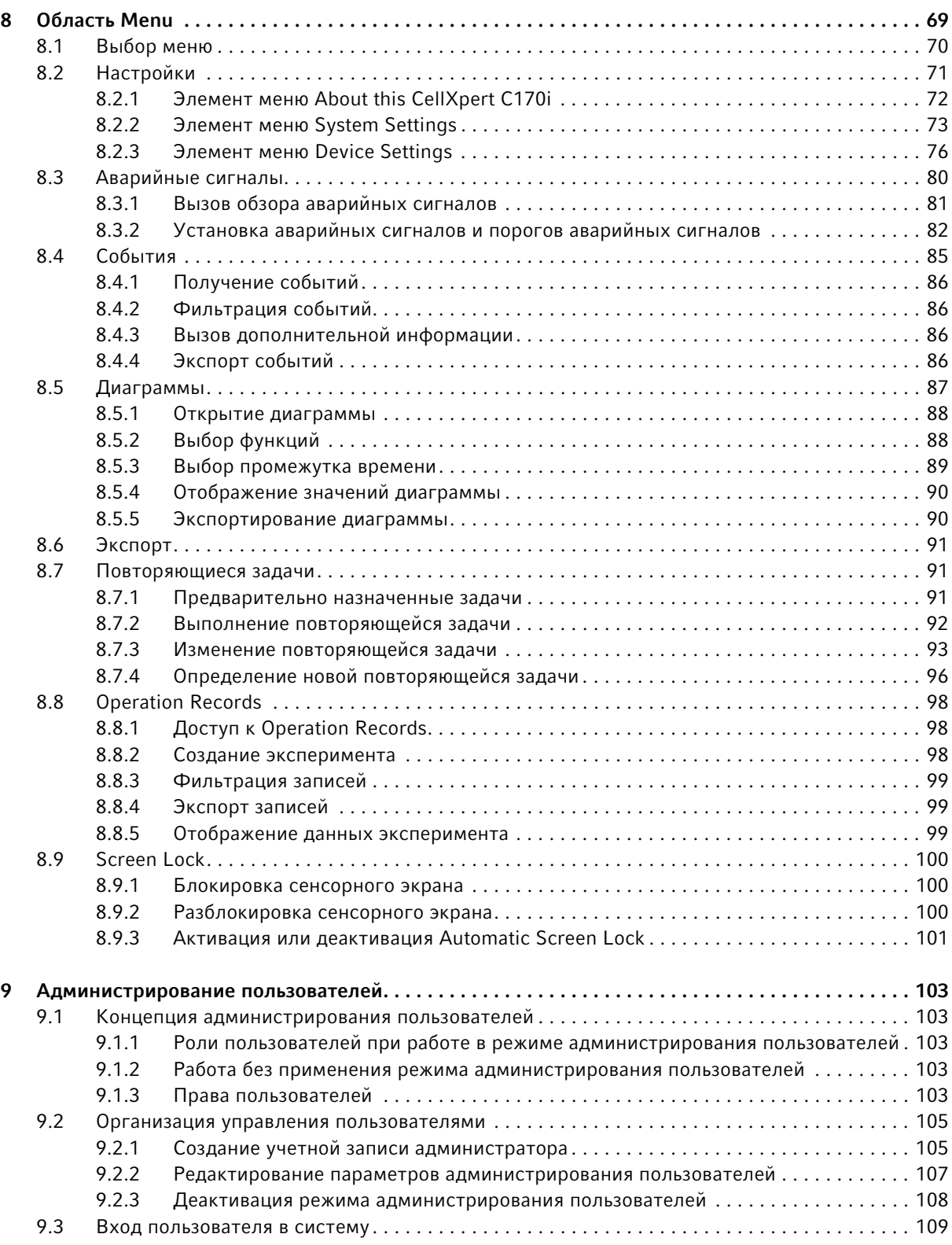

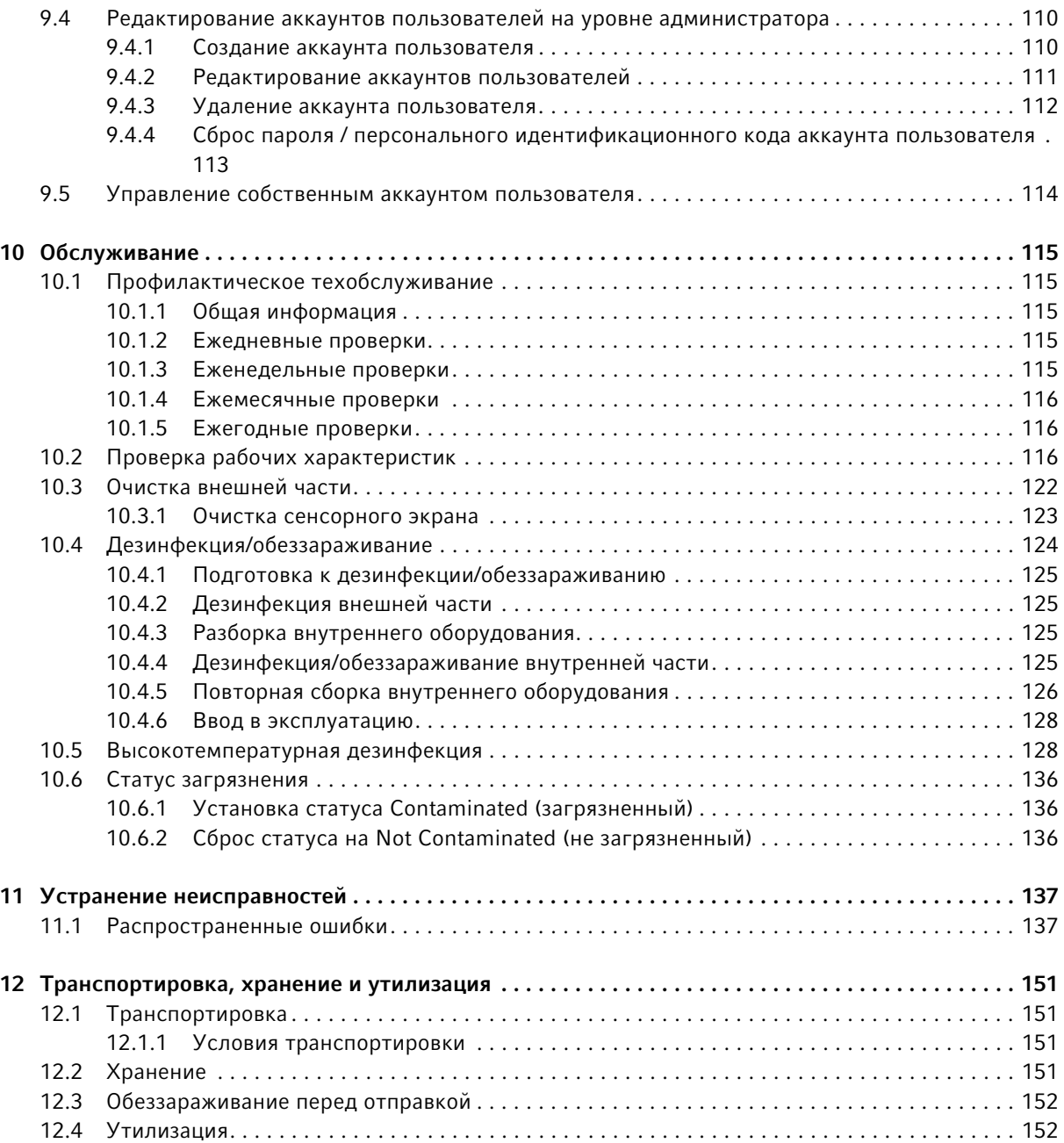

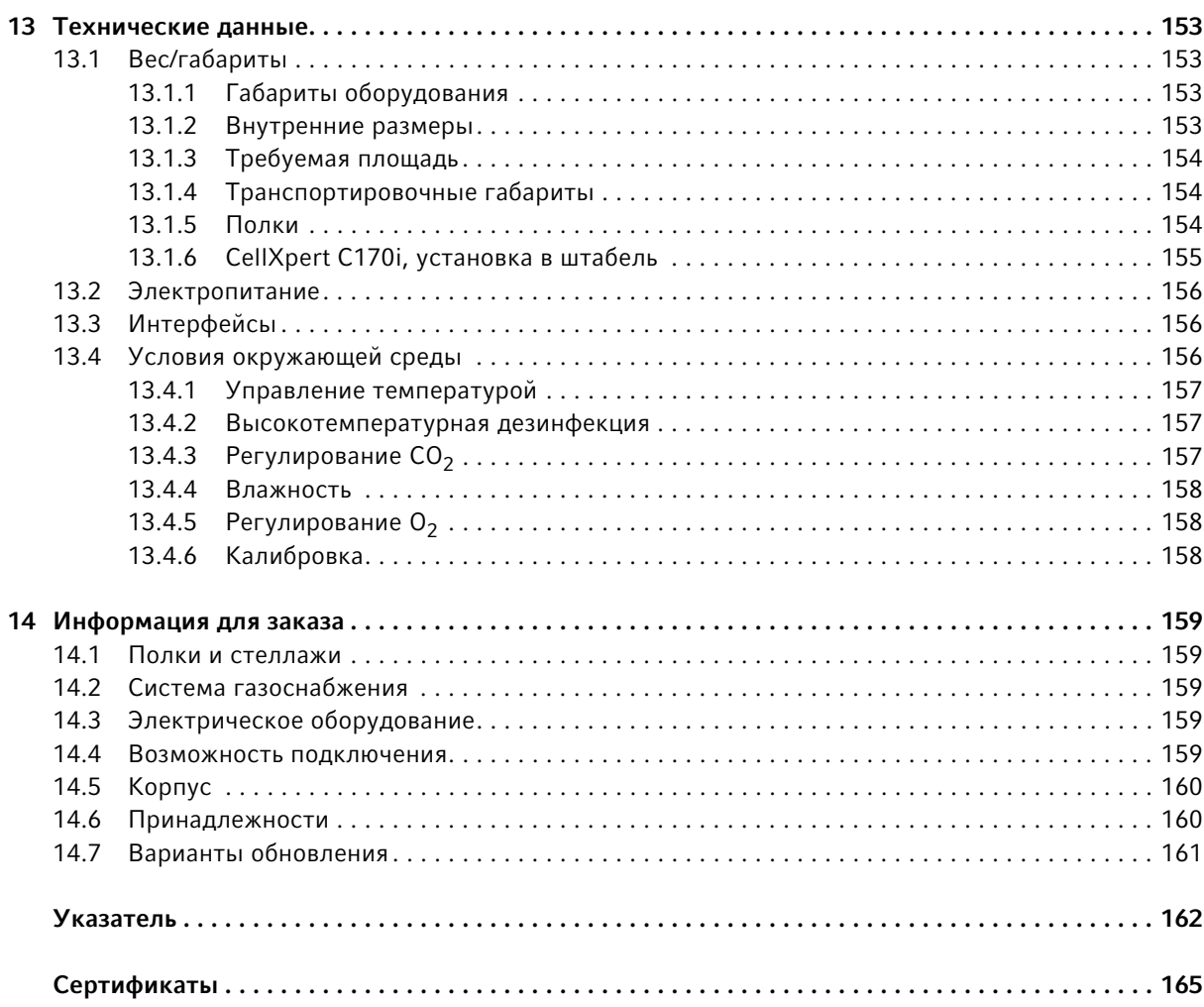

Содержание CellXpert® C170i Русский язык (RU)

8

# <span id="page-8-0"></span>1 Инструкции по применению

# <span id="page-8-1"></span>1.1 Использование данного руководства

- Перед первым вводом прибора в эксплуатацию полностью прочитайте настоящее руководство по эксплуатации. Соблюдайте инструкции по использованию принадлежностей.
- Настоящее руководство по эксплуатации является частью прибора. Его следует хранить в легкодоступном месте.
- При передаче прибора третьим лицам следует приложить к нему руководство по эксплуатации.
- Актуальная версия руководства по эксплуатации на доступных языках имеется на нашем сайте www.eppendorf.com/manuals.

# <span id="page-8-2"></span>1.2 Символы опасности и степени опасности

В данном руководстве для указаний по технике безопасности используются следующие символы и степени опасности:

#### <span id="page-8-3"></span>1.2.1 Символы опасности

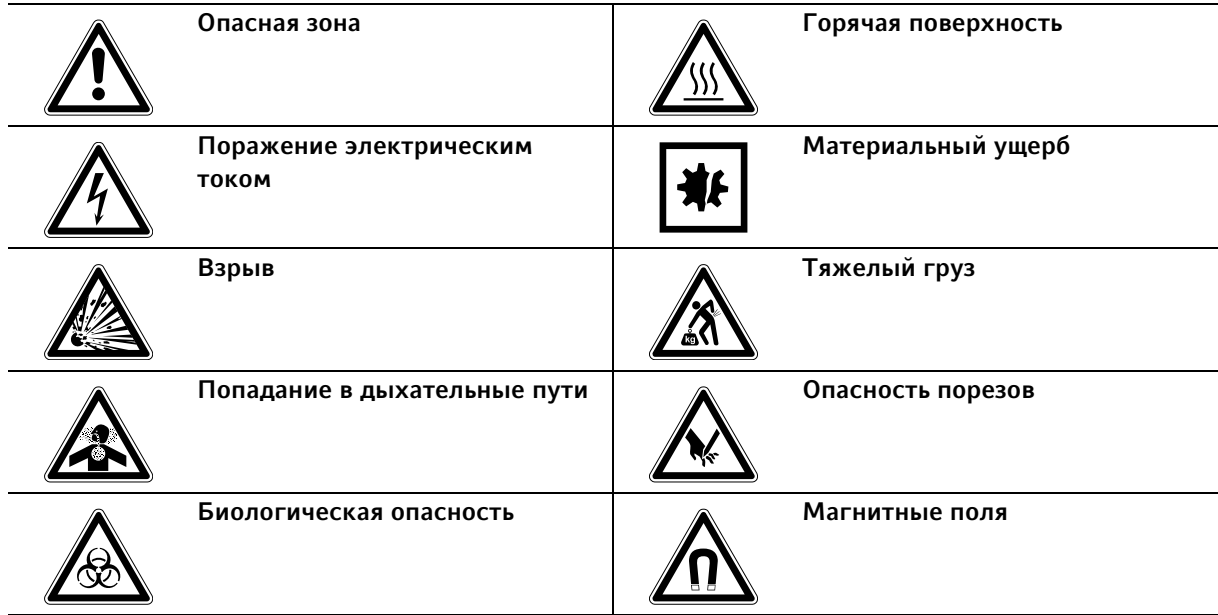

#### <span id="page-8-4"></span>1.2.2 Степени опасности

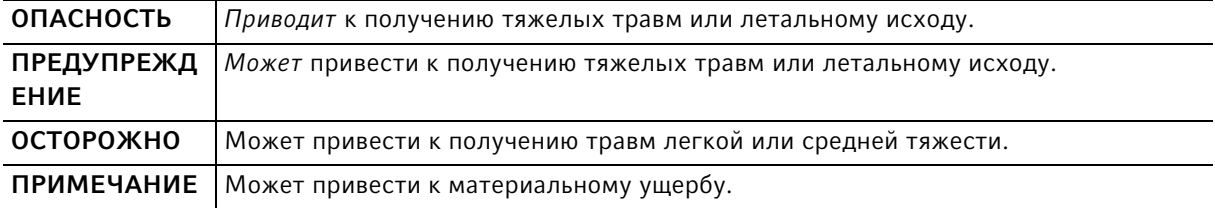

# <span id="page-9-0"></span>1.3 Используемые условные обозначения

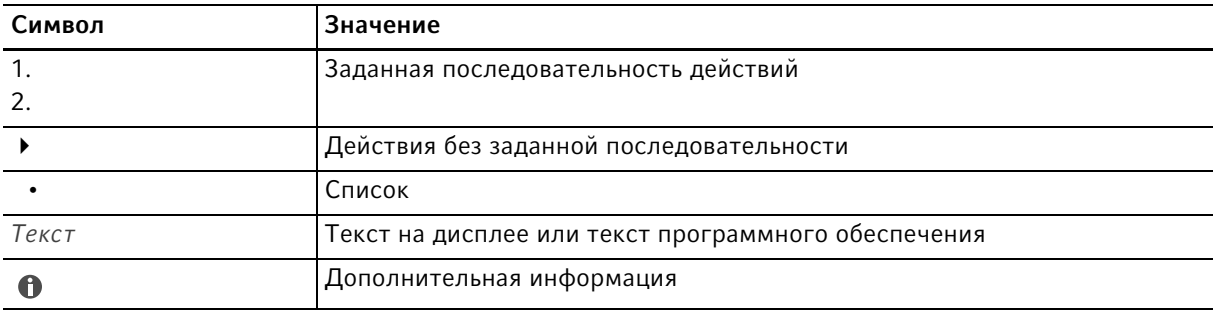

# <span id="page-9-1"></span>1.4 Словарь терминов

Высокотемпературная дезинфекция / HTD: метод обезвреживания микроорганизмов, заключающийся в их уничтожении при температуре 120–180 °C.

Относительная влажность / RH: отношение количества водяного пара, содержащегося в воздухе при определенной температуре, к его максимально возможному количеству в воздухе при данной температуре, выраженное в процентах.

Стойка штабеля: стеллажная конструкция для размещения не более двух приборов один поверх другого и крепления их к стене.

Приборы с интегрированным интерфейсом VisioNize touch: прибор производства Eppendorf, поставляемый с сенсорным интерфейсом VisioNize touch . Приборы с интегрированным интерфейсом VisioNize touch при наличии соединения с сетью Интернет можно подключать к веб-приложению VisioNize Lab Suite.

VisioNize Lab Suite: VisioNize Lab Suite – это облачная платформа, предоставляющая клиентам доступ к услугам с возможностью их изменения в соответствии с индивидуальными потребностями. Платформа VisioNize Lab Suite разработана в виде независимого от провайдера решения и совместима как с устройствами Eppendorf, так и с устройствами сторонних поставщиков с различными типами подключения.

VisioNize Services: приложения для управления данными, получение уведомлений по электронной почте/СМС, удаленный мониторинг, планирование технического обслуживания, а также доступ к документам соответствующих подключенных и неподключенных устройств. Для использования платформы VisioNize Lab Suite и Services необходимо дополнительно оформить соответствующую подписку. Более подробную информацию см. на сайте: https://www.eppendorf.com/visionize

# <span id="page-10-0"></span>2 Общие требования техники безопасности

# <span id="page-10-1"></span>2.1 Назначение

Инкубатор CellXpert C170i CO<sub>2</sub> предназначен и служит для обеспечения стабильной и однородной атмосферы, необходимой для клеточных культур, с регулированием температуры и концентрации углекислого газа, а дополнительно и кислорода, для культивирования проб и клеток в биологических лабораториях. Он предназначен исключительно для использования в помещении и должен использоваться квалифицированным персоналом только в исследовательских целях.

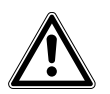

ОСТОРОЖНО! Недостаточный уровень безопасности из-за использования ненадлежащих принадлежностей и запасных частей

- Принадлежности и запасные части, не рекомендованные Eppendorf, снижают безопасность и негативно влияют на функции и точность прибора. За ущерб, возникший в результате использования нерекомендованных принадлежностей и запасных частей или ненадлежащего использования прибора, компания Eppendorf не несет никакой ответственности.
- Используйте только рекомендованные компанией Eppendorf принадлежности и оригинальные запасные части.

# <span id="page-10-2"></span>2.2 Требования к пользователю

Использовать прибор и принадлежностей должны только квалифицированные и обученные специалисты.

Перед использованием прибора внимательно прочитайте руководство по эксплуатации и ознакомьтесь с режимом работы прибора.

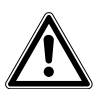

ОСТОРОЖНО! Риск травмирования или повреждения оборудования вследствие неправильной эксплуатации оборудования

- При эксплуатации этого оборудования соблюдение указаний данного руководства обязательно. При несоблюдении инструкций по эксплуатации возможно травмирование и повреждение оборудования.
- Не используйте оборудование во взрывоопасной среде или со взрывоопасными веществами, для работы с которыми данное оборудование не предназначено.
- Компания Eppendorf не несет ответственности за любые повреждения оборудования, которые могут возникнуть в результате использования принадлежностей, изготовленных не компанией Eppendorf.

# <span id="page-11-0"></span>2.3 Средства индивидуальной защиты

Средства индивидуальной защиты защищают вашу жизнь и здоровье.

- Всегда носите средства индивидуальной защиты, предписанные правилами лаборатории и соответствующие ее уровню биологической безопасности.
- Всегда носите защитную одежду, защитные перчатки и защитную обувь.
- Если требуется дополнительное защитное оборудование, это указано выше в соответствующем руководстве.

#### <span id="page-11-1"></span>2.4 Границы применения

#### <span id="page-11-2"></span>2.4.1 Описание директивы ATEX 94/9EC

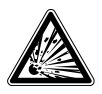

#### Опасность! Опасность взрыва

- Не эксплуатируйте прибор в помещениях, где ведется работа со взрывоопасными веществами.
- Не используйте прибор для обработки взрывчатых или высокоактивных химических реагентов.
- Не используйте прибор для обработки веществ, которые могут создать взрывоопасную атмосферу.

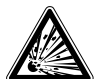

# Опасность! Опасность взрыва

- Использование газов с этим оборудованием допускается только в диапазоне между их нижним (LEL) и верхним пределами взрывоопасности (UEL).
- Если для вашего технологического процесса требуется применение газов или при его выполнении образуются газы, обязательно проверьте диапазон концентраций нижнего и верхнего пределов взрывоопасности (это можно сделать онлайн или узнать у вашего поставщика газов).

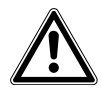

#### ОСТОРОЖНО! Недостаточная безопасность из-за неправильного использования материалов

 Не используйте данный прибор для обработки каких-либо воспламеняющихся материалов, а также в тех случаях, когда вследствие передачи механической энергии взможно разбивание стеклянных приборов.

Ввиду его конструктивных особенностей и условий внутри него прибор не подходит для использования в потенциально взрывоопасной атмосфере.

Прибор можно использовать только в безопасной среде, например, в открытом пространстве вентилируемой лаборатории.

Запрещается использовать вещества, которые могут создать потенциально взрывоопасную атмосферу.

Окончательное решение о рисках, связанных с использованием этих видов веществ, должен принимать пользователь.

# <span id="page-12-0"></span>2.5 Источники риска при использовании по назначению

Перед использованием прибора внимательно прочитайте руководство по эксплуатации и соблюдайте следующие общие правила техники безопасности.

#### <span id="page-12-1"></span>2.5.1 Опасность травмирования людей и повреждения прибора

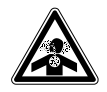

Опасность! Потеря сознания и летальный исход из-за повышенного уровня концентрации  $CO<sub>2</sub>$ 

Повышение концентрации CO<sub>2</sub> может произойти на месте эксплуатации CO<sub>2</sub>-инкубатора.

- Используйте средства индивидуальной защиты.
- Если в лаборатории отсутствует надлежащая вентиляция, используйте систему сигнализации  $CO<sub>2</sub>/O<sub>2</sub>$ .
- Проверьте систему соединений труб с помощью теста на утечку.
- Ознакомьтесь с документом Information on performing a risk assessment for the operation of incubators with  $CO<sub>2</sub>$  and N<sub>2</sub> из Eppendorf SE.

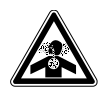

#### Осторожно! Недостаточная безопасность из-за неправильного монтажа газопроводов или недостаточной вентиляции

Монтаж и подключение газопровода должен выполнять только обученный персонал.

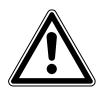

#### Осторожно! Опасность травмирования и материального ущерба

Тяжелые устройства, размещенные на инкубаторе, могут опрокинуться и привести к травмам или материальному ущербу.

- Устанавливайте только один инкубатор CellXpert на другой инкубатор CellXpert. Используйте стойку штабеля и комплект безопасного крепления.
- Не размещайте на инкубаторе другие тяжелые устройства.

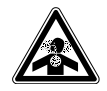

#### Осторожно! Опасность удушения

- Соблюдайте национальные директивы по обращению с газами и оборудованием, а также правила эксплуатации лабораторий.
- $\blacktriangleright$  Не допускайте слишком высокой концентрации СО<sub>2</sub> в воздухе во время работы в лаборатории.
- $\blacktriangleright$  Не допускайте вытеснения O<sub>2</sub> в воздухе при работе с N<sub>2</sub>.

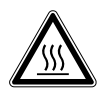

#### Осторожно! Опасность травмирования Ожоги о горячие поверхности.

- Не прикасайтесь к оборудованию во время цикла высокотемпературной дезинфекции.
- Не открывайте двери во время выполнения цикла.
- Не открывайте двери после сбоя системы или нарушения электропитания во время проведения высокотемпературной дезинфекции.

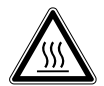

#### Осторожно! Опасность травмирования

Ошпаривание горячей водой.

Перед запуском цикла высокотемпературной дезинфекции удалите воду из поддона.

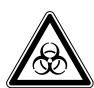

#### Осторожно! Нанесение вреда здоровью при работе с инфекционными жидкостями и патогенными микроорганизмами.

- При работе с инфекционными жидкостями и патогенными микроорганизмами учитывайте национальные положения, степень биологической защиты вашей лаборатории, а также сертификаты безопасности материала и инструкции от производителя.
- Носите средства индивидуальной защиты.
- Исчерпывающие предписания по работе с микроорганизмами или биологическим материалом группы риска II и выше см. в «Практическом руководстве по биологической безопасности в лабораторных условиях» (источник: Всемирная организация здравоохранения, Практическое руководство по биологической безопасности в лабораторных условиях, действующая редакция).

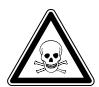

#### Осторожно! Причинение вреда здоровью при работе с токсичными, радиоактивными или агрессивными веществами.

- Носите средства индивидуальной защиты.
- Соблюдайте национальные положения по работе с такими веществами.
- Учитывайте сведения, изложенные в сертификатах безопасности, а также инструкции по использованию от изготовителя.

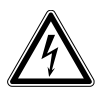

#### Осторожно! Получение удара электрическим током из-за повреждения устройства или сетевого кабеля.

- Включайте устройство только в том случае, если само устройство и сетевой кабель исправны.
- Вводите в эксплуатацию только правильно установленные или отремонтированные устройства.
- В случае опасности отсоедините устройство от сети. Извлеките штепсельную вилку из устройства или из розетки. Используйте предусмотренный для этого размыкатель (например, аварийный выключатель в лаборатории).

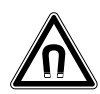

#### Осторожно! Опасность из-за сильного магнитного поля

Магнитные поля могут влиять на работу кардиостимуляторов и дефибрилляторов. Настройки кардиостимуляторов могут быть сброшены.

Минимальное расстояние до магнита не должно быть меньше 20 см.

#### Осторожно! Опасность травмирования

- Не открывайте прибор!
- Не вводите поврежденный прибор в эксплуатацию! (Напр., если поврежден корпус)
- Не модифицируйте прибор!

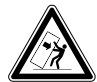

Осторожно! Опасность травмирования и повреждения оборудования Отдельные устройства или установленные в стойку штабеля устройства могут опрокинуться, если не зафиксировать их предохранительной защелкой.

 Закрепите нижние устройства или два усановленных друг на друга устройства на стене с помощью предохранительной защелки.

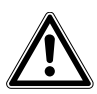

#### ОСТОРОЖНО! Опасность травмирования

- Для безопасного подъема инкубатора требуется участие не менее 4 человек.
- Инкубатор имеет высокий центр тяжести. Убедитесь, что он не опрокинется при перемещении.

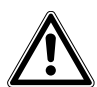

#### ОСТОРОЖНО! Опасность травмирования

- Соблюдайте стандарты безопасности вашей лаборатории.
- Носите средства индивидуальной защиты.

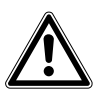

#### ОСТОРОЖНО! Опасность травмирования

 Перед тем как закрыть стеклянную дверь, убедитесь в том, что полки установлены в камере надлежащим образом. Если хлопать стеклянной дверью о полку, можно разбить стекло и получить травму.

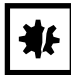

#### ВНИМАНИЕ! Материальный ущерб из-за ошибок при подключении.

- Подключайте к электросети только те устройства, которые указаны в руководстве по эксплуатации.
- Другие варианты подключения возможны только с разрешения компании Eppendorf SE.
- Подключайте только те устройства, которые соответствуют требованиям по безопасности согласно DIN EN 62368-1.

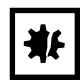

#### ВНИМАНИЕ! Повреждение инкубатора

Нельзя поднимать инкубатор, удерживая его за дверь, т. к. это приведет к необратимым повреждениям устройства.

- Поднимайте инкубатор только с помощью подъемных рукояток.
- Никогда не поднимайте инкубатор, удерживая за его дверь.

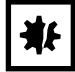

#### ВНИМАНИЕ! Повреждение дверного замка и шарнира

- Не опирайтесь на дверь.
- Не кладите на дверь никаких предметов.

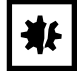

#### ВНИМАНИЕ! Опасность материального ущерба

 Никогда не ставьте жидкие материалы на инкубатор. Пролитая жидкость может привести к короткому замыканию. Это приведет к необратимому повреждению инкубатора.

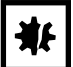

#### ВНИМАНИЕ! Опасность материального ущерба

 $\triangleright$  Во избежание возможного повреждения датчика СО<sub>2</sub> из-за конденсата никогда не оставляйте воду в поддоне для воды при выключенном инкубаторе или при запуске цикла высокотемпературной дезинфекции.

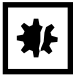

#### ВНИМАНИЕ! Опасность материального ущерба

Трубки для газа или встроенный газовый фильтр могут лопнуть или треснуть из-за высокого давления.

• Давление поступающих газов CO<sub>2</sub> и N<sub>2</sub> не должно превышать 0,15 МПа (1,5 бар, 21,8 фунта/кв. дюйм).

#### ВНИМАНИЕ! Опасность материального ущерба

- Прибор или оборудование, а также его внешние соединения, предназначенные для использования внутри камеры, должны быть указаны как пригодные для использования во влажной среде при температуре 37 °С. В случае сомнений проконсультируйтесь с изготовителем оборудования.
- Всегда проверяйте правильность и надежность соединений.
- Инструменты передают тепло в камеру. Не допускайте передачи в камеру слишком большого количества тепла. Слишком большое количество тепла повлияет на регулировку температуры или активирует ограничитель температуры; что может привести к потере пробы.

#### ВНИМАНИЕ! Опасность материального ущерба

Не модифицируйте прибор; это может привести к потере пробы.

16

# 祉

#### ВНИМАНИЕ! Повреждение из-за перегрева.

- Не устанавливайте устройство рядом с источниками тепла (например, нагревателем, сушильным шкафом).
- Не подвергайте устройство прямому воздействию солнечных лучей.
- Для обеспечения беспрепятственной циркуляции воздуха убедитесь, что со всех сторон устройства имеется достаточное расстояние до стен и соседних устройств.

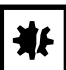

#### ВНИМАНИЕ! Повреждение устройства или сбой в работе из-за поврежденного сенсорного экрана

- Не вводите устройство в эксплуатацию.
- Выключите устройство, извлеките штепсельную вилку и поручите выполнить замену сенсорного экрана сервисному технику, авторизованному компанией Eppendorf.

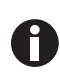

Во время эксплуатации должен быть обеспечен доступ к сетевому выключателю и устройству отсоединения от сети (например, автомату защиты от тока утечки).

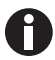

Не используйте USB-накопитель с кабелем.

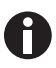

Если используются высокотемпературные режимы, при прикосновении к инкубатору или внутренним деталям следует учитывать возможность нагрева деталей.

# <span id="page-17-0"></span>2.6 Предупреждающие знаки на приборе

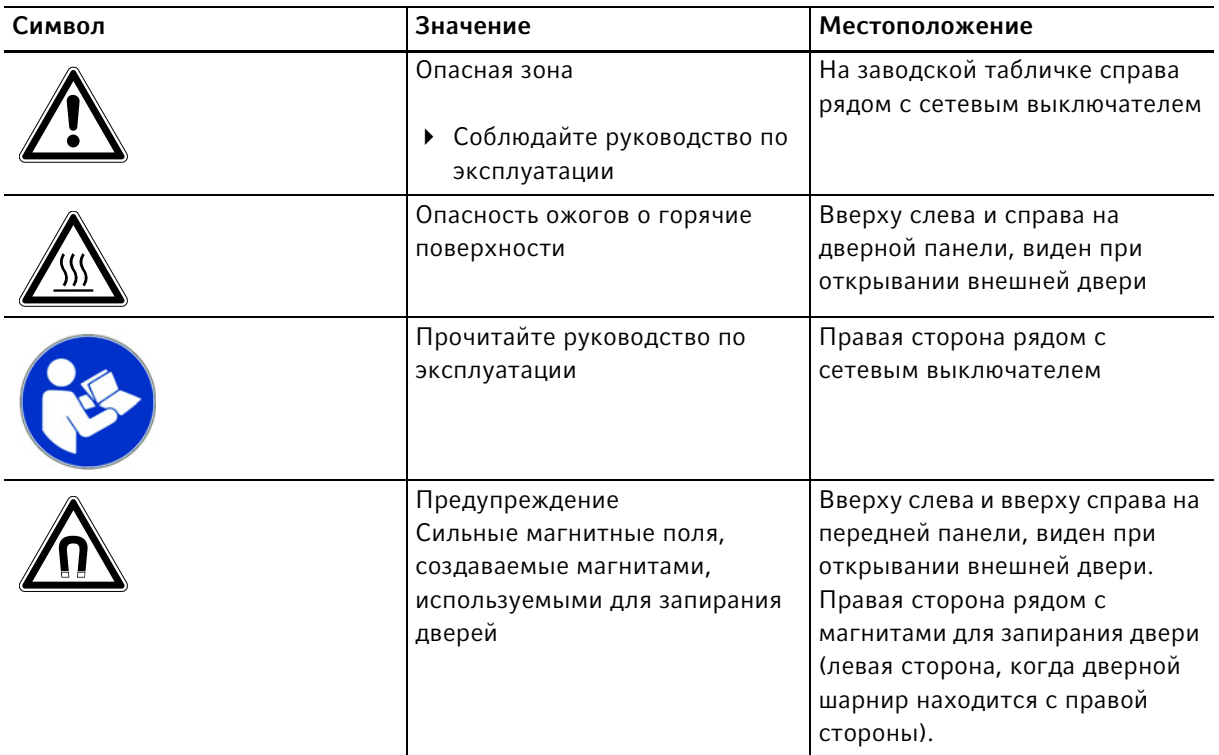

- <span id="page-18-0"></span>3 Описание продукта
- <span id="page-18-1"></span>3.1 Внешний вид
- <span id="page-18-2"></span>3.1.1 CellXpert C170i

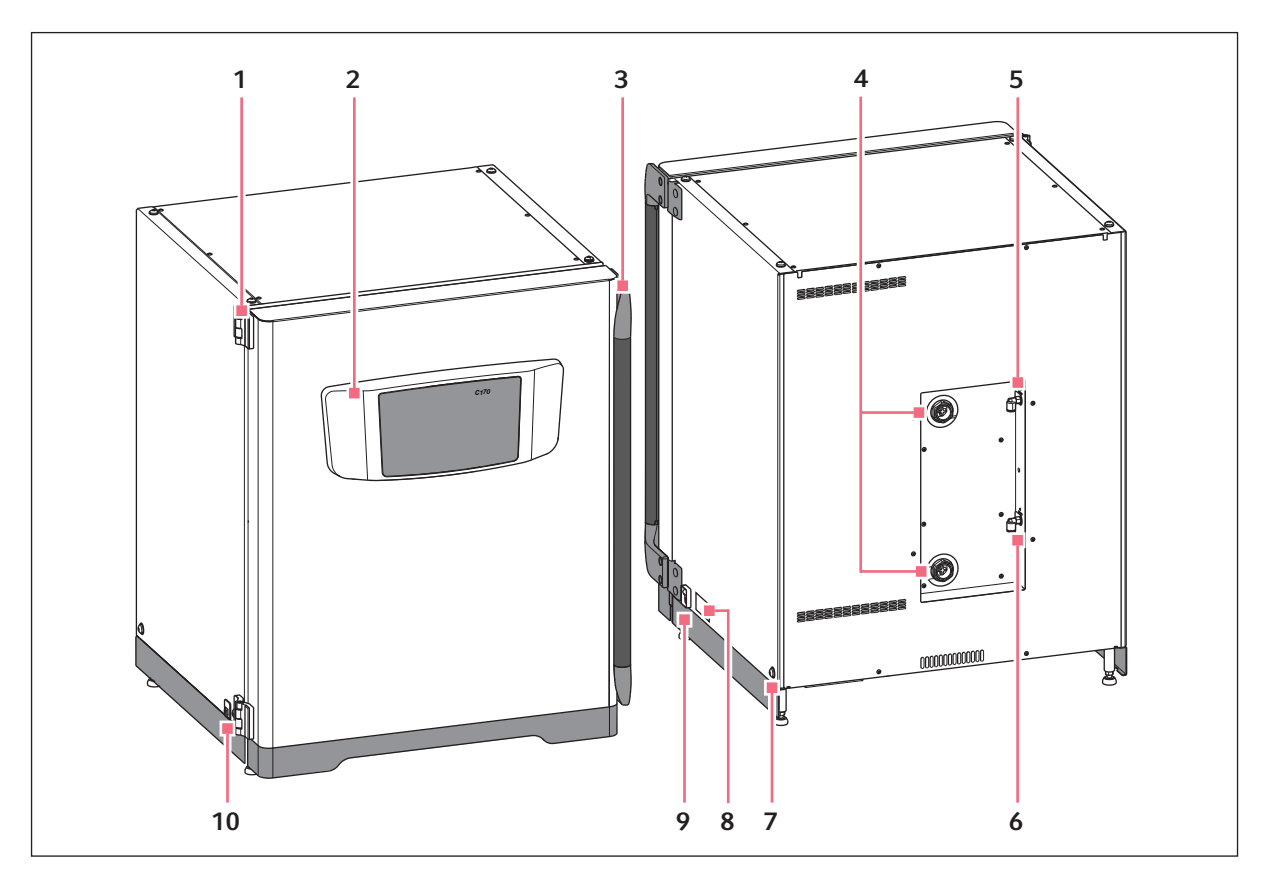

Рис. 3-1: CellXpert C170i: Вид спереди и сзади

- 1 Дверной шарнир
- 2 Панель управления
- 3 Ручка двери
- 4 Порты доступа
- 5 Соединение для подачи СО<sub>2</sub>
- 6 Соединение для подачи  $N_2$ (опция)
- 7 Отверстие для установки подъемной рукоятки (4)
- 8 Заводская табличка
- 9 Сетевой выключатель
- 10 Интерфейс обслуживания

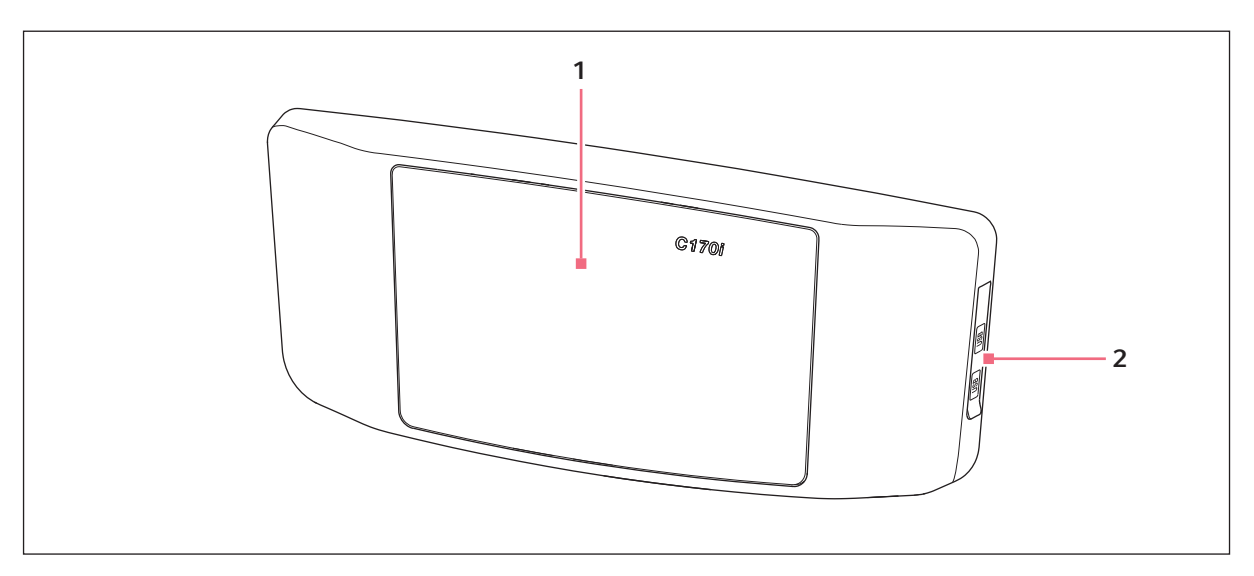

Рис. 3-2: CellXpert C170i: Пульт управления

1 Сенсорный экран 2 Порт USB

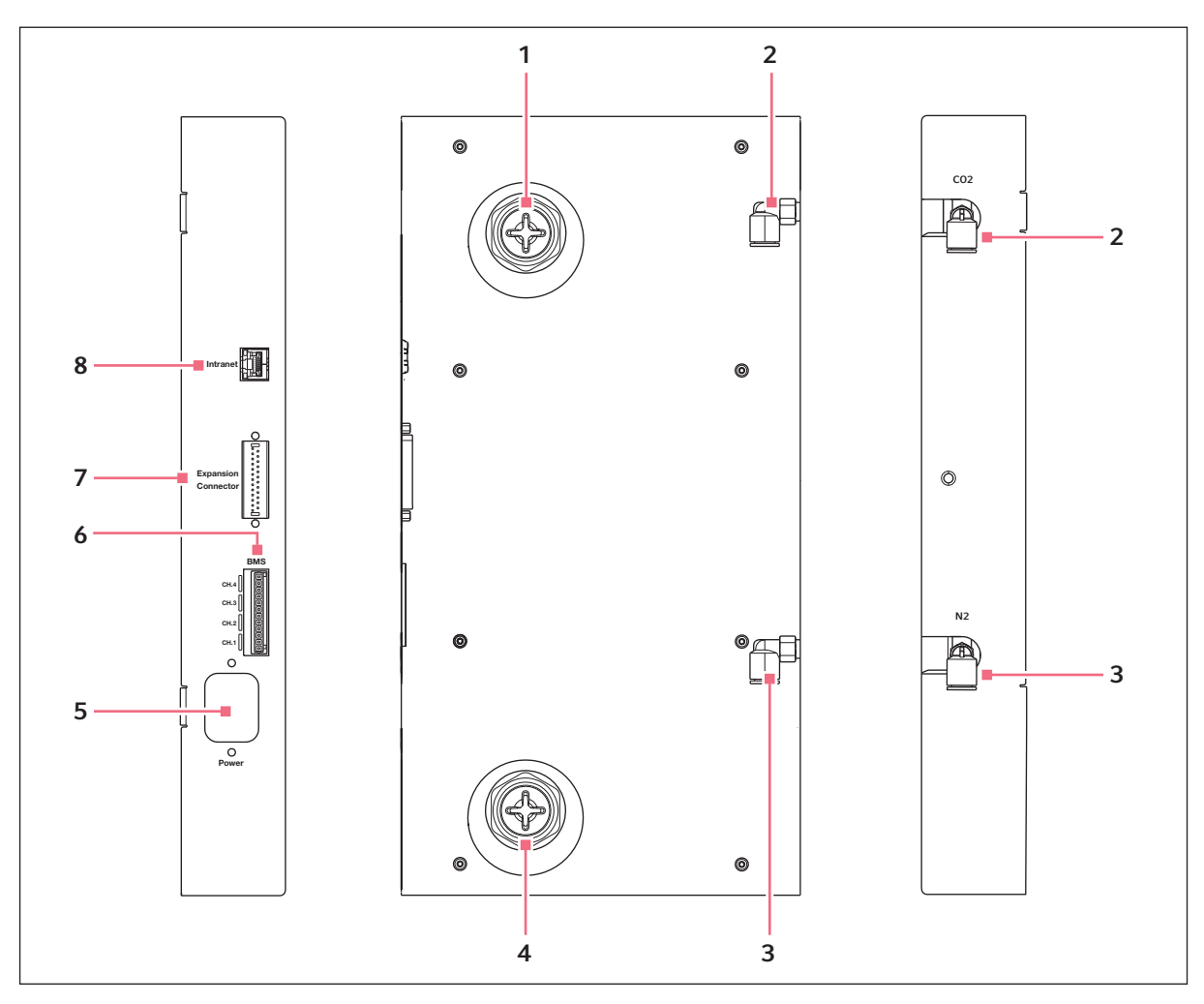

Рис. 3-3: CellXpert C170i: Подключения на задней стороне устройства

- 1 Верхний порт доступа
- 2 Коннектор трубки СО<sub>2</sub>
- 3 Коннектор трубки N<sub>2</sub> (опция)
- 4 Нижний порт доступа
- 5 Гнездо для подключения к сети
- 6 Подключение к системе управления зданием (BMS) 4 канала
- 7 Разъем расширения (опция)
- 8 Подключение для интранета

# <span id="page-21-0"></span>3.1.2 Внутренняя часть камеры

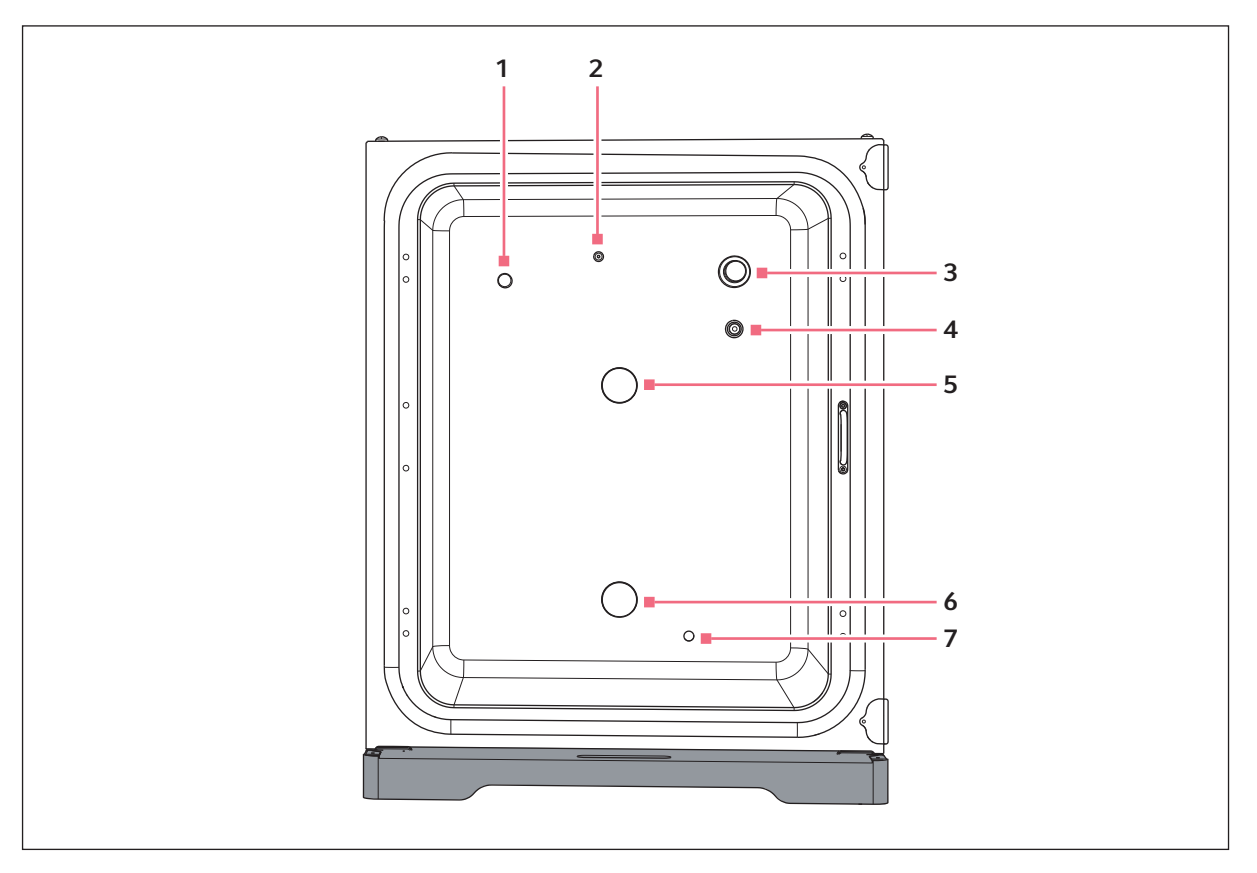

Рис. 3-4: CellXpert C170i: Внутренняя часть камеры

- 1 Датчик влажности (опция)
- 2 Комбинированный вход для N<sub>2</sub> (опция) и CO $_{\rm 2}$  7 Датчик уровня воды
- 3 Датчик  $CO<sub>2</sub>$
- 4 Датчик  $O_2$ (опция)
- 5 Верхний порт доступа
- 6 Нижний порт доступа
	- (опция)

# <span id="page-22-0"></span>3.1.3 Внутренние двери

Имеются три варианта конструкции внутренних дверей:

- Несегментированная внутренняя дверь
- Внутренняя дверь с 4 сегментами
- Внутренняя дверь с 8 сегментами

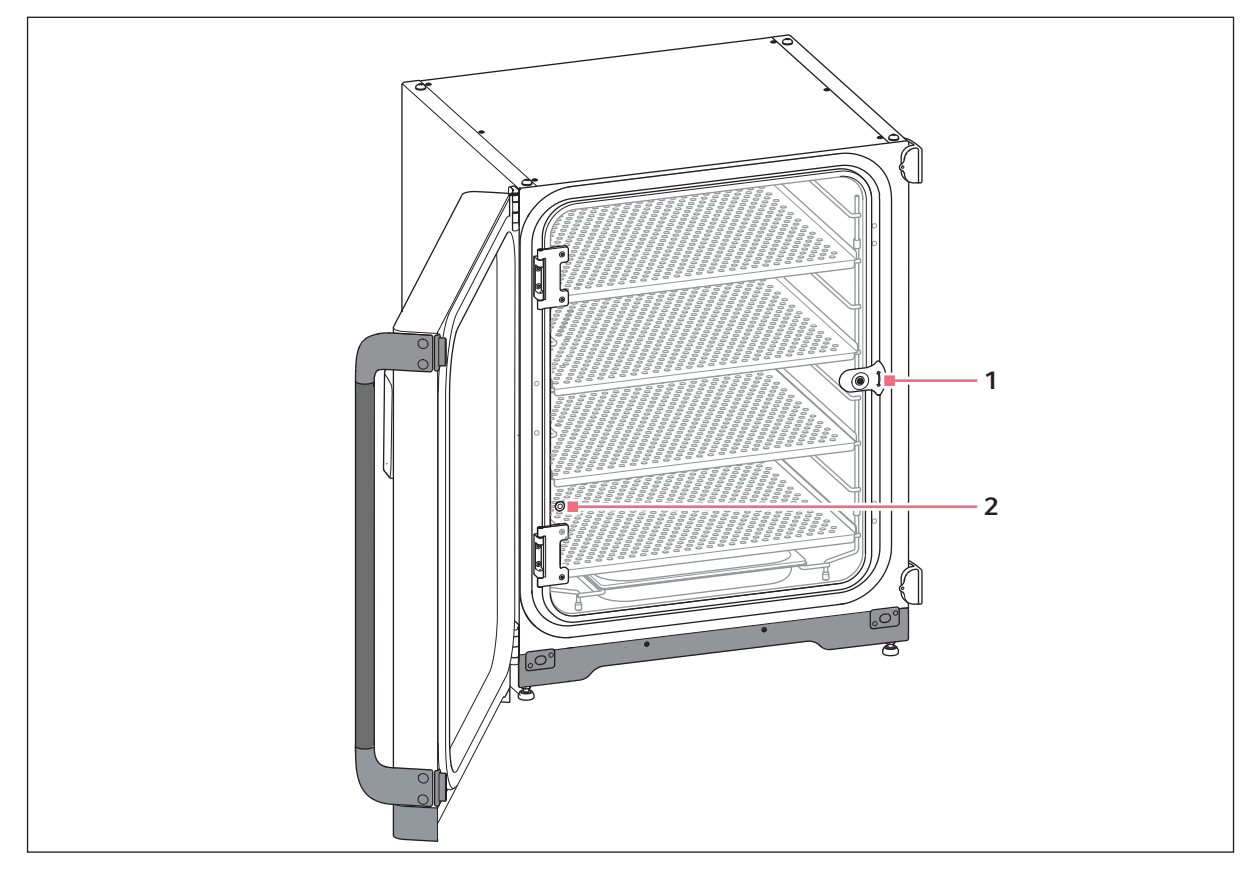

Рис. 3-5: Несегментированная внутренняя дверь

- 1 Защелка внутренней двери 2 Пробоотборный порт
	-

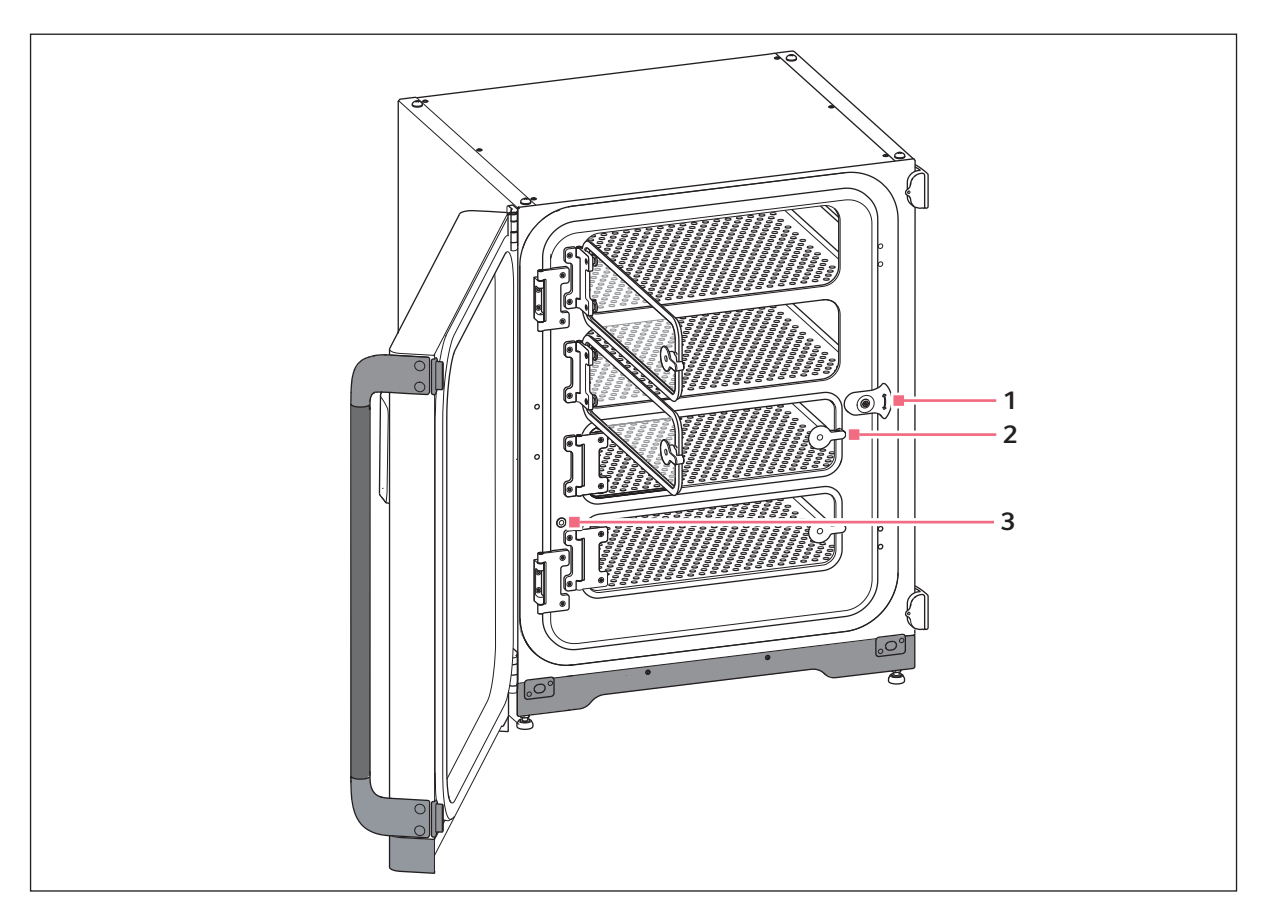

Рис. 3-6: Внутренняя дверь с 4 сегментами

- 1 Защелка внутренней двери
- 2 Ручка сегмента двери

3 Пробоотборный порт

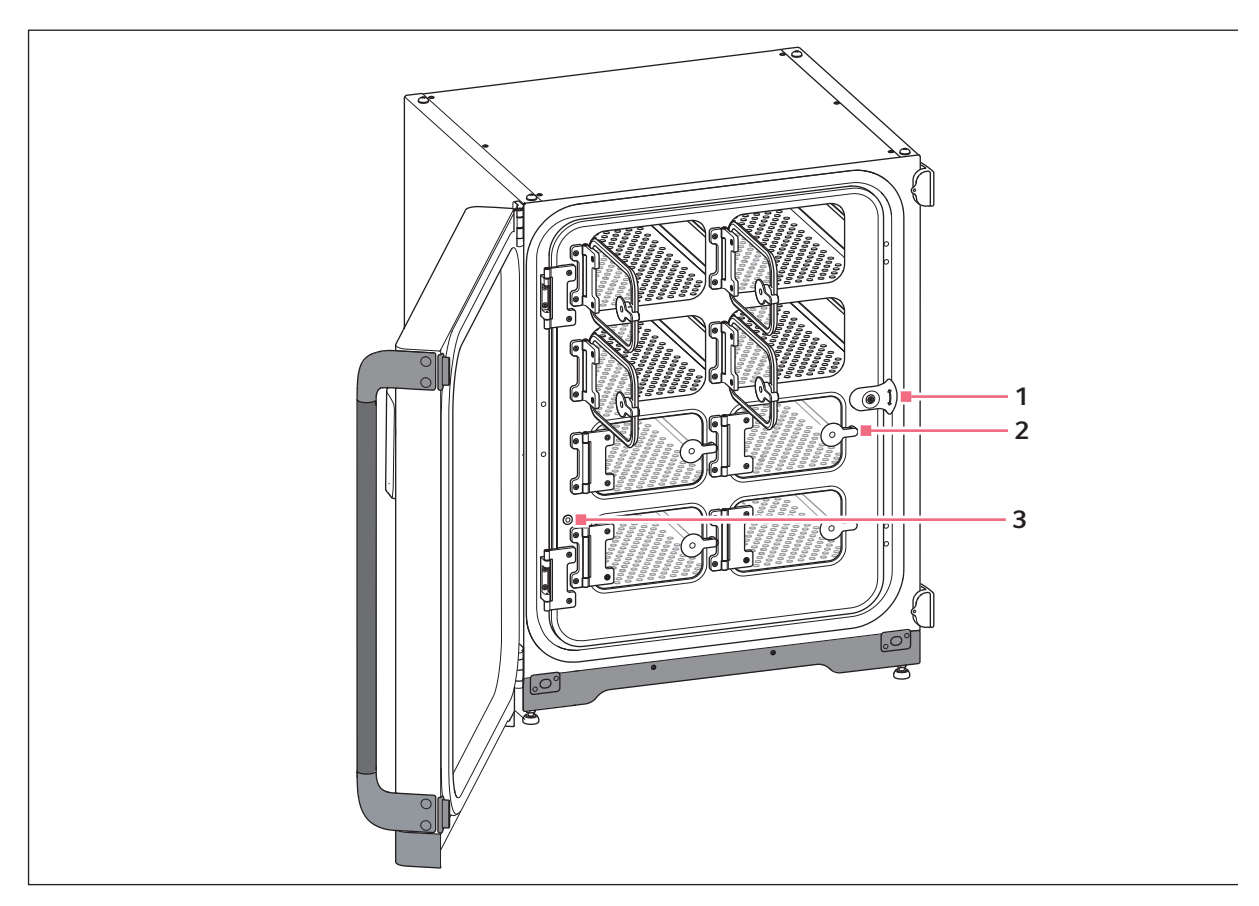

Рис. 3-7: Внутренняя дверь с 8 сегментами

- 1 Защелка внутренней двери
- 2 Ручка сегмента двери

3 Пробоотборный порт

# <span id="page-25-0"></span>3.1.4 Датчик уровня воды (опция)

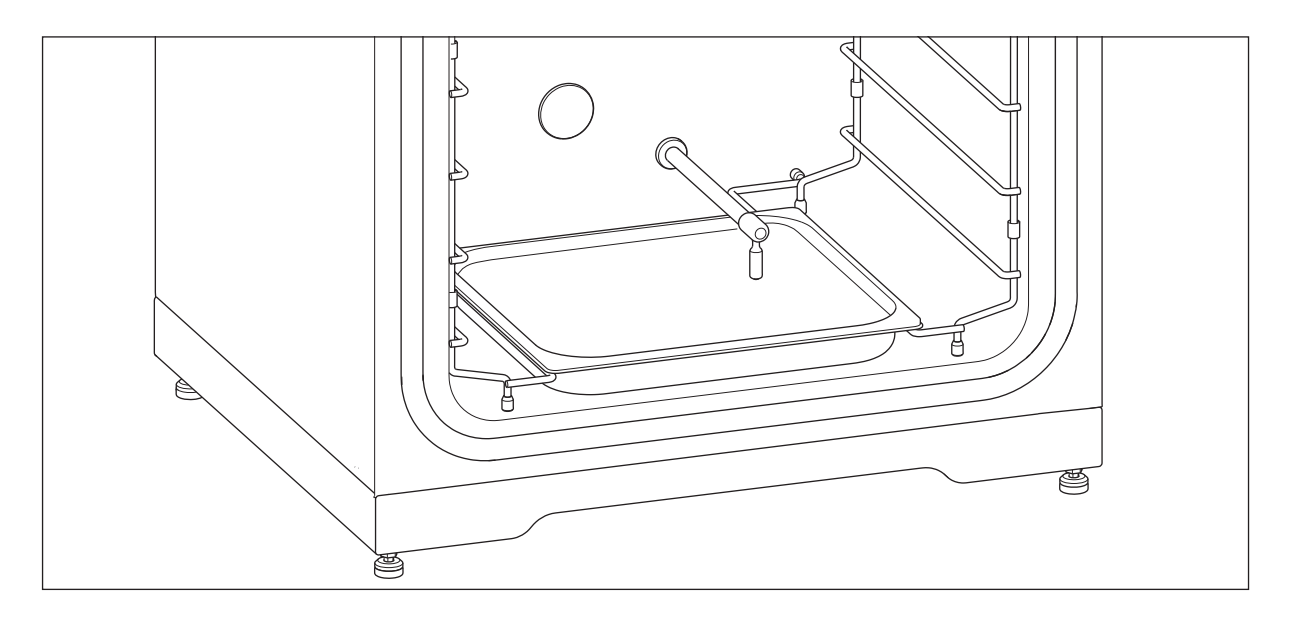

Датчик уровня воды расположен над поддоном для воды. Гибкий конец датчика уровня воды позволяет пользователю легко извлекать его из поддона для воды и вставлять обратно.

### <span id="page-25-1"></span>3.1.5 Датчик относительной влажности (опция)

Датчик влажности расположен вблизи левого верхнего угла камеры. При проведении высокотемпературной дезинфекции датчик влажности следует закрыть предохранительной крышкой.

#### <span id="page-25-2"></span>3.1.6 Возможность подключения

CellXpert C170i можно интегрировать в цифровое решение Eppendorf: VisioNize Lab Suite.

VisioNize Lab Suite является облачной платформой, предназначенной для:

- подключения лабораторного оборудования, подключенного к сети Интернет, для управления данными, уведомления по электронной почте/СМС, удаленного мониторинга, планирования технического обслуживания, а также для доступа к документам соответствующих подключенных и неподключенных устройств
- ручного управления лабораторными устройствами для управления данными, планирования технического обслуживания и доступа к документам соответствующих подключенных и неподключенных устройств

Узнайте больше о решении VisioNize Lab Suite на странице www.eppendorf.com/visionize

Для подключения к VisioNize необходимы принадлежности (см. [Возможность подключения на](#page-158-4)  [стр. 159\)](#page-158-4).

# <span id="page-26-0"></span>3.2 Комплект поставки

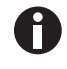

- Проверьте комплектность поставки.
- Проверьте, не повредились ли детали во время транспортировки.
- Для безопасной транспортировки и хранения устройства сохраните транспортировочную коробку и упаковочный материал.

О любых повреждениях незамедлительно сообщите экспедитору, а также сотрудникам отдела заказов компании Eppendorf в вашем регионе.

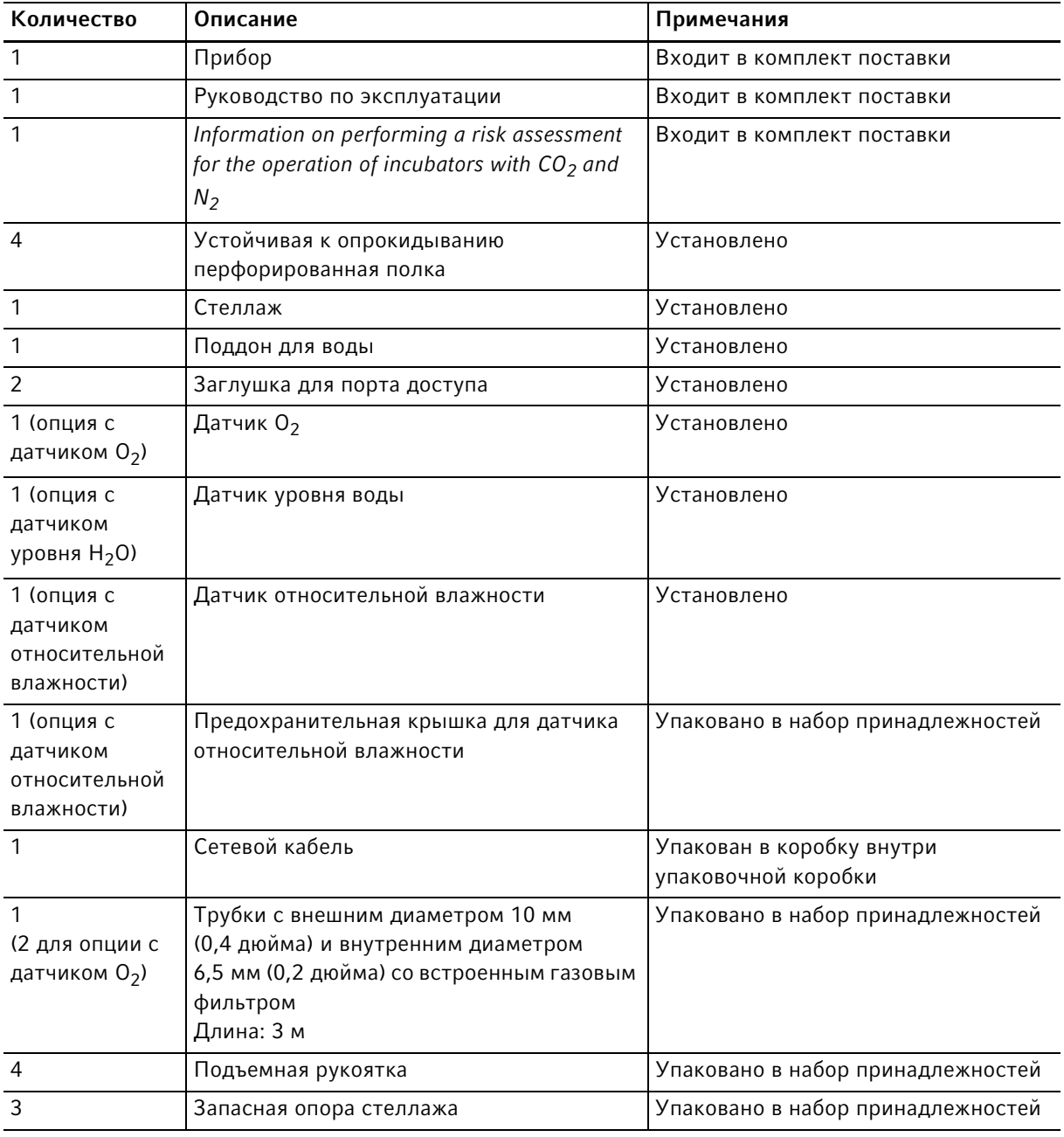

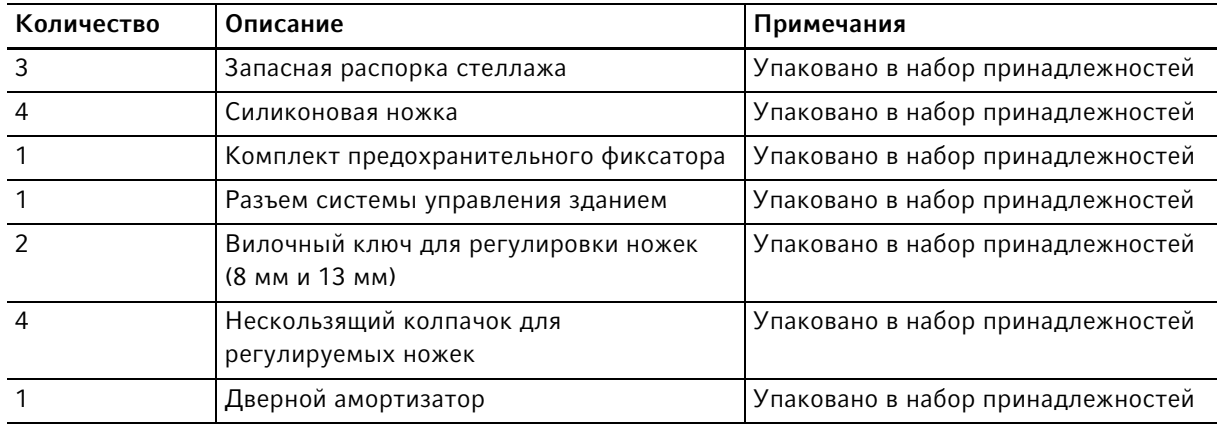

# <span id="page-28-0"></span>4 Ввод в эксплуатацию

### <span id="page-28-1"></span>4.1 Требования к средствам обеспечения

Для работы необходимы следующие средства обеспечения:

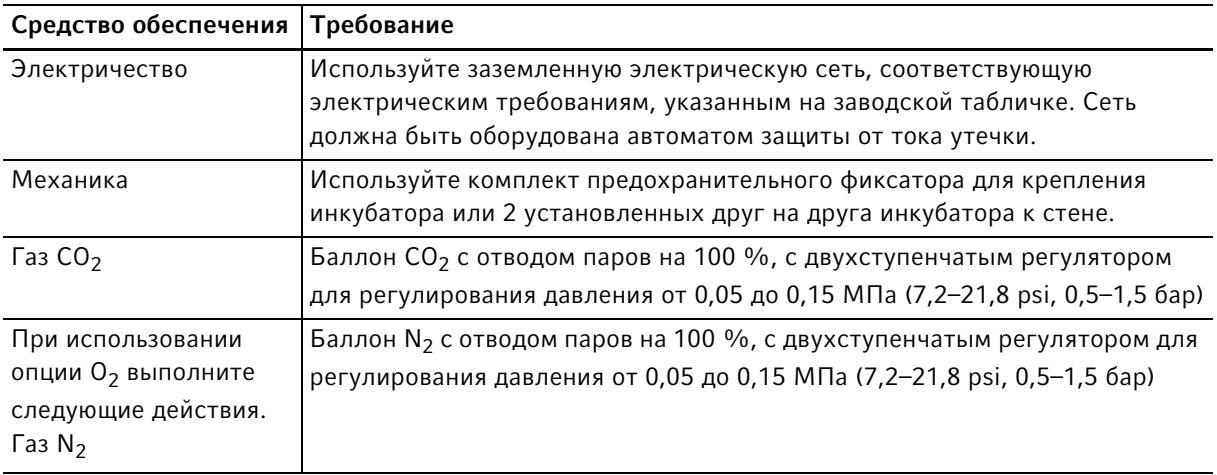

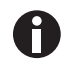

Сохраняйте упаковку и транспортировочное крепление для последующей транспортировки или хранения.

# <span id="page-28-2"></span>4.2 Выбор места

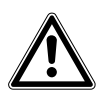

ОСТОРОЖНО! Недостаточная безопасность из-за влажных условий хранения и транспортировки

- При получении и распаковке для установки проверьте, есть ли в приборе конденсат.
- Если в результате влажных условий хранения и транспортировки образовался конденсат, дайте прибору высохнуть в течение 12 часов в помещении с температурой 18-28 °C и относительной влажностью 20-80 %. Прибор соответствует требованиям по технике безопасности только в сухом состоянии.

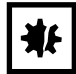

ВНИМАНИЕ! Повреждение из-за перегрева.

- Не устанавливайте устройство рядом с источниками тепла (например, нагревателем, сушильным шкафом).
- Не подвергайте устройство прямому воздействию солнечных лучей.
- Для обеспечения беспрепятственной циркуляции воздуха убедитесь, что со всех сторон устройства имеется достаточное расстояние до стен и соседних устройств.

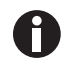

Во время эксплуатации должен быть обеспечен доступ к сетевому выключателю и устройству отсоединения от сети (например, автомату защиты от тока утечки).

A

Во время работы к главному газовому клапану всегда должен быть обеспечен доступ.

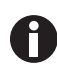

Не размещайте инкубатор прямо на полу, так как он будет всасывать пыль.

Прибор CellXpert C170i можно разместить на лабораторном столе, под ним или поставить два прибора друг на друга для экономии пространства. Выбирайте для установки ровную поверхность, способную выдержать рабочий вес инкубатора. Фактический рабочий вес зависит как от установленных дополнительных принадлежностей, так и от материала, находящегося в инкубаторе.

#### Минимальная требуемая площадь

- Ширина: 81 см (31,9 дюйма)
- Глубина: 60 см (23,6 дюйма)
- Высота: 95 см (37,4 дюйма)

#### Оптимальное расстояние

- 15 см (6 дюймов) со стороны дверного шарнира (открытие на 90°)
- 10 см (4 дюйма) с противоположной стороны для установки подъемных рукояток

#### Характеристики правильного места установки

- минимальный вентиляционный зазор 5 см (2 дюйма) слева и справа минимальный вентиляционный зазор 5 см (2 дюйма) вверху минимальный вентиляционный зазор 3 см (1,2 дюйма) на задней стороне
- минимальный вентиляционный зазор 5 см (2 дюйма) на правой стороне для использования сетевого выключателя
- защита от прямых солнечных лучей
- защита от вибрации
- достаточное расстояние до источников тепла, например, обогревателей, автоклавов или сушилок
- достаточное расстояние до воздушного потока отопления, воздуховодов кондиционирования воздуха или других вентиляционных устройств
- достаточное расстояние до источников холода, например, низкотемпературных морозильников
- ровное, устойчивое основание, чтобы избежать падения прибора

#### Характеристики электрических соединений

- соответствие подключения к сети спецификациям, указанным на заводской табличке
- доступ к разъединительному устройству электросети (для отсоединения сетевого кабеля) во время работы

Отсоедините прибор от сети, чтобы полностью отключить его от источника питания. Установите прибор таким образом, чтобы обеспечить легкий доступ к сетевой вилке в случае возникновения аварийной ситуации.

# <span id="page-30-0"></span>4.3 Расположение инкубатора

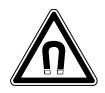

Осторожно! Опасность из-за сильного магнитного поля Магнитные поля могут влиять на работу кардиостимуляторов и дефибрилляторов. Настройки кардиостимуляторов могут быть сброшены.

Минимальное расстояние до магнита не должно быть меньше 20 см.

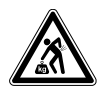

ОСТОРОЖНО! Опасность травмирования при подъеме и перемещении тяжелых грузов

- Для безопасного подъема инкубатора требуется участие не менее 4 человек.
- Для транспортировки инкубатора используйте транспортировочное приспособление.

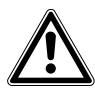

#### ОСТОРОЖНО! Опасность травмирования

 Инкубатор имеет высокий центр тяжести. Убедитесь, что он не опрокинется при перемещении.

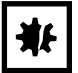

#### ВНИМАНИЕ! Повреждение инкубатора

Нельзя поднимать инкубатор, удерживая его за дверь, т. к. это приведет к необратимым повреждениям устройства.

- Поднимайте инкубатор только с помощью подъемных рукояток.
- Никогда не поднимайте инкубатор, удерживая за его дверь.

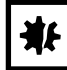

#### ВНИМАНИЕ! Повреждение инкубатора

Если толкать, тянуть или поворачивать инкубатор, когда он стоит на ножках, или через препятствия, ножки инкубатора будут повреждены.

- Поднимайте инкубатор только с помощью подъемных рукояток.
- Для безопасного подъема инкубатора требуется участие не менее 4 человек.
- Убедитесь, что контргайки затянуты в основании инкубатора.

32

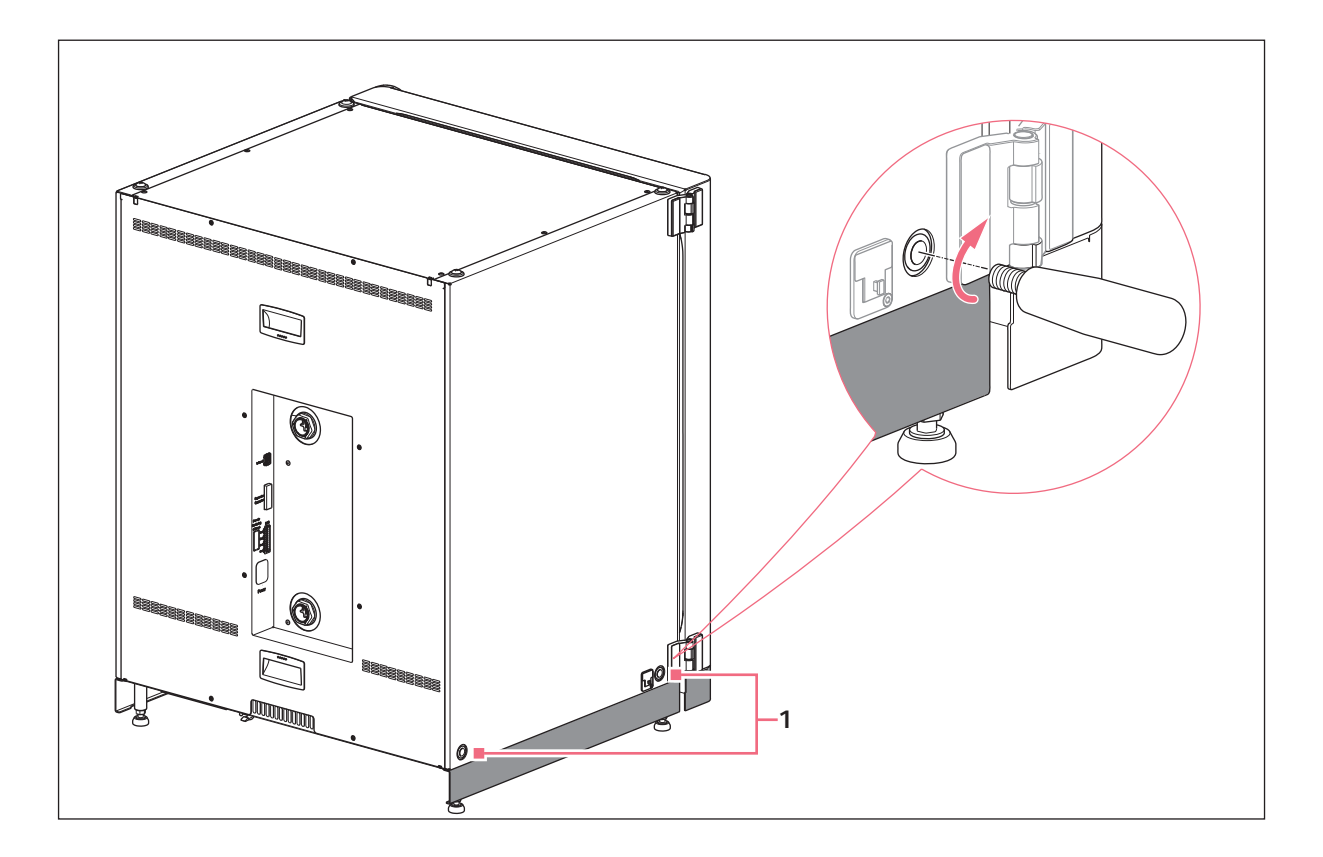

- 1 Отверстия для подъемных рукояток
- 1. Установите 4 подъемные рукоятки в резьбовые отверстия.
- 2. Осторожно переместите инкубатор в рабочее положение с помощью подъемных рукояток.
- 3. Убедитесь, что кабель двери не зажат и может двигаться.

Для предотвращения скольжения используйте входящие в комплект поставки противоскользящие колпачки:

- 1. Поднимите инкубатор с одной стороны с помощью подъемных рукояток.
- 2. Установите по одному противоскользящему колпачку на каждую из 2 ножек инкубатора.
- 3. Повторите процедуру на другой стороне инкубатора.
- 4. Снимите подъемные рукоятки и сохраните их для дальнейшего использования.
- 5. Вставьте крышки в резьбовые отверстия с обеих сторон инкубатора.

# <span id="page-32-0"></span>4.4 Ввод в эксплуатацию

#### <span id="page-32-1"></span>4.4.1 Выравнивание инкубатора

Предварительное условие

Спиртовой уровень с концами направленными влево и вправо расположен на одной полке.

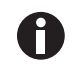

Не устанавливайте спиртовой уровень на корпус.

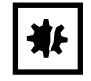

#### ВНИМАНИЕ! Опасность материального ущерба

Если устройство не будет выровнено, среда не сможет покрыть все клетки. Это может привести к потере пробы.

Выровняйте устройство, отрегулировав высоту его ножек.

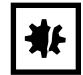

#### ВНИМАНИЕ! Повреждение инкубатора

Если чрезмерно вывернуть ножки, они могут погнуться.

- Не выворачивайте ножки более чем на 2 см.
- Затяните контргайку на каждой ножке.

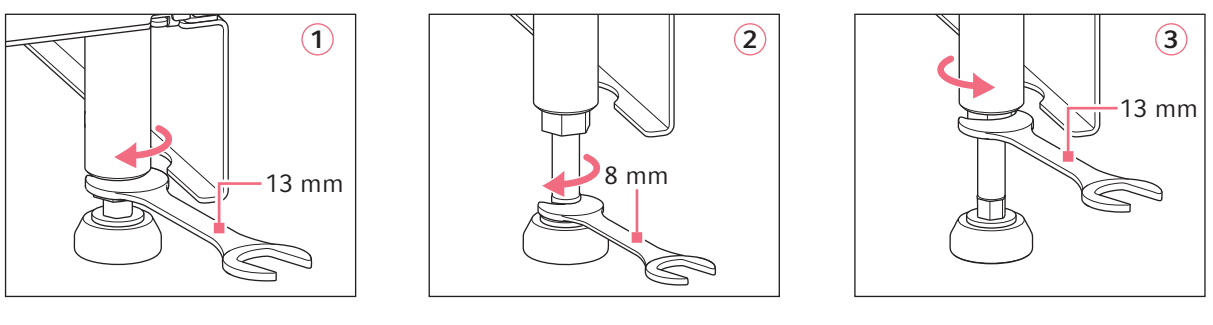

- 1. Ослабьте контргайку с помощью входящего в комплект поставки гаечного ключа на 13 мм.
- 2. Отрегулируйте регулировочные ножки гаечным ключом на 8 мм таким образом, чтобы инкубатор стоял ровно и устойчиво.
- 3. Поверните спиртовой уровень таким образом, чтобы концы были обращены вперед и назад.
- 4. Выровняйте инкубатор, регулируя высоту ножек.
- 5. Расположите спиртовой уровень на другие полки. При необходимости отрегулируйте высоту ножек.
- 6. Зафиксируйте регулировочные ножки, затянув контргайки на каждой ножке гаечным ключом на 13 мм.

# <span id="page-33-0"></span>4.4.2 Фиксация инкубатора

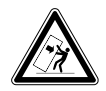

Осторожно! Опасность травмирования и повреждения оборудования Отдельные устройства или установленные в стойку штабеля устройства могут опрокинуться, если не зафиксировать их предохранительной защелкой.

 Закрепите нижние устройства или два усановленных друг на друга устройства на стене с помощью предохранительной защелки.

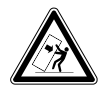

Осторожно! Опасность травмирования и повреждения оборудования При перемещении стойки штабеля из двух инкубаторов верхний инкубатор может опрокинуться, если он все еще закреплен на стене.

Перед перемещением инкубаторов отсоедините предохранительную защелку.

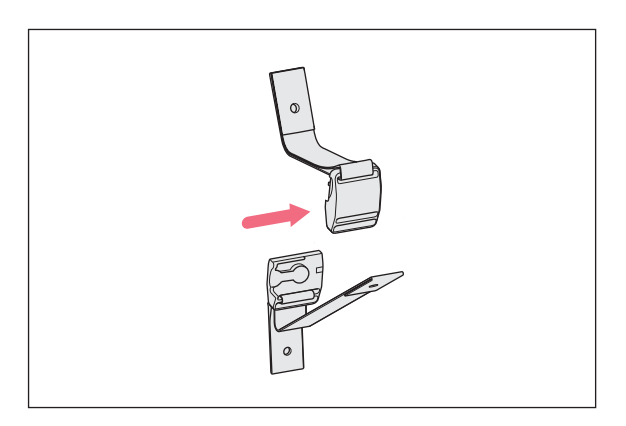

1. Отсоедините верхнюю и нижнюю часть магнитной предохранительной защелки, отодвинув их друг от друга.

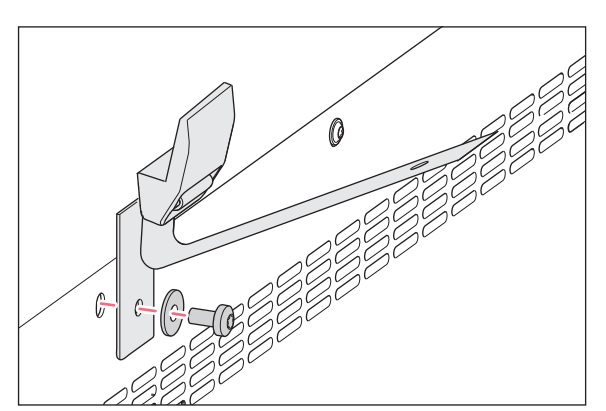

2. Чтобы прикрепить нижнюю часть предохранительной защелки к верхней части инкубатора, используйте винт из комплекта запасных частей M4x8, звездообразный ключ 20 и шайбу.

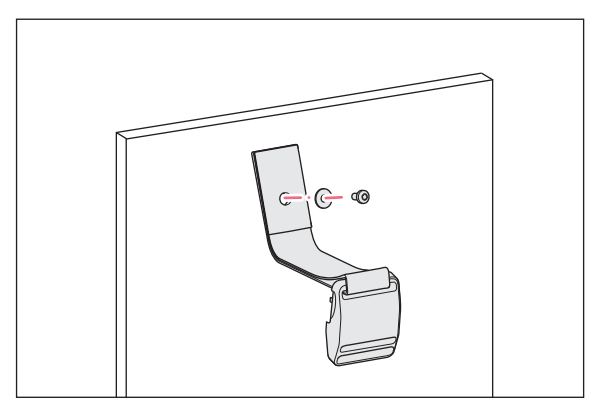

3. Прикрепите другую часть предохранительной защелки и шайбу к стене. Предел прочности винта на вытаскивание должен составлять не менее 250 Н (25 кг).

4. Соедините вместе две части магнитной предохранительной защелки.

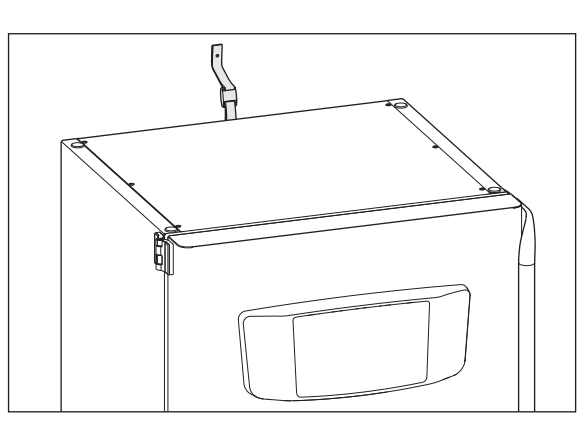

5. Затяните ремень. Не затягивайте слишком туго.

# <span id="page-35-0"></span>4.5 Подключение

#### <span id="page-35-1"></span>4.5.1 Электрическое соединение

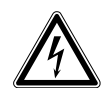

Осторожно! Опасность из-за неправильной подачи напряжения.

- Подключайте устройство только к таким источникам напряжения, которые соответствуют требованиям, указанным на заводской табличке.
- Используйте только розетки с защитным контактом.
- Используйте только сетевой кабель, входящий в комплект поставки.

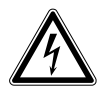

#### Осторожно! Высокое напряжение

 Перед началом эксплуатации этого устройства всегда проверяйте, заземлено ли оборудование надлежащим образом с помощью сетевого кабеля из комплекта поставки.

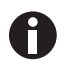

Не используйте удлинитель с несколькими розетками.

- Убедитесь в том, что требования к напряжению соответствуют данным на заводской табличке.
- Инкубаторы с напряжением 100–127 В: подключайте только 1 прибор к 1 предохранителю.
- Инкубаторы с напряжением 220–240 В: подключайте макс. 2 прибора к 1 предохранителю.
- Используйте сетевой кабель, входящий в комплект поставки, для подключения инкубатора к подходящему сетевому напряжению.

#### <span id="page-35-2"></span>4.5.2 Газовое соединение

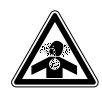

#### Опасность! Потеря сознания и летальный исход из-за повышенного уровня концентрации CO<sub>2</sub>

Повышение концентрации CO<sub>2</sub> может произойти на месте эксплуатации CO<sub>2</sub>-инкубатора.

- Используйте средства индивидуальной защиты.
- Если в лаборатории отсутствует надлежащая вентиляция, используйте систему сигнализации CO<sub>2</sub>/O<sub>2</sub>.
- Проверьте систему соединений труб с помощью теста на утечку.
- Ознакомьтесь с документом Information on performing a risk assessment for the operation of incubators with  $CO<sub>2</sub>$  and  $N<sub>2</sub>$  us Eppendorf SE.

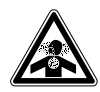

Осторожно! Недостаточная безопасность из-за неправильного монтажа газопроводов или недостаточной вентиляции

Монтаж и подключение газопровода должен выполнять только обученный персонал.

36
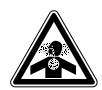

#### Осторожно! Опасность удушения

- Соблюдайте национальные директивы по обращению с газами и оборудованием, а также правила эксплуатации лабораторий.
- $\blacktriangleright$  Не допускайте слишком высокой концентрации СО<sub>2</sub> в воздухе во время работы в лаборатории.
- $\blacktriangleright$  Не допускайте вытеснения O<sub>2</sub> в воздухе при работе с N<sub>2</sub>.

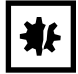

#### ВНИМАНИЕ! Опасность материального ущерба

Трубки для газа или встроенный газовый фильтр могут лопнуть или треснуть из-за высокого давления.

• Давление поступающих газов CO<sub>2</sub> и N<sub>2</sub> не должно превышать 0,15 МПа (1,5 бар, 21,8 фунта/кв. дюйм).

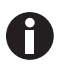

Во время работы к главному газовому клапану всегда должен быть обеспечен доступ.

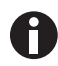

Используйте только сухой газ.

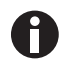

Не сгибайте трубки для газа.

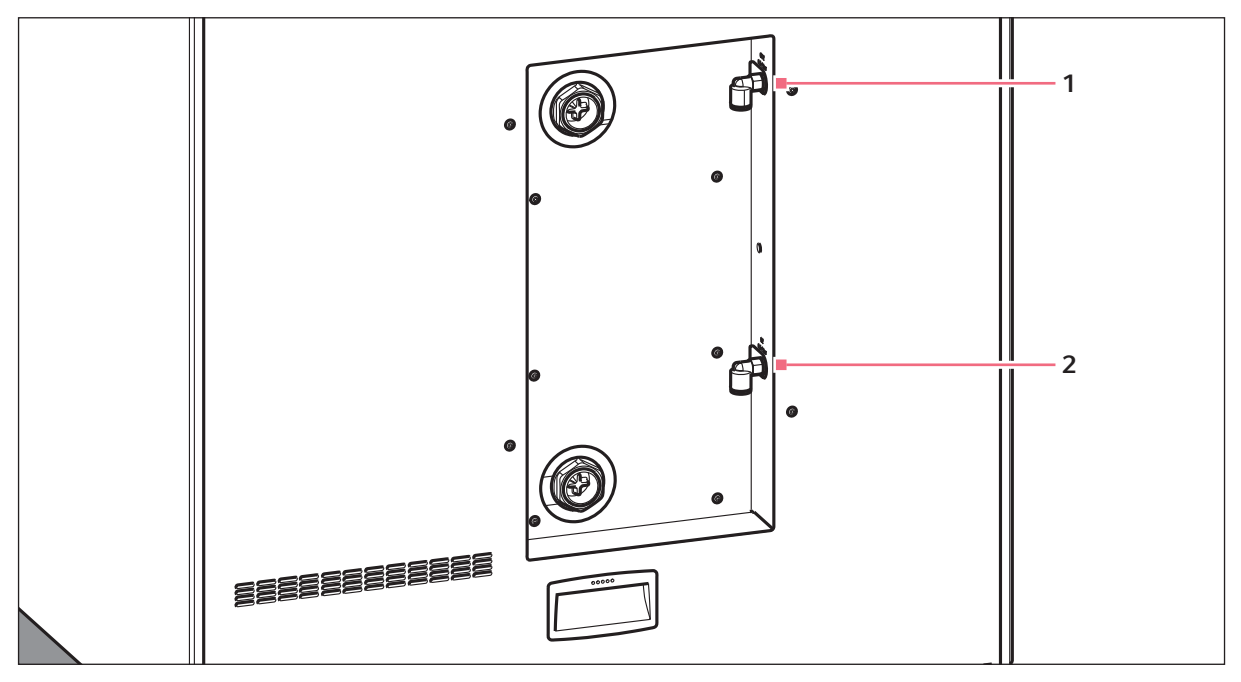

Рис. 4-1: Подключение трубок для  $CO_2$  и  $N_2$  на задней панели инкубатора CellXpert C170i

### 1 Коннектор трубки  $CO<sub>2</sub>$  2 Коннектор трубки  $N<sub>2</sub>$  (опция)

- 1. Подсоедините к выходу регулятора давления более длинную часть поставленной трубки для газа. Убедитесь в том, что соединение для подачи газа подключено к стороне INLET встроенного газового фильтра. Присоедините более короткую часть поставленной трубки для газа к коннектору трубки CO<sub>2</sub> на задней стороне инкубатора. Вставьте трубку для газа в коннектор трубки до упора. Проверьте, закреплена ли трубка для газа, слегка потянув за нее. Она должна быть неподвижна. Зафиксируйте подсоединенный конец на регуляторе давления.
- 2. При использовании опции O<sub>2</sub> выполните следующие действия: Подсоедините к выходу регулятора давления более длинную часть поставленной трубки для газа. Убедитесь в том, что соединение для подачи газа подключено к стороне INLET встроенного газового фильтра. Подсоедините более короткую часть трубки для газа, входящей в комплект поставки, к коннектору трубки N<sub>2</sub> на задней панели инкубатора. Вставьте трубку для газа в коннектор трубки до упора. Проверьте, закреплена ли трубка для газа, слегка потянув за нее. Она должна быть неподвижна. Зафиксируйте подсоединенный конец на регуляторе давления.
- 3. Для подвода газа в инкубатор требуется крупногабаритный баллон для CO<sub>2</sub> с отводом пара (и дополнительный крупногабаритный баллон для  $N_2$  с отводом пара). Баллон контролирует давление первичного газа. Рекомендуется установка двухступенчатого регулятора давления  $CO<sub>2</sub>$ (и дополнительного регулятора давления  $N_2$ ).
- 4. Проверьте настройки давления соединений  $CO<sub>2</sub>$  и  $N<sub>2</sub>$ .

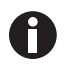

Рекомендована настройка по умолчанию для давления СО<sub>2</sub> 0,1 МПа (14,5 psi, 1 бар) или в диапазоне 0,05–0,15 МПа (7,2–21,8 psi, 0,5–1,5 бар). Опция O<sub>2</sub>: рекомендована настройка по умолчанию для давления N<sub>2</sub> 0,1 МПа (14,5 psi, 1 бар) или в диапазоне 0,05–0,15 МПа (7,2–21,8 psi, 0,5–1,5 бар).

5. Чтобы отсоединить газопровод, отключите давление газа, надавите на маленькое кольцо соединителя трубки и вытащите газопровод.

# 4.5.3 Датчик О<sub>2</sub> (опция)

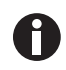

Никогда не отсоединяйте датчик  $O_2$ .

Если инкубатор оснащен опцией O<sub>2</sub>, датчик O<sub>2</sub> уже установлен. Для каждого инкубатора выполняется индивидуальная калибровка датчика. Запрещается применять датчики  $O_2$ , предназначенные для других устройств. При неисправном датчике O<sub>2</sub> обратитесь в уполномоченную сервисную службу.

# 4.6 Дверной амортизатор

Дверной амортизатор обеспечивает плавное закрытие внешней двери. При необходимости можно дополнительно установить дверной амортизатор.

### Комплектация

- Дверной амортизатор
- Угловой торцовый ключ Tx10
- Отвертка с плоским шлицом
- Заглушка

# 4.6.1 Установка дверного амортизатора

Место установки находится в нижней части внутренней поверхности внешней двери.

Предварительное условие

Держатель дверного амортизатора уже установлен.

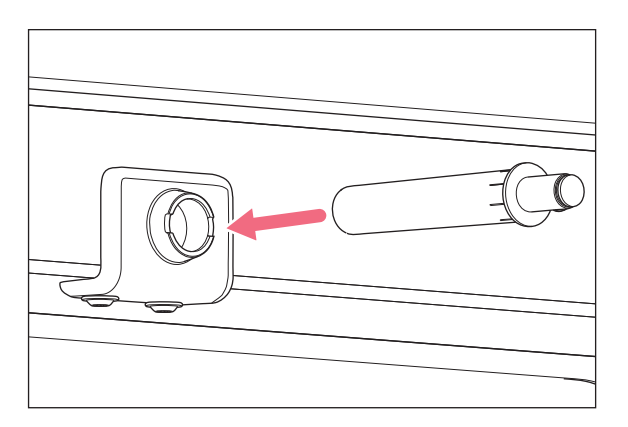

1. Вставьте более длинный и толстый конец дверного амортизатора в держатель.

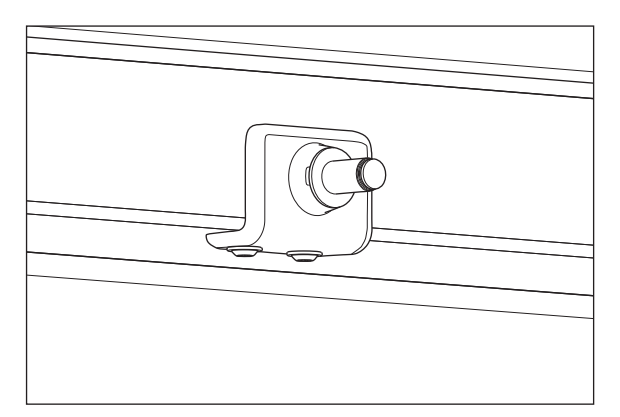

2. Нажмите на дверной амортизатор, пока он не войдет в держатель до упора.

## 4.6.2 Демонтаж дверного амортизатора

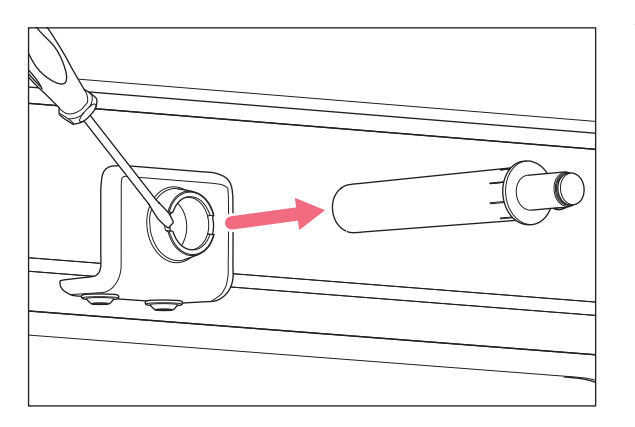

1. Извлеките дверной амортизатор с помощью отвертки с плоским шлицом.

### 4.7 Реле сигнализации системы управления зданием

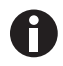

Подключайте только те приборы, которые соответствуют требованиям по безопасности согласно IEC 60950-1.

Подключение к системе управления зданием (BMS) позволяет осуществлять централизованный мониторинг прибора. Источники аварийных сигналов программируются с помощью пользовательского интерфейса.

Система активируется при возникновении аварийной ситуации:

- повышенная температура;
- пониженная температура;
- ошибки и предупреждения;
- высокая концентрация  $CO<sub>2</sub>$ ;
- низкая концентрация  $CO_2$ ;
- сбой питания.

Аварийный сигнал о сбое питания отключить нельзя. В случае сбоя напряжения сети или отключения прибора все реле переключаются на сигнализацию: Общие и нормально разомкнутые контакты подключены.

Подключение системы осуществляется через 12-контактный разъем в задней части инкубатора. Соответствующий штекер предоставляется.

Подключите прибор к системе управления зданием с помощью неэкранированного кабельного жгута одножильного или многожильного типа с сечением AWG 28-16 или 0,08-1,5 мм<sup>2</sup>. Закрепите ферритовый сердечник на кабеле в соответствии с инструкциями по применению ферритового сердечника.

Максимальная длина кабеля не должна превышать 30 м.

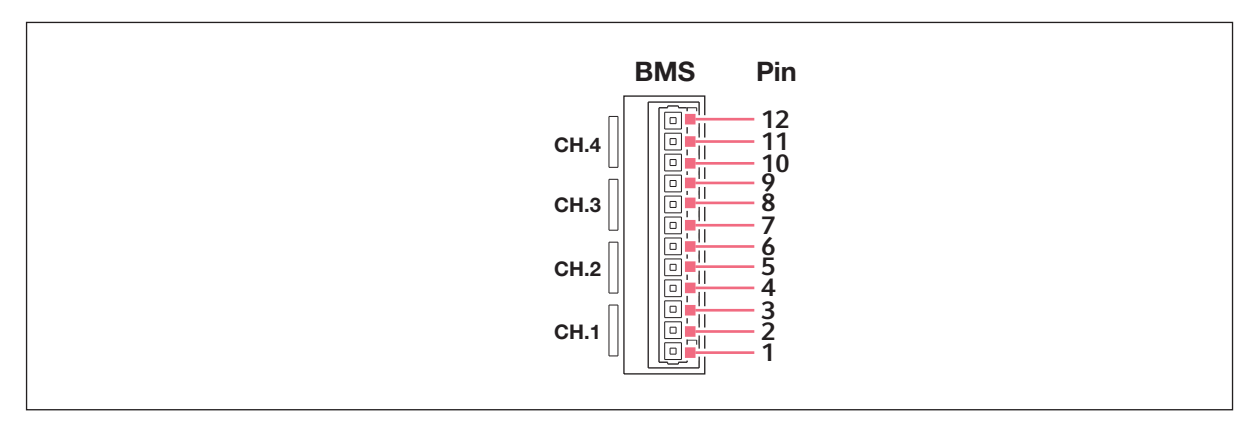

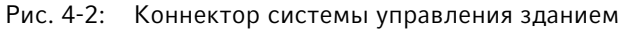

40

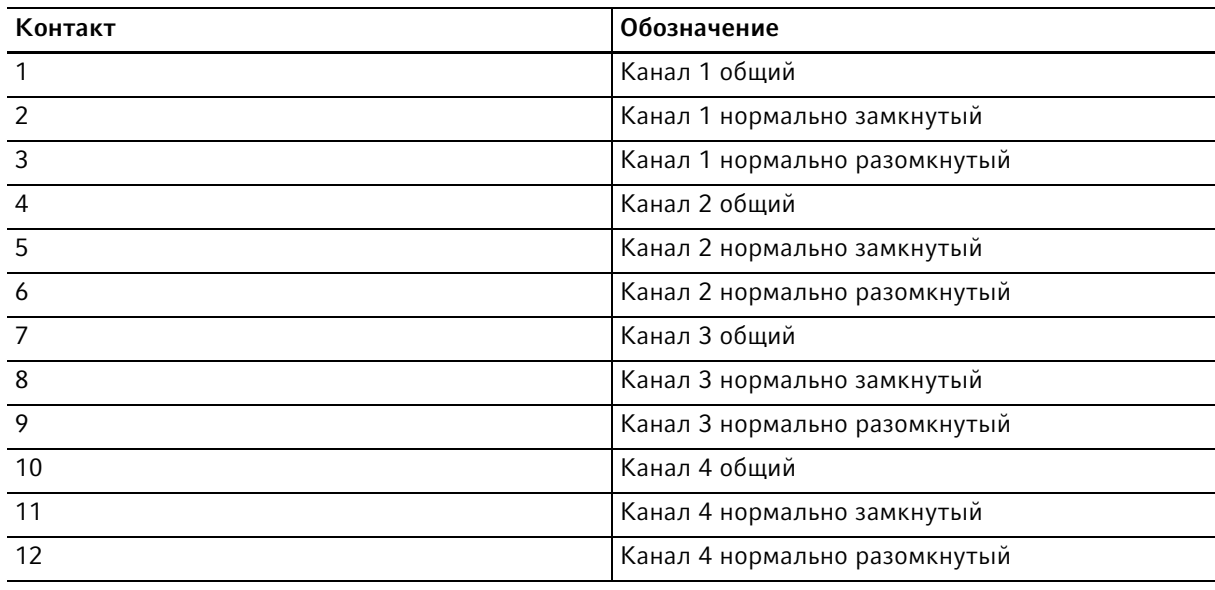

 $\mathbf \Omega$ 

Реле не должны работать при напряжении более 2 А и 30 В пост. т. / пер. т.

Настройки по умолчанию:

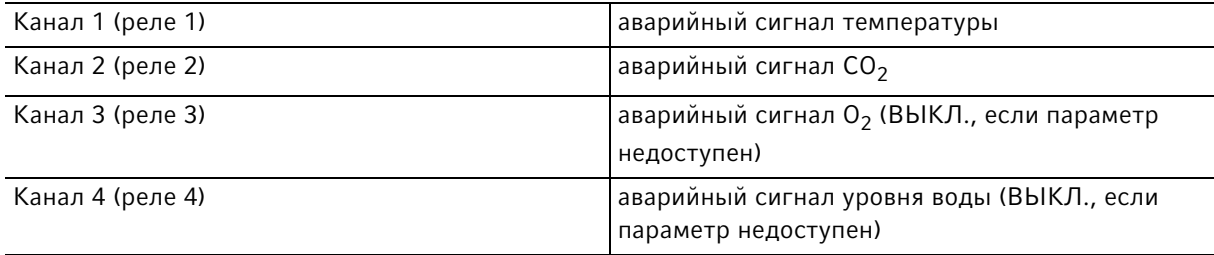

Источники аварийных сигналов для этих каналов можно запрограммировать с помощью пользовательского интерфейса.

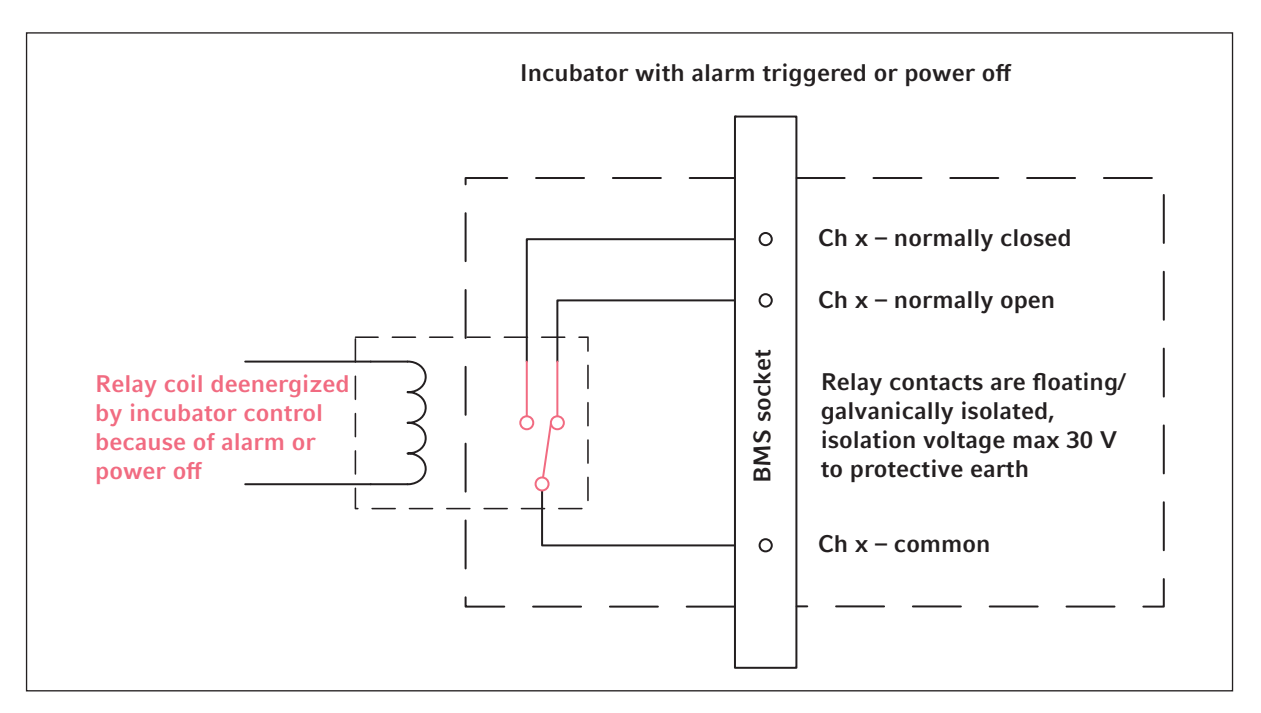

## 4.7.1 Эксплуатация инкубатора с аварийной сигнализацией или без нее

Рис. 4-3: Эксплуатация инкубатора с аварийной сигнализацией

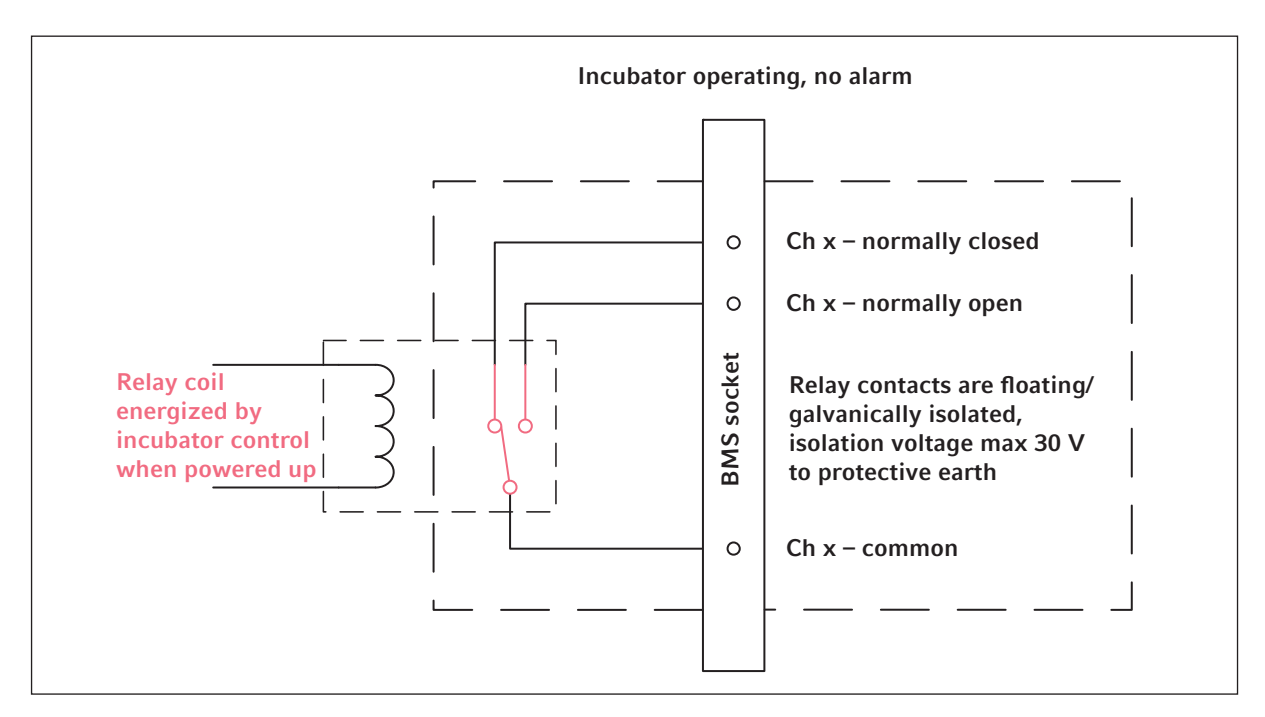

Рис. 4-4: Эксплуатация инкубатора без аварийной сигнализации

42

# 4.8 Подключение к VisioNize Lab Suite

В приведенной далее процедуре описан порядок подключения устройства со встроенным интерфейсом VisioNize touch к VisioNize Lab Suite.

### Требования:

- Сетевая розетка локальной сети рядом с устройством
- Стандартный кабель Ethernet
- Доступ к сети Интернет с открытыми портами для следующего адреса URL:
	- URL: www.eppendorf.com
	- Порт: 443 TCP
	- Протокол: MQTT через сетевую розетку

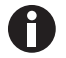

Чтобы не допустить несанкционированного доступа, утери данных, потери проб и злоупотребления данными, обеспечьте защиту своих устройств с интегрированным интерфейсом VisioNize touch от несанкционированного доступа через сеть Интернет.

Обратитесь за рекомендацией к администратору вашей информационной системы.

#### Подключение к сети

Предварительное условие

Все устройства подключены к локальной сети и имеют порт, открытый для следующего адреса URL www.eppendorf.com.

Версия программного обеспечения устройства совместима с VisioNize Lab Suite. (Проверьте, нажав Menu > Settings > About this device: пролистайте вниз до Software version.)

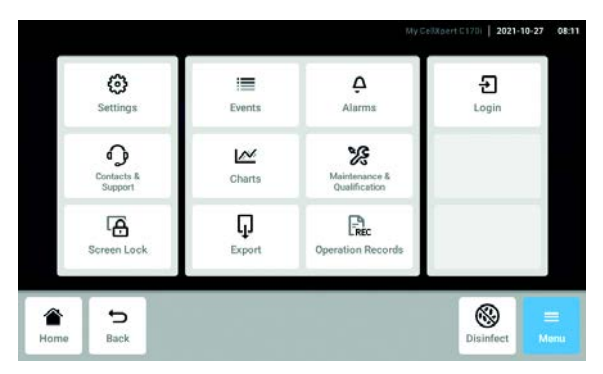

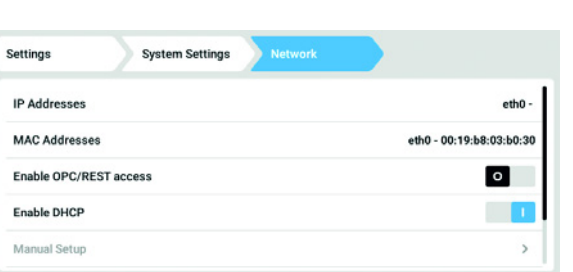

- 1. Подключите разъем Ethernet, расположенный в задней части устройства, к незаблокированной сетевой розетке с помощью стандартного кабеля Ethernet.
- 2. Для проверки сетевого подключения откройте настройки на сенсорной панели устройства.
- 3. Нажмите Menu > Settings > System Settings > Network.
- 4. Включить DHCP в качестве сетевого протокола.

#### DHCP

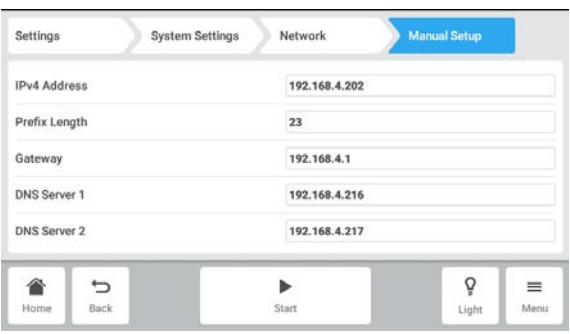

- 5. Если DHCP не используется, отключите параметр Enable DHCP и нажмите Manual Setup.
- 6. Ввести настройки устройства.

7. Для проверки записей нажмите Back. После успешного подключения устройства IP-адрес отобразится рядом с параметром IP Addresses.

Если IP-адрес не отображается, запишите адрес MAC и обратитесь к локальному ИТ-администратору.

8. Для проверки правильности настройки вашего устройства для подключения к VisioNize воспользуйтесь функцией Check Cloud Connectivity Prerequisites в Menu > Contacts & Support > Diagnostics.

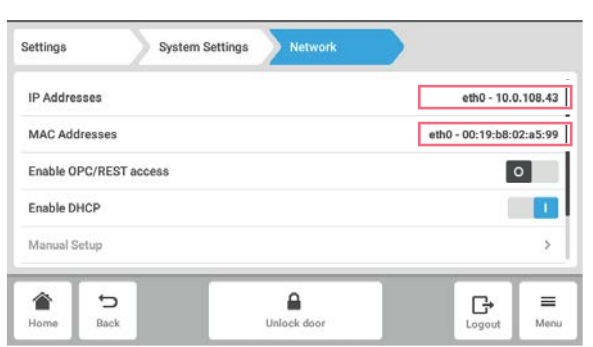

# 4.8.1 Регистрация в VisioNize Lab Suite

Устройства VisioNize touch enabled уже имеют сертификат для подключения к системе VisioNize Lab Suite.

Войдите в свою учетную запись VisioNize Lab Suite через страницу: https:// <your\_tenant\_name>.visionizelabsuite.eppendorf.com. Чтобы заказать демоверсию или узнать больше о VisioNize Lab Suite, перейдите на https://www.eppendorf.com/visionize. Чтобы подписаться на VisioNize Lab Suite, перейдите на: https://www.eppendorf.com/visionize-subscription.

После входа в свою учетную запись VisioNize Lab Suite:

- 1. Добавьте устройство в список ваших устройств.
- 2. Перейдите к пункту Device management.
- 3. Нажмите на Add device.
- 4. Выберите устройство с интегрированным интерфейсом VisioNize touch.
- 5. Введите серийный номер.
- 6. Перейдите к Menu > Settings > About this device на дисплее устройства, чтобы проверить серийный номер.
- 7. Подтвердите, нажав Submit.
- 8. Перейдите на вкладку Requests в приложении управления устройством.
- 9. Выберите устройство, которое вы хотите добавить.
- 10.Нажмите Accept device после подключения устройства к локальной сети.
- 11.Если кнопка Accept device затенена, проверьте, подключено ли ваше устройство к локальной сети.

Ввод в эксплуатацию CellXpert® C170i Русский язык (RU)

# 5 Эксплуатация

# 5.1 Подготовка к эксплуатации

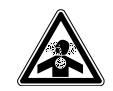

### Опасность! Потеря сознания и летальный исход из-за повышенного уровня концентрации CO<sub>2</sub>

Повышение концентрации CO<sub>2</sub> может произойти на месте эксплуатации CO<sub>2</sub>-инкубатора.

- Используйте средства индивидуальной защиты.
- Если в лаборатории отсутствует надлежащая вентиляция, используйте систему сигнализации CO<sub>2</sub>/O<sub>2</sub>.
- Проверьте систему соединений труб с помощью теста на утечку.
- Ознакомьтесь с документом Information on performing a risk assessment for the operation of incubators with  $CO<sub>2</sub>$  and N<sub>2</sub> из Eppendorf SE.

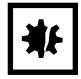

ВНИМАНИЕ! Повреждение электронных компонентов из-за образования конденсата После транспортировки прибора из холодной окружающей среды в более теплую в нем может образоваться конденсат.

 После установки прибора подождите не менее 12 часов. Только после этого подключайте прибор к электропитанию.

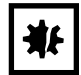

### ВНИМАНИЕ! Опасность материального ущерба

Трубки для газа или встроенный газовый фильтр могут лопнуть или треснуть из-за высокого давления.

• Давление поступающих газов СО<sub>2</sub> и N<sub>2</sub> не должно превышать 0,15 МПа (1,5 бар, 21,8 фунта/кв. дюйм).

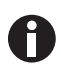

После включения инкубатора необходимо инициализировать датчики. Отображение значений может занять несколько минут.

- 1. Подключите инкубатор к заземленной розетке питания, используя прилагаемый сетевой кабель.
- 2. Включите подачу  $CO_2$  с регулятором давления. Установите давление газа на 0,1 МПа (1 бар, 14,5 psi). При использовании опции  $0_2$  выполните следующие действия. Включите подачу газа  $N_2$ с регулятором давления. Установите давление газа на 0,1 МПа (1 бар, 14,5 psi).

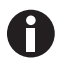

Регулируемый диапазон давления CO<sub>2</sub> составляет от 0,05 МПа (давление потока; 0,5 бар; 7,2 psi) до 0,15 МПа (пассивное давление; 1,5 бар; 21,8 psi). Регулируемый диапазон давления  $N_2$  составляет от 0,05 МПа (давление потока; 0,5 бар; 7,2 psi) до 0,15 МПа (пассивное давление; 1,5 бар; 21,8 psi).

Полностью откройте запорный клапан, чтобы обеспечить достаточный объемный расход.

Убедитесь, что давление газа и объемный расход газа достаточны, особенно если к источнику СО<sub>2</sub> подключено более одного устройства.

3. Заданные значения в камере предварительно запрограммированы на 37 °С и 5 % СО<sub>2</sub>.

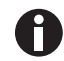

- Для инициализации датчика  $CO_2$  требуется 30 минут после включения прибора. Во время фазы инициализации технологические значения не отображаются.
- Для инициализации датчика  $O<sub>2</sub>$  (опция) требуется 10 минут после включения прибора. Во время фазы инициализации технологические значения не отображаются.
- Если сбой питания инкубатора длится так долго, что температура падает ниже заданного значения, клапан CO<sub>2</sub> деактивируется до тех пор, пока температура снова не достигнет заданного значения. (Деактивация клапана служит для того, чтобы избежать ошибочных показаний  $CO<sub>2</sub>$  в то время, пока температура в инкубаторе находится ниже заданного значения).
- 4. Включите инкубатор с помощью выключателя на правой стороне прибора. Оставьте инкубатор включенным до тех пор, пока не будут достигнуты заданная температура в камере и концентрация  $CO<sub>2</sub>$ .

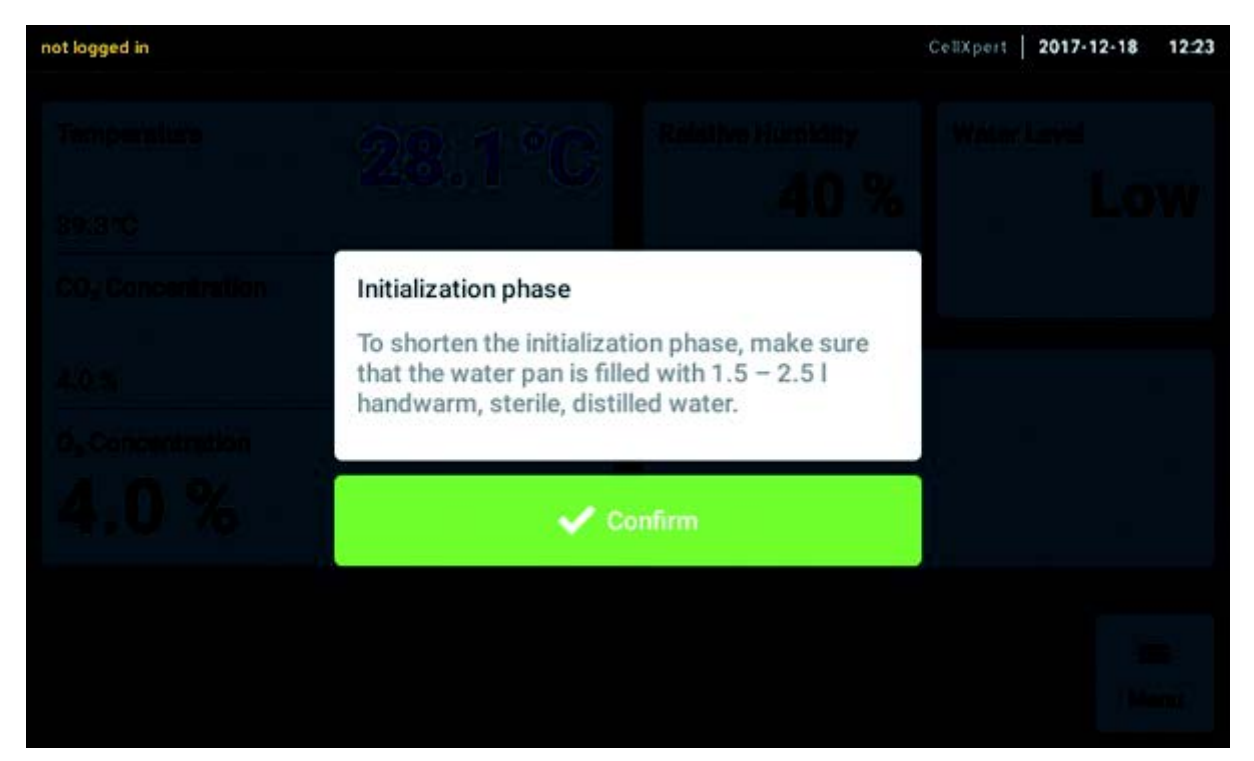

Дисплей включится незамедлительно.

5. Чтобы стабилизировать условия, оставьте инкубатор включенным как минимум на 2 часа (желательно на ночь).

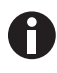

Датчики СО<sub>2</sub> откалиброваны на заводе-изготовителе для точного контроля при 5 % СО<sub>2</sub> и 37 °С. Изменение температуры или заданного значения СО<sub>2</sub> ведет к снижению точности.

# 5.2 Функции и ограничения

### 5.2.1 Управление температурой

Температуру можно регулировать в диапазоне от 22 до 50 °C. Инкубаторы предназначены для работы при температуре как минимум на 4 °C выше температуры окружающей среды. Если заданное значение превышает температуру окружающей среды менее чем на 4 °C, инкубатор предпримет попытку отрегулировать температуру. По истечении определенного периода времени может возникнуть ошибка датчика. Перезапустите инкубатор и установите другое значение.

Не допускайте образования конденсата и уменьшите значение температуры:

- как можно быстрее охладите инкубатор, открыв двери
- опорожнив и снова заполнив поддон водой с максимальной температурой нового заданного значения

## 5.2.2 Давление газа

 $CO<sub>2</sub>$  и N<sub>2</sub> подключены к коннектору трубки. Диапазон давления газа составляет 0,05–0,15 МПа (7,2– 21,8 psi, 0,5–1,5 бар). Если давление выходит за пределы диапазона, при определенных значениях возникают следующие реакции:

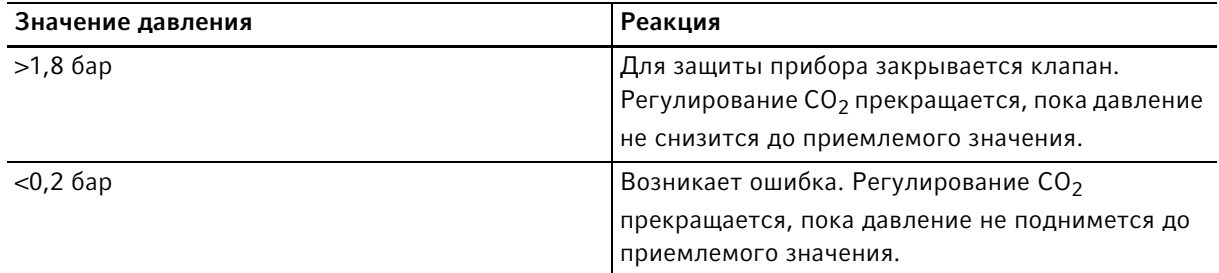

Для низкого давления газа можно отключить монитор давления (см. [Gas system — монитор давления](#page-78-0)  [на стр. 79\)](#page-78-0).

# 5.2.3  $CO<sub>2</sub>$

Концентрацию СО<sub>2</sub> можно регулировать в диапазоне от 0,1 до 20 %. Управление газом можно отключить и работать только с регулированием температуры.

Если вы хотите снизить заданное значение концентрации CO<sub>2</sub> во время работы, дайте CO<sub>2</sub> выйти наружу, открыв внешнюю и внутреннюю двери.

Датчики необходимо заново инициализировать после включения прибора или после проведения высокотемпературной дезинфекции. Состояние параметра Initializing Sensor описано в областях функций. В течение этого периода настройка заданного значения невозможна.

# 5.2.4 О<sub>2</sub> (опция)

Чтобы узнать, установлена ли на вашем приборе опция  $O_2$ , нажмите Menu > Settings > About this CellXpert C170i > Hardware Configuration.

Концентрацию О<sub>2</sub> можно отрегулировать в диапазоне от 1 % или, соответственно, от 0,1 до 20 % с помощью соединения N<sub>2</sub>. Регулирование газа можно отключить.

Если датчик  $O_2$  временно не требуется, отключите датчик  $O_2$ . Нажмите элементы меню Settings > Device Settings > Home Screen Configuration.

Если требуется увеличить заданное значение концентрации O<sub>2</sub>, обеспечьте поступление потока O<sub>2</sub> в инкубатор, открыв внешнюю и внутреннюю двери.

Настройка высокой концентрации СО<sub>2</sub> при высокой концентрации О<sub>2</sub> невозможна. Если заданные значения не соответствуют физическим возможностям, может отобразиться аварийное сообщение.

После включения прибора или проведения высокотемпературной дезинфекции требуется повторная инициализация датчика  $O_2$ . Состояние параметра Initializing Sensor описано в областях функций. При выполнении инициализации настройка заданного значения невозможна.

Низкая концентрация  $O_2$  от 1 % или, соответственно, от 0,1 до 20 % может привести к образованию небольших капель внутри камеры. При образовании небольших капель отрегулируйте условия окружающей среды, увеличив температуру окружающего воздуха до значения >22 °C и/или уменьшив относительную влажность до значения <40 %.

### 5.2.5 Относительная влажность (опция)

Датчик влажности определяет относительную влажность в инкубаторе. Во время проведения высокотемпературной дезинфекции необходимо закрыть датчик крышкой. Аварийный сигнал поступит по истечении 3,5 ч после закрытия двери и спустя 5 ч после включения устройства.

# 5.2.6 Уровень воды (опция)

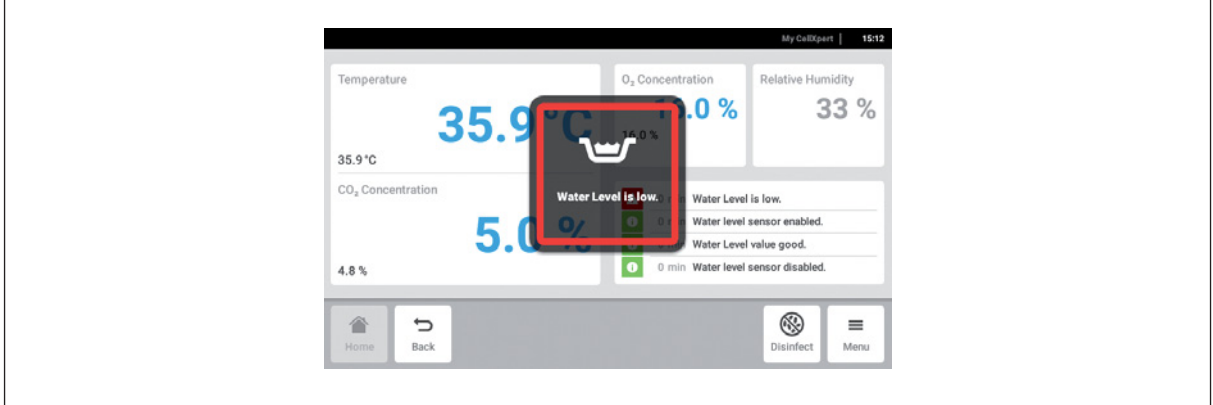

При падении уровня воды ниже 0,5 л на экране появится всплывающая подсказка. Эта подсказка будет появляться каждые 15 минут, пока поддон для воды не будет заполнен. Функция аварийной сигнализации готова к работе через 2 часа после закрытия двери и через 1 час после включения прибора.

## 5.2.7 Необходимость технического обслуживания

Инкубатор CellXpert C170i оснащен активируемой функцией автоматического напоминания о стандартных задачах (см. [Повторяющиеся задачи на стр. 91\)](#page-90-0).

# 5.3 Открывание и закрывание дверей

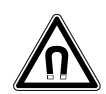

Осторожно! Опасность из-за сильного магнитного поля Магнитные поля могут влиять на работу кардиостимуляторов и дефибрилляторов. Настройки кардиостимуляторов могут быть сброшены.

Минимальное расстояние до магнита не должно быть меньше 20 см.

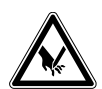

#### ОСТОРОЖНО! Порезы из-за разбитого стекла

О поврежденную стеклянную дверь можно порезать руки.

Удалите разбитое стекло подходящим инструментом.

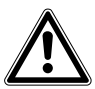

#### ОСТОРОЖНО! Опасность травмирования

 Перед тем как закрыть стеклянную дверь, убедитесь в том, что полки установлены в камере надлежащим образом. Если хлопать стеклянной дверью о полку, можно разбить стекло и получить травму.

### 5.3.1 Открывание внешней и внутренней двери

1. Чтобы открыть внешнюю дверь, потяните за дверную ручку.

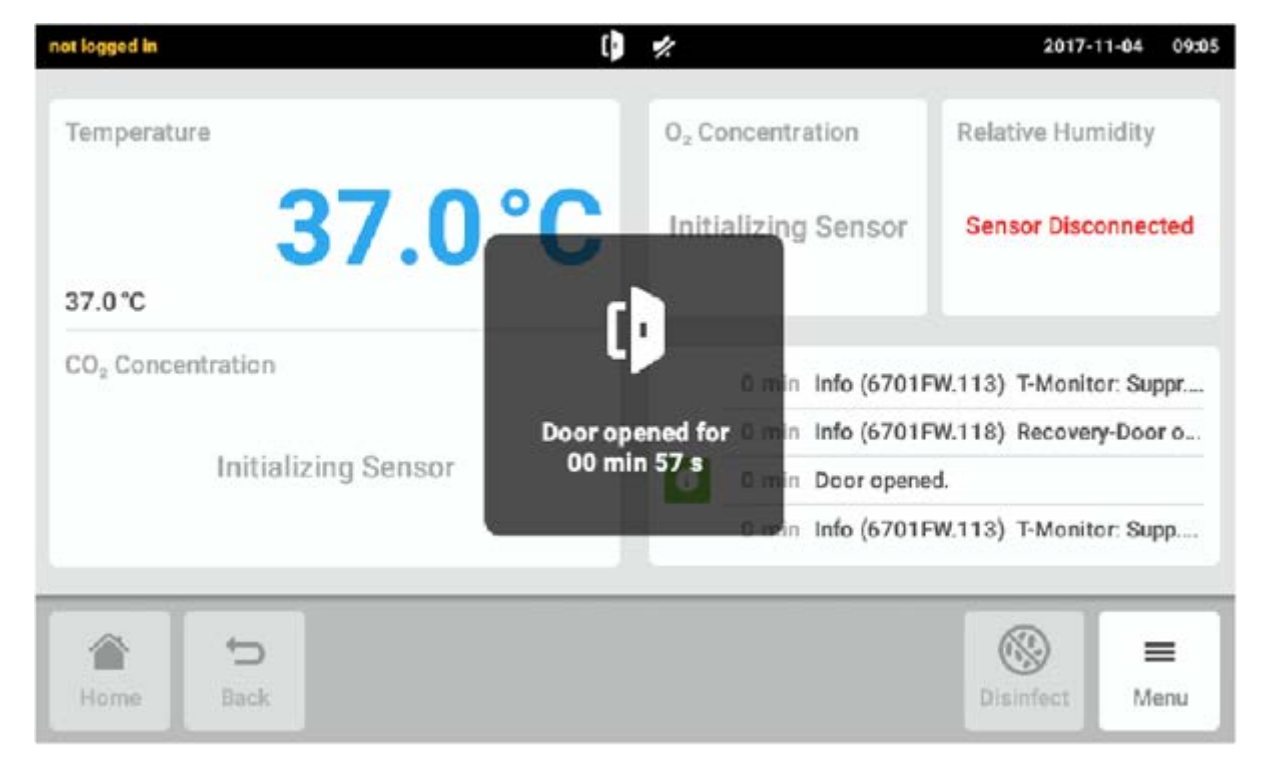

Рис. 5-1: Всплывающая подсказка на сенсорном экране

При открытой двери на сенсорном экране отображается всплывающая подсказка.

2. Поверните защелку внутренней двери на 90° вверх. Чтобы открыть внутреннюю дверь, потяните за защелку внутренней двери.

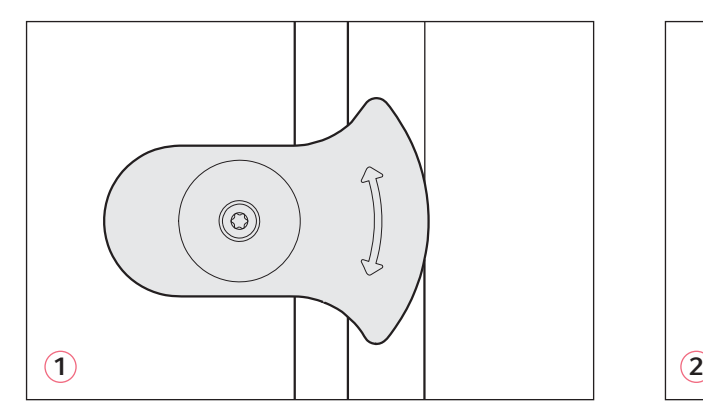

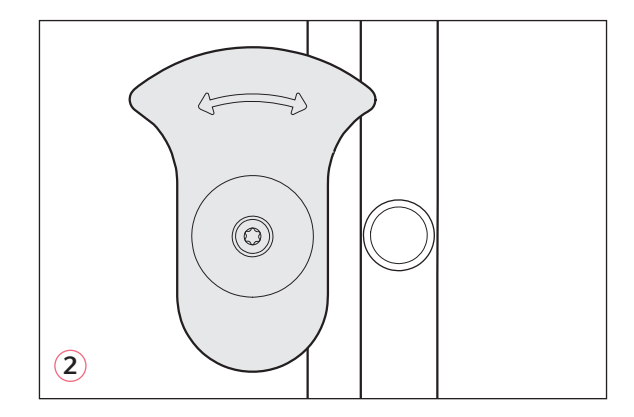

Рис. 5-2: Защелка внутренней двери с магнитом

#### 1 Защелка внутренней двери закрыта 2 Защелка внутренней двери открыта

### 5.3.2 Закрывание внешней и внутренней двери

1. Закройте внутреннюю дверь и поверните защелку внутренней двери на 90° в сторону до ее фиксации с помощью магнита.

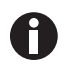

Пока защелка внутренней двери не ориентирована горизонтально, внутренняя дверь закрывается неправильно. Неправильно закрытая дверь может привести к образованию конденсата.

2. Закройте внешнюю дверь, пока она не зафиксируется магнитами.

### 5.3.3 Открывание и закрывание сегментов дверей (опция)

#### Предварительные условия:

- Установлена внутренняя дверь с 4 или 8 сегментами.
- Внешняя дверь открыта.
- 1. Для открытия сегмента двери потяните ручку сегмента.

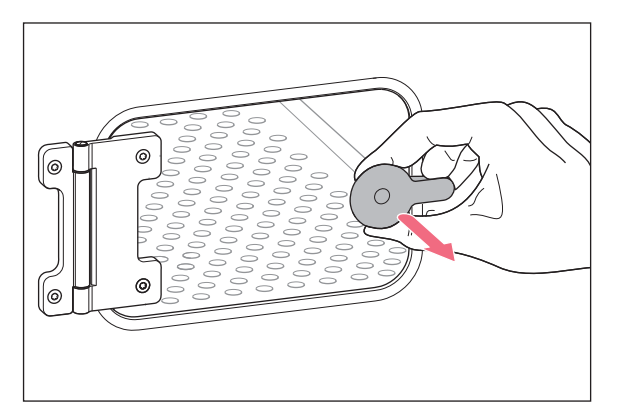

2. Закройте сегмент двери.

Ручка зафиксируется магнитом.

## 5.4 Использование поддона для воды

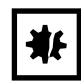

#### ВНИМАНИЕ! Опасность материального ущерба

**Во избежание возможного повреждения датчика СО<sub>2</sub> ни в коем случае не оставляйте** воду в поддоне для воды при выключенном инкубаторе или при запуске цикла высокотемпературной дезинфекции.

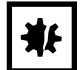

ВНИМАНИЕ! Опасность материального ущерба из-за проливания воды Пролитая вода может вызвать коррозию.

- Чтобы избежать возможных повреждений устройства, учитывайте максимальную вместимость поддона для воды.
- Не перемещайте устройство, если поддон для воды заполнен.

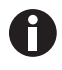

- Всегда оставляйте поддон для воды на месте.
- Используйте в поддоне для воды только теплую, дистиллированную, стерильную воду. Использование любых других видов воды, включая деионизированную, может вызвать коррозию внутри инкубатора.
- 1. Заполните поддон для воды 1,5–2,5 литрами теплой, дистиллированной, стерильной воды.
- 2. Использование любых биоцидов в поддоне для воды не рекомендуется. Чтобы снизить вероятность загрязнения, необходимо опорожнять поддон каждые 7–14 дней, очищать его раствором 70 % изопропилового спирта и 30 % дистиллированной воды, а затем доливать в него 1,5–2,5 литра теплой дистиллированной стерильной воды.

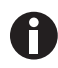

Уровень влажности в камере не регулируется. При 37 °C (в зависимости от влажности окружающей среды) относительная влажность воздуха в камере достигает 85–95 %.

### 5.4.1 Использование поддона для воды с дополнительно поставляемым датчиком уровня воды

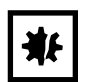

#### ВНИМАНИЕ! Опасность материального ущерба

- Не допускайте столкновения компонентов внутреннего оборудования с держателем датчика уровня воды.
- 1. Гибкий конец датчика уровня воды перемещается вперед или назад при извлечении его из поддона для воды или установке в него.

# 5.5 Использование портов доступа

Через порты доступа можно вставить в камеру другие компоненты, например, датчики.

#### Предварительные условия

- Компонент, например, датчик, с проводом размещается в камере.
- Оба порта доступа закрываются заглушками.
- Убедитесь, что размер компонента не превышает внутренний диаметр 25 мм (0,98 дюйма) порта доступа.
- 1. Снимите одну из заглушек.
- 2. Протяните провод компонента через открытый порт доступа.
- 3. Для оптимальной газонепроницаемости сделайте разрез в крышке заглушки. Обмотайте провод компонента вокруг заглушки.

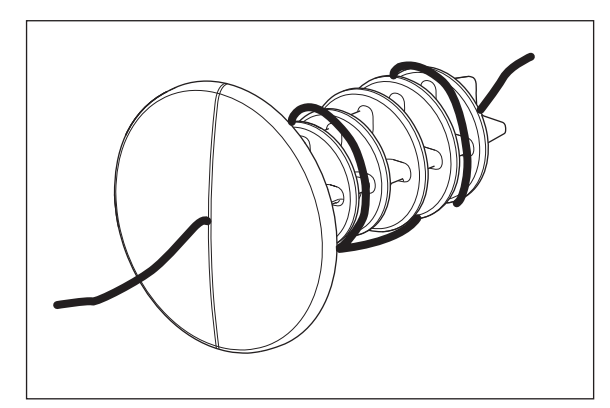

Рис. 5-3: Провод, обмотанный вокруг заглушки

- 4. Установите заглушку на место. Убедитесь, что заглушка надежно закреплена и установлена заподлицо с задней панелью.
- 5. Положите конец провода на верхнюю часть инкубатора.

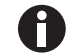

Убедитесь, что порт доступа очищен и высушен перед повторной установкой заглушки.

# 5.6 Безопасное отключение

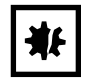

#### ВНИМАНИЕ! Опасность материального ущерба

Трубки для газа или встроенный газовый фильтр могут лопнуть или треснуть из-за высокого давления.

• Давление поступающих газов СО<sub>2</sub> и N<sub>2</sub> не должно превышать 0,15 МПа (1,5 бар, 21,8 фунта/кв. дюйм).

## 5.6.1 Температура

Модель CellXpert C170i предусматривает отключение при 10 К сверх заданного значения в одном тепловом контуре или при 5 К ниже заданного значения в соответствии со стандартом DIN 12880 (температурный ограничитель класса 1).

- Перезапустите прибор.
- При повторном появлении ошибки обратитесь в сервисную службу Eppendorf.

# 5.6.2 Газ

Впускной газовый клапан отключается при давлении свыше 1,8 бар (0,18 МПа).

# 5.7 Выключение прибора

- 1. Выключите прибор.
- 2. Отсоедините сетевой кабель.
- 3. Выключите монитор давления.
- 4. Отсоедините напорный шланг.
- 5. Опорожните поддон для воды.
- 6. Очистите прибор.
- 7. Дайте инкубатору высохнуть с открытыми дверями.
- 8. Дайте инкубатору остыть.

57

# 6 Обзор элементов управления

# 6.1 Интуитивная концепция управления

Компания Eppendorf предлагает распространяющуюся на всю продукцию концепцию управления, которая позволяет быстро освоить работу с различными изделиями Eppendorf. Основные элементы управления различных устройств Eppendorf согласованы друг с другом на одной интуитивной сенсорной панели управления.

# 6.2 Символы

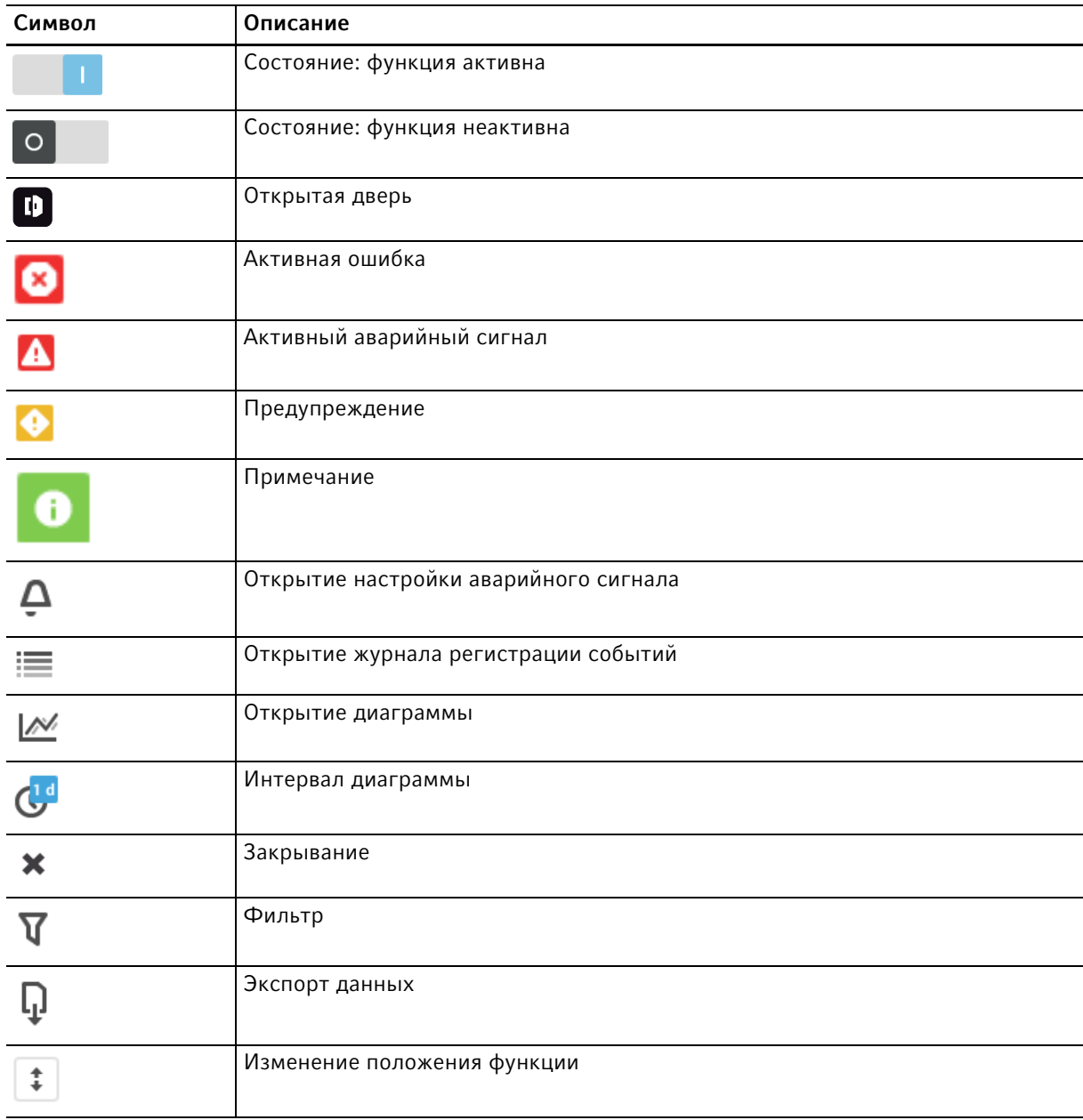

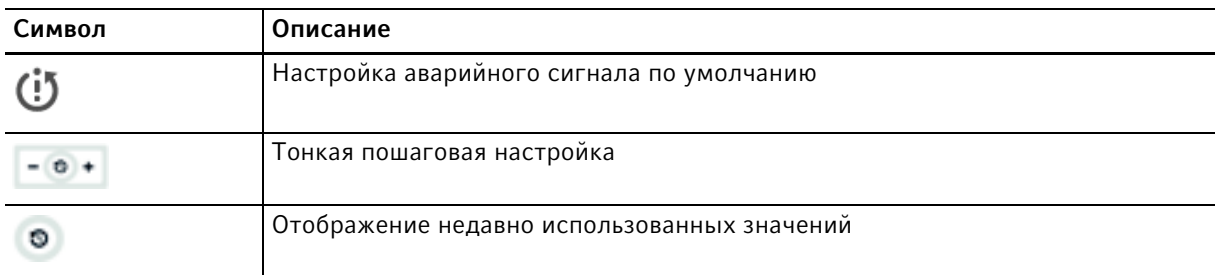

# 6.3 Обзор стартового экрана

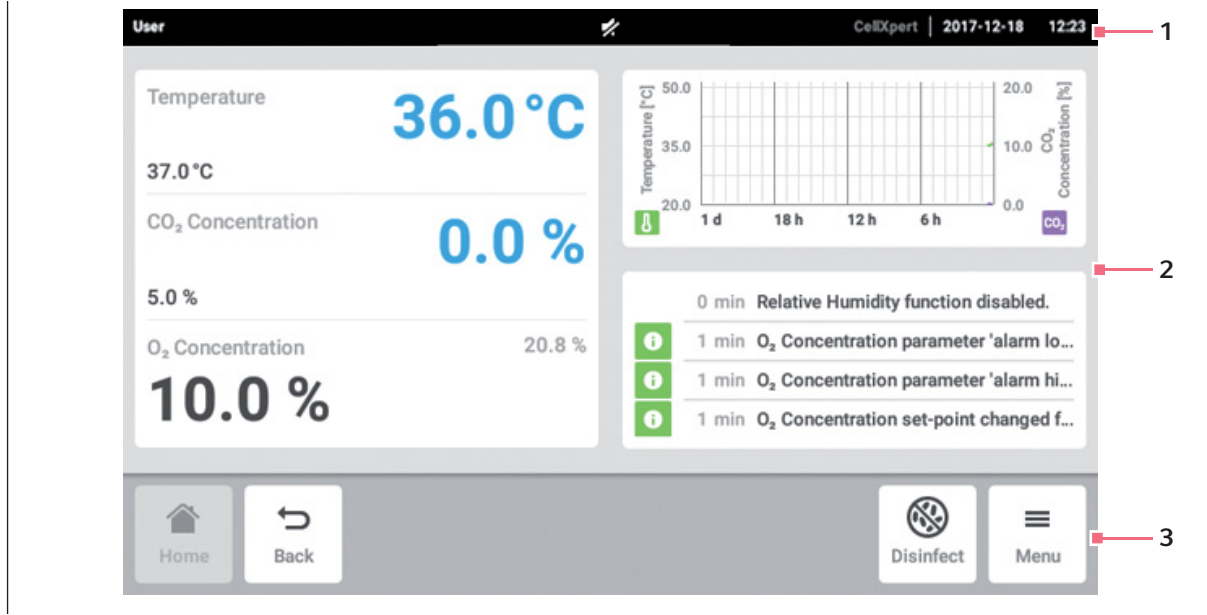

Рис. 6-1: Стартовый экран

1 Строка состояния

Информация о пользователе в системе, дате, времени, состоянии прибора, названии прибора

2 Область функций Стандартные функции прибора

# 6.3.1 Строка состояния

- Задайте названия прибора в разделе Menu > Settings > About this CellXpert C170i.
- Войдите в систему в качестве пользователя с помощью функции User Management.
- Установите время и дату в разделе Menu > Settings > System Settings > Date & Time.

Если сигнал тревоги активирован, превышенный порог аварийного сигнала будет выделен красным цветом.

3 Навигация в панели инструментов Кнопки навигации и управления прибором

# 6.3.2 Область функций

Первичные функции отображаются слева. Дополнительные функции и опции отображаются слева.

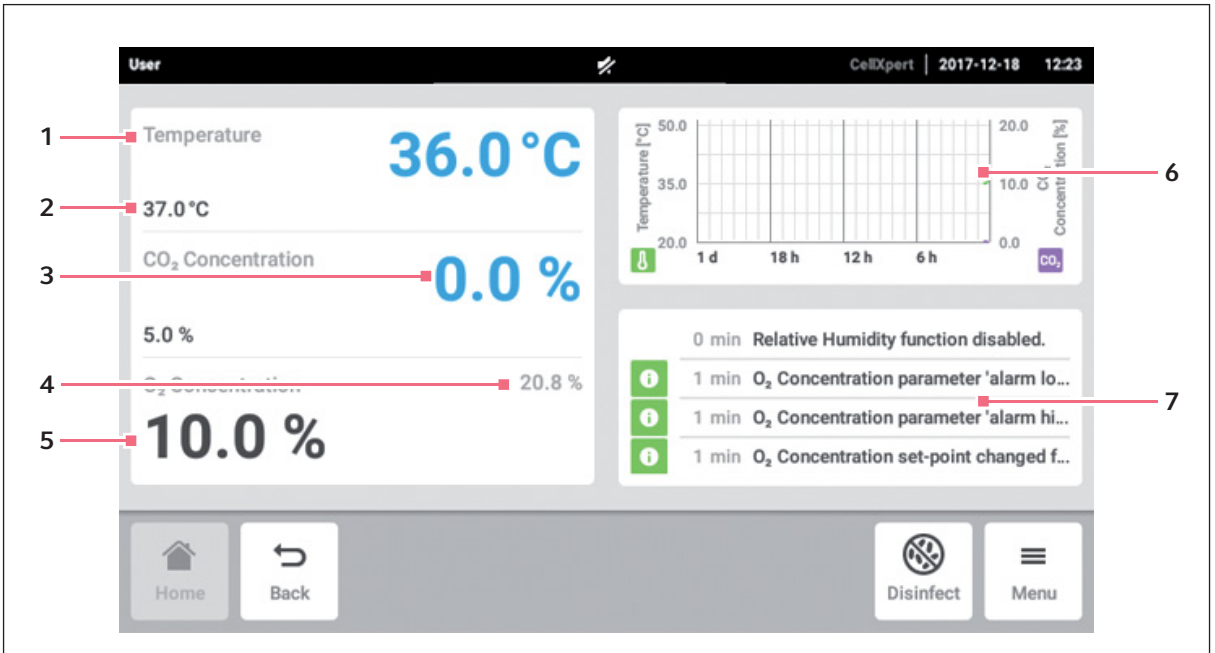

Рис. 6-2: Область функций

- 1 Название функции
- 2 Заданное значение регулируемой функции отображается черными символами небольшого размера
- 3 Фактическое значение регулируемой функции

отображается синими символами крупного размера

4 Фактическое значение нерегулируемой функции

отображается серыми символами небольшого размера

5 Заданное значение нерегулируемой функции отображается черными символами крупного размера

### 6 Диаграмма

обеспечивает предварительный просмотр двух наиболее важных функций

### 7 Журнал регистрации событий

обеспечивает предварительный просмотр уведомлений и сообщений

### 6.3.3 Навигация в панели инструментов

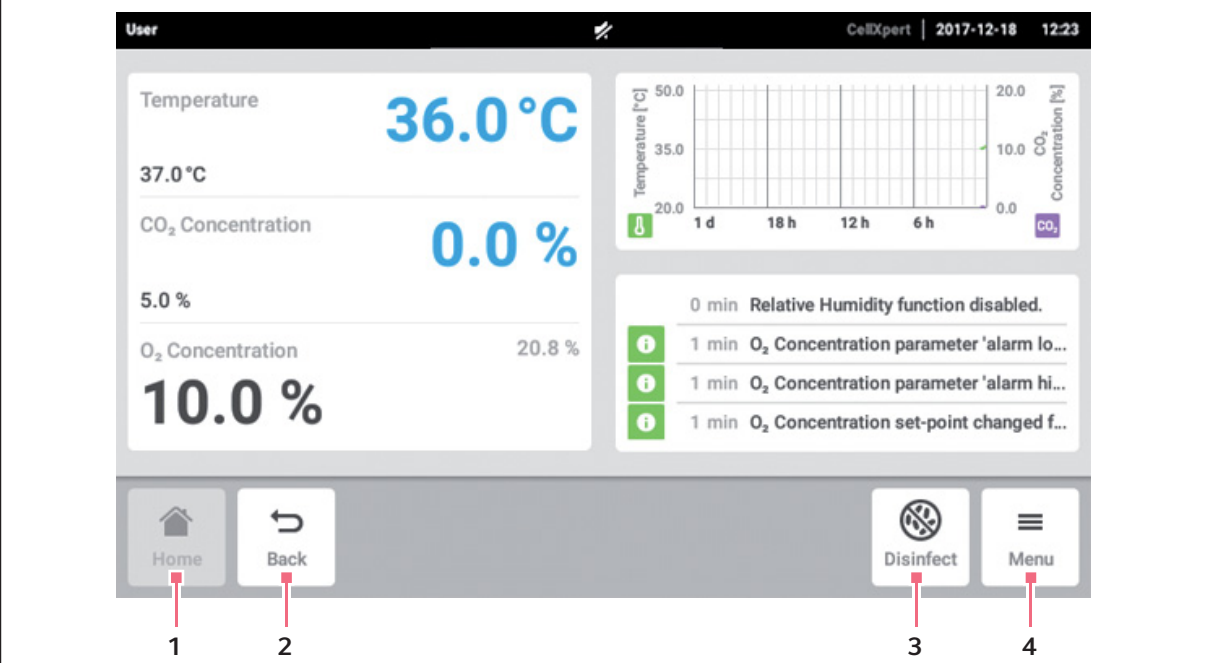

- 1 Стартовый экран Нажать кнопку Home для отображения стартового экрана.
- 2 Назад

Нажать кнопку Back для перехода к предыдущему окну.

#### 3 Дезинфекция

Нажать кнопку Disinfect для запуска программы высокотемпературной дезинфекции (см. [Высокотемпературная](#page-127-0)  [дезинфекция на стр. 128\)](#page-127-0).

4 Меню

Нажать кнопку Menu для открытия функций, в частности настроек, аварийных сигналов или событий.

# 6.4 Строка сообщений

При наличии сообщений вместо строки состояния отображается строка сообщений. В строке сообщений отображаются предупреждающие сообщения, сообщения об аварийных сигналах и ошибках.

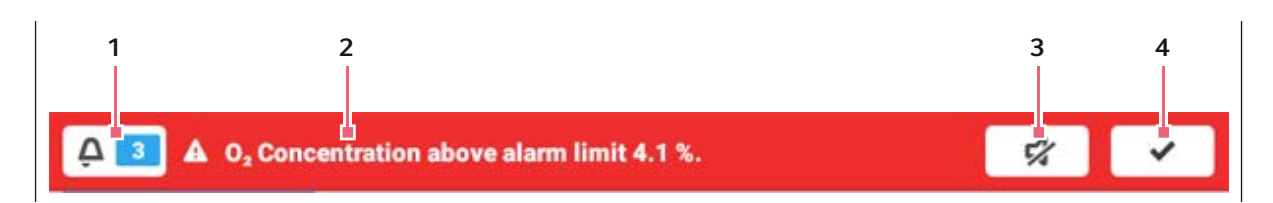

Рис. 6-3: Строка сообщений

1 Число неподтвержденных сообщений

### 2 Текущие сообщения

Красная строка сообщений:

неподтвержденные сообщения об аварийных сигналах или ошибках

Желтая строка сообщений: неподтвержденные предупреждающие сообщения

- 3 Отключение звука аварийного сигнала Временное отключение аварийного звукового сигнала
- 4 Подтверждение текущего сообщения После подтверждения текущего сообщения оно удаляется из строки сообщений. После подтверждения всех сообщений строка сообщений исчезает.

# 6.4.1 Редактирование строки сообщений

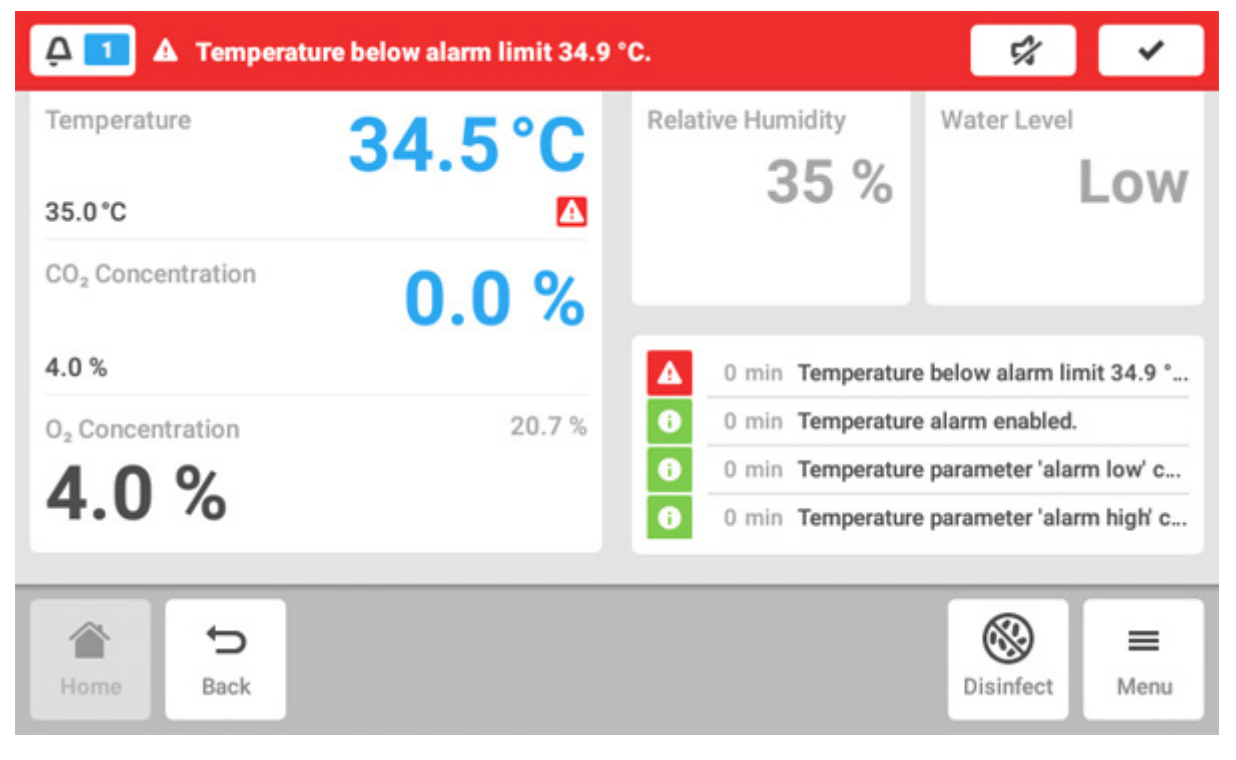

- Для отображения журнала всех неподтвержденных сообщений нажмите число рядом с символом колокольчика.
- Для временного отключения аварийного звукового сигнала нажмите символ отключения звука.
- Для подтверждения текущего сообщения нажмите символ галочки.

Символ аварийного сигнала отображается, пока значения находятся в диапазоне порогов аварийных сигналов.

### 6.4.2 Редактирование сообщения

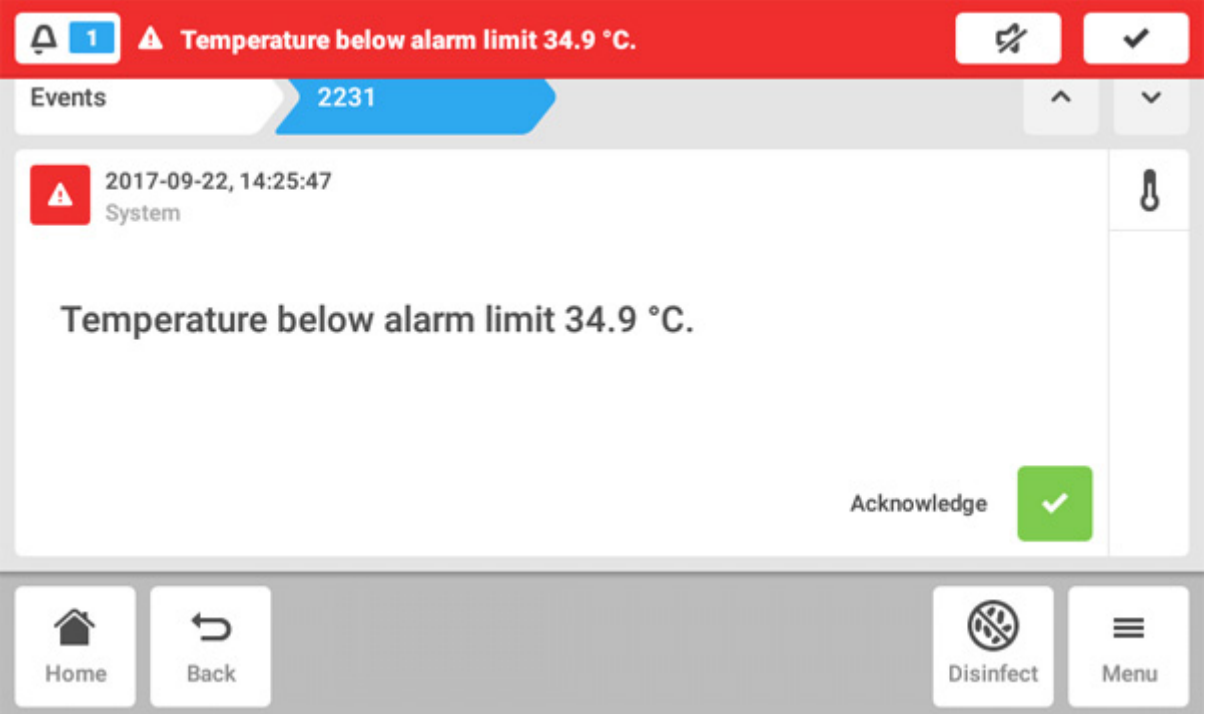

- Для вызова текущего сообщения нажмите строку сообщений. Сообщение появится в разделе Event log.
- Для подтверждения сообщения нажмите кнопку Acknowledge.
- Чтобы изменить пороги аварийных сигналов, нажмите символ Alarm (символ колокольчика).
- Чтобы изменить заданное значение функции, нажмите кнопку выше символа Alarm.

# 7 Запуск приложения

# 7.1 Управление пользовательской оболочкой

A

Управление сенсорным экраном осуществляется только с помощью пальцев, вспомогательные средства не требуются. При этом ношение лабораторных перчаток из нитрила или латекса не препятствует работе с экраном. В качестве альтернативы можно использовать стилус, напр., при необходимости носить в лаборатории более толстые перчатки.

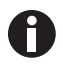

Попадание жидкости на дисплей ведет к активации тех функций, на поля которых попала эта жидкость.

- Не допускать попадания капель жидкости на дисплей.
- Не проливать на дисплей жидкости.

# 7.2 Выбор функций

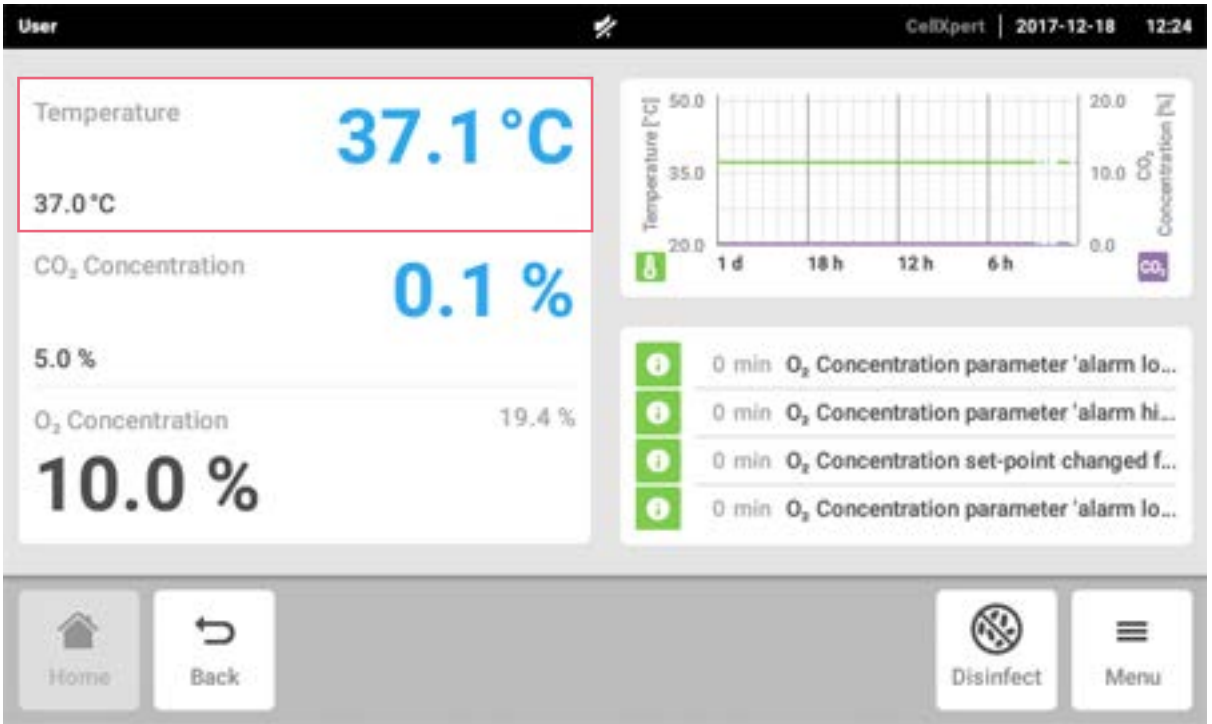

Нажать функцию Temperature в области функций. Отображаются настройки этого параметра.

# 7.3 Установка значений

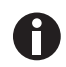

64

Заданные значения можно отрегулировать с помощью ползунка или цифровой клавиатуры.

### 7.3.1 Настройка значения с помощью ползунка

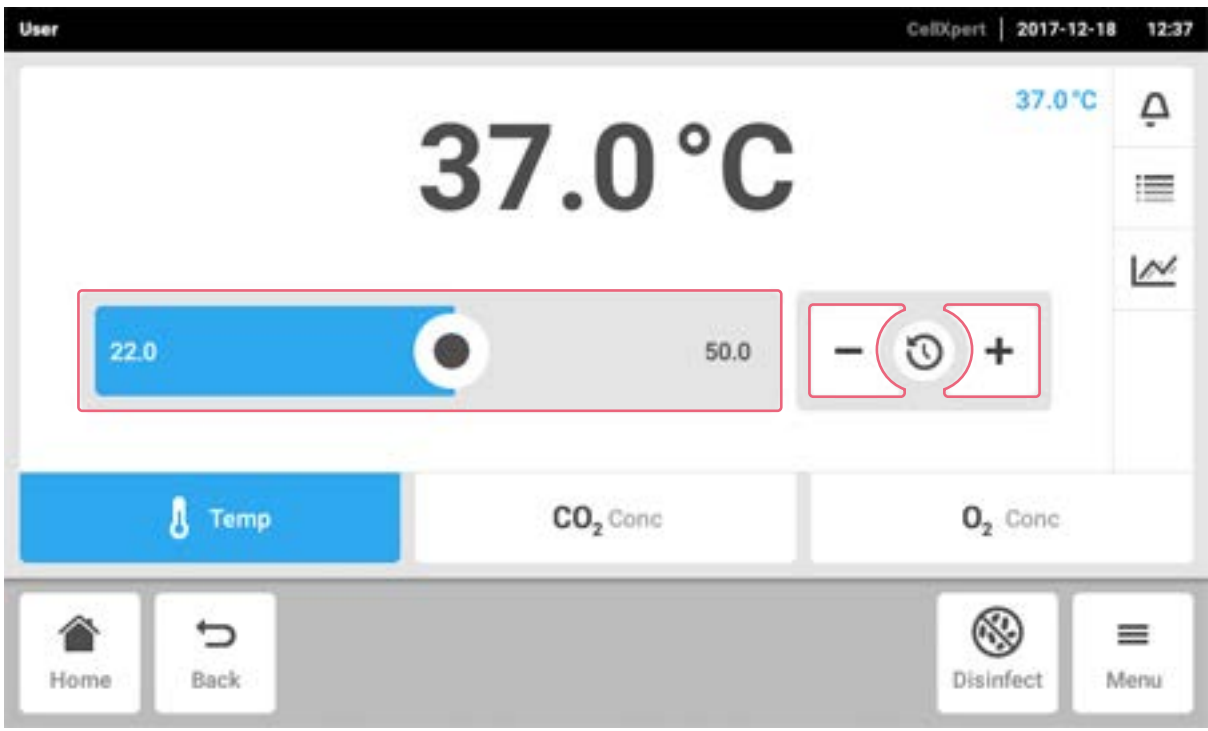

Нажмите на ползунок и переместите его вправо или влево.

Заданное значение изменится.

### 7.3.2 Пошаговое изменение с помощью тонкой настройки

- Нажать кнопку +. Заданное значение будет увеличено с определенным шагом.
- Нажать кнопку -. Заданное значение будет уменьшено с определенным шагом.

# 7.3.3 Выбор последнего использованного значения

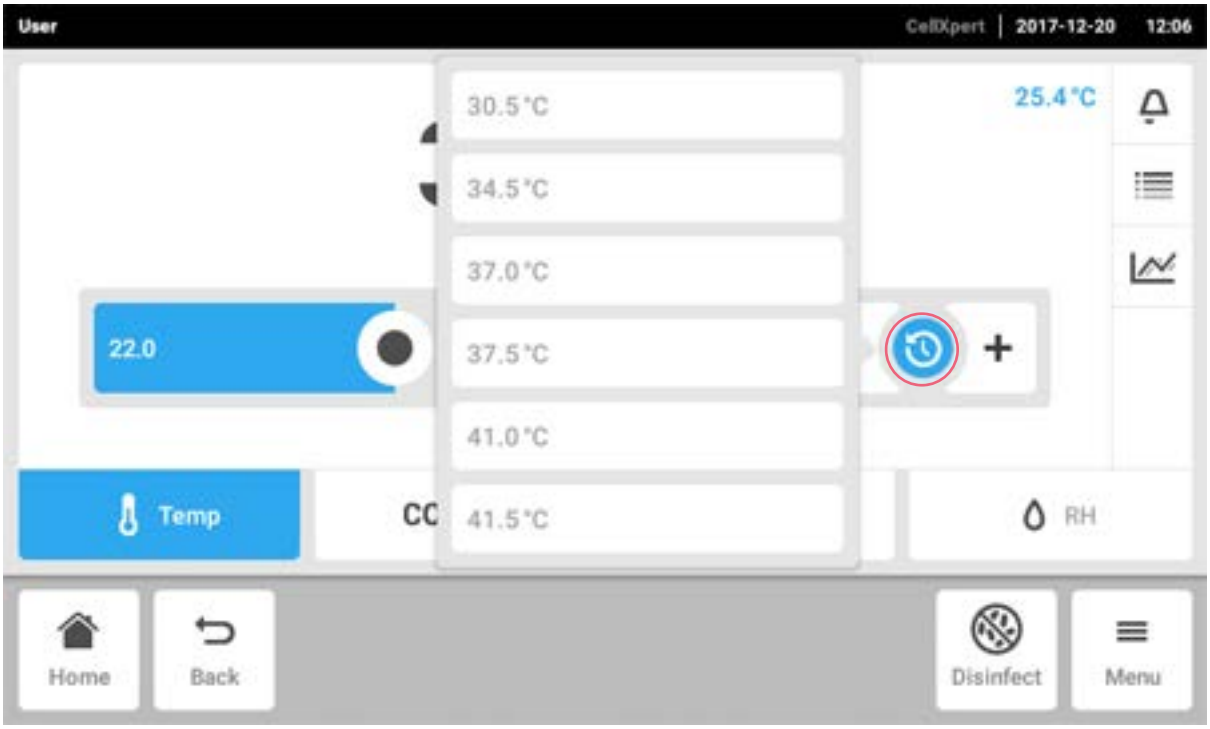

- 1. Нажать центральную часть инструмента тонкой настройки. Отобразится список со всеми последними использованными заданными значениями.
- 2. Выбрать заданное значение из списка.

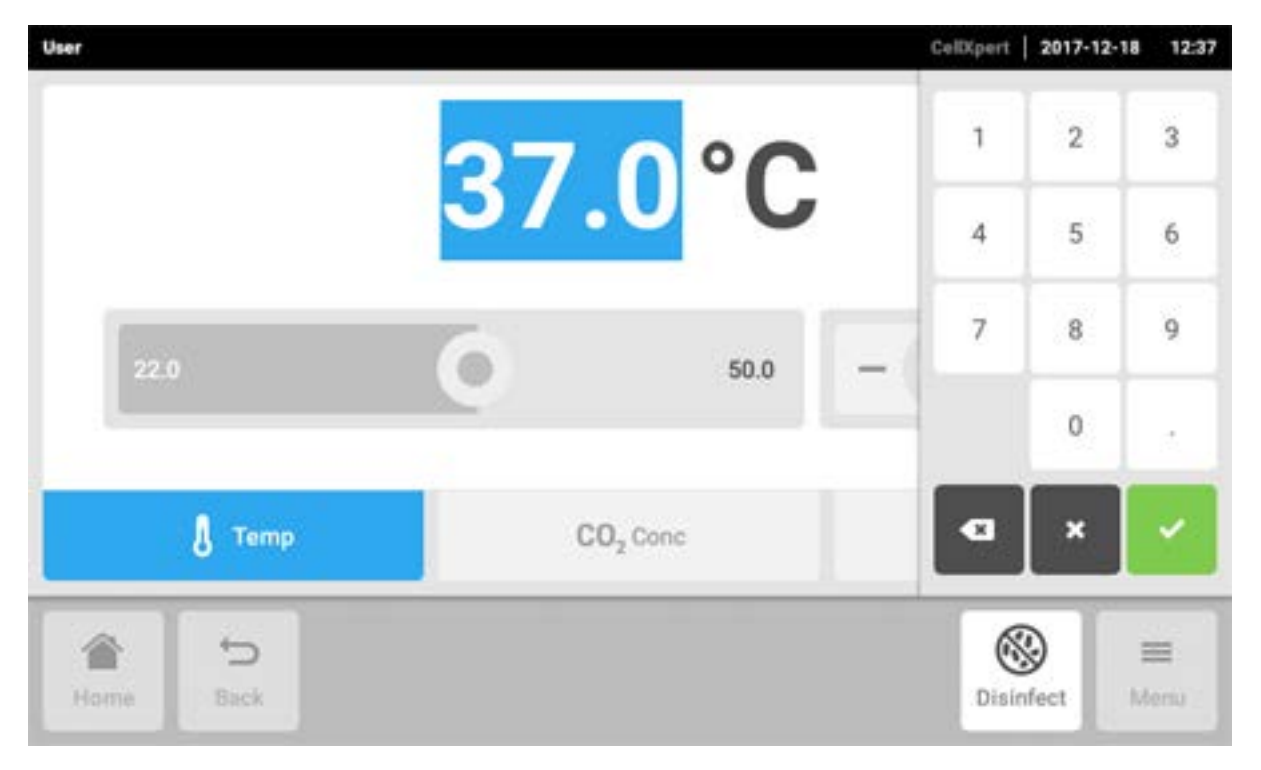

### 7.3.4 Настройка значения с помощью цифровой клавиатуры

- 1. Нажать отображаемое заданное значение. Появится цифровая клавиатура.
- 2. Ввести новое заданное значение.
- 3. Подтвердить ввод. Цифровая клавиатура исчезнет.

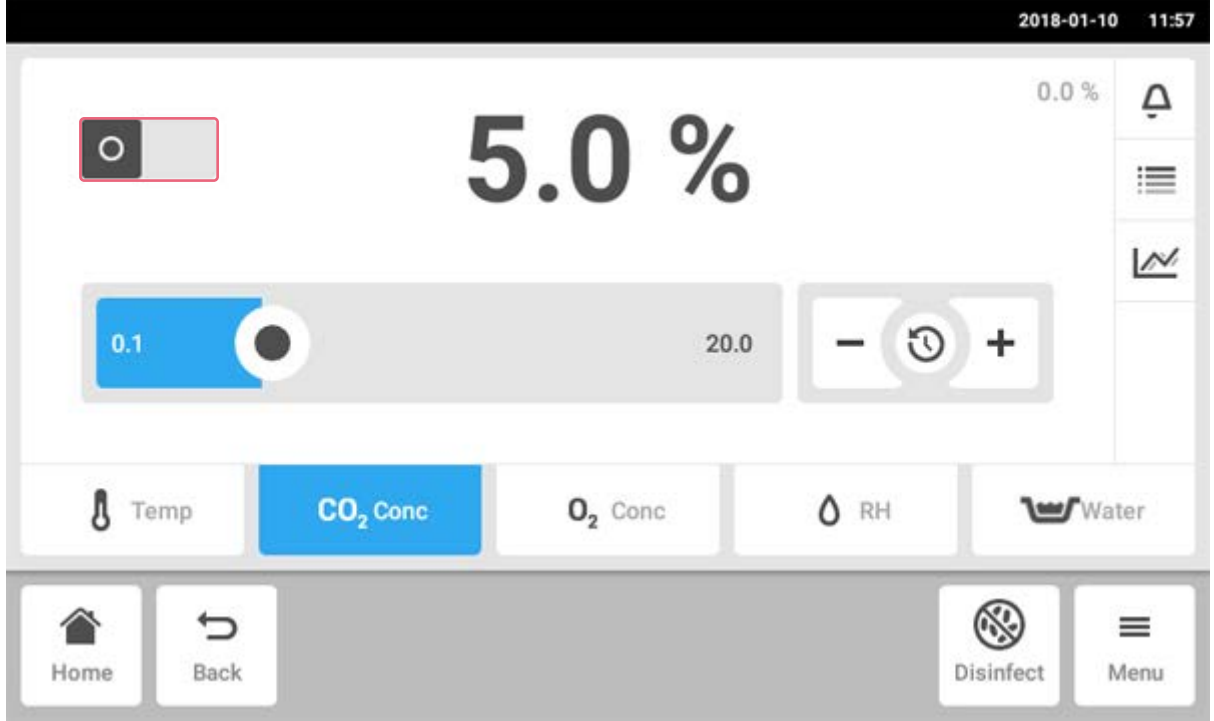

### 7.3.5 Активация или деактивация регулирования газа

- Для активации или деактивации регулирования  $CO_2$  нажмите кнопку состояния.
- Для активации или деактивации регулирования  $O_2$  (опция) нажмите кнопку состояния.

## CellXpert | 2017-12-18 User 12:37 37.0°C ≙ 37.0°C 僵  $\overline{\mathcal{N}}$  $\circ$ 22.0 50.0  $\delta$  Temp  $CO<sub>2</sub>$  Conc  $O<sub>2</sub>$  Conc ▧ っ ≡ **Back** Disinfect Home Menu

# 7.4 Переключение между функциями

Для переключения на другую функцию нажмите символ требуемой функции. Активная функция будет выделена синим.

# 8 Область Menu

В области Menu представлены все параметры настройки программного обеспечения.

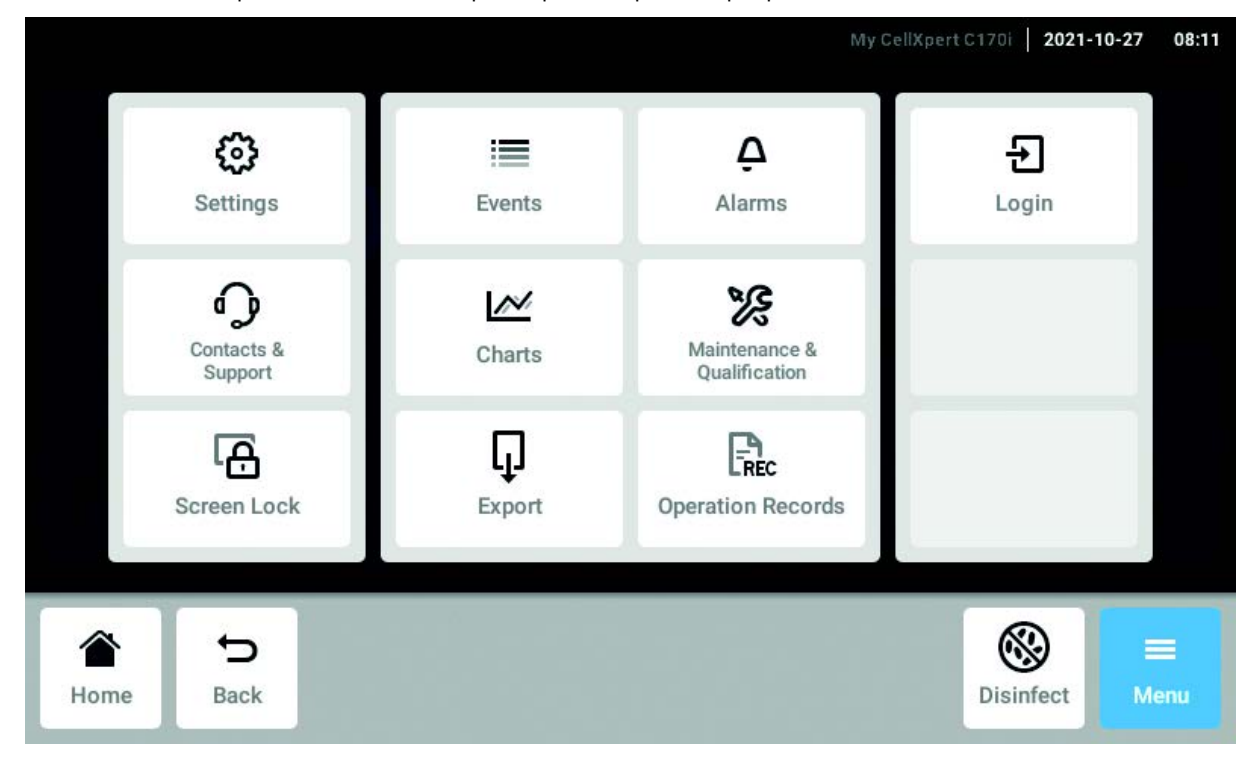

### Рис. 8-1: Окно входа в систему Menu

#### Settings

Информация об устройстве и лицензиях Устройство, техническое обслуживание и системные настройки

Активировать управление пользователями

#### Contacts & Support

Информация о местных контактных лицах

#### Screen Lock

Блокировка и разблокировка сенсорного экрана

# Очистить сенсорный экран

#### Events

Журнал событий с сообщениями и аварийными сигналами

#### **Charts**

Просмотр функций в диаграмме

#### Export

Экспорт диаграмм, журналов, данных и Operation Records

#### Alarms

Активация аварийных сигналов и установка пределов аварийных сигналов

#### Maintenance & Qualification Выполнение повторяющихся задач

#### Login/Logout

Управление пользователями

### Users

Настройки профиля пользователя

#### Operation Records

Определение и экспорт записей данных ваших экспериментов

# 8.1 Выбор меню

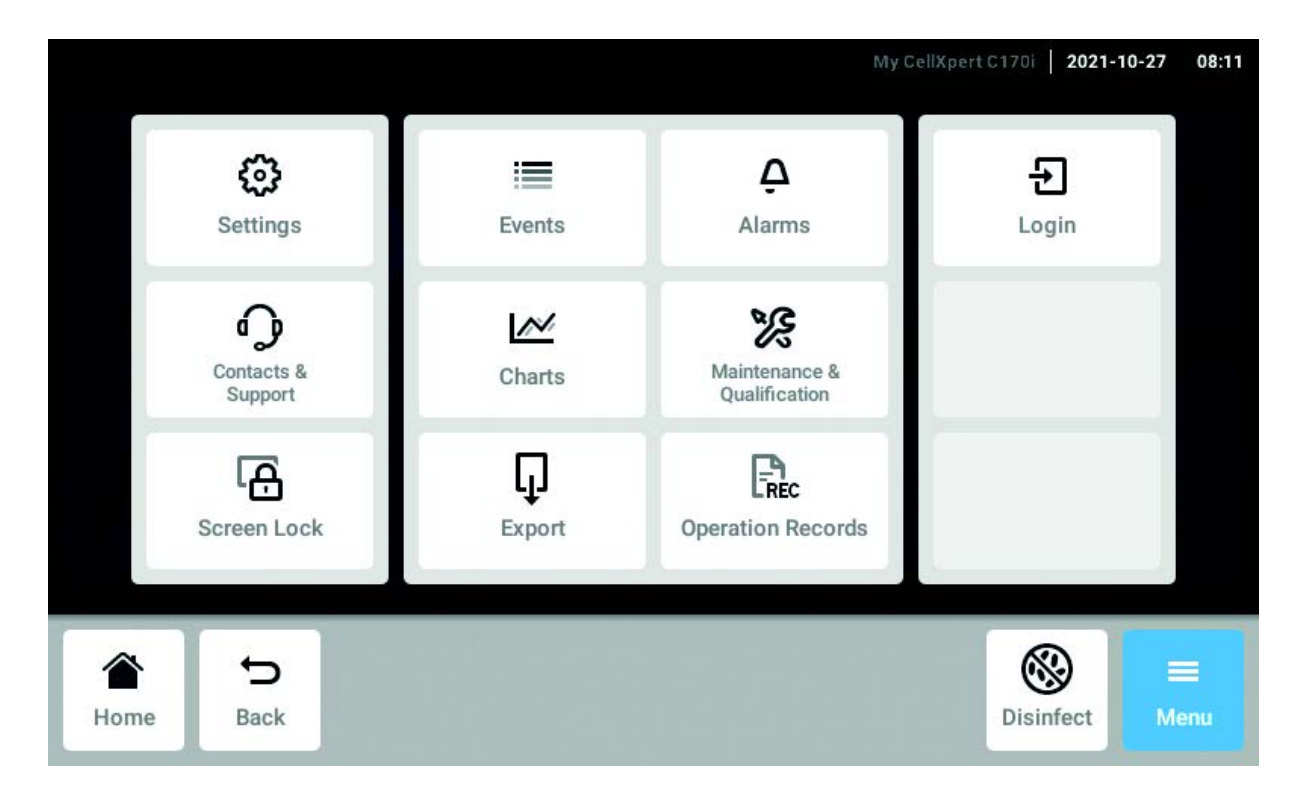

Нажмите кнопку Menu. Отображаются доступные для устройства элементы меню.

Выбрать элемент меню.

# 8.2 Настройки

В этой области представлена информация об устройстве. Можно изменить настройки устройства и включить режим управления пользователями.

• Нажать элементы меню Menu > Settings.

Доступны следующие настройки:

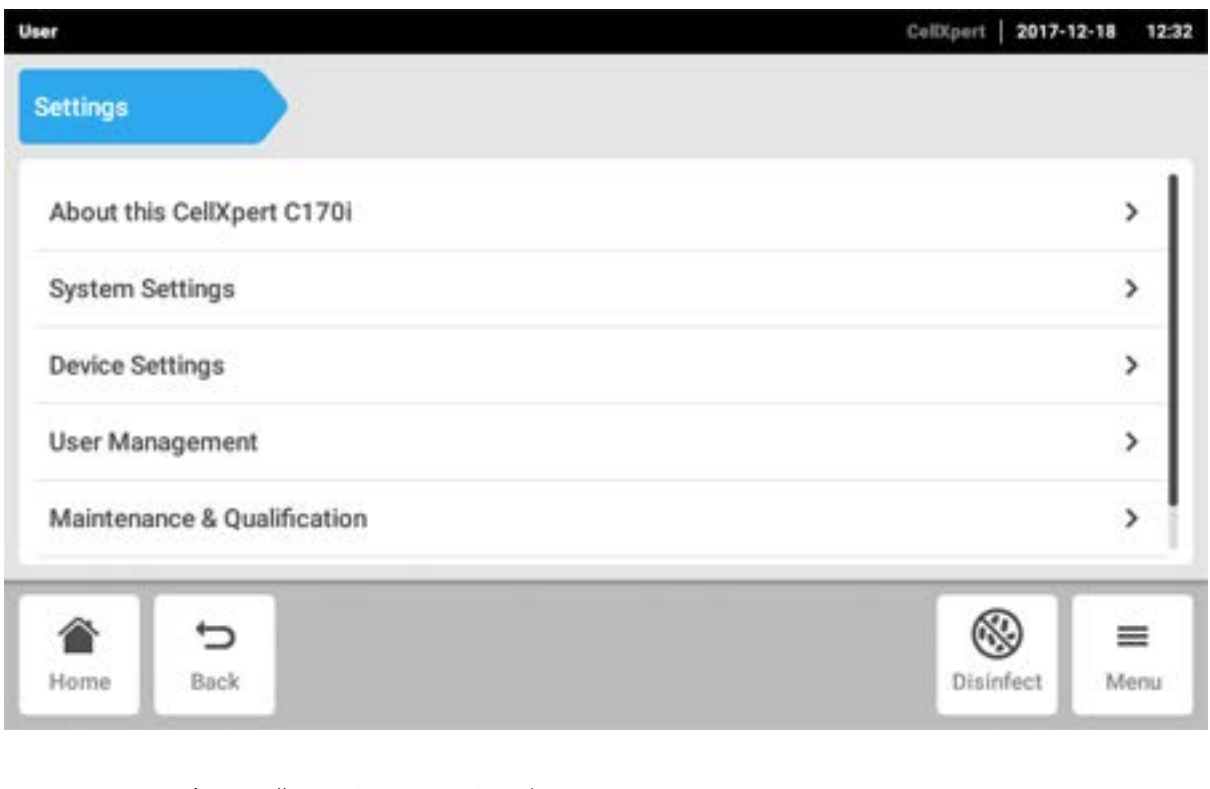

# Информация об устройстве CellXpert C170i

Просмотр информации об устройстве и лицензиях

# Системные настройки

Настройка даты, времени и сети

#### Настройки устройства

Настройка звуковых сигналов, реле, дисплея и Operation Records

#### Управление пользователями

Разработка управления пользователями

#### Обслуживание и аттестация

Настройка повторяющихся задач

## 8.2.1 Элемент меню About this CellXpert C170i

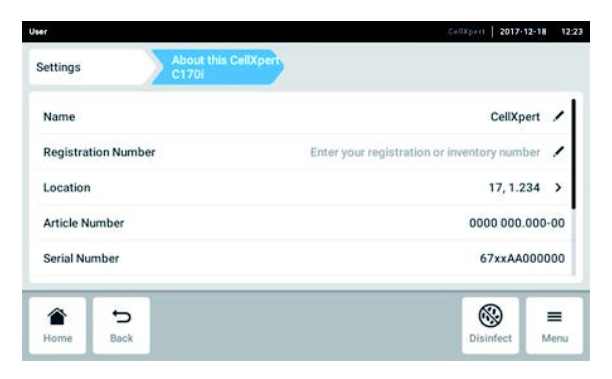

Рис. 8-2: Доступные поля

#### Название

Администратор может ввести название устройства.

#### Регистрационный номер

Администратор может ввести инвентарный номер устройства.

#### Место установки

Администратор может ввести место установки устройства.

#### Артикульный номер

Артикульный номер модели.

 $\blacktriangleright$  Нажмите элементы меню Menu > Settings > About this CellXpert C170i.

#### Серийный номер

Серийный номер устройства см. на заводской табличке.

#### Версия программного обеспечения

Версия программного обеспечения пользователя

#### Конфигурация оборудования

Просмотр информации о дополнительных расширениях.

#### Информация о лицензиях

Просмотр информации о лицензиях.
## 8.2.2 Элемент меню System Settings

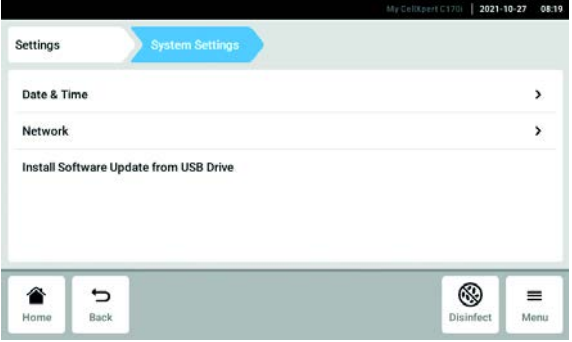

Рис. 8-3: Доступные настройки

#### Date & Time

Установка даты, времени и временной зоны.

#### Network

Abb. 8-3: Доступные настройки

Установка параметров работы в сети.

 $\blacktriangleright$  Нажмите элементы меню Menu > Settings > System Settings.

## 8.2.2.1 Date & Time — автоматическая установка даты и времени

Предварительное условие

- Устройство подключено к сети.
- Сервер времени доступен.

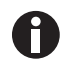

При наличии подключения к платформе VisioNize Lab Suite используйте функцию автоматической установки даты и времени, чтобы избежать асинхронизма.

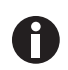

Изменение даты, времени и временной зоны может временно отразиться на внешнем виде диаграммы. Порядок записей журнала может измениться.

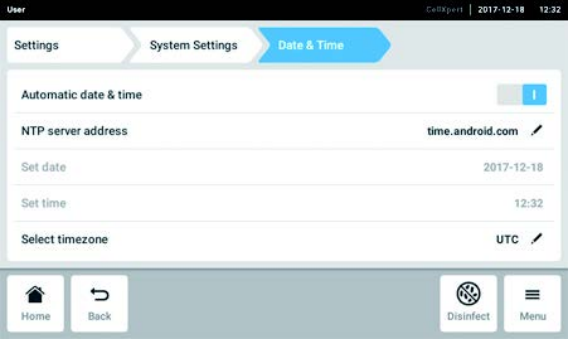

- 1. Нажмите элементы меню Menu > Settings > System Settings > Date & Time.
- 2. Включите выключатель Automatic date & time.
- 3. Нажмите элемент меню Select timezone.
- 4. Выберите континент.
- 5. Выберите временную зону.
- 6. Закройте экран выбора. Отобразится меню Date & Time.

Install Software Update from USB Drive

### 8.2.2.2 Date & Time — установка даты и времени вручную

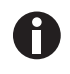

При неверной установке даты и времени работа некоторых функций VisioNize Lab Suite может быть нарушена, например Events.

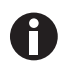

Изменение даты, времени и временной зоны может временно отразиться на внешнем виде диаграммы. Порядок записей журнала может измениться.

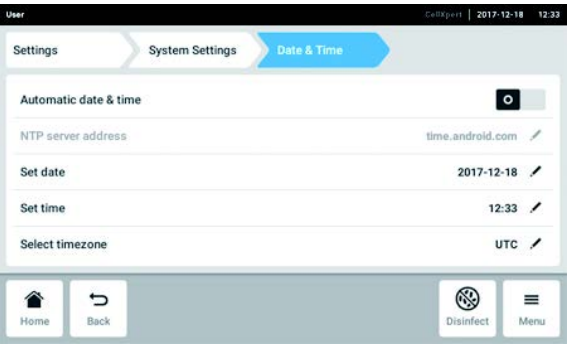

- 1. Нажмите элементы меню Menu > Settings > System Settings > Date & Time.
- 2. Выключите выключатель Automatic date & time. Становятся активными элементы меню Set date и Set time.
- 3. Нажмите элемент меню Set date.
- 4. Установите текущую дату.
- 5. Нажмите кнопку Confirm. Дата будет сохранена. Отобразится меню Date & Time.
- 6. Нажмите элемент меню Set time.
- 7. Установите время.
- 8. Нажмите кнопку Confirm. Время будет сохранено. Отобразится меню Date & Time.
- 9. Нажмите элемент меню Select timezone.
- 10.Выберите континент.
- 11.Выберите временную зону.
- 12.Закройте экран выбора. Отобразится меню Date & Time.

### 8.2.2.3 Сеть

Для эксплуатации не требуется подключение к сети Интернет. При подключении устройства к сети Интернет оператор несет ответственность за обеспечение безопасности данных.

Подключать устройство к внутренней сети или сети Интернет имеет право только администратор сети.

Перед подключением устройства следует проверить настройки внутренней сети или сети Интернет.

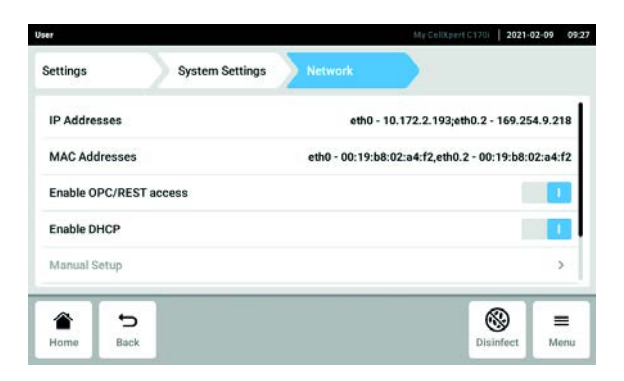

Рис. 8-4: Доступные настройки

#### IP Addresses

Текущий IP-адрес устройства

MAC Addresses

Уникальный адрес, по которому устройство можно идентифицировать в сети

#### Enable remote access

Обеспечивается связь устройства с внешним программным обеспечением

#### Enable DHCP

Устройство использует IP-адрес, назначенный сервером DHCP

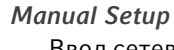

Ввод сетевых настроек вручную. Активируется при отключении переключателя Enable DHCP

Self Signed Certificate Генерируется собственный сертификат

Enable OPC/REST access

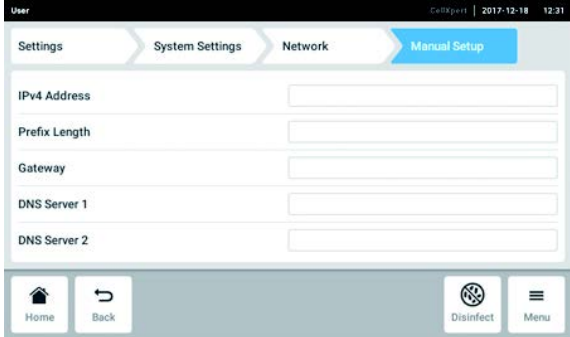

- 6. Отключите функцию Enable DHCP с помощью переключателя. Отобразится кнопка Manual Setup.
- 
- 7. Нажмите кнопку Manual Setup.
- 8. Введите данные и подтвердите собственную запись.
- 9. Нажмите кнопку Back. Данные будут сохранены. Отображается окно сетевых настроек.
- 1. Нажмите элементы меню Menu > Settings > System Settings > Network > Manual Setup.
- 2. Отключите функцию Enable DHCP с помощью переключателя.

Отобразится кнопка Manual Setup.

- 3. Нажмите кнопку Manual Setup.
- 4. Введите данные и подтвердите собственную запись.
- 5. Нажмите кнопку Back. Данные будут сохранены. Отображается окно сетевых настроек.

# 8.2.2.4 Install Software Update from USB Drive

- 1. Загрузите обновление с веб-сайта www.eppendorf.com/software-downloads.
- 2. Разархивируйте файл обновления в каталог верхнего уровня USB-накопителя.

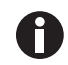

Устройство имеет доступ только к данным на верхнем уровне USB-накопителя. • Не сохраняйте данные в папке.

- 3. Нажмите Menu > Settings > Install Software Update from USB Drive.
- 4. Вставьте USB-накопитель в USB-разъем устройства.

На экране появится диалог установки.

5. Подтвердите установку.

Устройство подготовит обновление, а потом перезапустится.

- 6. Подождите, пока файл обновления будет скопирован на устройство.
- 7. Извлеките USB-накопитель, чтобы запустить процесс установки.

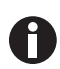

Не отменяйте обновление программного обеспечения. Если процесс обновления будет остановлен, это может привести к потере данных, а устройство придется сбросить до заводских настроек. Если это произойдет, обратитесь в авторизованную сервисную службу.

# 8.2.3 Элемент меню Device Settings

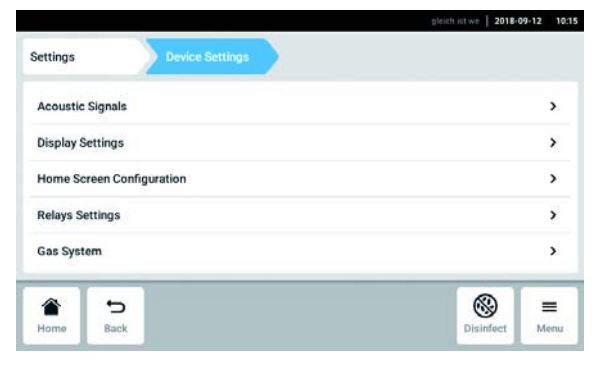

Рис. 8-5: Доступные настройки

Acoustic Signals

Настройки и уровень громкости звукового аварийного сигнала

Display Settings Настройки яркости дисплея

Home Screen Configuration Конфигурация стартового экрана

#### Relays Settings

Конфигурация аварийной сигнализации релейного контакта системы управления зданием (BMS)

Gas System

Конфигурация монитора низкого давления

Operation Records Настройка шаблона Operation Records

1. Нажмите элементы меню Menu > Settings > Device Settings.

# 8.2.3.1 Acoustic Signals — настройка звукового сигнала

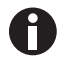

Из соображений безопасности невозможно полностью отключить аварийные сигналы.

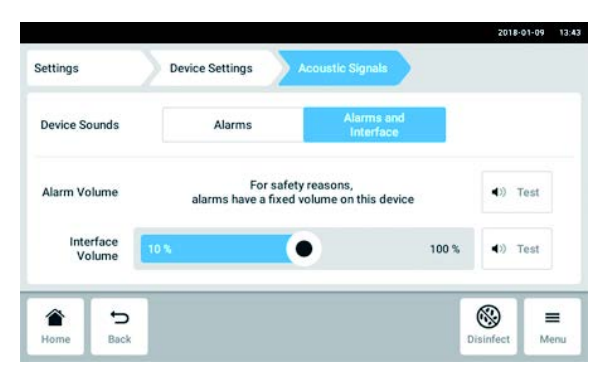

- 1. Нажмите элементы меню Menu > Settings > Device Settings > Acoustic Signals.
- 2. Для активации интерфейсных сигналов, включая аварийный сигнал двери, нажмите кнопку Alarms and Interface.
- 3. Для изменения громкости интерфейсных сигналов переместите ползунок.
- 4. Для проверки громкости аварийных или интерфейсных сигналов нажмите соответствующую кнопку Test.
- 5. Для активации исключительно аварийных сигналов (все уведомления в строке сообщений, например ошибки, аварийные сигналы и предупреждения) нажмите кнопку Alarms.

## 8.2.3.2 Display settings — настройка сенсорного экрана

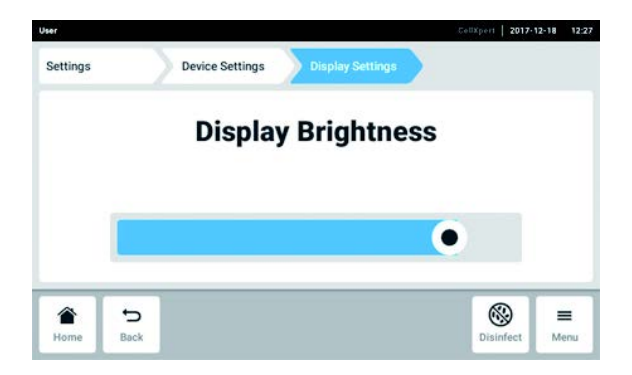

- 1. Нажмите элементы меню Menu > Settings > Device Settings > Display Settings. Отображается ползунок Display Brightness.
- 2. Для изменения яркости дисплея переместите ползунок.

#### 8.2.3.3 Home Screen Configuration — настройка стартового экрана

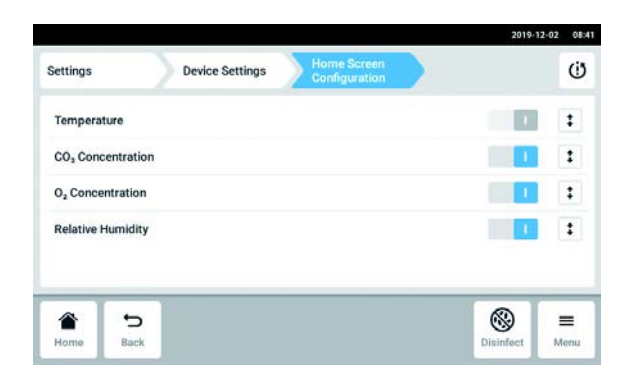

- 1. Нажмите элементы меню Menu > Settings > Device Settings > Home Screen Configuration. Можно задать функции для отображения на стартовом экране. Можно задать порядок функций на стартовом экране. Можно выбрать следующие функции:
	- Temperature
	- $CO<sub>2</sub>$  Concentration
	- О<sub>2</sub> Concentration (опция)
	- Relative Humidity (опция)
- 2. Чтобы отобразить функцию на стартовом экране, активируйте переключатель.
- 3. Установите порядок функций на стартовом экране с помощью кнопок со стрелками. Функции будут отображаться на стартовом экране в том же порядке, что и в списке.
	- Если на стартовом экране не заняты 2 области, на нем отобразится журнал регистрации событий.
	- Если на стартовом экране не заняты 4 области, на нем отобразятся журнал регистрации событий и диаграмма.

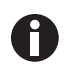

Если датчик  $O_2$  временно не требуется, отключите переключатель. После активации переключателя потребуется некоторое время для повторной инициализации датчика.

### 8.2.3.4 Relay settings — конфигурация аварийной сигнализации релейного контакта системы управления зданием (BMS)

Можно выбрать события для 4 реле устройства. Если возникает выбранное событие, сигнал передается на соответствующее реле. Реле можно подключить к BMS.

- 1. Выберите реле, параметры которого требуется изменить.
- 2. Нажмите на символ черного карандаша этого реле.

Отображается перечень следующих возможных событий, которые можно выбрать для каждого реле:

- аварийный сигнал температуры;
- аварийный сигнал повышенной температуры;
- аварийный сигнал пониженной температуры;
- аварийный сигнал CO<sub>2</sub>;
- аварийный сигнал высокой концентрации  $CO<sub>2</sub>$ ;
- аварийный сигнал низкой концентрации  $CO<sub>2</sub>$ ;
- аварийный сигнал  $O<sub>2</sub>$  (опция);
- аварийный сигнал высокой концентрации  $O<sub>2</sub>$  (опция);
- аварийный сигнал низкой концентрации  $O<sub>2</sub>$  (опция);
- аварийный сигнал влажности (опция);
- аварийный сигнал уровня воды (опция);
- предупреждения;
- ошибка;
- любой аварийный сигнал / предупреждение / ошибка;
- выключено.
- 3. Выберите событие.

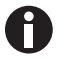

При возникновении события выбранное реле передаст сигнал.

# 8.2.3.5 Relay settings — тестирование реле

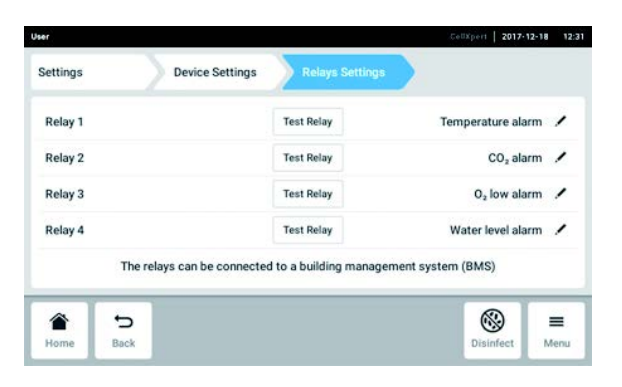

- 1. Нажмите элементы меню Menu > Settings > Device Settings > Relay Settings.
- 2. Нажмите кнопку Test Relay. Реле активно в течение 15 секунд для выполнения проверки правильности подключения к BMS.

# 8.2.3.6 Gas system — монитор давления

Если требуется низкое или очень низкое давление, выключите монитор низкого давления газа, чтобы избежать генерации предупреждений и ошибок.

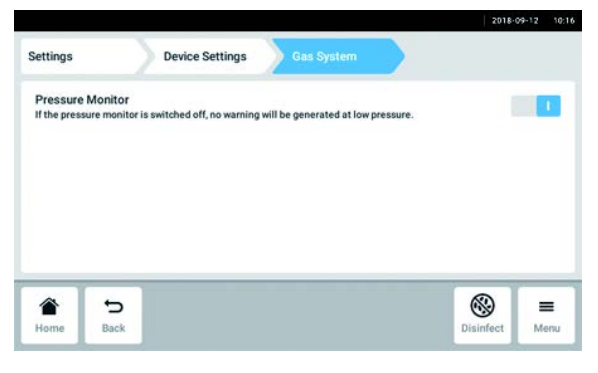

- 1. Нажмите элементы меню Menu > Settings > Device Settings > Gas System.
- 2. Для деактивации монитора давления переместите переключатель в положение O.

Без мониторинга низкого давления могут появиться другие сообщения. Так как система газоснабжения может работать за пределами заданных условий (0,05–0,15 МПа), могут подаваться предупреждения о задержке для значений концентрации газа с последующими сообщениями об ошибках.

# <span id="page-78-0"></span>8.2.3.7 Настройки Operation Records

1. Если имя компании должно быть указано на экспортированных документах Operation Records, нажмите элементы меню Menu > Settings > Device Settings > Operation Records Settings и введите имя компании.

# 8.3 Аварийные сигналы

Аварийные сигналы могут срабатывать в нескольких ситуациях.

- Аварийный сигнал двери: срабатывает, если внешняя дверь открыта слишком долго.
- Аварийный сигнал температуры: срабатывает, если температура внутри прибора превышает пороги аварийных сигналов.
- Аварийный сигнал СО<sub>2</sub>: срабатывает, если концентрация СО<sub>2</sub> внутри прибора превышает пороги аварийных сигналов.
- Аварийный сигнал  $O_2$  (опция): срабатывает, если концентрация  $O_2$  внутри прибора превышает пороги аварийных сигналов.
- Аварийный сигнал относительной влажности (опция): срабатывает, если влажность внутри прибора превышает пороги аварийных сигналов.
- Аварийный сигнал уровня воды (опция): срабатывает, если уровень заполнения поддона для воды снижается ниже 0,5 л.

Аварийное сообщение отображается в строке сообщений, если значение выходит за пределы установленного диапазона заданных значений. Аварийный сигнал остается активным до тех пор, пока значение вновь не будет находиться в пределах установленных порогов аварийных сигналов. В целях предотвращения непредусмотренного срабатывания аварийной сигнализации ее действие приостанавливается в течение выбранного промежутка времени после возникновения следующих ситуаций:

- включение инкубатора
- изменение заданного значения
- закрытие внешней двери
- высокотемпературная дезинфекция

80

## 8.3.1 Вызов обзора аварийных сигналов

• Нажать элементы меню Menu > Alarms.

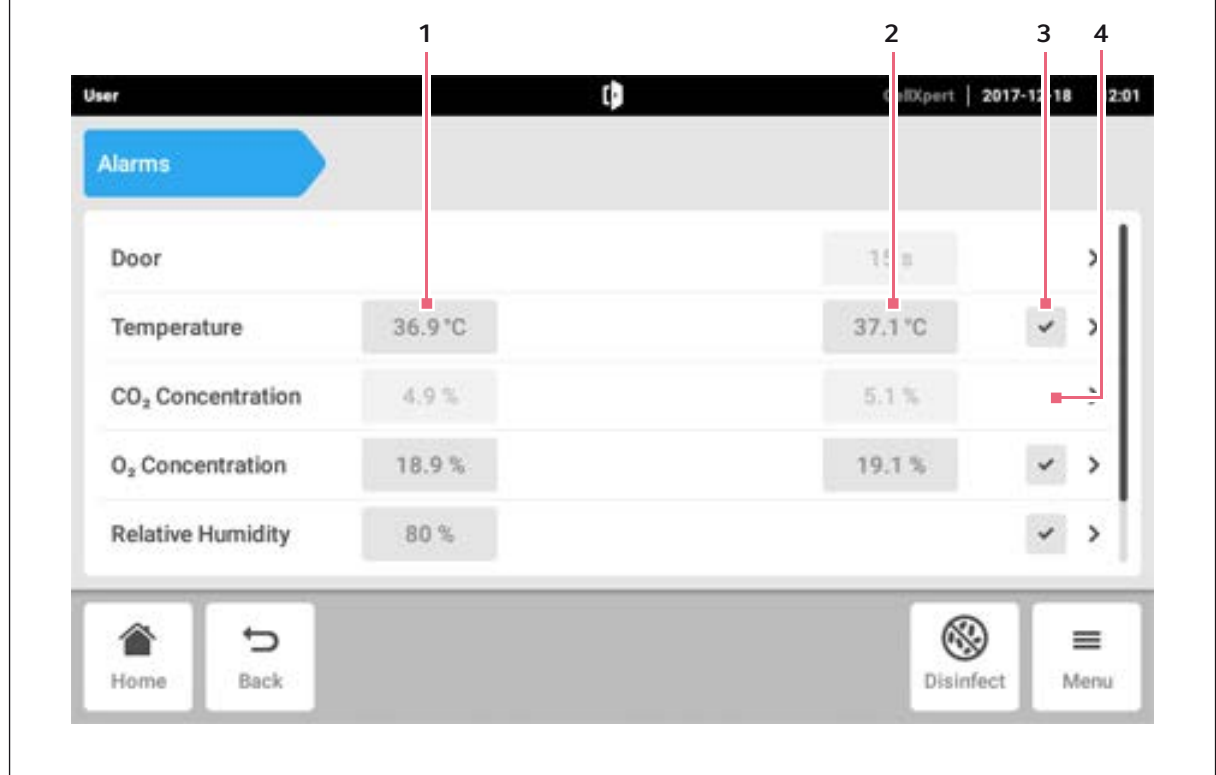

Рис. 8-6: Обзор аварийных сигналов, порогов предупреждений и порогов аварийных сигналов

- 1 Нижний порог аварийного сигнала 2 Верхний порог аварийного сигнала
- 3 Аварийный сигнал активирован (температура)
- 4 Аварийный сигнал не активирован  $(CO_2)$

Если сигнал тревоги активирован, превышенный порог аварийного сигнала будет выделен красным цветом.

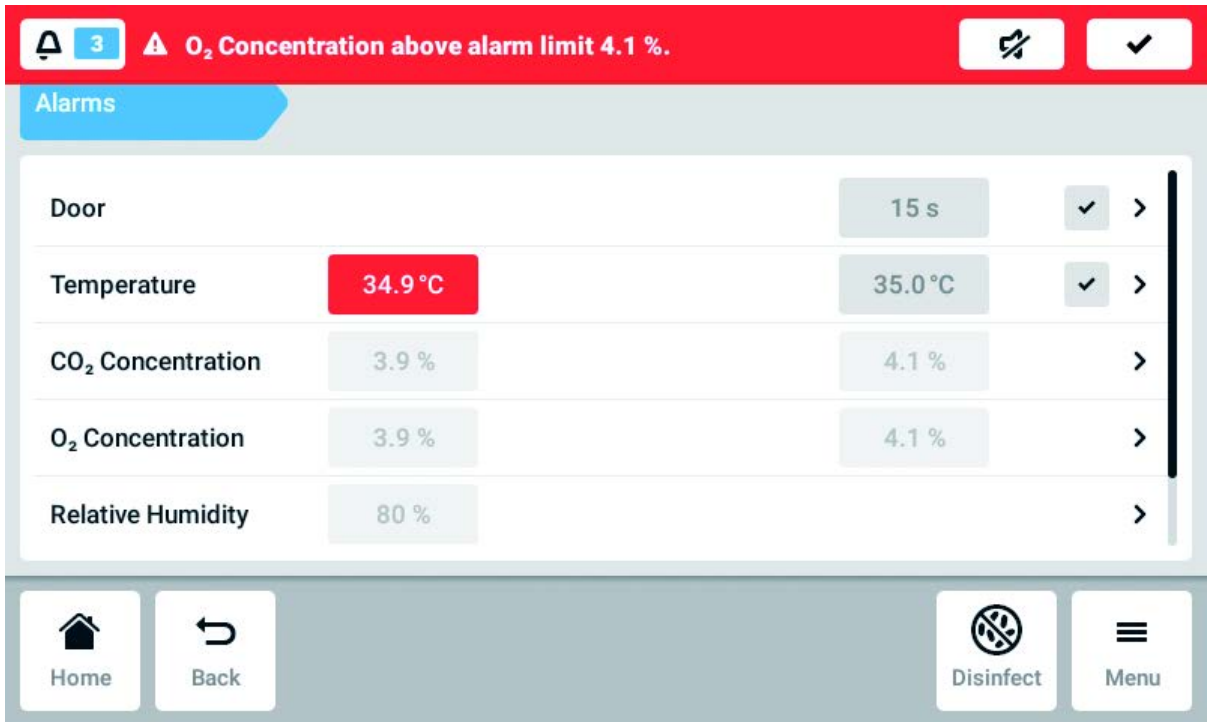

### 8.3.2 Установка аварийных сигналов и порогов аварийных сигналов

При поставке с завода установлены следующие пороги аварийных сигналов:

- Температура:  $\pm 0.5$  К
- CO<sub>2</sub> и O<sub>2</sub>: ±0,5 %
- Относительная влажность: 80 %
- Дверь: 30 с
- Уровень воды: вкл.

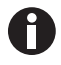

A

Для порогов аварийных сигналов можно установить значение, более близкое к заданному значению. В этом случае аварийные сообщения могут отображаться чаще.

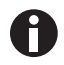

При изменении заданного значения соответствующим образом изменятся пороги аварийных сигналов.

- 1. Нажать элементы меню Menu > Alarms.
- 2. Для вызова аварийного сигнала нажмите соответствующую строку.

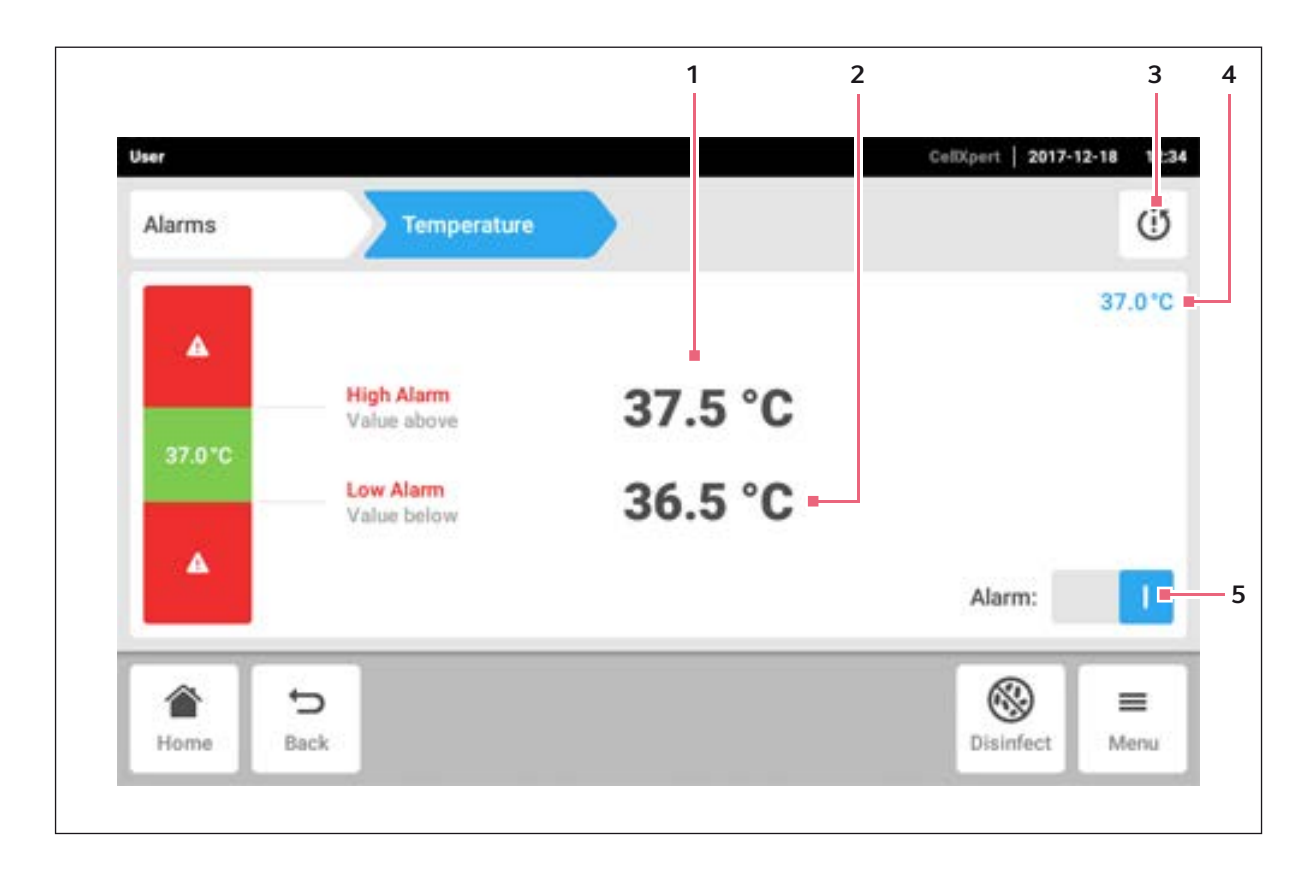

- 1 Верхний предел сигнализации
- 2 Нижний предел сигнализации
- 3 Установка порогов аварийных сигналов, исходя из заданного значения в строке с заводскими настройками
- 4 Фактическое значение
- 5 Активация или деактивация аварийного сигнала

Отображается окно для установки аварийных сигналов.

3. Для изменения порогов аварийных сигналов нажмите их.

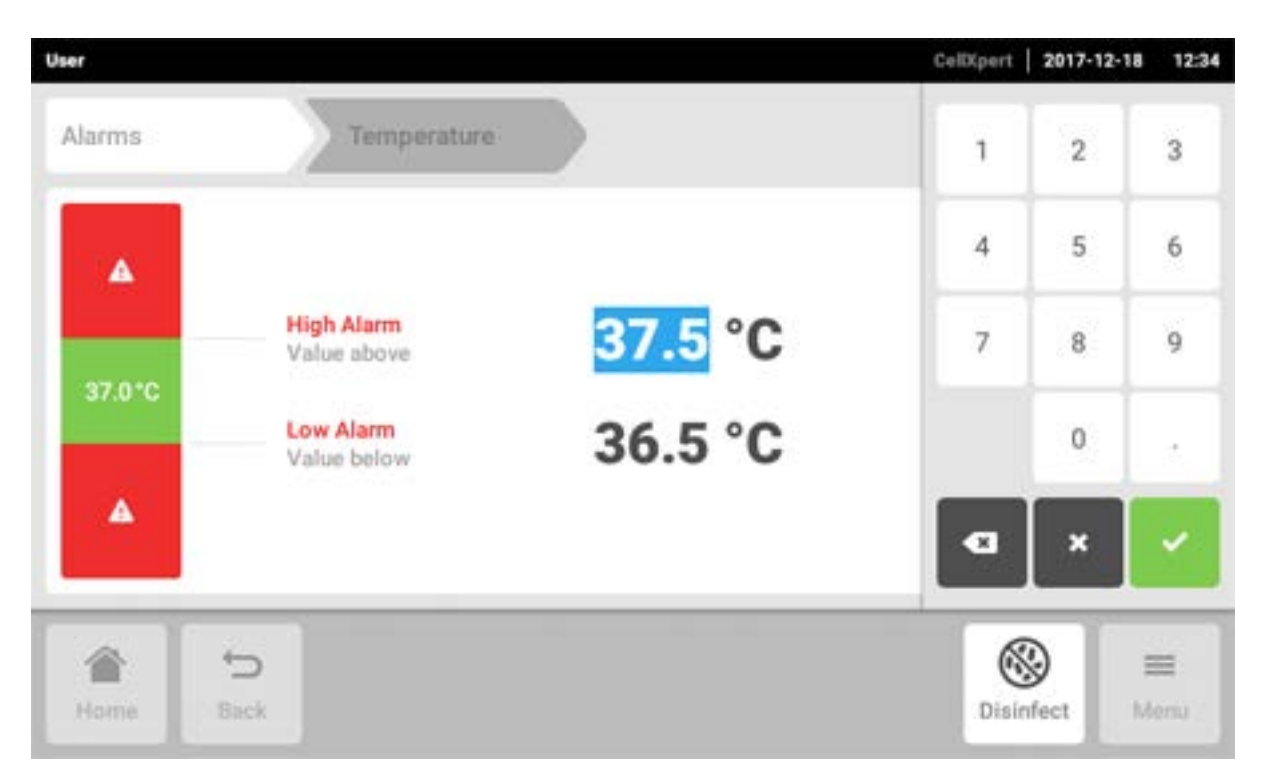

Появится цифровая клавиатура.

- 4. Введите новое значение порога аварийного сигнала.
- 5. Подтвердить ввод.

Вводимый порог аварийного сигнала отображается на дисплее.

# 8.4 События

В этой области представлены сообщения и аварийные сигналы с указанием соответствующего времени и при необходимости пользователя. Events можно отфильтровать и экспортировать.

| Events    |                        |                 |                                                               |        | ᠮ<br>w | ųΙ |
|-----------|------------------------|-----------------|---------------------------------------------------------------|--------|--------|----|
| ۰         | 2017-12-18<br>12:24:34 | 0,              | O, Concentration alarm disabled.                              | User   |        | >  |
| $\bullet$ | 2017-12-18<br>12:24:31 | CO <sub>2</sub> | CO <sub>2</sub> Concentration alarm enabled.                  | User   |        | >  |
| $\bullet$ | 2017-12-18<br>12:24:14 | Φ               | Door alarm enabled.                                           | User   |        | >  |
| $\bullet$ | 2017-12-18<br>12:24:14 | t)              | Door alarm changed from 0:15 min to 0:30<br>min.              | User   |        | 5  |
|           | 2017-12-18<br>12:19:34 | A               | Info (6731FW.113)<br>Throughout PPL agent access for 1988 and | System |        | X  |
|           |                        |                 |                                                               |        |        | ≡  |

Рис. 8-7: Экран Event log

- 1 Список всех уведомлений и сообщений
- 2 Подтверждение всех уведомлений
- 3 Опции фильтрации: если сообщения отфильтрованы, эта кнопка выделена синим.
- 4 Экспорт списка сообщений на носитель данных USB

Можно сохранить до 100 000 уведомлений и сообщений. Если число записей превысит 100 000, самые ранние записи будут перезаписаны.

## 8.4.1 Получение событий

1. Нажать элементы меню Menu > Events.

## 8.4.2 Фильтрация событий

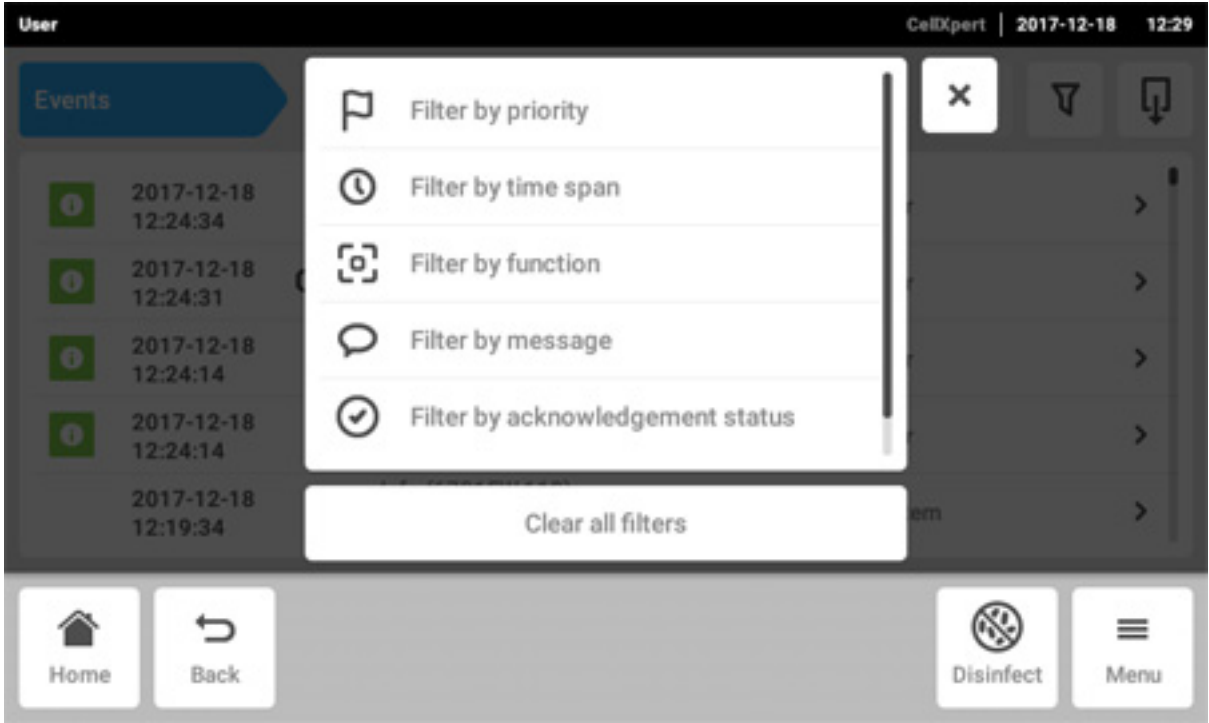

- 1. Нажать кнопку Filter
- 2. Выбрать фильтр. При активации фильтра рядом с ним появится галочка. Символ Filter будет выделен синим.
- 3. Чтобы отключить все фильтры, следует нажать кнопку Clear all filters.

### 8.4.3 Вызов дополнительной информации

- 1. Выбрать сообщение или уведомление из списка событий. Отображается окно с дополнительной информацией.
- 2. Для перехода к сообщениям или уведомлениям следует использовать кнопки со стрелками.

### 8.4.4 Экспорт событий

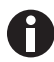

Экспортируются журналы событий, отфильтрованные в настоящий момент.

- 1. Вставить носитель данных USB.
- 2. Чтобы экспортировать Events в виде списка, следует нажать кнопку Export.
- 3. Для завершения процедуры следует подтвердить уведомление.

# 8.5 Диаграммы

На диаграмме представлены 2 функции по 2 осям Y. Ход процесса во времени представлен на оси X.

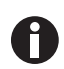

Данные за последние 7 дней хранятся в несжатом виде. Данные за предшествующий период от 7 дней до 6 месяцев хранятся в сжатом виде. Сжатие данных может отразиться на внешнем виде диаграммы.

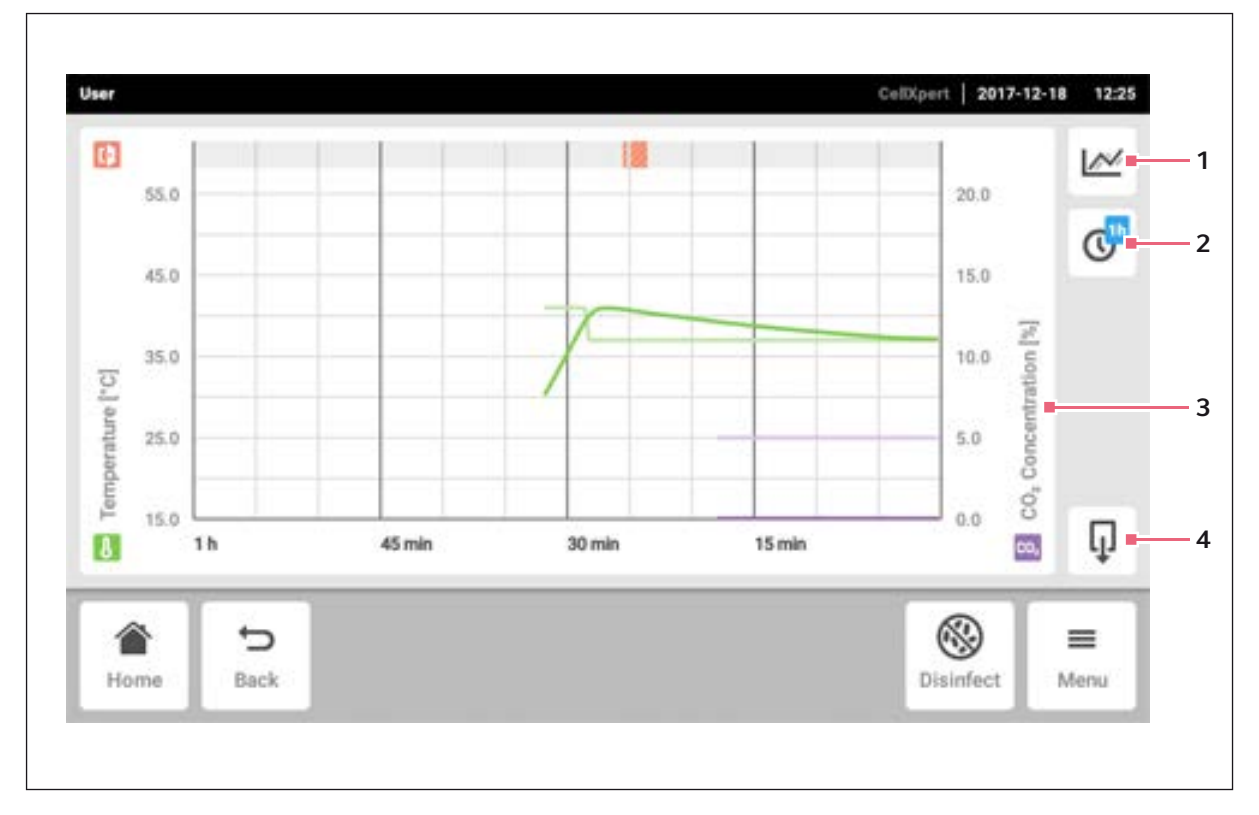

Рис. 8-8: Экран с диаграммой

1 Выбор функции

На диаграмме отображаются значения выбранной функции.

- 2 Выбор промежутка времени
- 3 Название функции для отображаемых значений
- 4 Экспорт данных диаграммы на носитель данных USB

#### 8.5.1 Открытие диаграммы

1. Нажать элементы меню Menu > Charts.

## 8.5.2 Выбор функций

1. Для выбора отображаемой функции следует нажать соответствующую кнопку.

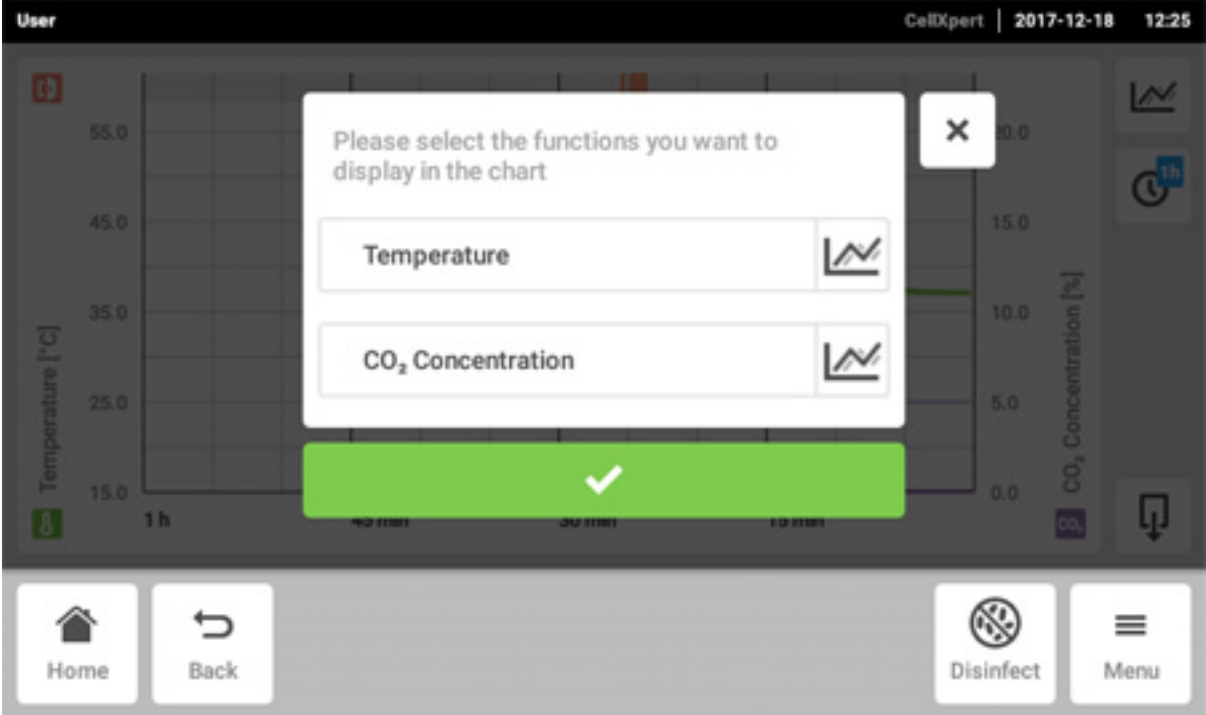

Отображается окно с 2 строками.

- 2. Для выбора функции по левой оси Y следует нажать верхнюю строку.
- 3. Для выбора функции по правой оси Y следует нажать нижнюю строку.

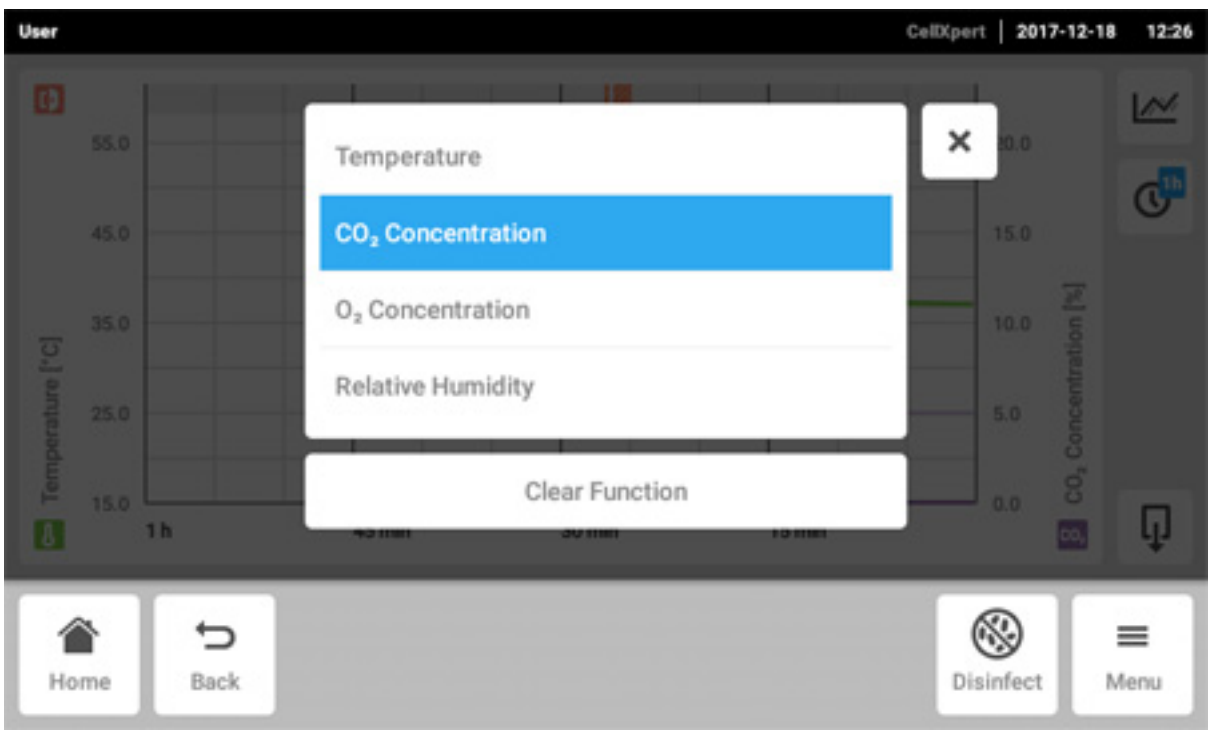

Отображается окно с доступными функциями.

4. Выбрать функцию.

Эта функция отображается в выбранной строке.

5. Нажать кнопку подтверждения выбора. Функции отображаются на диаграмме.

# 8.5.3 Выбор промежутка времени

- 1. Для выбора промежутка времени следует нажать соответствующую кнопку.
- 2. Выбрать промежуток времени.

Промежуток времени отображается на оси X.

Программа выполняет измерение параметров функции каждые 10 секунд. При выборе значительного промежутка времени будет настроено разрешение отображаемых данных.

### 8.5.4 Отображение значений диаграммы

- 1. Для отображения численных значений диаграммы выберите определенный момент времени.
- 2. Нажать соответствующую точку диаграммы. Функции отображаются в отдельном окне.

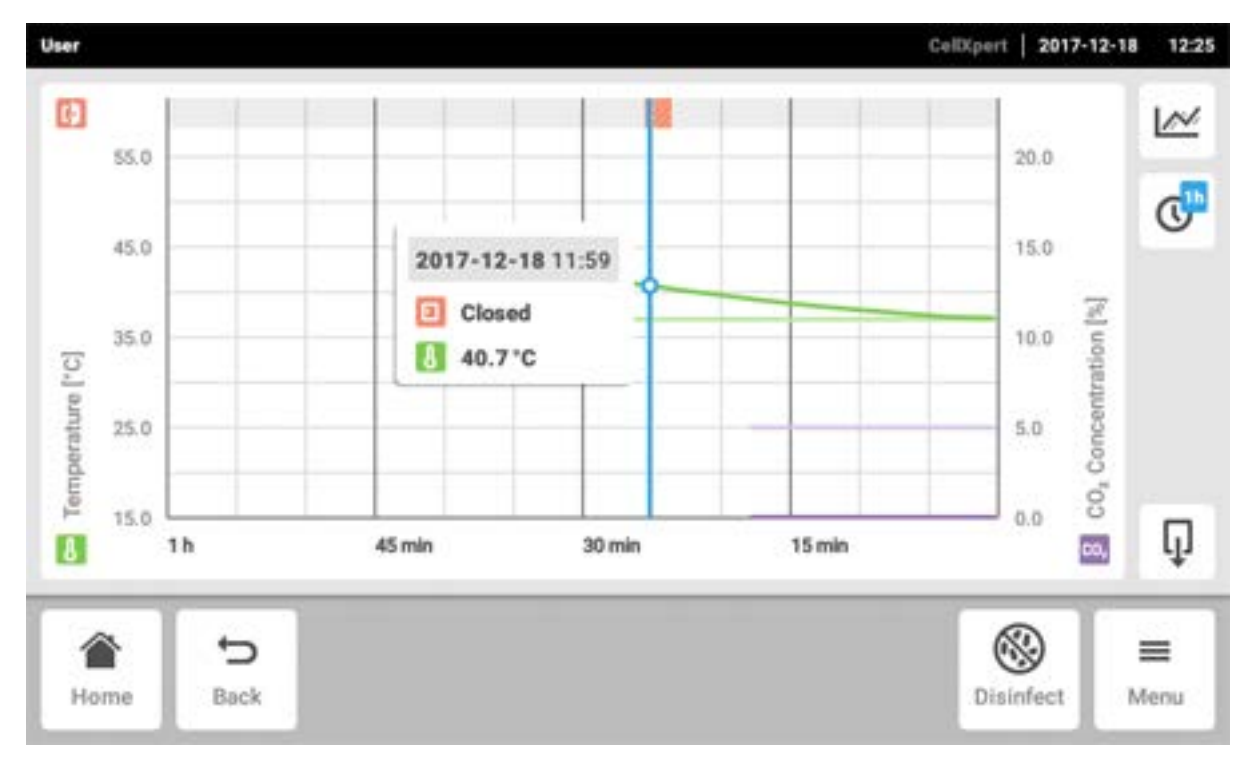

# 8.5.5 Экспортирование диаграммы

1. Нажать кнопку Export, чтобы экспортировать данные диаграммы. Экспортируются выбранные параметры за выбранный промежуток времени.

# 8.6 Экспорт

В служебных целях можно экспортировать диаграммы, журналы и данные на носитель данных USB.

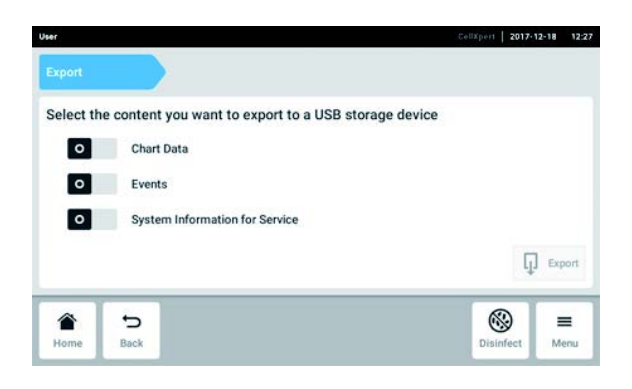

- 1. Подсоединить носитель данных USB.
- 2. Нажать элементы меню Menu > Export. Отображается список для экспорта.
- 3. Выбрать данные, предназначенные для экспорта.

Данные, выделенные серым, не будут экспортированы.

- 4. Нажать кнопку Export. Данные будут сохранены. По завершении экспорта отобразится уведомление Export successful.
- 5. Подтвердить экспорт.
- 6. Извлечь носитель данных USB.

# 8.7 Повторяющиеся задачи

Инкубатор CellXpert C170i оснащен активируемой функцией автоматического напоминания о стандартных задачах. Вместе с инкубатором компания Eppendorf обеспечивает поставку набора предварительно назначенных задач. Пользователь может изменить существующие и назначить новые задачи.

# 8.7.1 Предварительно назначенные задачи

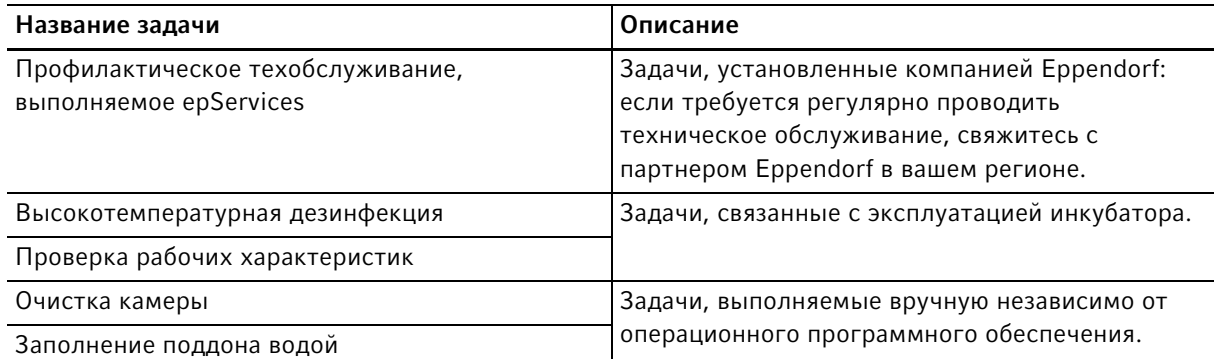

92

### 8.7.2 Выполнение повторяющейся задачи

1. Нажать элементы меню Menu > Maintenance & Qualification > Recurring Tasks.

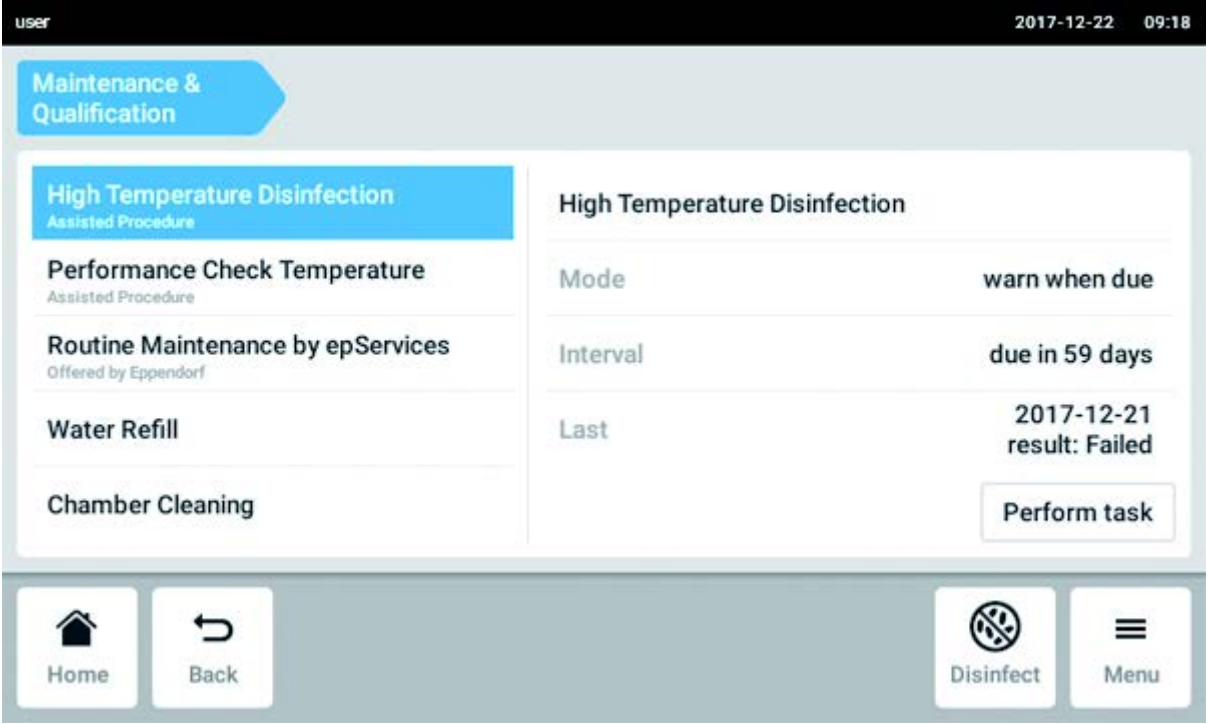

Отображается список предварительно назначенных задач.

- 2. Выбрать задачу.
- 3. Нажать кнопку Perform task .

При выборе задачи High Temperature Disinfection запускается программно-управляемая процедура.

При выборе задач функции Performance Check запускается программно-управляемая процедура.

При выборе другой задачи вы можете подтвердить выполнение задачи.

Задачи, установленные компанией Eppendorf, может выполнять только технический специалист уполномоченной сервисной службы.

При повторном выполнении задачи запись о последнем выполнении задачи обновляется.

Пользователь получает всплывающую подсказку в виде предупреждения о необходимости выполнить задачу. Для получения сведений об установке интервалов для предупреждений см. Edit a recurring task.

# 8.7.3 Изменение повторяющейся задачи

Повторяющуюся задачу можно изменить.

1. Нажать элементы меню Menu > Settings > Recurring Tasks.

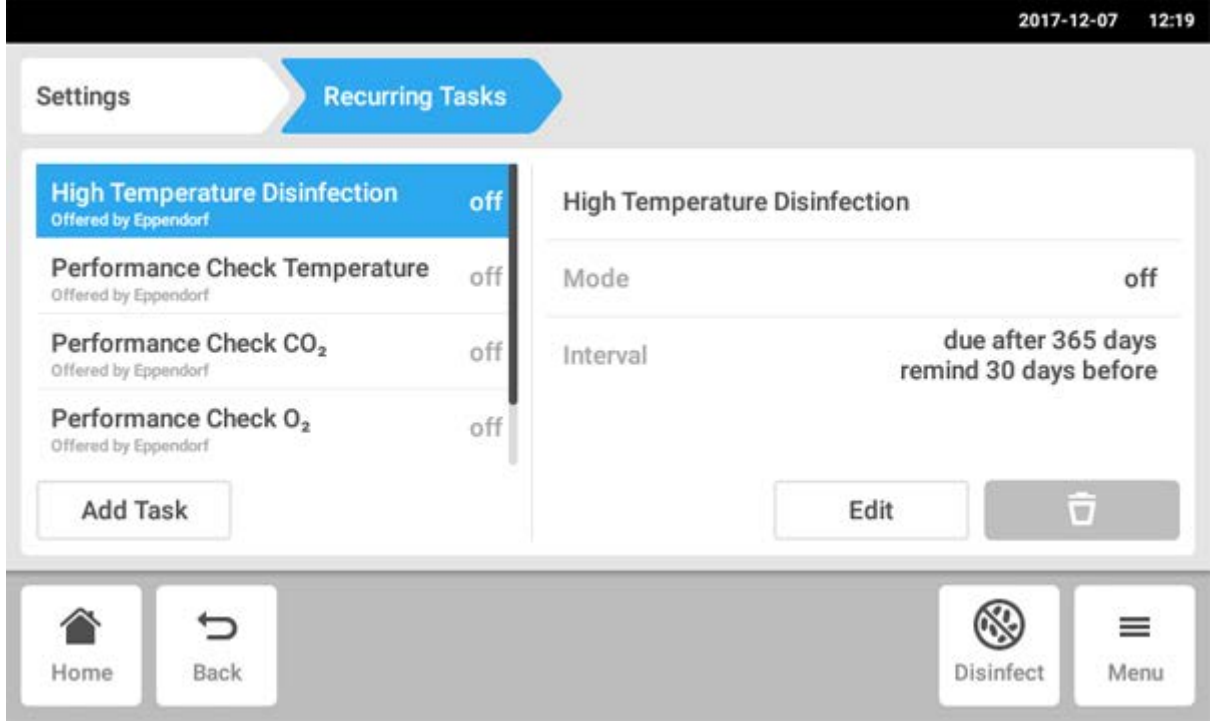

Отображается список предварительно назначенных задач.

- 2. Выбрать задачу.
- 3. Нажать кнопку Edit .

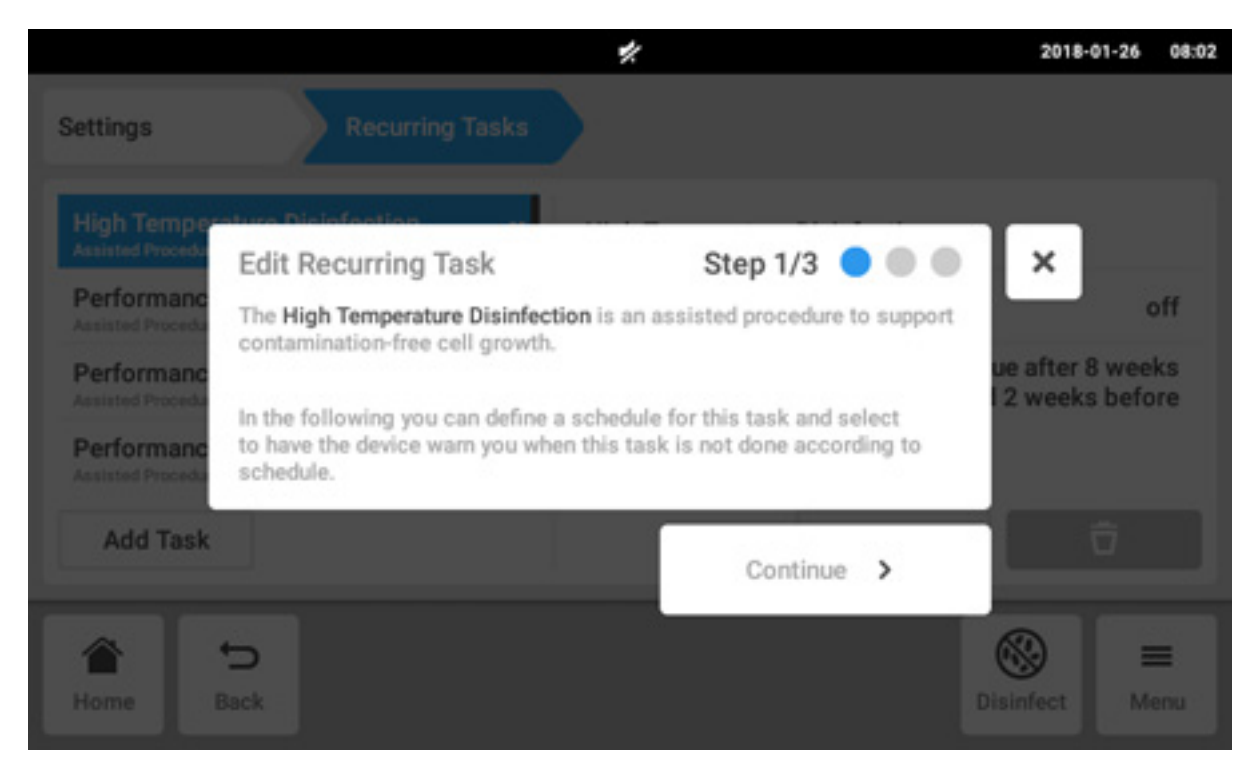

Отобразится окно мастера с описанием задачи.

4. Нажать кнопку Continue.

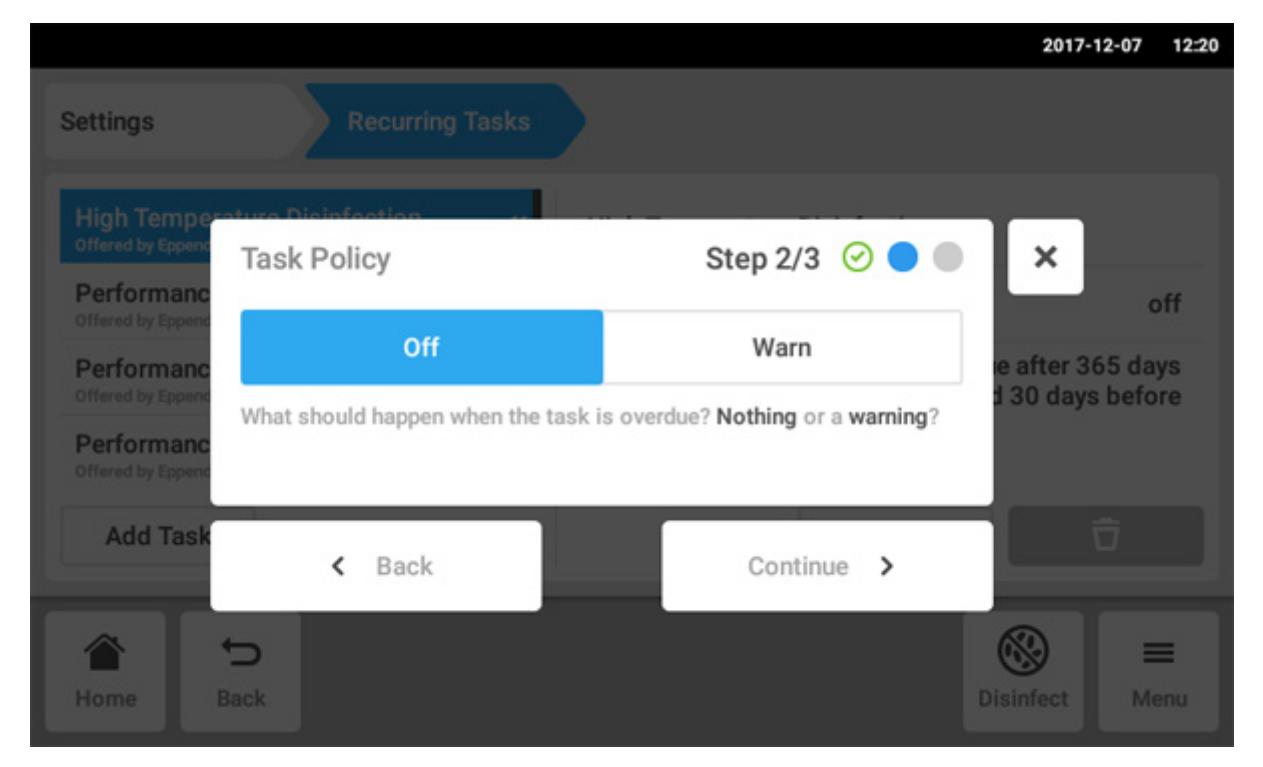

- 5. Выбрать, будет ли инкубатор предупреждать об истечении срока выполнения задачи. Если выбрать Off, можно задать интервал без предупреждения.
- 6. Нажать кнопку Continue.

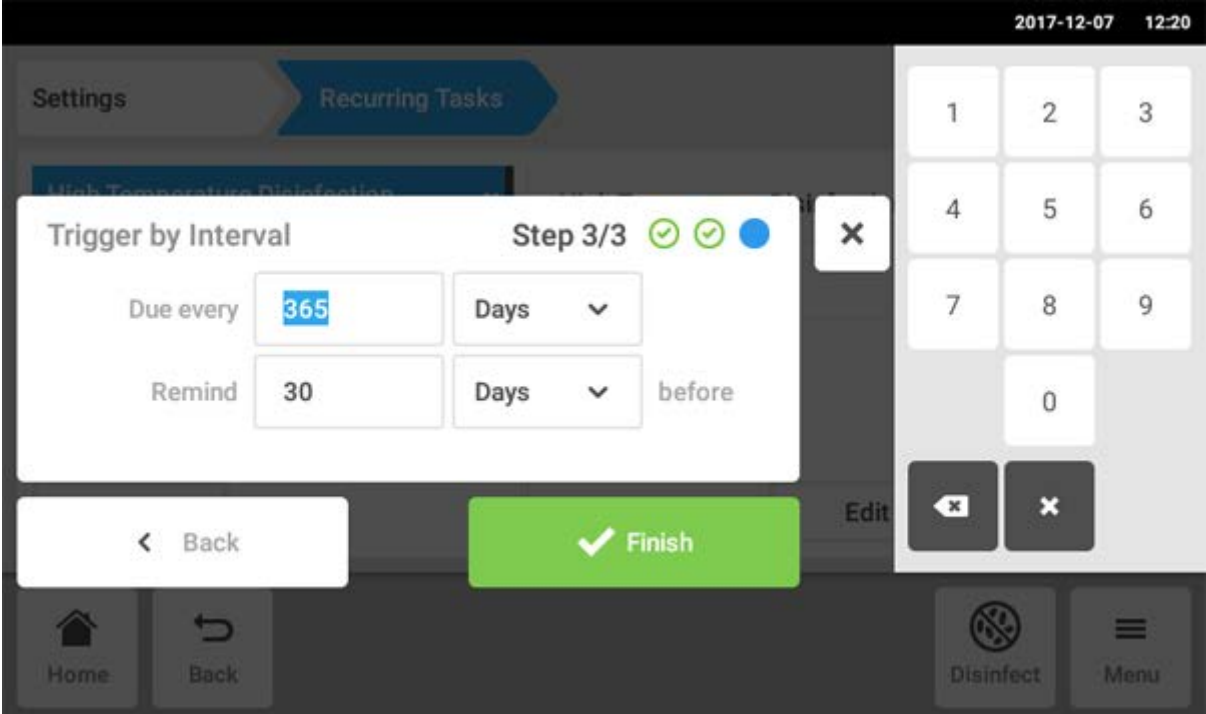

- 7. Задать интервал: ежегодно, ежемесячно, еженедельно или ежедневно. Кроме того, можно установить напоминание.
- 8. Нажать кнопку Finish.

# 8.7.4 Определение новой повторяющейся задачи

Для установки индивидуального напоминания можно определить новую задачу. Задачи, определяемые самостоятельно, можно удалить.

1. Нажать кнопку Add Task.

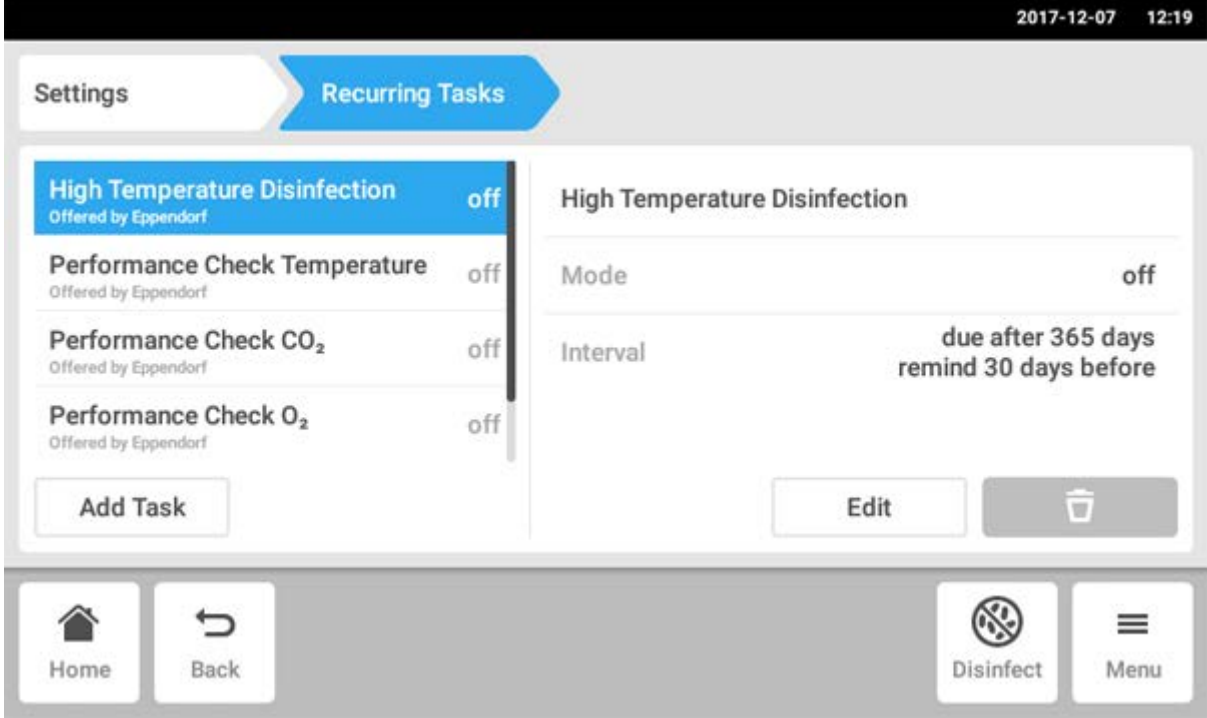

Отображается окно с мастером.

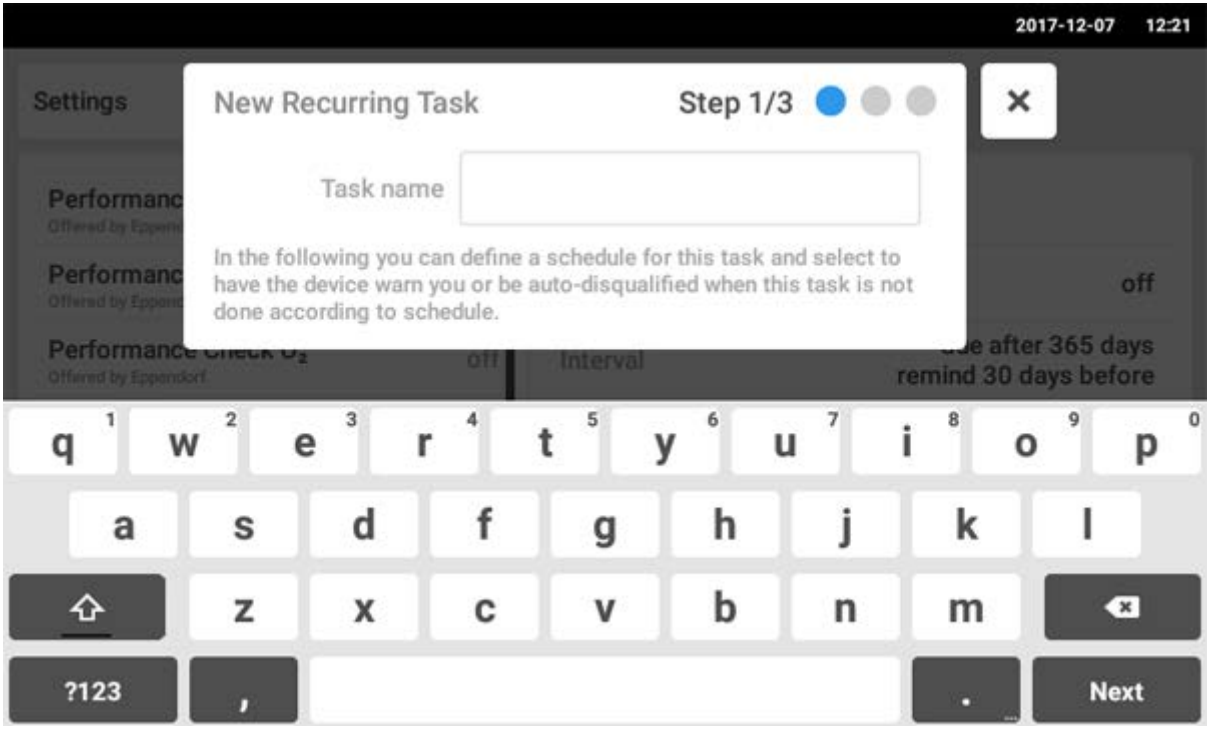

- 2. Ввести название задачи
- 3. Нажать кнопку Next.

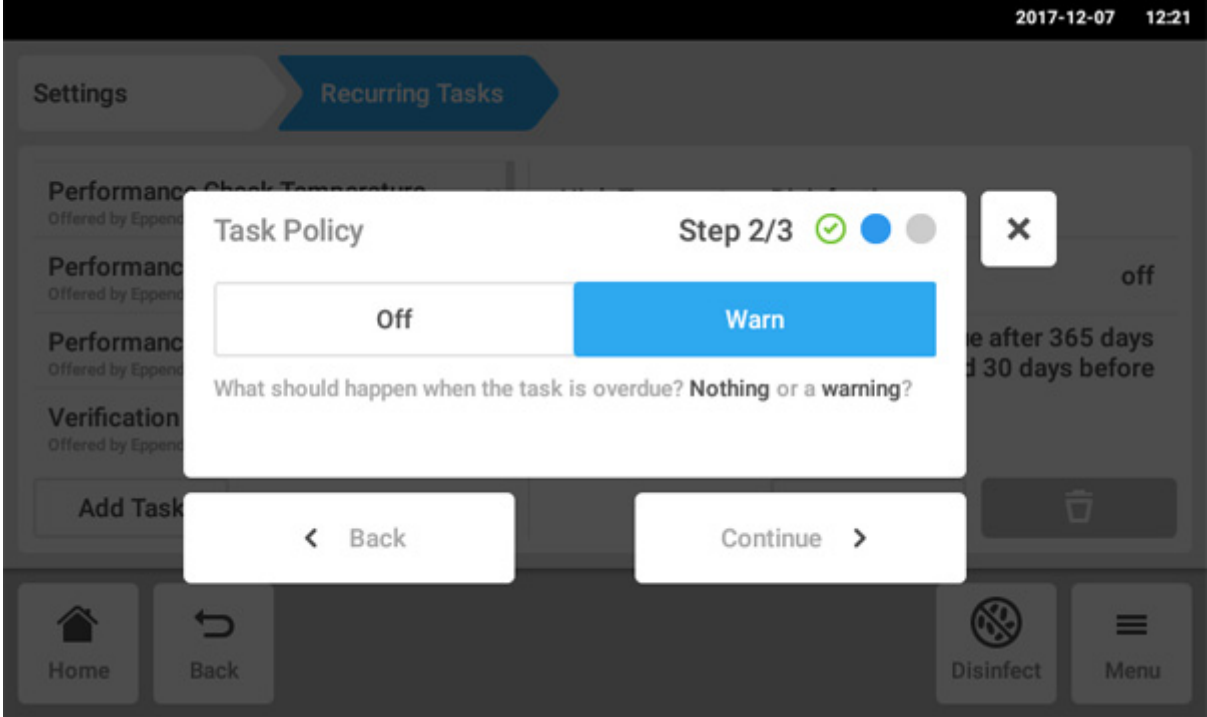

4. Выбрать, будет ли инкубатор предупреждать об истечении срока выполнения задачи. Если выбрать Off, можно задать интервал без предупреждения.

5. Нажать кнопку Continue.

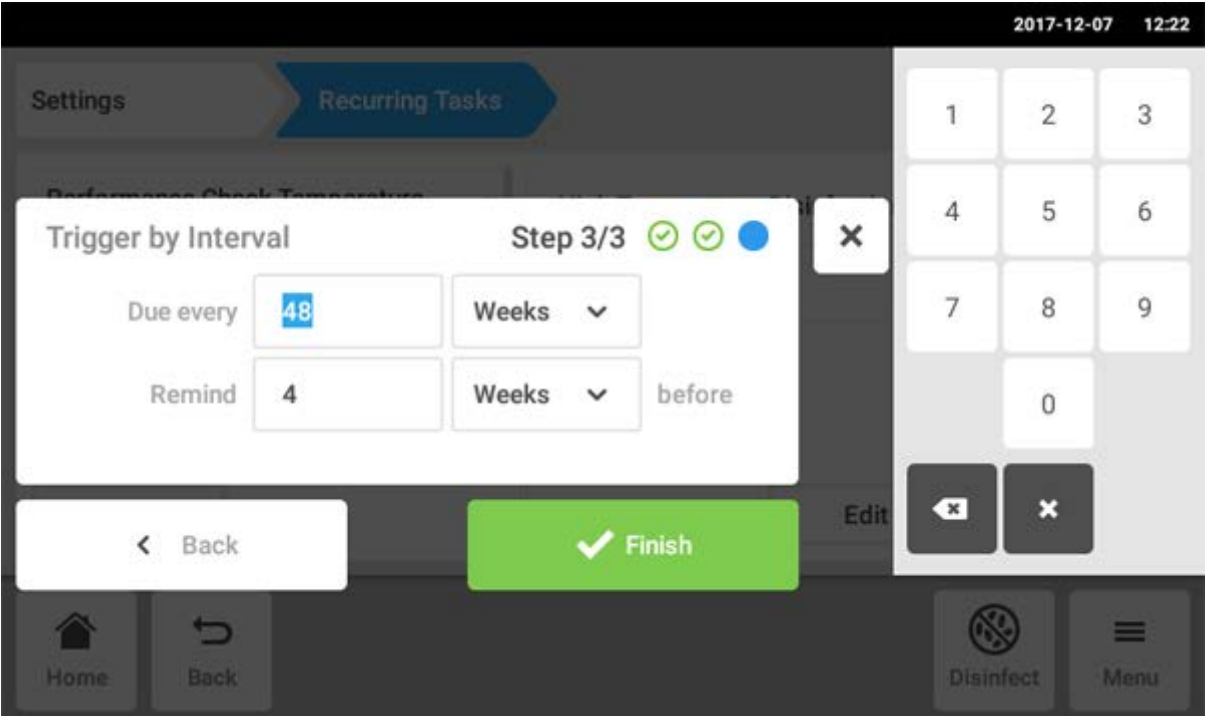

- 6. Задать интервал: ежегодно, ежемесячно, еженедельно или ежедневно. Кроме того, можно установить напоминание.
- 7. Нажать кнопку Finish.

A

# 8.8 Operation Records

Все эксперименты документируются и их данные сохраняются. Если число записей превысит 1000, самые ранние записи будут перезаписаны.

# 8.8.1 Доступ к Operation Records

- 1. Нажмите кнопку Menu.
- 2. Нажмите кнопку Operation Records.

Отобразится список экспериментов, которые были завершены.

# 8.8.2 Создание эксперимента

- 1. Нажмите кнопку +.
- 2. Ввести имя записи эксперимента.
- 3. Ввести дату начала.
- 4. Ввести дату завершения.
- 5. Подтвердить записи.

## 8.8.3 Фильтрация записей

1. Нажмите кнопку опций фильтрации.

Откроется окно Set Filters со следующими опциями:

- Result: фильтр по результатам All Records, Record contains warnings, Record contains alarm или Record contains error
- From date: фильтр от определенной даты
- Until date: фильтр до определенной даты
- Operation name: фильтр по названию операции
- User: фильтр по имени пользователя, если установлена функция управления пользователями

В этом окне записи можно подтвердить, нажав кнопку Confirm, или сбросить, нажав кнопку Reset Filters.

2. Назначьте значения для требуемых параметров фильтра и нажмите кнопку Confirm.

Отобразятся отфильтрованные записи.

## 8.8.4 Экспорт записей

1. Вставьте носитель данных USB и нажмите кнопку Export.

Записи будут сохранены в документе формата PDF. Если экспорт выполнен успешно, появится окно Export successful.

### 8.8.5 Отображение данных эксперимента

1. Нажмите на требуемую запись в списке.

Данные выбранного эксперимента отобразятся на экране и их можно экспортировать.

- Result: отображаются результаты Successfully Created, Record contains warnings, Record contains alarm или Record contains error.
- Initial Parameters: отображаются установленные температура, концентрация  $CO<sub>2</sub>$ , концентрация O2, включая пороги аварийных сигналов и порог аварийного сигнала относительной влажности.
- Time Span: отображается время начала и время завершения.
- Events: отображаются данные события.
- System: отображаются данные системы.

Вы можете установить имя своей компании для Operation Records (см. [Настройки Operation Records на](#page-78-0)  [стр. 79\)](#page-78-0).

# 8.9 Screen Lock

Вы можете заблокировать сенсорный экран, чтобы избежать непреднамеренных изменений во время эксплуатации.

## 8.9.1 Блокировка сенсорного экрана

Нажать элементы меню Menu > Screen Lock.

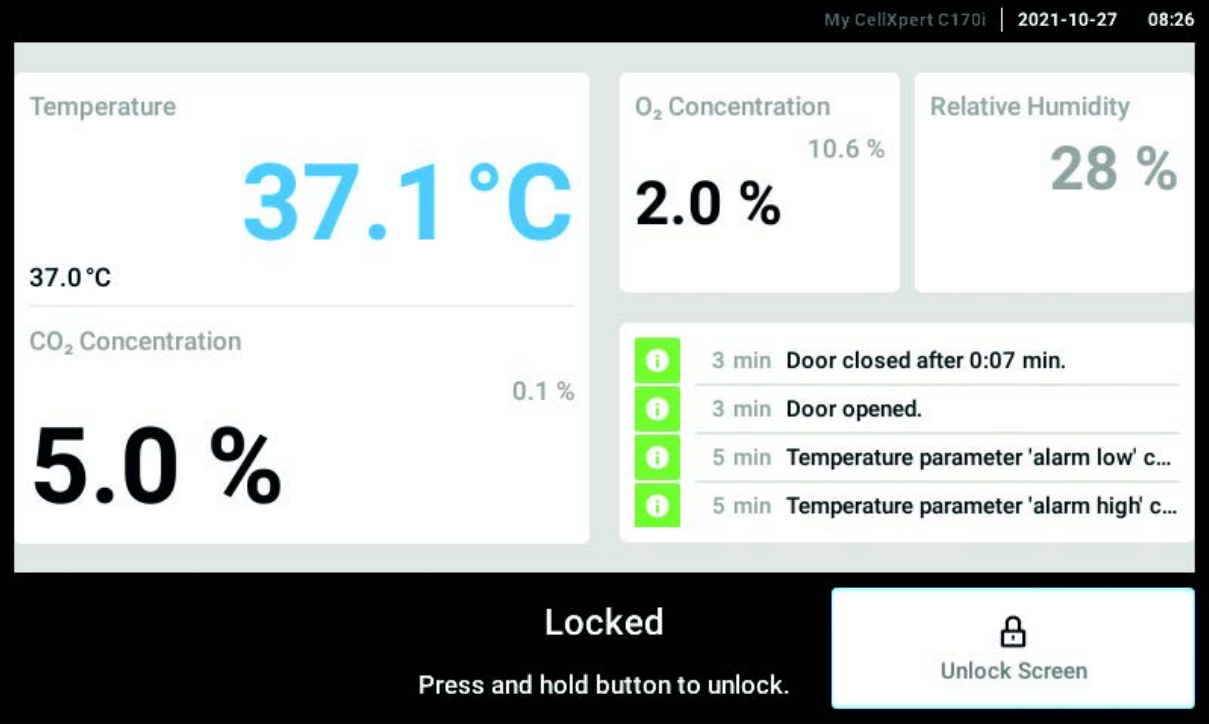

# 8.9.2 Разблокировка сенсорного экрана

Нажмите и удерживайте Unlock Screen до тех пор, пока сенсорный экран не будет разблокирован.

# 8.9.3 Активация или деактивация Automatic Screen Lock

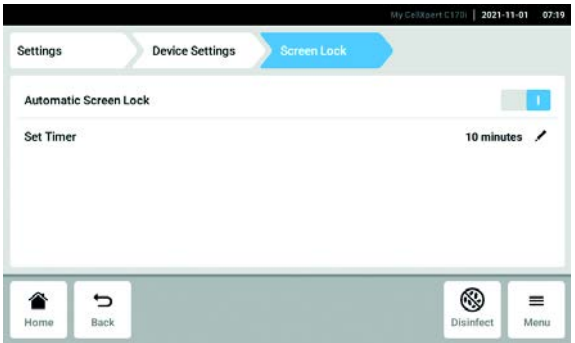

- 1. Нажмите элементы меню Menu > Settings > Device Settings > Screen Lock.
- 2. Для активации или деактивации Automatic Screen Lock нажмите кнопку состояния.

3. Если вы активируете Automatic Screen Lock, вы можете отрегулировать время параметра Screen Lock для включения, нажав Set Timer.

Область Menu CellXpert® C170i Русский язык (RU)

102

# 9 Администрирование пользователей

## 9.1 Концепция администрирования пользователей

При организации доступа к инкубатору можно использовать режим администрирования пользователей. Предусмотрены три роли пользователей:

- Администратор
- Пользователь со стандартными правами
- Пользователь с ограниченными правами

#### 9.1.1 Роли пользователей при работе в режиме администрирования пользователей

#### Администратор (роль с дополнительными правами)

- Настройка параметров инкубатора
- Доступ к параметрам режима администрирования пользователей

#### Пользователь со стандартными правами

• Обычный пользователь может управлять инкубатором без ограничений.

#### Пользователь с ограниченными правами

• Пользователь с ограниченными правами может управлять инкубатором с определенными ограничениями, в частности, касающимися подтверждения уведомлений и просмотра настроек.

#### Пользователь, не зарегистрированный в системе

• Пользователь, не зарегистрированный в системе, может просматривать соответствующую информацию.

### 9.1.2 Работа без применения режима администрирования пользователей

Если режим администрирования пользователей не применяется, все пользователи обладают равными правами на уровне администратора.

### 9.1.3 Права пользователей

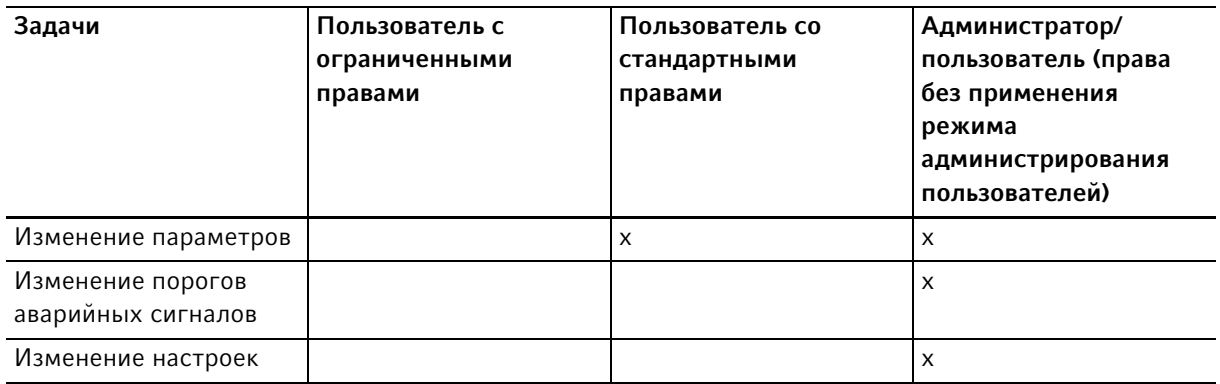

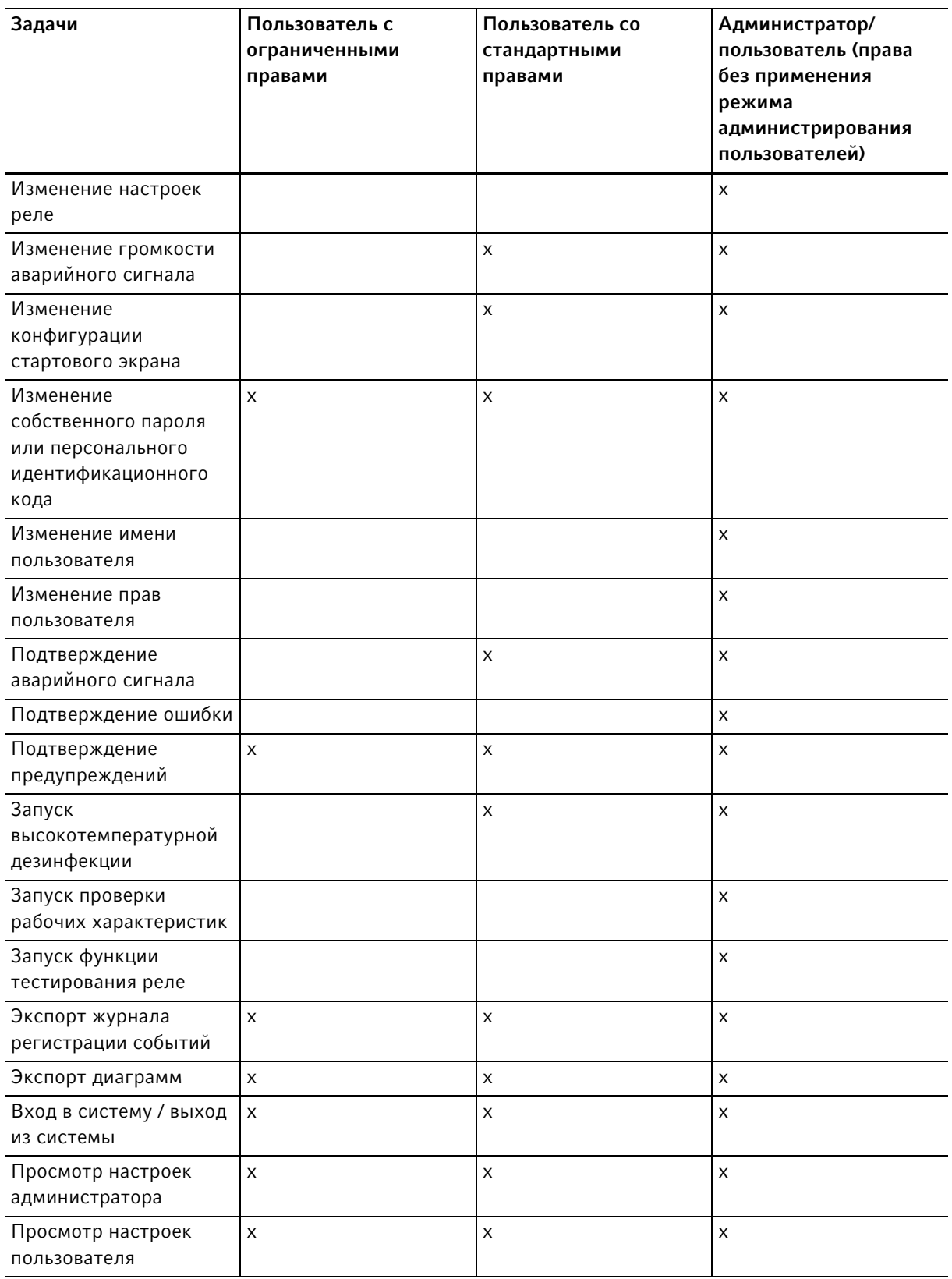

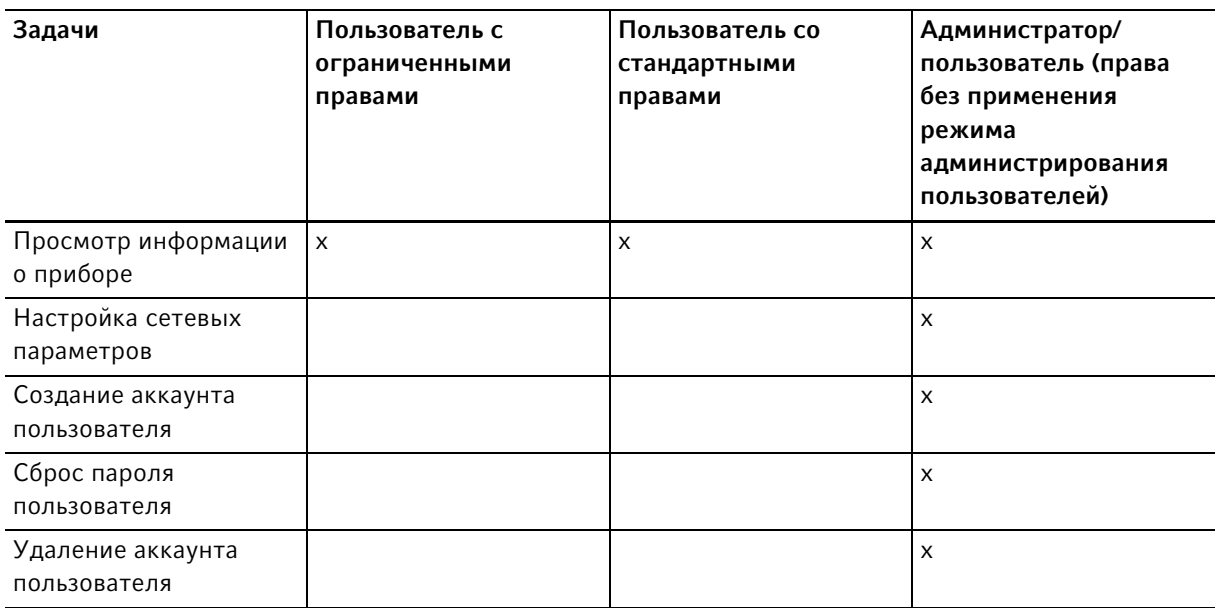

# 9.2 Организация управления пользователями

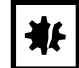

#### ВНИМАНИЕ! Потеря данных из-за потери пароля администратора

Администратор может изменить свой пароль или персональный идентификационный код только с помощью своих данных доступа. При утере данных доступа администратора выполнение каких-либо изменений в управлении пользователями и в системных настройках невозможно.

В этом случае технический специалист авторизованной сервисной службы должен выполнить сброс настроек и восстановить заводские настройки устройства. Все аккаунты пользователей, а также сохраненные на устройстве данные и настройки, будут удалены.

- Создайте другой аккаунт пользователя с правами администратора.
- Храните листок с паролем администратора в надежном месте.

# 9.2.1 Создание учетной записи администратора

Предварительное условие

- Инкубатор готов к работе.
- Стартовый экран активен.

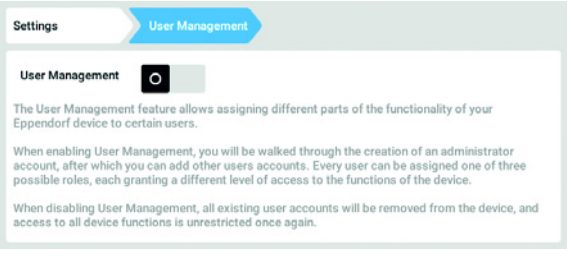

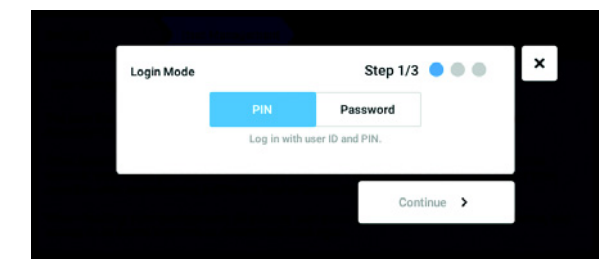

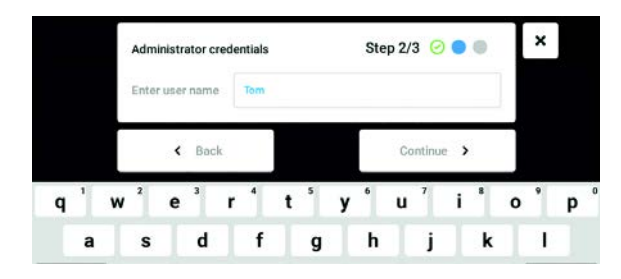

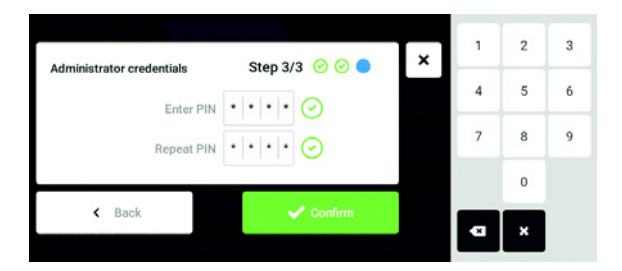

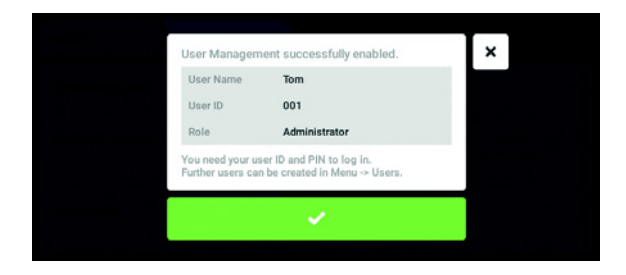

- 1. Нажать кнопку Menu и перейти к элементу меню Settings > User Management.
- 2. Для активации режима администрирования пользователей следует переместить переключатель User Management в положение I.

Отображается окно Login mode.

- 3. Определите режим входа для всех пользователей.
- 4. Продолжить процесс, нажав Continue. Отображается окно Administrator credentials.
- 5. В поле Enter User Name ввести имя первого администратора.
- 6. Продолжить процесс, нажав Continue. Отображается окно Administrator credentials.
- 7. Ввести пароль / персональный идентификационный код в поле Enter PIN/ Password. Подтвердить запись в поле Repeat PIN/Password.
- 8. Продолжить процесс, нажав Continue. Отображается окно User Management successfully enabled. Режим администрирования пользователей

активирован. Аккаунт пользователя для первого администратора создан.

9. Подтвердить сообщение. Отображается окно User Management. Появилась возможность редактирования параметров режима администрирования пользователей.

## 9.2.2 Редактирование параметров администрирования пользователей

Предварительное условие

- Инкубатор готов к работе.
- Администратор выполнил вход в систему.
- Стартовый экран активен.

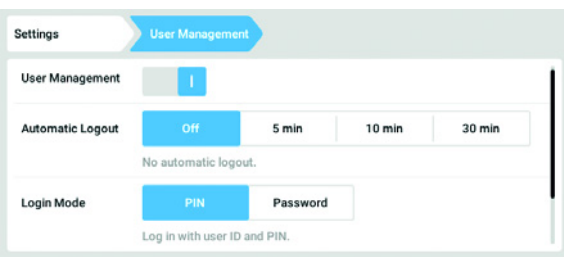

- 1. Нажать кнопку Menu и перейти к элементу меню Settings > User Management.
- 2. Задать параметры режима администрирования пользователей.

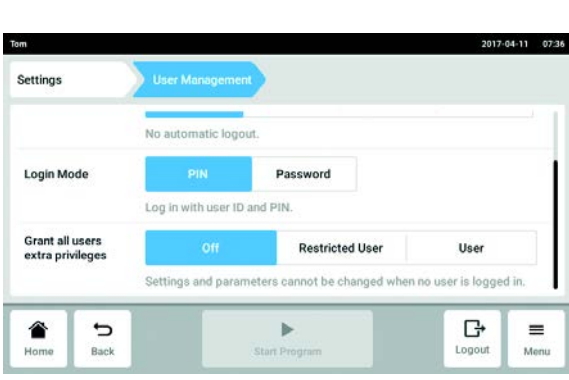

- User Management: включение и отключение режима администрирования пользователей.
- Automatic Logout: определение промежутка времени, по истечении которого пользователь автоматически выйдет из системы, если не используется сенсорный экран.
- Login Mode: определение режима входа для всех пользователей.
- Grant all users extra privileges: ограниченные права (Restricted User) или стандартные права (User) активны для всех пользователей.

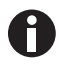

Если активирован параметр Grant all users extra privileges, вход в систему не требуется. Кроме того, пользователи, не зарегистрированные в системе администрирования пользователей, могут управлять прибором на равных правах (Restricted User / User).

#### 9.2.3 Деактивация режима администрирования пользователей

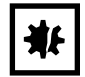

108

ВНИМАНИЕ! Утеря данных при деактивации режима администрирования пользователей

При деактивации режима администрирования пользователей удаляются все аккаунты пользователей.

- Убедитесь, что деактивация режима администрирования пользователей необходима.
- Проинформируйте всех пользователей, что их аккаунты удалены.

#### Предварительное условие

- Инкубатор готов к работе.
- Администратор выполнил вход в систему.
- Стартовый экран активен.

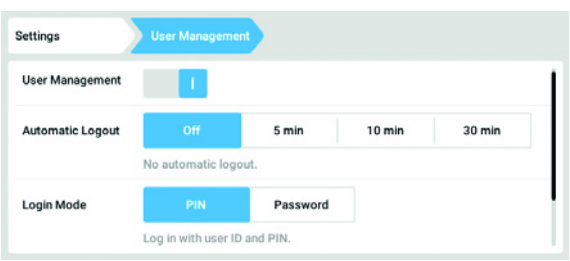

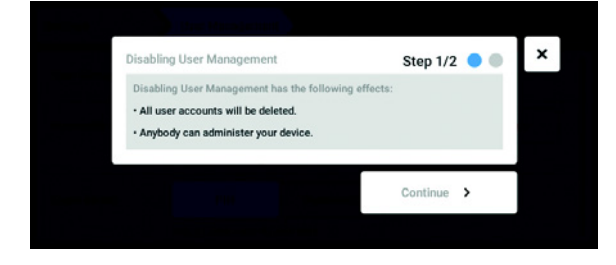

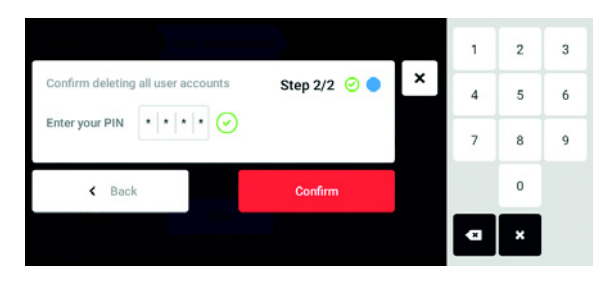

- 1. Нажать кнопку Menu и перейти к элементу меню Settings > User Management.
- 2. Для деактивации режима администрирования пользователей следует переместить переключатель User Management в положение 0.

Отображается окно Disabling User Management.

- 3. Продолжить процесс, нажав Continue. Отображается окно Confirm deleting all user accounts.
- 4. Ввести пароль / персональный идентификационный код.
- 5. Завершить процесс, нажав Confirm. Режим администрирования пользователей деактивирован. Все аккаунты пользователей удалены.
# 9.3 Вход пользователя в систему

#### Предварительное условие

Режим администрирования пользователей установлен, и вы имеете право войти в систему в качестве пользователя или администратора.

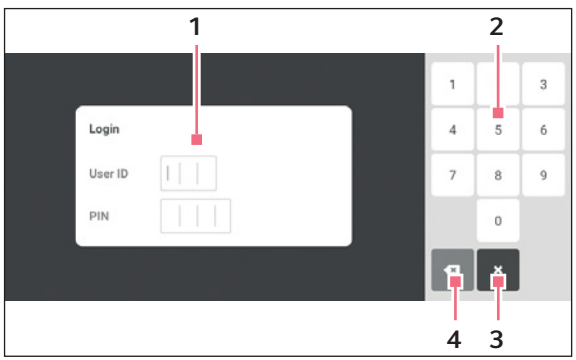

Рис. 9-1: Окно входа в систему Login

- 1 Окно редактирования
- 2 Цифровая клавиатура
- 3 Отмена входа в систему
- 4 Удалить запись пошагово

### Вход пользователя в систему

- 1. Нажать элементы меню Menu > Login.
- 2. Ввести идентификатор или имя пользователя и пароль / персональный идентификационный код. При введении правильного пароля или персонального идентификационного кода пользователь автоматически входит в систему.

#### Выход пользователя из системы

1. Нажать элементы меню Menu > Logout.

### 9.4 Редактирование аккаунтов пользователей на уровне администратора

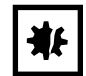

#### ВНИМАНИЕ! Потеря данных при неправомерном использовании пароля администратора.

Пароль администратора защищает ПО устройства от несанкционированного доступа.

- Запишите пароль администратора.
- Храните листок с паролем администратора в надежном месте.
- Сообщайте пароль администратора только тем лицам, которые занимаются настройкой системы.
- При возникновении проблем с паролем администратора, обратитесь в компанию Eppendorf SE.

## 9.4.1 Создание аккаунта пользователя

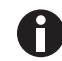

Можно создать 999 аккаунтов пользователей.

#### Предварительное условие

• Администратор выполнил вход в систему.

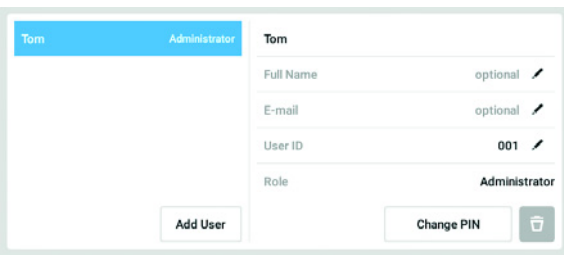

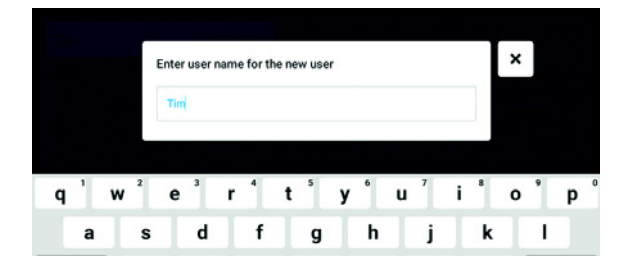

- 1. Нажать кнопку Menu и перейти к элементу меню User. Отобразится список со всеми аккаунтами пользователей.
- 2. Нажать кнопку Add User. Отобразится поле Enter User Name for the new user.
- 3. Ввести имя пользователя.
- 4. Подтвердить ввод. Отображается окно User credentials. Аккаунт пользователя создан. Данные пользователя будут отображаться в окне экрана.

Для пользователя назначена следующая группа: Restricted User.

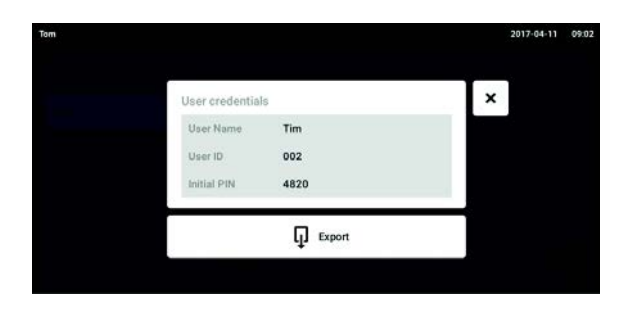

- 5. Экспорт данных пользователя при необходимости: Вставить носитель данных USB и нажать кнопку Export.
- 6. Подтвердить экспорт. Данные пользователя экспортированы на носитель данных USB в файле TXT.
- 7. Если экспорт выполнен успешно, отображается окно Export successful. Чтобы завершить процесс, следует подтвердить сообщение.

## 9.4.2 Редактирование аккаунтов пользователей

Пользователи с ограниченными или стандартными правами могут редактировать только свои записи Full Name и E-mail. Пользователь может всегда изменить свой собственный пароль или персональный идентификационный код. Администраторы могут назначать для аккаунтов пользователей новые идентификаторы пользователей и изменять их права.

### Предварительное условие

ĥ

• Администратор выполнил вход в систему.

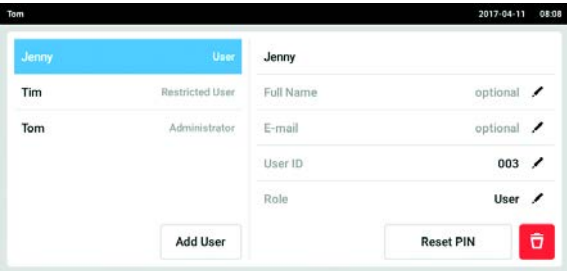

Отобразится список со всеми аккаунтами пользователей. Записи, которые можно редактировать, отмечены черным карандашом.

меню User.

- 2. Выбрать аккаунт пользователя.
- 3. Дополнительно: ввести полное имя.
- 4. Дополнительно: ввести адрес электронной почты.

1. Нажать кнопку Menu и перейти к элементу

- 5. Чтобы изменить идентификатор пользователя, следует нажать User-ID.
- 6. Выбрать новый идентификатор пользователя.
- 7. Чтобы изменить группу пользователей и соответствующие права, следует нажать Role. Отобразится список с доступными группами пользователей.
- 8. Назначить для пользователя группу пользователей.
	- Restricted User
	- User
- Администратор

Выбранные параметры будут сохранены и отображены в аккаунте пользователя.

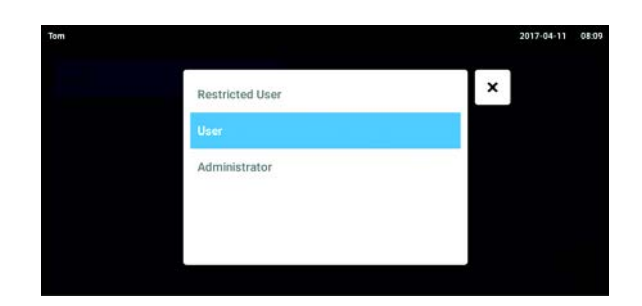

## 9.4.3 Удаление аккаунта пользователя

Предварительное условие

• Администратор выполнил вход в систему.

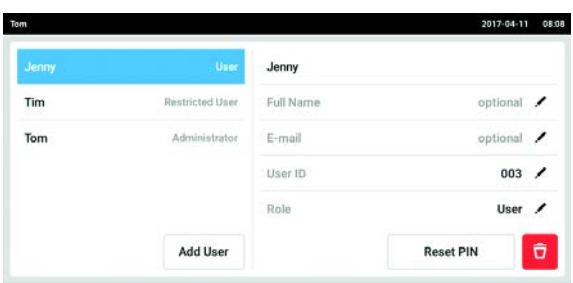

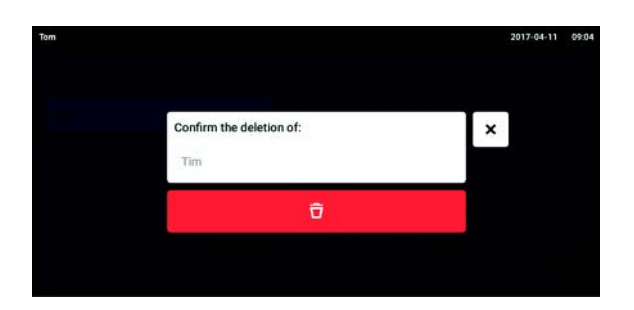

- 1. Нажать кнопку Menu и перейти к элементу меню User. Отобразится список со всеми аккаунтами пользователей.
- 2. Выбрать аккаунт пользователя для удаления.
- 3. Нажать символ Recycle bin. Отображается окно Confirm the deletion of:.
- 4. Подтвердите, что требуется удалить аккаунт пользователя. Аккаунт пользователя удален.

## 9.4.4 Сброс пароля / персонального идентификационного кода аккаунта пользователя

Если пользователь забыл свой пароль / персональный идентификационный код, администратор может генерировать новый пароль.

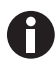

Администратор может изменить пароль или персональный идентификационный код только с помощью актуальных данных для доступа. При утере данных администратора для доступа внесение каких-либо изменений в параметры режима администрирования пользователей невозможно.

В этом случае технический специалист уполномоченной сервисной службы должен восстановить заводские настройки прибора. Все аккаунты пользователей и программы, а также сохраненные в памяти прибора файлы журналов и журналы будут удалены.

Создайте второй аккаунт пользователя с правами администратора.

#### Предварительное условие

• Администратор выполнил вход в систему.

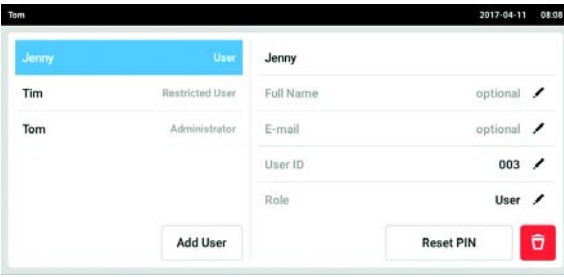

- 1. Нажать кнопку Menu и перейти к элементу меню User. Отобразится список со всеми аккаунтами пользователей.
- 2. Выбрать аккаунт пользователя.
- 3. Нажать кнопку Reset Password/PIN. Отображается окно Do you want to reset the Password/PIN for:.
- 4. Подтвердите процесс, нажав Reset. Отображается окно New Credentials. Новый пароль / персональный идентификационный код будет создан автоматически.
- 5. Для экспорта данных вставьте носитель данных USB и нажмите кнопку Export.
- 6. Подтвердить экспорт. Данные пользователя экспортированы на носитель данных USB в файле TXT.
- 7. Если экспорт выполнен успешно, отображается окно Export successful. Чтобы завершить процесс, следует подтвердить сообщение.

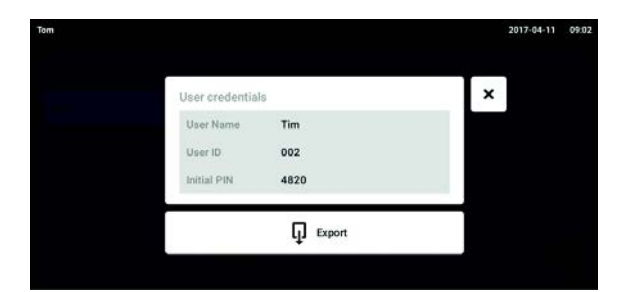

## 9.5 Управление собственным аккаунтом пользователя

Пользователи могут редактировать только свои данные Full Name и E-mail. Пользователь может всегда изменить свой собственный пароль или персональный идентификационный код.

Предварительное условие

• Пользователь зарегистрирован.

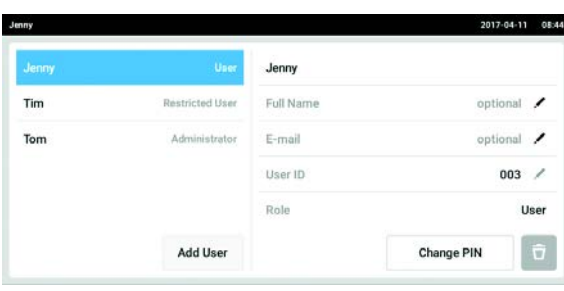

1. Нажать кнопку Menu и перейти к элементу меню User. Отобразится список со всеми аккаунтами

пользователей. Редактирование записей, отмеченных черным карандашом, невозможно.

- 2. Выбрать аккаунт пользователя.
- 3. Дополнительно: ввести полное имя.
- 4. Дополнительно: ввести адрес электронной почты.
- 5. Чтобы изменить пароль / персональный идентификационный код, нужно нажать кнопку Change Password/PIN.
- 6. Ввести текущий пароль / персональный идентификационный код в поле Enter current Password/PIN.
- 7. Ввести текущий пароль / персональный идентификационный код в поля Enter new Password/PIN и Repeat new Password/PIN.
- 8. Подтвердить ввод. Появится сообщение Password/PIN successfully changed.

Теперь новый пароль или новый персональный идентификационный код действителен.

# 10 Обслуживание

## 10.1 Профилактическое техобслуживание

## 10.1.1 Общая информация

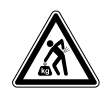

#### Осторожно! Риск травмирования или повреждения оборудования!

 Не перемещайте 2 инкубатора, установленные в штабель, для технического обслуживания или очистки.

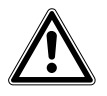

### Осторожно! Риск травмирования или повреждения оборудования!

- При перемещении инкубатора убедитесь, что дверь закрыта.
- Для перемещения инкубатора необходимы два специалиста.
- Риск падения прибора из-за его высокого центра тяжести.

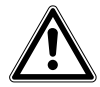

### Осторожно! Риск травмирования или повреждения оборудования

 При очистке или дезинфекции/обеззараживании камеры следите за тем, чтобы маленькие датчики / другие детали не повредились, а также старайтесь не повредить защитные перчатки, прилагая чрезмерные усилия для протирки.

Чтобы условия в камере оставались стабильными, необходимо как можно быстрей закрывать дверь. Открыв дверь, удалите возможный конденсат, который мог образоваться на внутреннем уплотнении, чтобы избежать дальнейшего скопления конденсата.

## 10.1.2 Ежедневные проверки

- 1. Проверьте, соответствует ли уровень температуры и СО<sub>2</sub> спецификациям.
- 2. Проверьте резервное давление в баллоне СО<sub>2</sub> (как правило, 725 psi (50 бар) при полном баллоне). Конструкция инкубатора обеспечивает низкий расход СО<sub>2</sub>. Если давление в баллоне значительно падает, это означает, что баллон почти пуст и должен быть заменен. Убедитесь, что на соединениях нет утечек. Проверка давления способствует увеличению срока службы системы подачи  $CO<sub>2</sub>$  и позволяет избежать непредвиденной нехватки  $CO<sub>2</sub>$ .
- 3. Немедленно удаляйте любые пролитые жидкости в камере.
- 4. Регулярно проверяйте экран на наличие любых аварийных сигналов или событий, которые могли произойти.

## 10.1.3 Еженедельные проверки

Очистите и заполните поддон для воды соответствующим количеством теплой, дистиллированной, стерильной воды. Использование теплой воды обеспечивает быстрое восстановление оптимальных условий в камере.

## 10.1.4 Ежемесячные проверки

Очистите наружную и внутреннюю часть прибора.

## 10.1.5 Ежегодные проверки

Поручите проведение обслуживание датчиков квалифицированному сервисному инженеру.

Замените встроенный газовый фильтр.

# 10.2 Проверка рабочих характеристик

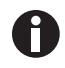

Проверку рабочих характеристик нельзя заменить процессом верификации, выполняемой сервисной службой Eppendorf.

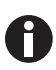

Следует учитывать степень точности и метод измерения измерительного прибора. Если между измеряемыми и отображаемыми значениями имеются расхождения, проверьте точность измерительного прибора. Пределы точности не определяются для значений, поскольку они зависят от метода измерения.

## Если процесс измерения надежен и измерительные приборы соответствуют необходимым требованиям, выполните следующие действия:

- Экспортируйте результаты измерений
- Свяжитесь с партнером Eppendorf в вашем регионе

Проверка рабочих характеристик применяется для подтверждения точности измерения температуры и концентрации газа с помощью внешнего измерительного прибора. Через запрограммированные интервалы времени вам будут поступать напоминания о необходимости выполнения проверки рабочих характеристик.

В ходе проверки рабочих характеристик значения параметров, заданные пользователем, но не предназначенные для проверки, не подлежат изменениям. В памяти устройства хранятся настройки по умолчанию. Только значение, которое требуется проверить, будет сброшено до значения по умолчанию.

### Настройки по умолчанию

- Температура: 37 °C
- $CO_2: 5\%$
- $\cdot$  O<sub>2</sub>: 10 %

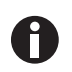

Если для имеющихся образцов приемлемы настройки по умолчанию проверяемого параметра, их можно оставить внутри прибора. В противном случае извлеките образцы из прибора.

### Проверка температуры в ходе проверки рабочих характеристик

• Если клетки способны к росту при температуре 37 °C, во время проверки рабочих характеристик образцы можно оставить внутри прибора. В противном случае извлеките образцы из прибора.

116

### Проверка концентрации CO<sub>2</sub> в ходе проверки рабочих характеристик

• Если клетки способны к росту при концентрации СО<sub>2</sub> 5 %, во время проверки рабочих характеристик образцы можно оставить внутри прибора. В противном случае извлеките образцы из прибора.

### Проверка концентрации  $O_2$  в ходе проверки рабочих характеристик

• Если клетки способны к росту при концентрации  $O_2$  10 %, во время проверки рабочих характеристик образцы можно оставить внутри прибора. В противном случае извлеките образцы из прибора.

#### Предварительные условия

- Имеются в наличии внешние измерительные приборы.
- Инкубатор готов к работе.
- На сенсорном экране отображается стартовый экран.
- При использовании режима управления пользователями администратор должен войти в систему.
- 1. Нажать кнопку Menu на панели управления.
- 2. Нажать кнопку Maintenance & Qualification.
- 3. Нажать кнопку Recurring Tasks.
- 4. Нажать Performance check temperature, Performance check  $CO<sub>2</sub>$  или Performance check  $O<sub>2</sub>$ .

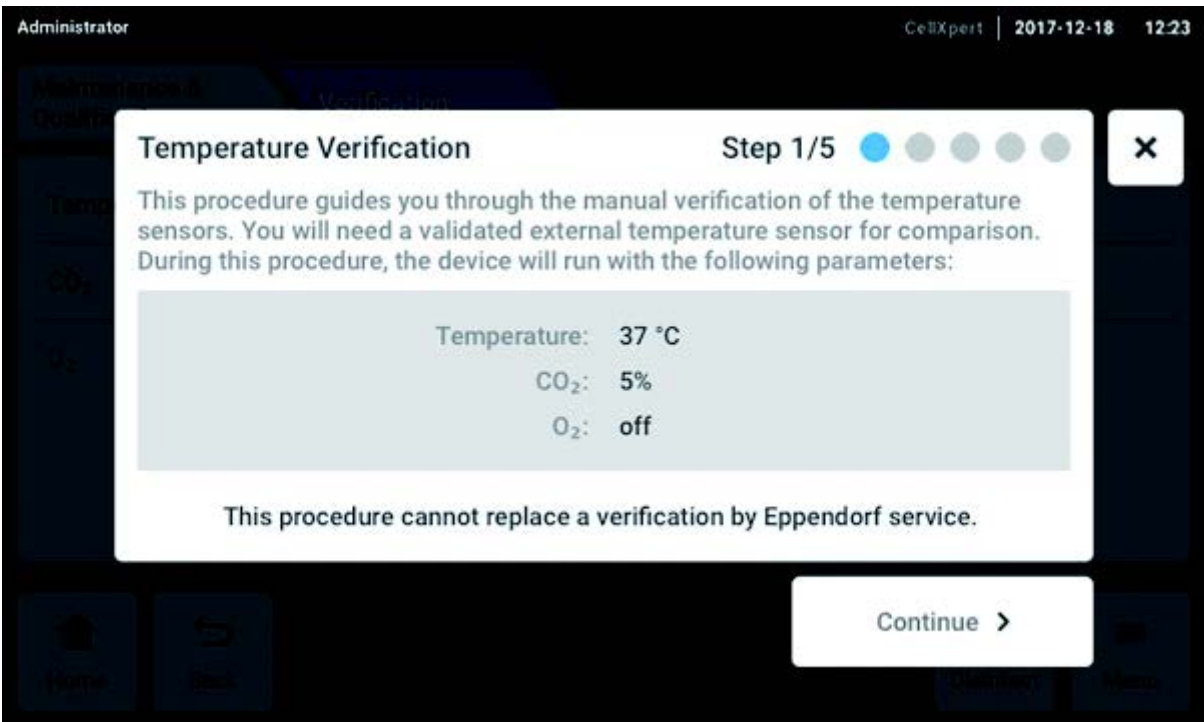

Рис. 10-1: Будет запущена управляемая процедура

5. Нажать кнопку Continue.

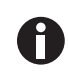

Используйте откалиброванный измерительный прибор. Учитывайте технические характеристики измерительного прибора, в особенности рабочие условия, a также степень точности измерения.

6. Введите обозначение внешнего измерительного прибора. Введите дату последней калибровки измерительного прибора.

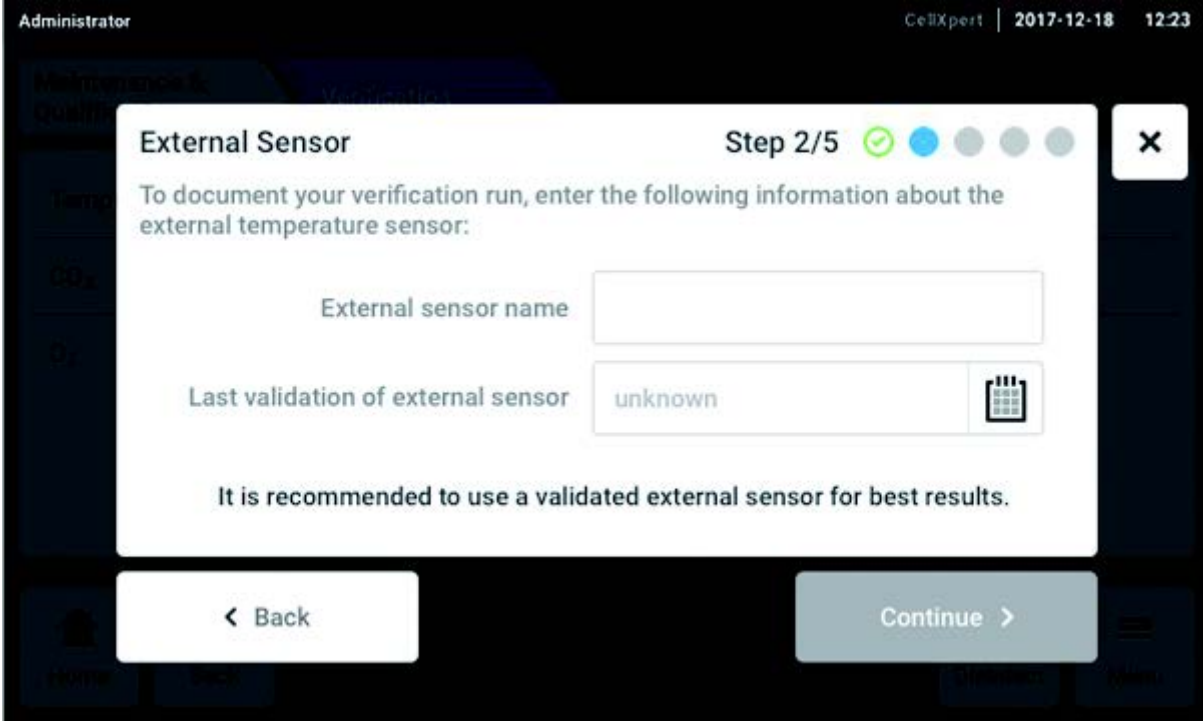

Рис. 10-2: Документирование процесса верификации

### Измерение температуры

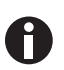

В целях сохранности уплотнителей дверей выполняйте прокладку кабеля в камеру через порт доступа.

- 1. Откройте внешнюю и внутреннюю дверь.
- 2. Разместите измерительный прибор в центральной части второй сверху полки.
- 3. Закройте внешнюю и внутреннюю дверь.

| Administrator                                                                                                    | $2017 - 12 - 18$<br>CellXpert  | 12:23 |
|----------------------------------------------------------------------------------------------------|--------------------------------|-------|
| <b>Place External Sensor</b><br>1. Open the door.<br>2. Place the external temperature sensor on<br>the second shelf from the top, in the<br>middle of the chamber.<br>3. Close the door. | Step $3/5$ $\odot$ $\odot$     | ×     |
| $\triangle$ Back                                                                                                    | <b>Start Verification &gt;</b> |       |
|                                                                                                    |                                |       |

Рис. 10-3: Размещение внешнего датчика температуры

### Измерение концентрации СО<sub>2</sub> и О<sub>2</sub>

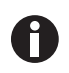

Используйте тонкую, но прочную трубку с максимальным диаметром 6 мм. Следите за тем, чтобы не повредить трубку.

- 1. Откройте внешнюю дверь.
- 2. Проведите трубку через пробоотборный порт.
- 3. Закройте внешнюю дверь.

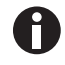

Если отображаемое анализатором значение слишком низкое (CO<sub>2</sub>) или слишком высокое  $(O_2)$ , анализатор не сможет правильно выполнить отбор образцов. Отображаемые анализатором и дисплеем инкубатора значения отличаются.

#### Способ устранения

- Извлечь заглушку из задней части инкубатора.
- Повторить измерение.
- Вновь установить заглушку после отбора образца.
- Нажать кнопку Start Verification.

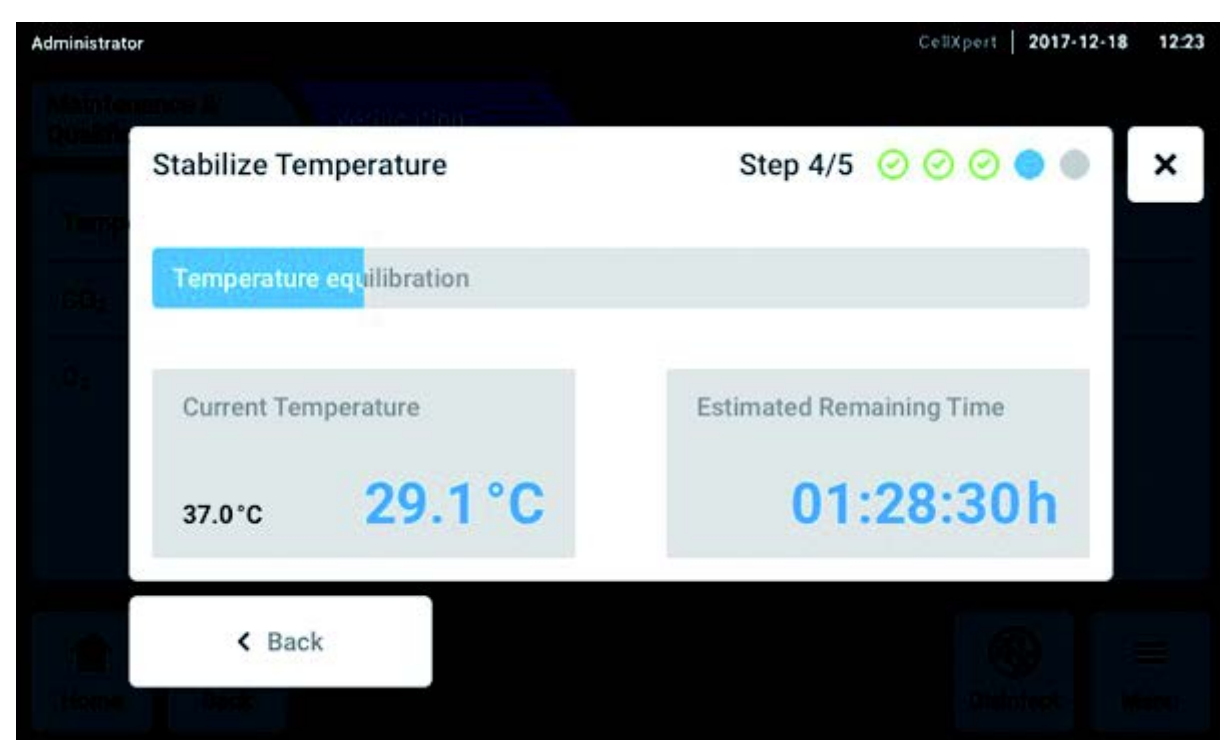

Рис. 10-4: В зависимости от типа проверки рабочих характеристик значения температуры или концентрации газа выравниваются. Отображается оставшееся время выполнения.

 Ввести на сенсорном экране определенное в ходе проверки значение температуры и концентрации газа.

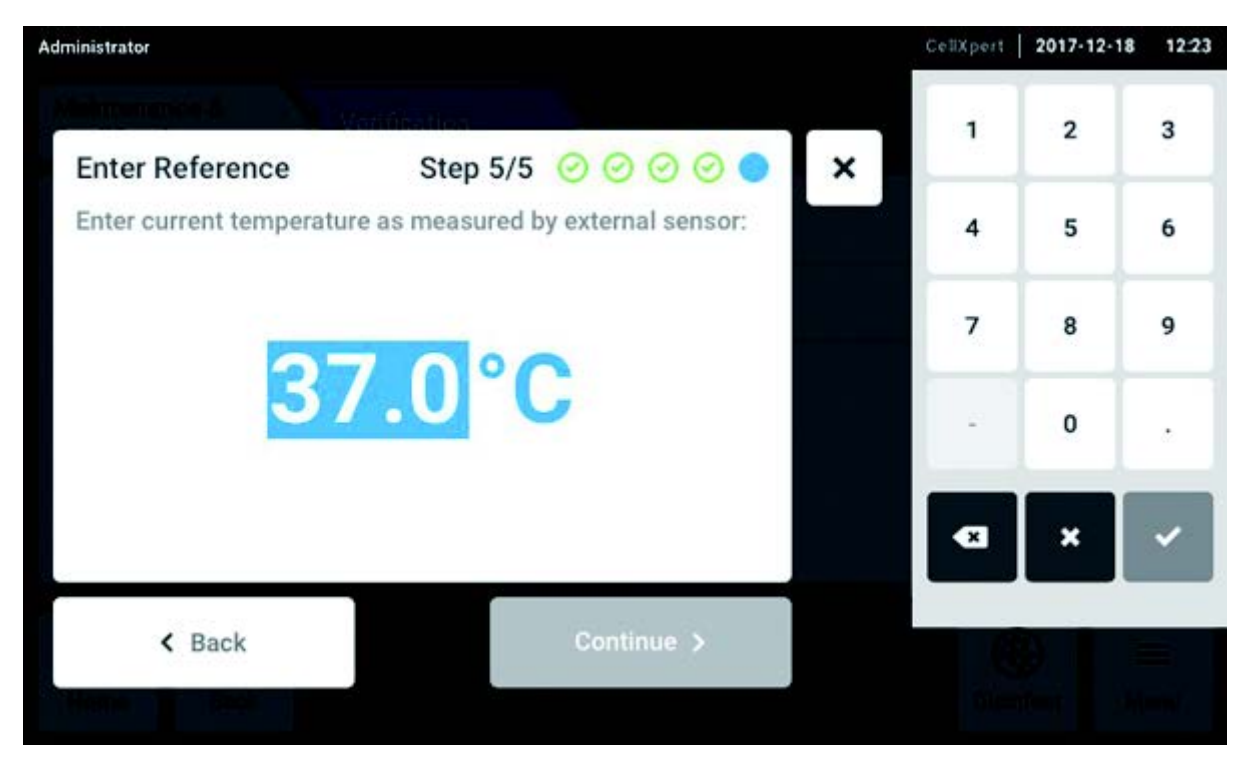

Рис. 10-5: Ввод контрольного значения

- Подтвердить значение.
- $\blacktriangleright$  Нажать кнопку Continue.

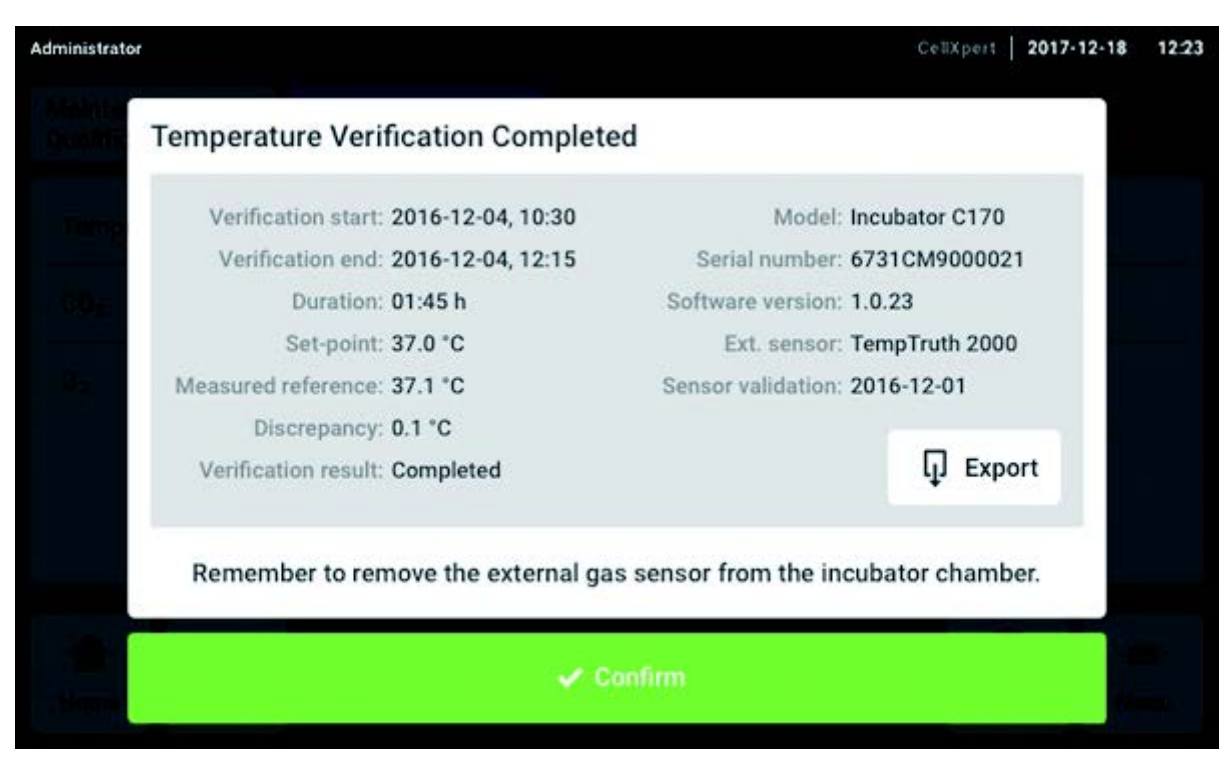

Рис. 10-6: Отображение результата проверки рабочих характеристик

- $\blacktriangleright$  Для сохранения результата на носитель данных USB следует нажать кнопку *Export*.
- Нажать кнопку Confirm.
- Извлечь внешний измерительный прибор.

Выполняется автоматический сброс инкубатора к предыдущему используемому значению температуры и концентрации газа.

# 10.3 Очистка внешней части

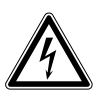

Опасность! Опасность удара электрическим током при проливании жидкости

- Перед выполнением работ по очистке или дезинфекции выключите устройство и отсоедините его от сети.
- Не допускайте попадания жидкостей внутрь корпуса.
- Не распыляйте средства на корпус.
- Подключайте устройство к сети только в том случае, если оно полностью высушено.

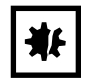

### ВНИМАНИЕ! Повреждения из-за агрессивных чистящих средств или острых предметов

Неподходящие чистящие средства могут повредить дисплей, поверхности и отпечатанные надписи на наклейках.

- Не используйте едкие чистящие средства, агрессивные растворители и абразивы для полировки.
- Не подвергайте принадлежности длительной инкубации в агрессивных чистящих или дезинфицирующих средствах.
- Не используйте острые предметы для очистки устройства.
- 1. Очистите внешнюю поверхность инкубатора, протерев ее мягкой салфеткой, смоченной в мыльном растворе.
- 2. Снова протрите внешние поверхности салфеткой, предварительно промыв ее.

## 10.3.1 Очистка сенсорного экрана

Рекомендуемым чистящим средством для очистки сенсорного экрана является раствор, включающий 70 % изопропанола (изопропилового спирта) и 30 % дистиллированной воды. При использовании этого раствора соблюдайте соответствующие правила безопасности.

1. Нажмите Menu, а затем Screen Lock для активации блокировки экрана.

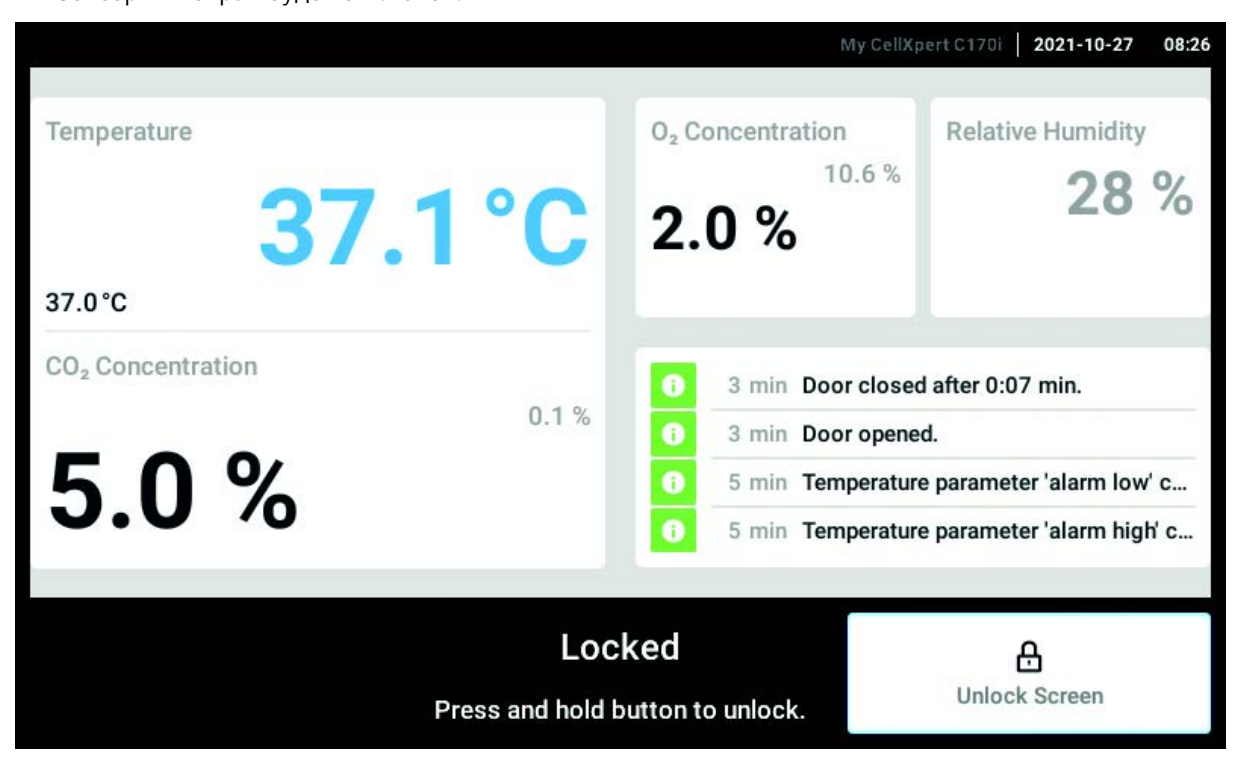

Сенсорный экран будет отключен.

- 2. Смочите чистую ткань спиртовым раствором и протрите сенсорный экран.
- 3. Чтобы разблокировать сенсорный экран, нажмите и удерживайте Unlock Screen.

# 10.4 Дезинфекция/обеззараживание

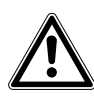

Осторожно! Опасность в результате контакта с дезинфицирующим средством

- Во время выполнения очистки носите средства защиты, перчатки и защитные очки.
- Носите средства защиты органов дыхания при подозрении на наличие в воздухе аэрозоля.

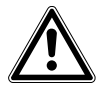

Осторожно! Риск травмирования или повреждения оборудования вследствие проливания инфекционных материалов

 Немедленно выполните обеззараживание внешней и внутренней поверхности прибора, если был пролит инфекционный материал.

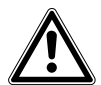

#### Осторожно! Опасность травмирования и повреждения оборудования

 При очистке или дезинфекции/обеззараживании камеры следите за тем, чтобы маленькие датчики / другие детали не повредились, а также старайтесь не повредить защитные перчатки, прилагая чрезмерные усилия для протирки.

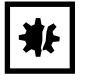

### ВНИМАНИЕ! Коррозия из-за применения агрессивных средств очистки и дезинфекции.

- Не используйте едкие средства очистки, агрессивные растворители и абразивы для полировки.
- Не подвергайте принадлежности длительной инкубации в агрессивных средствах очистки и дезинфекции.

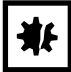

#### ВНИМАНИЕ! Опасность материального ущерба

 Никогда не используйте следующие вещества для очистки нержавеющей стали, это приведет к повреждению: азид натрия, смесь азотной и соляной кислот, йод, хлорид железа или серная кислота.

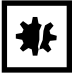

#### ВНИМАНИЕ! Опасность материального ущерба

 Не распыляйте дезинфицирующее средство внутри камеры. Это приведет к повреждению датчика.

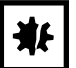

### ВНИМАНИЕ! Опасность материального ущерба

 Следите за тем, чтобы на белую пористую крышку датчика влажности в камере не попадала жидкость.

## 10.4.1 Подготовка к дезинфекции/обеззараживанию

Рекомендуемым дезинфицирующим средством для использования в инкубаторе является раствор 70 % изопропанола или этанола с 30 % стерильной дистиллированной водой.

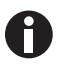

При возникновении дополнительных вопросов по очистке и дезинфекции или обеззараживанию или относительно используемой чистящей жидкости обращайтесь к местному дистрибьютору. Контактная информация указана на обратной стороне данного руководства.

## 10.4.2 Дезинфекция внешней части

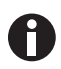

Если очистка и дезинфекция являются частью программно-управляемого процесса высокотемпературной дезинфекции, выключать прибор и отсоединять его от сети не требуется.

- 1. Выключите инкубатор.
- 2. Отсоедините инкубатор от сети.
- 3. Смочите чистую ткань спиртовым раствором и протрите все внешние поверхности, стараясь не допустить попадания спиртового раствора на любые сетевые розетки или узлы.

## 10.4.3 Разборка внутреннего оборудования

- 1. Удалите поддон для воды из камеры.
- 2. Снимите полки снизу вверх.
- 3. Извлеките соединительный стержень из стеллажа.
- 4. Извлеките стеллажи.

### 10.4.4 Дезинфекция/обеззараживание внутренней части

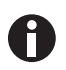

Если очистка и дезинфекция являются частью программно-управляемого процесса высокотемпературной дезинфекции, выключать прибор и отсоединять его от сети не требуется.

- 1. Выключите инкубатор.
- 2. Отсоедините инкубатор от сети.
- 3. Очистите поддон для воды, промыв его в стерильной воде, протрите салфеткой, смоченной спиртовым раствором, а затем опять промойте стерильной водой.

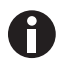

Чтобы избежать попадания жидкости на датчик или на соединение с датчиком, выжмите салфетку.

- 4. Протрите внутреннюю часть камеры салфеткой, смоченной спиртовым раствором, и дайте камере полностью высохнуть.
- 5. Протрите дважды внутренние компоненты камеры салфеткой, смоченной спиртовым раствором. Удалите излишнюю жидкость и дайте оборудованию высохнуть.
- 6. Протрите уплотнитель внутренней двери спиртовым раствором, промойте его и дайте высохнуть.

# 10.4.5 Повторная сборка внутреннего оборудования

1. Установите стеллажи внутрь камеры. Убедитесь, что распорки стеллажей плотно прилегают к боковым стенкам.

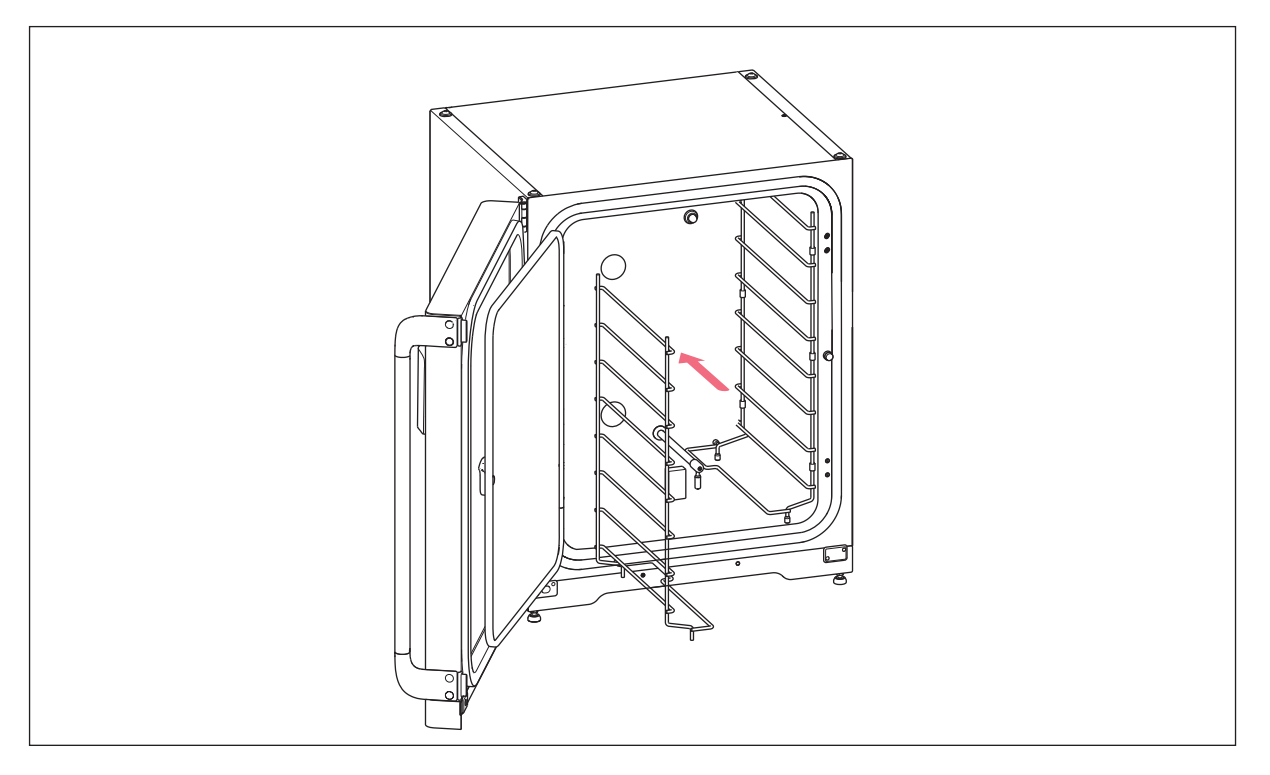

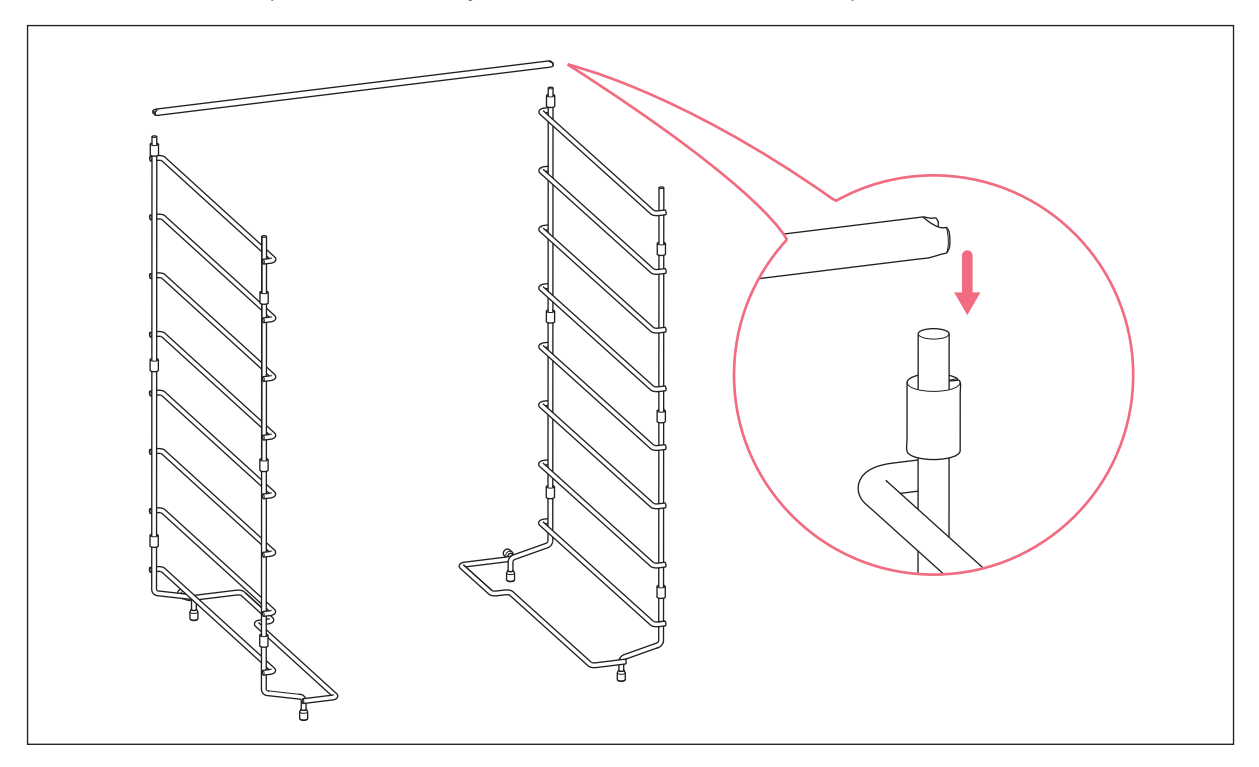

### 2. Чтобы стабилизировать стеллаж, установите соединительный стержень.

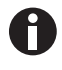

Не забудьте установить соединительный стержень. Полки могут раскачиваться, что может привести к потере проб, особенно при использовании только одной или двух полок.

3. Установите полки сверху вниз. Убедитесь в том, что защищающая от опрокидывания канавка каждой полки правильно вставлена (направлена вниз и в заднюю часть инкубатора) в направляющие каждой полки.

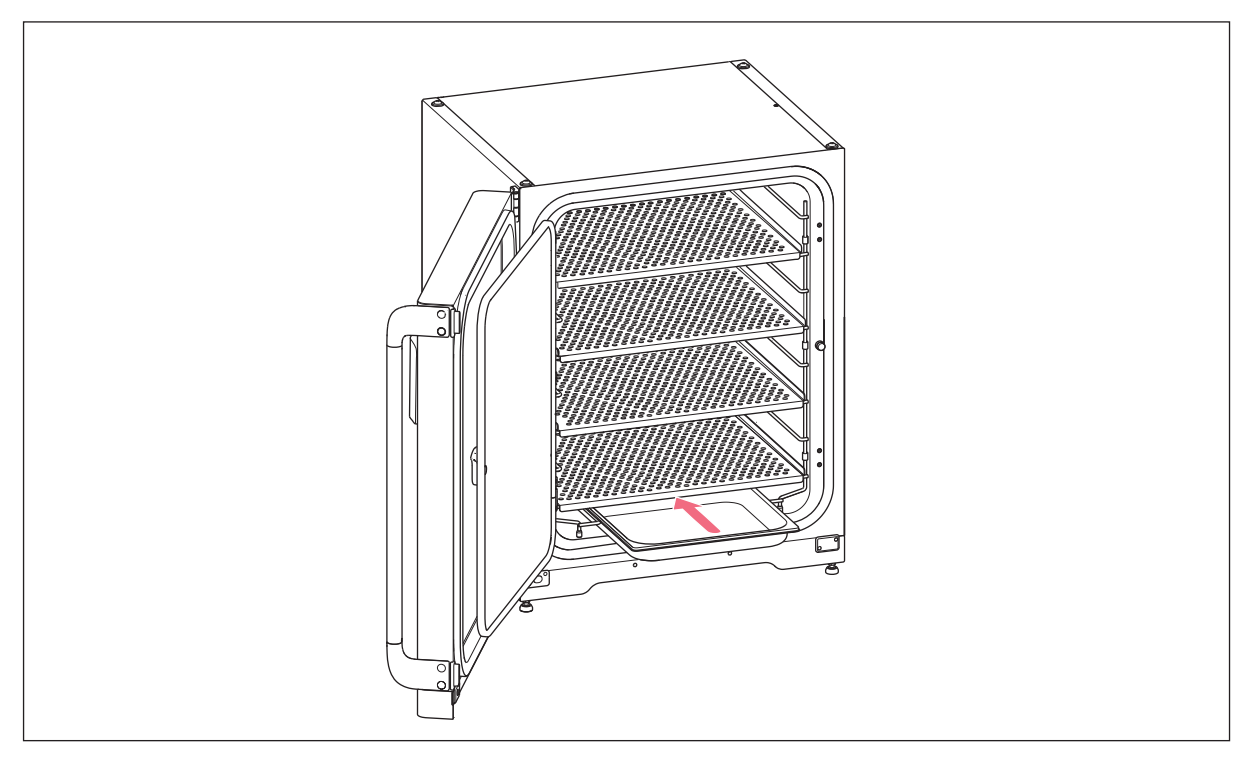

4. Снова заполните поддон для воды. Сдвиньте поддон для воды на нижнюю опору стеллажа. Убедитесь, что поддон для воды полностью отодвинут назад.

## 10.4.6 Ввод в эксплуатацию

- 1. Подключите инкубатор к сети и включите его.
- 2. Чтобы стабилизировать условия, оставьте инкубатор включенным как минимум на 2 часа (желательно на ночь).

## 10.5 Высокотемпературная дезинфекция

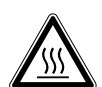

Осторожно! Опасность травмирования Ожоги о горячие поверхности.

- Не прикасайтесь к оборудованию во время цикла высокотемпературной дезинфекции.
- Не открывайте двери во время выполнения цикла.
- Не открывайте двери после сбоя системы или нарушения электропитания во время проведения высокотемпературной дезинфекции.

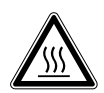

Осторожно! Опасность травмирования Ошпаривание горячей водой.

Перед запуском цикла высокотемпературной дезинфекции удалите воду из поддона.

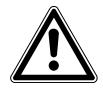

## Осторожно! Опасность травмирования и повреждения оборудования

 При очистке или дезинфекции/обеззараживании камеры следите за тем, чтобы маленькие датчики / другие детали не повредились, а также старайтесь не повредить защитные перчатки, прилагая чрезмерные усилия для протирки.

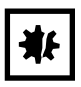

### ВНИМАНИЕ! Опасность материального ущерба

Никогда не допускайте попадания спиртового раствора на электрооборудование.

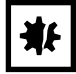

#### ВНИМАНИЕ! Опасность материального ущерба

 $\triangleright$  Во избежание возможного повреждения датчика СО<sub>2</sub> из-за конденсата никогда не оставляйте воду в поддоне для воды при выключенном инкубаторе или при запуске цикла высокотемпературной дезинфекции.

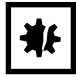

#### ВНИМАНИЕ! Опасность материального ущерба

- При выполнении высокотемпературной дезинфекции установите предохранительную крышку на датчик влажности.
- Следуйте указаниям на сенсорном экране.

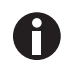

При первом проведении высокотемпературной дезинфекции может появиться запах. Убедитесь, что помещение вентилируется.

Чтобы работать без риска загрязнения, регулярно очищайте и дезинфицируйте CO<sub>2</sub>-инкубатор. Инкубатор CellXpert C170i оснащен активируемой функцией напоминания о необходимости очистить прибор (см. [Повторяющиеся задачи на стр. 91\)](#page-90-0).

Предварительное условие

Пробы были извлечены из прибора.

Прибор готов к работе.

Имеется в наличии исправная предохранительная крышка датчика влажности.

На сенсорном экране отображается окно Home.

При использовании режима администрирования пользователей пользователь или администратор должны войти в систему.

1. Нажать кнопку Disinfect.

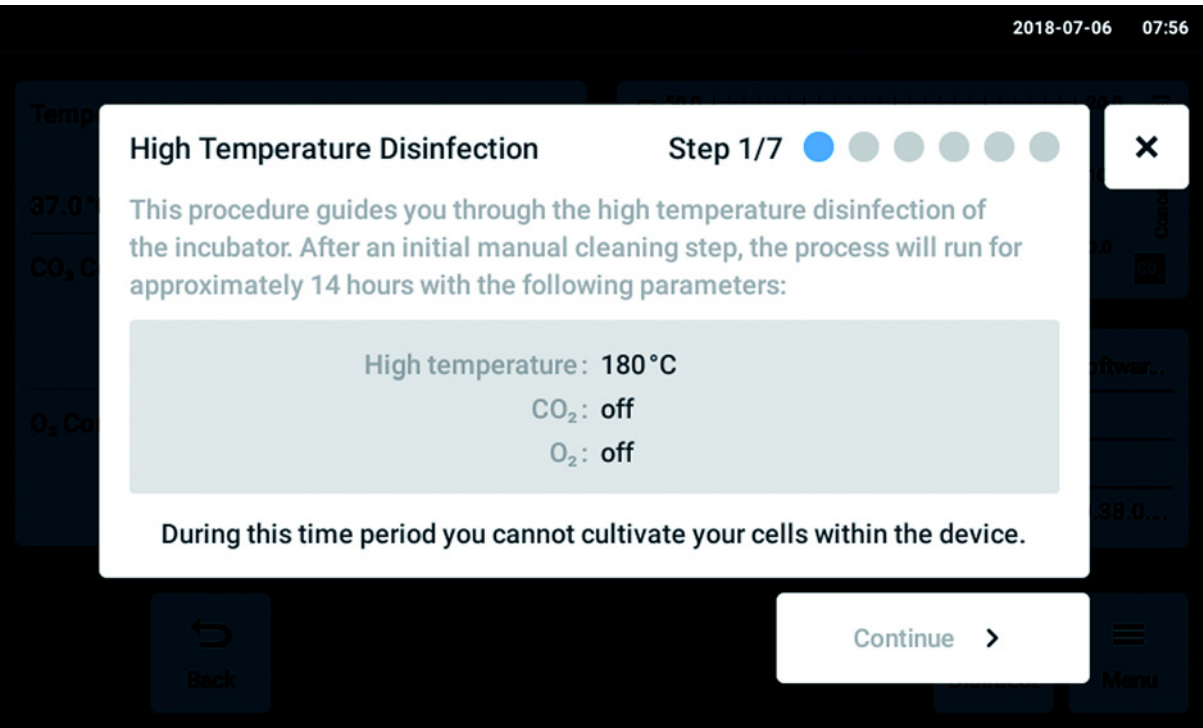

Рис. 10-7: Запускается программно-управляемый процесс.

Нажать кнопку Continue. В течение 14 часов культивирование клеток внутри прибора будет невозможным.

2. Следуйте указаниям на сенсорном экране.

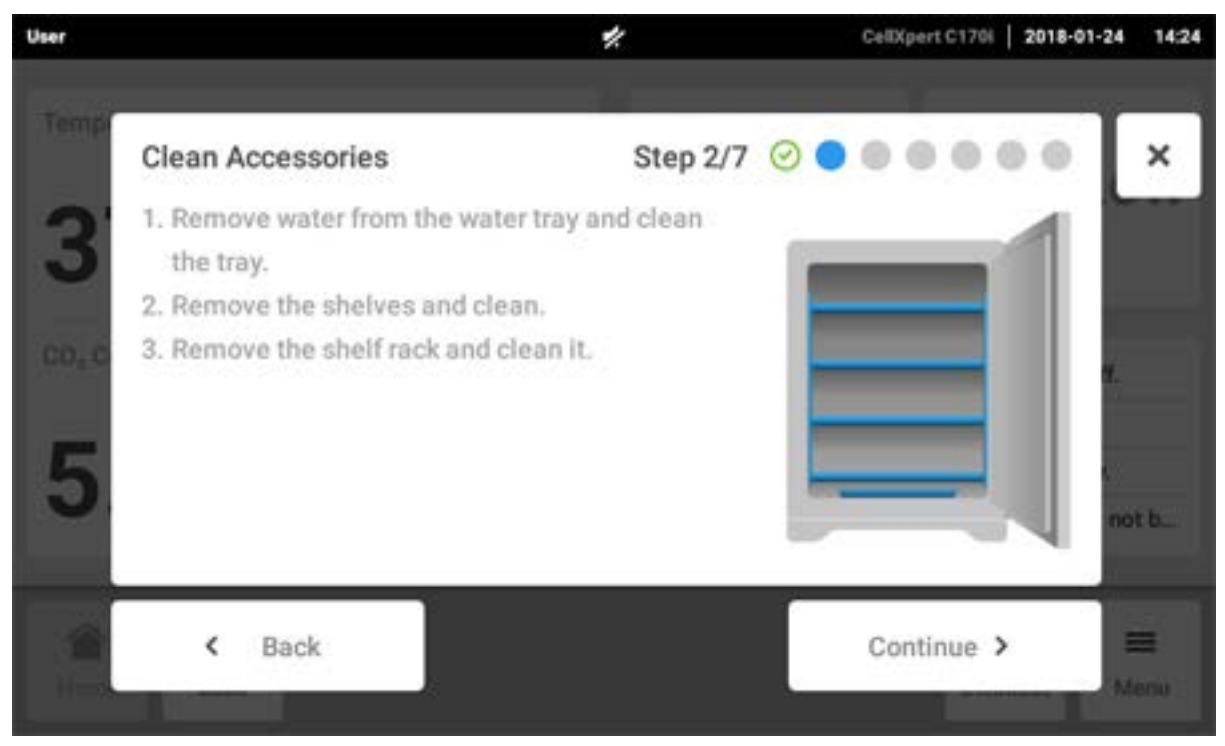

Нажать кнопку Continue.

3. Следуйте указаниям на сенсорном экране.

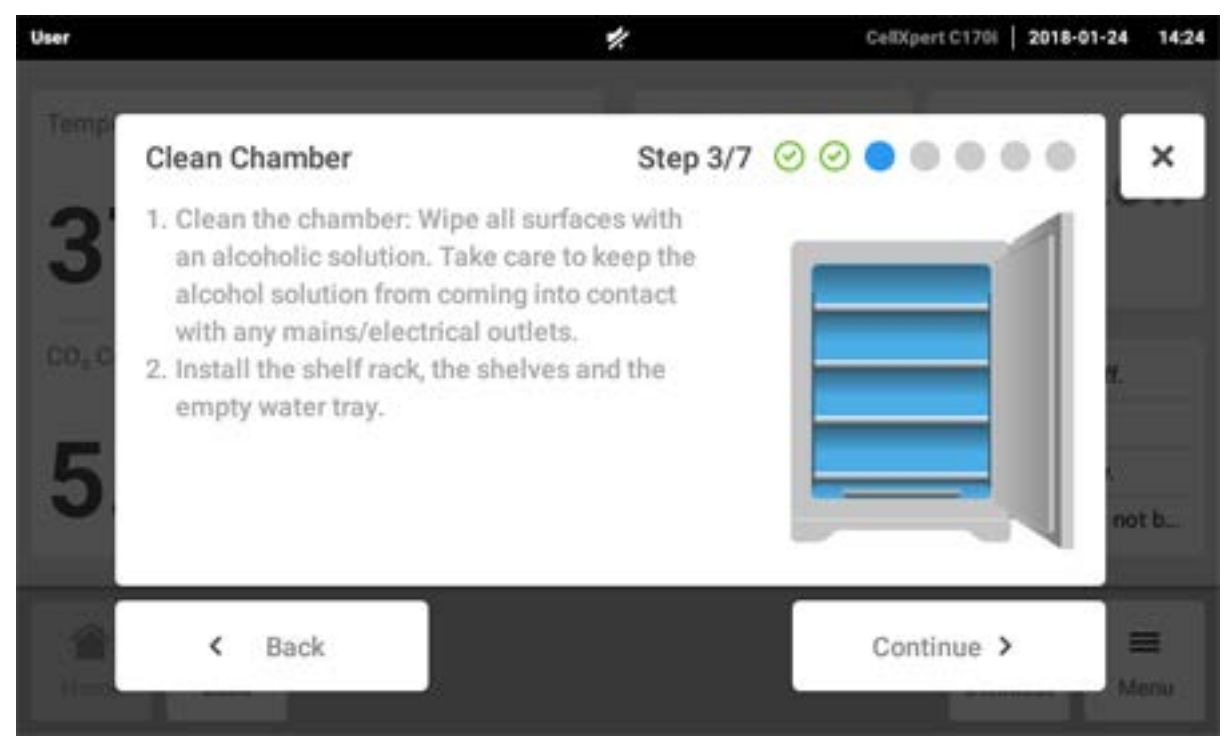

Нажать кнопку Continue.

4. Если прибор оснащен датчиком влажности, выполните следующие действия. Следуйте указаниям на сенсорном экране.

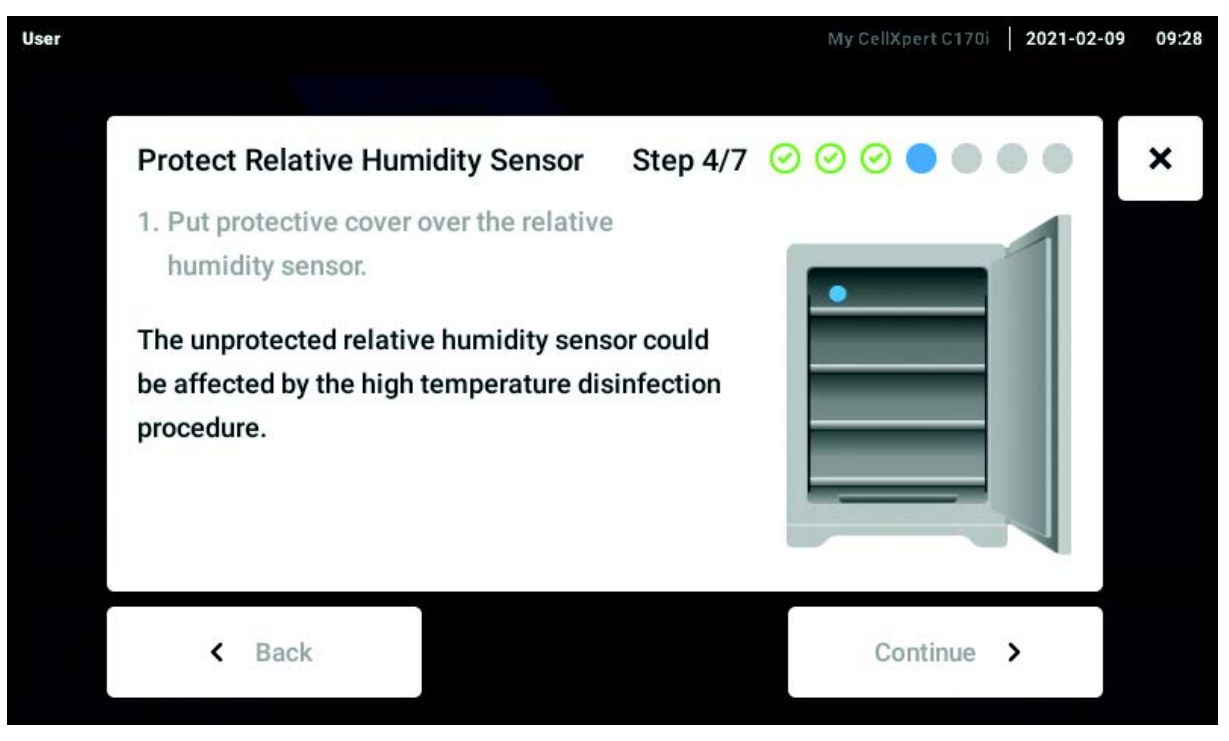

Установить предохранительную крышку на датчик влажности и нажать кнопку Continue.

5. Следуйте указаниям на сенсорном экране.

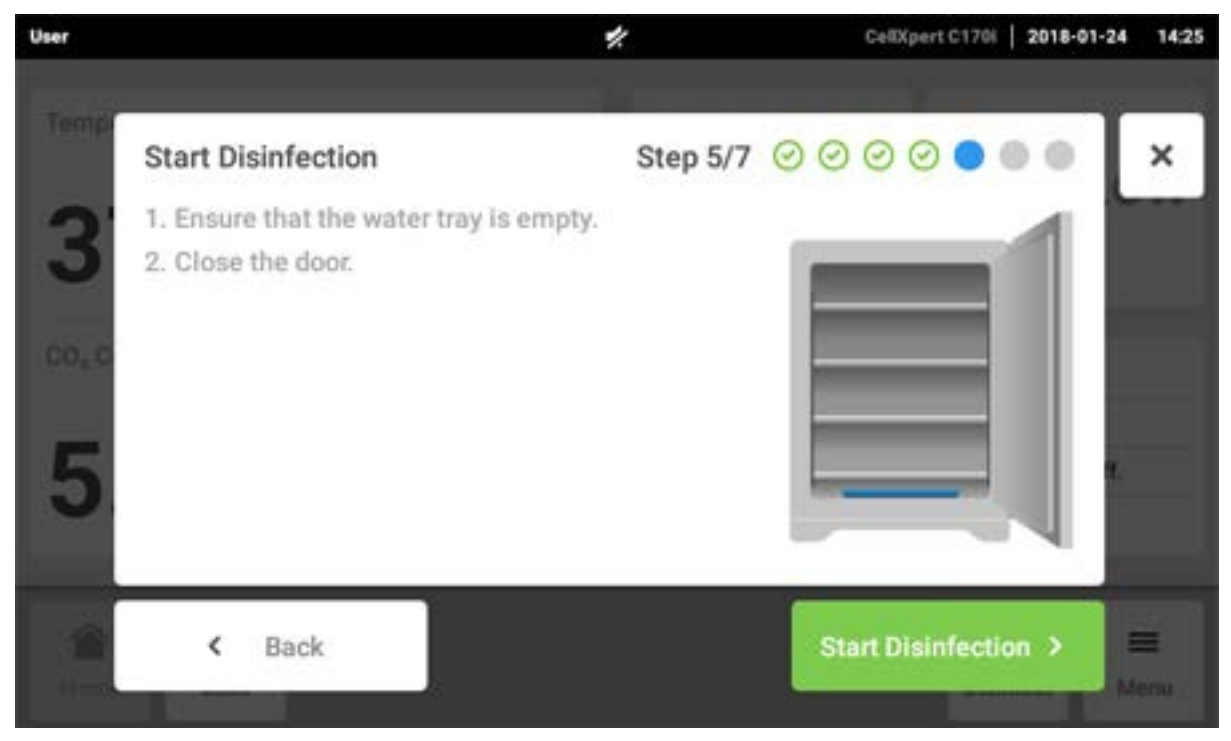

Нажать кнопку Start Disinfection.

6. Высокотемпературная дезинфекция выполняется в 3 этапа: нагревание до температуры в 180 °C (быстрое линейное возрастание температуры), поддержание температуры дезинфекции в 180 °C в течение 2 часов (дезинфекция) и охлаждение до предварительно установленной температуры инкубации.

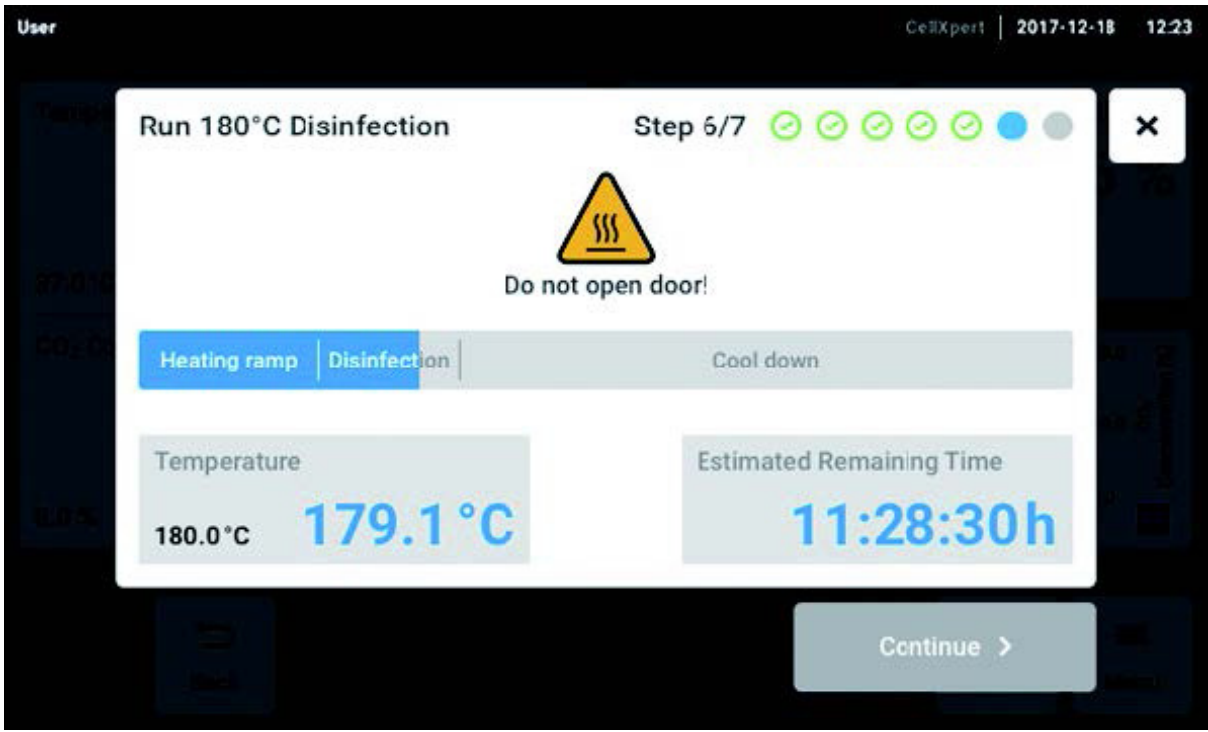

Рис. 10-8: Отображение текущей температуры и предполагаемого оставшегося времени

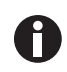

Для получения успешного результата держите двери инкубатора закрытыми до завершения процесса высокотемпературной дезинфекции. Если во время проведения высокотемпературной дезинфекции двери открываются, вам будет предложено продолжить или отменить процесс.

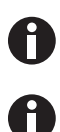

Предполагаемое оставшееся время может варьироваться в зависимости от целевой температуры и условий окружающей среды.

Результат высокотемпературной дезинфекции можно сохранить на носителе данных USB. Нажать кнопку Export.

7. Нажать кнопку Continue.

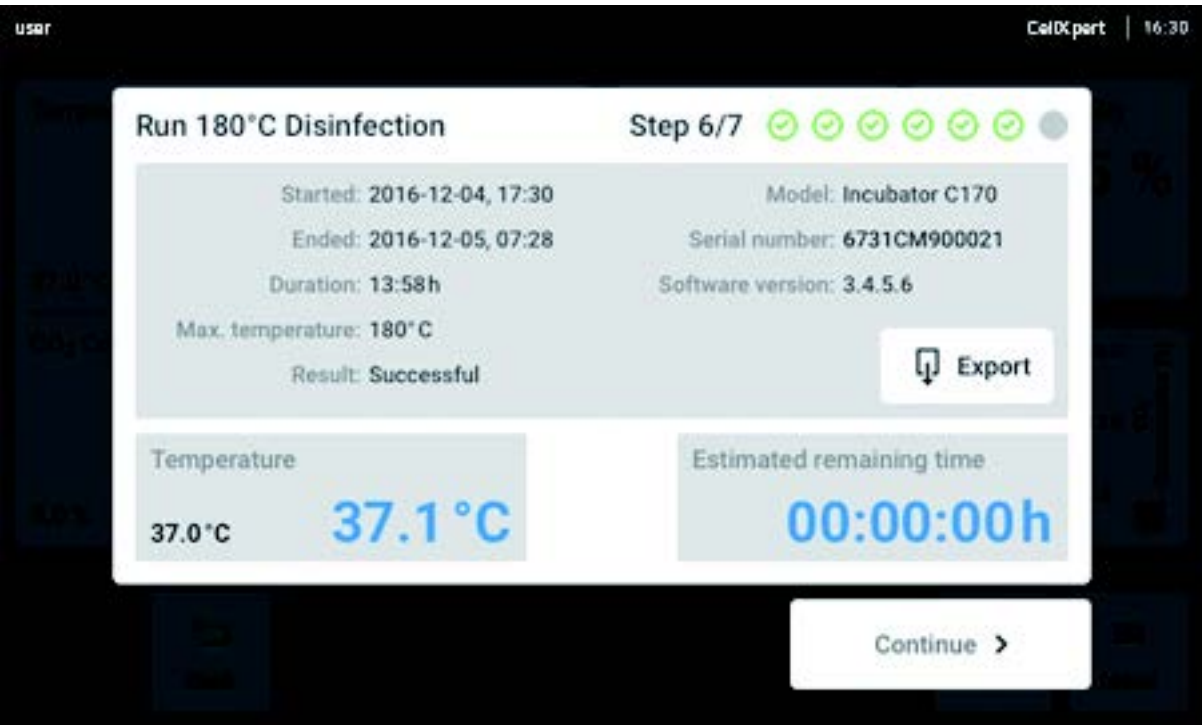

Рис. 10-9: Отображение результата высокотемпературной дезинфекции после достижения целевой температуры

8. Следуйте указаниям на сенсорном экране.

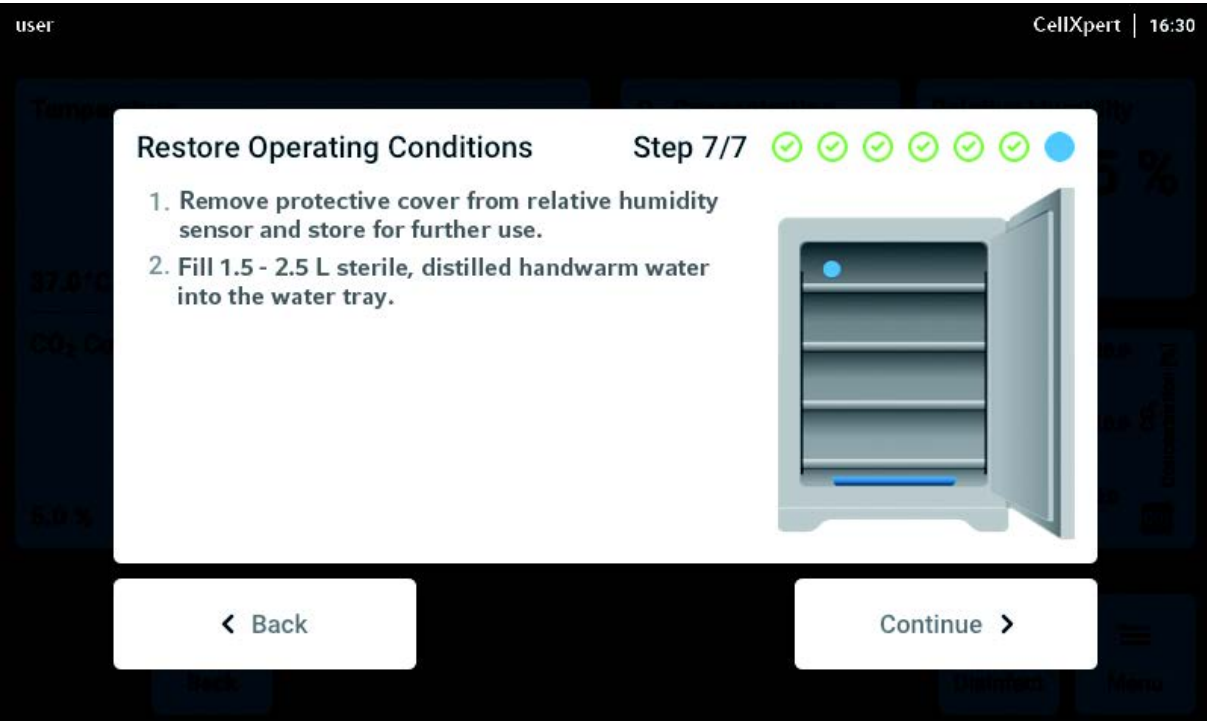

Нажать кнопку Continue.

9. После успешного завершения высокотемпературной дезинфекции следует нажать кнопку Confirm.

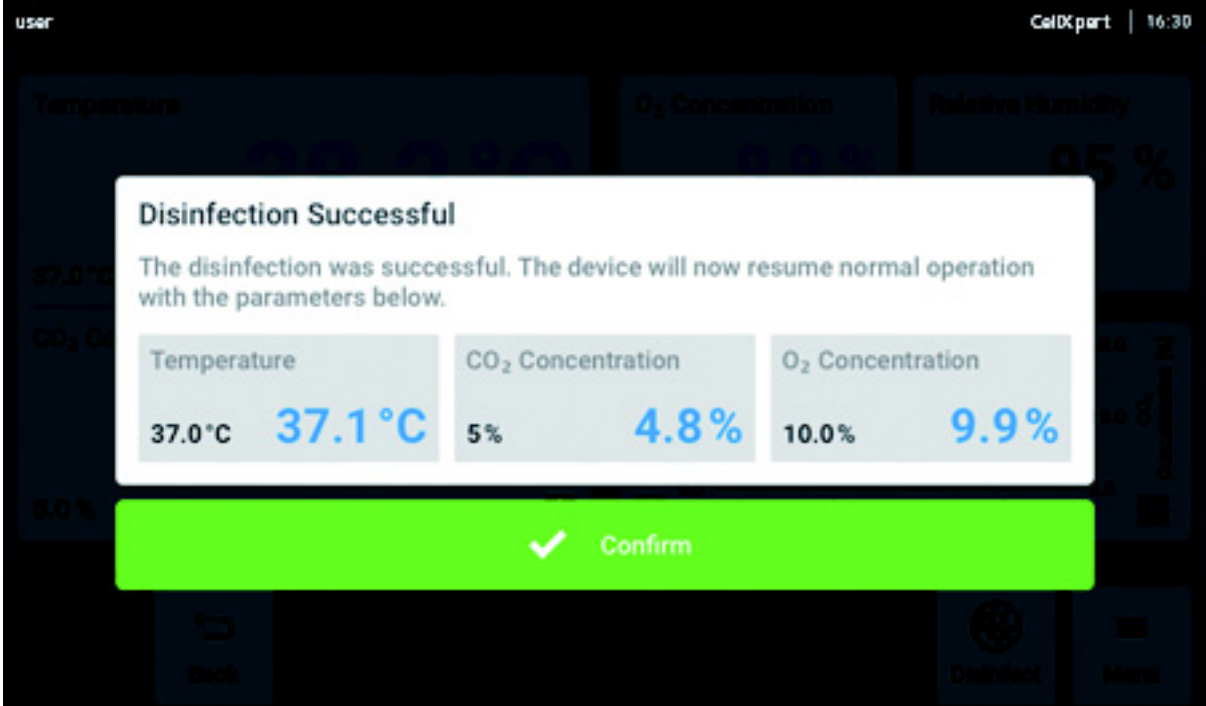

# 10.6 Статус загрязнения

Если вы заметили в приборе загрязнение, вы можете проинформировать об этом других пользователей с помощью сообщения на сенсорном экране.

## 10.6.1 Установка статуса Contaminated (загрязненный)

- 1. Нажать элементы меню Menu > Maintenance & Qualification.
- 2. Нажать на This device is not contaminated. Появится окно Change Qualification.
- 3. Выбрать Contaminated.
- 4. Нажать кнопку Confirm.

В строке уведомлений отобразится сообщение Contaminated.

## 10.6.2 Сброс статуса на Not Contaminated (не загрязненный)

Следующие шаги демонстрируют сброс статуса на Not Contaminated.

- 1. Нажать элементы меню Menu > Maintenance & Qualification.
- 2. Нажать на This device is not contaminated. Появится окно Change Qualification.
- 3. Выбрать Not Contaminated.
- 4. Нажать кнопку Confirm.

В строке уведомлений в течение 24 часов будет отображаться сообщение Not Contaminated.

5. Выполнить высокотемпературную дезинфекцию.

# 11 Устранение неисправностей

# 11.1 Распространенные ошибки

Технические сбои могут быть вызваны такими неисправностями, как сбой питания или перебои в подаче электроэнергии. Поэтому достаточно кратковременно выключить прибор и включить его примерно через 10 секунд. При необходимости проверьте кабельные соединения.

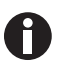

Если предложенные меры по устранению ошибок не дают положительного результата, обратитесь к партнеру компании Eppendorf в вашем регионе. Адреса см. на сайте www.eppendorf.com/worldwide.

Tабл. 11-1:Дверь

| Проблема                                        | Возможная причина                  | Способ устранения                                                                                                    |
|-------------------------------------------------|------------------------------------|----------------------------------------------------------------------------------------------------|
| Door longer open than (x)                       | Дверь открыта дольше<br>30 секунд. | Закройте дверь.<br>Для отключения звука нажмите<br>всплывающую подсказку на<br>дисплее.<br>Задайте другой промежуток<br>времени для подачи сигнала<br>при открытой двери: 15, 30, 45, |
| 6731FW.50 Long door opening.<br>Close the door. | Дверь открыта дольше 5 минут.      | 60 или 90 секунд.<br>Закройте дверь.<br>Квитируйте предупредительное<br>уведомление.<br>Предупредительное<br>уведомление Door open больше<br>не будет отображаться.                   |

### Tабл. 11-2:Температура

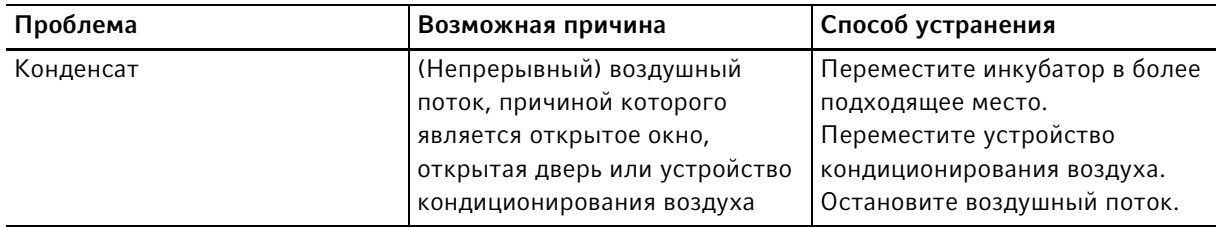

138

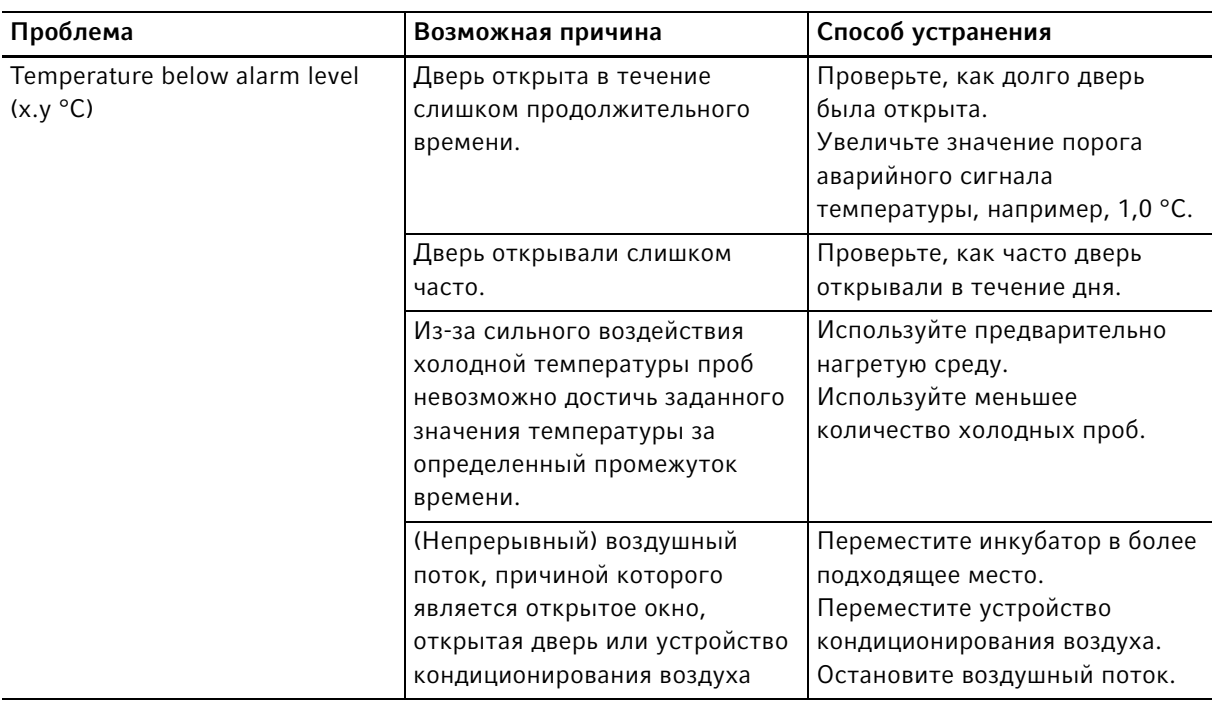

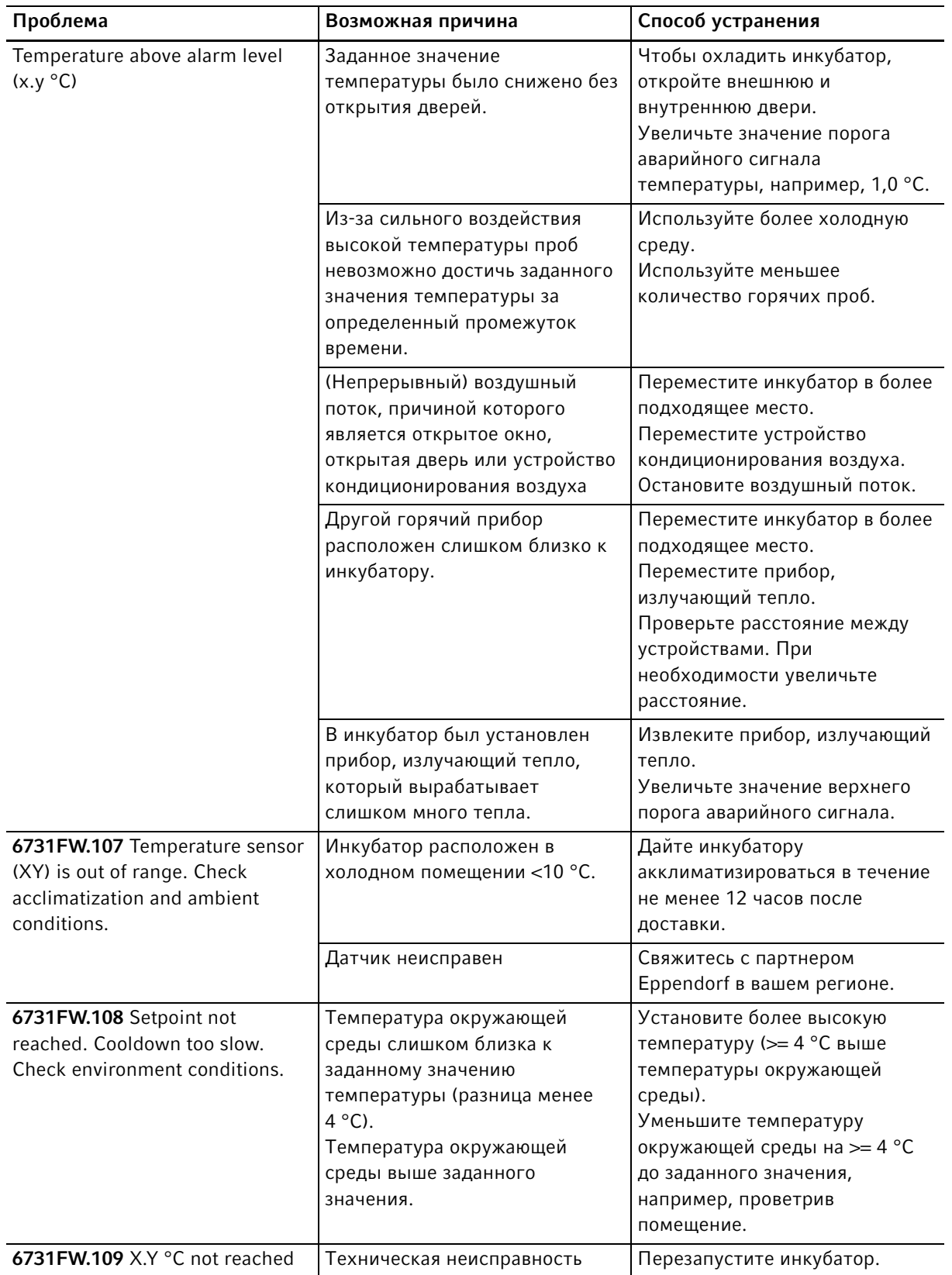

140

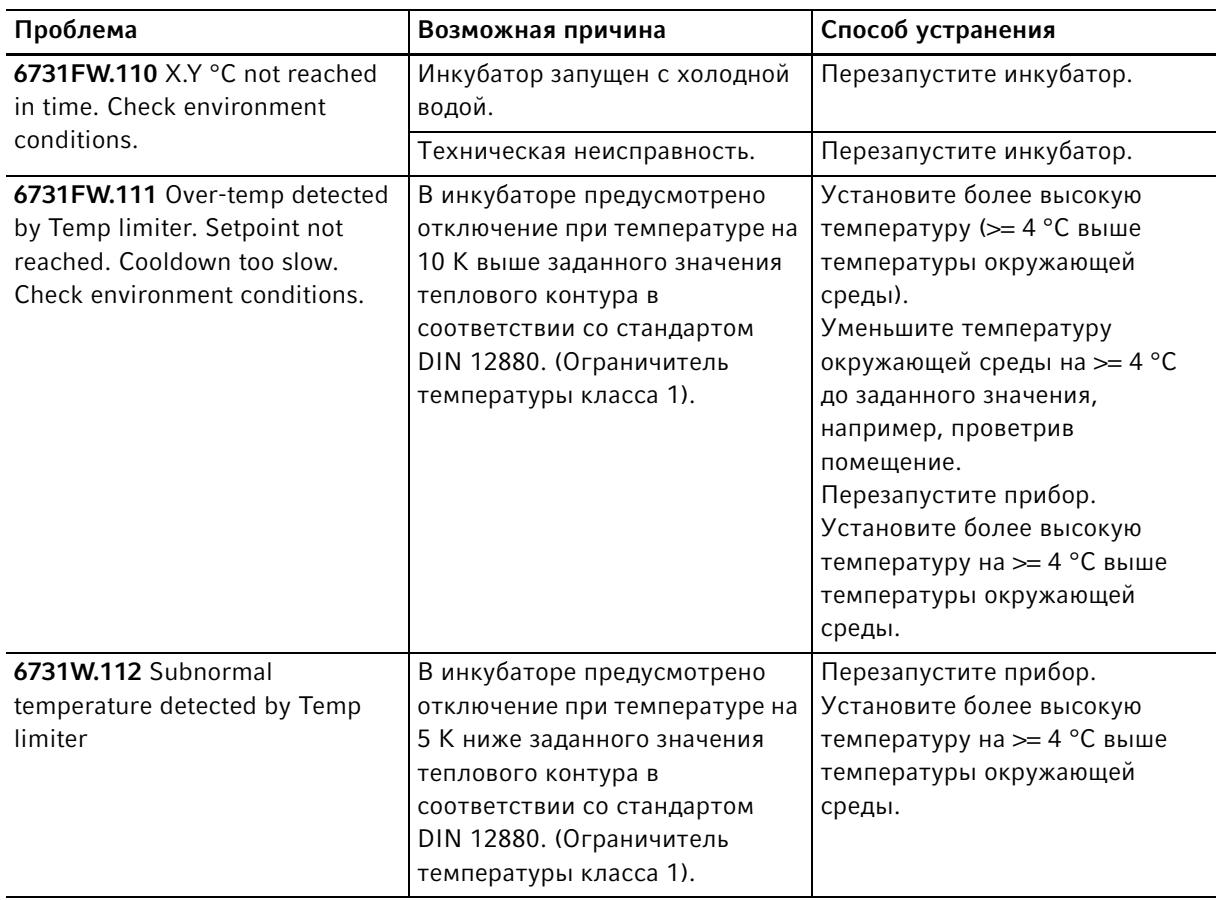

Табл. 11-3: $CO<sub>2</sub>$ 

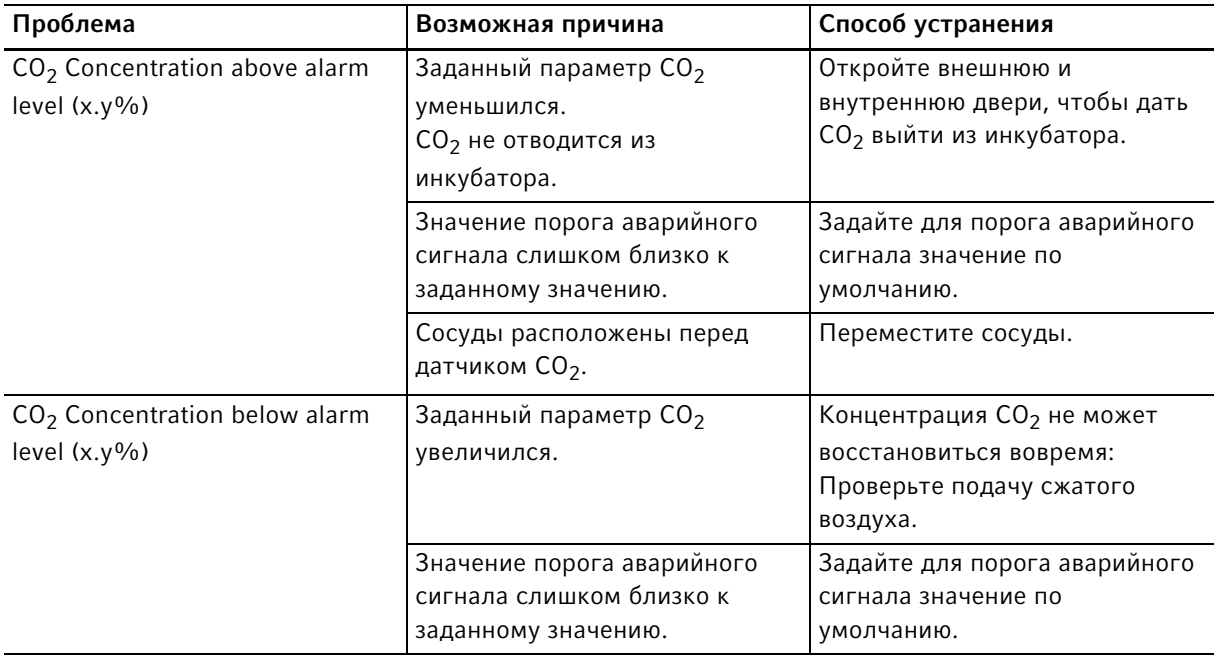

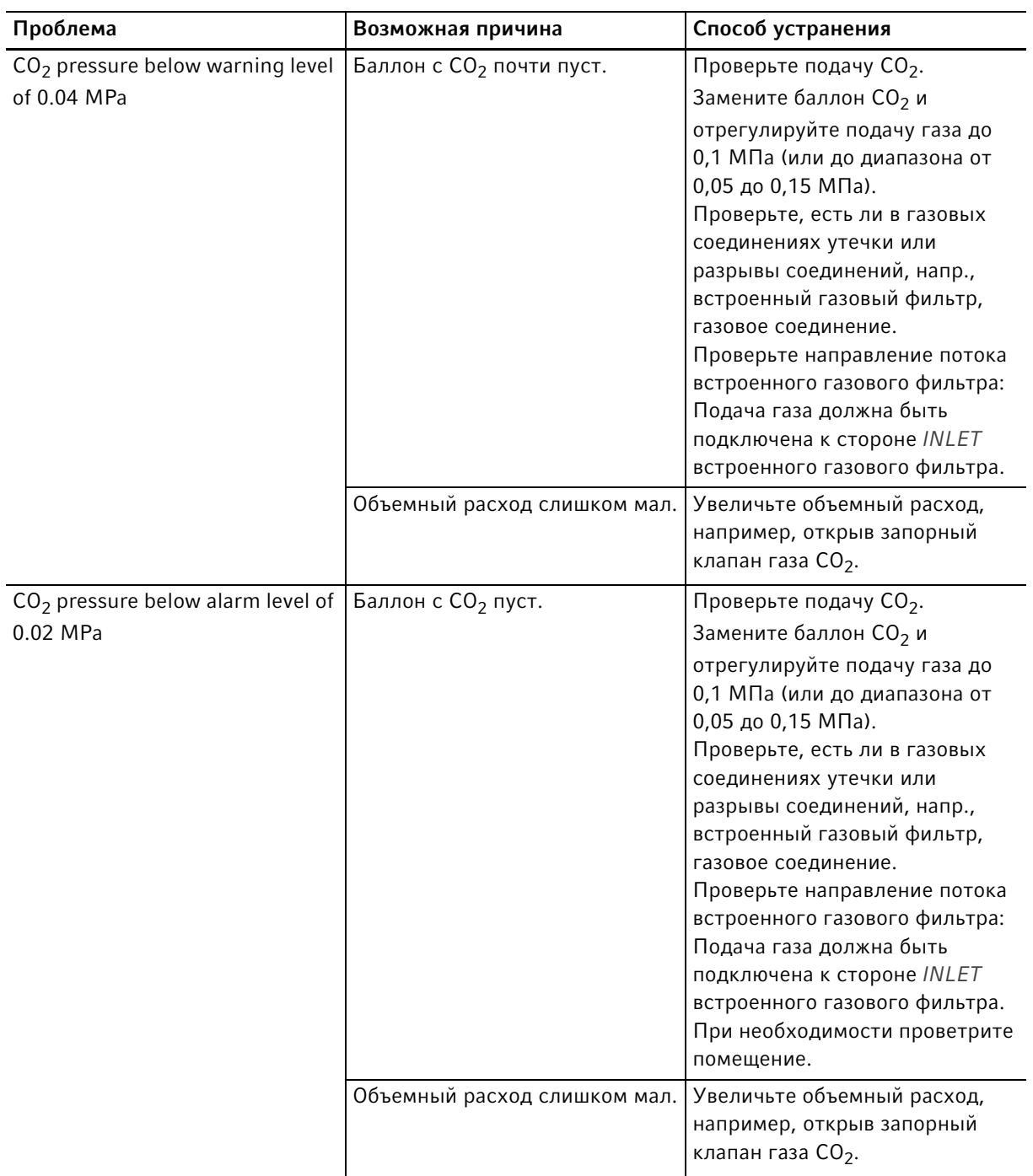

142

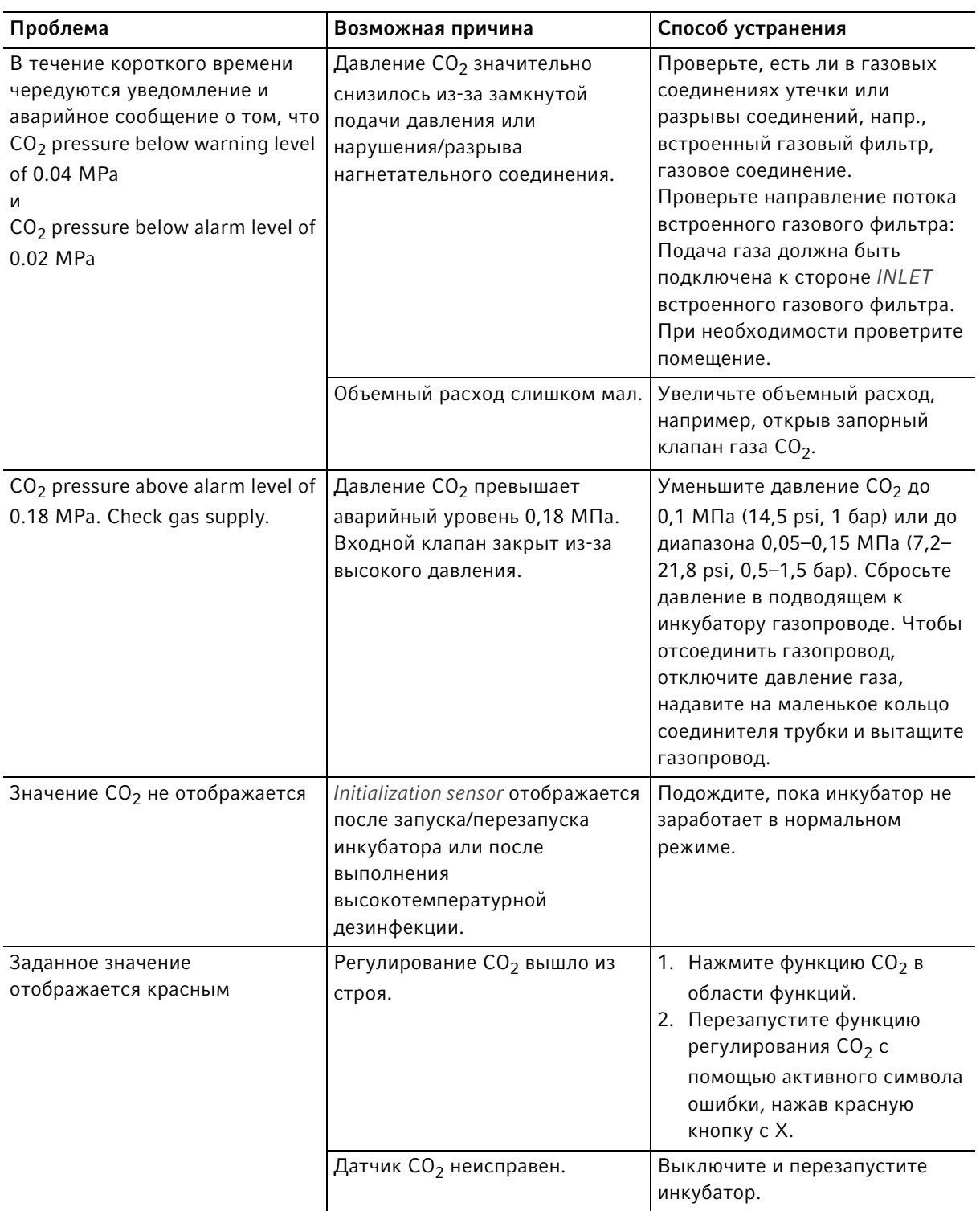

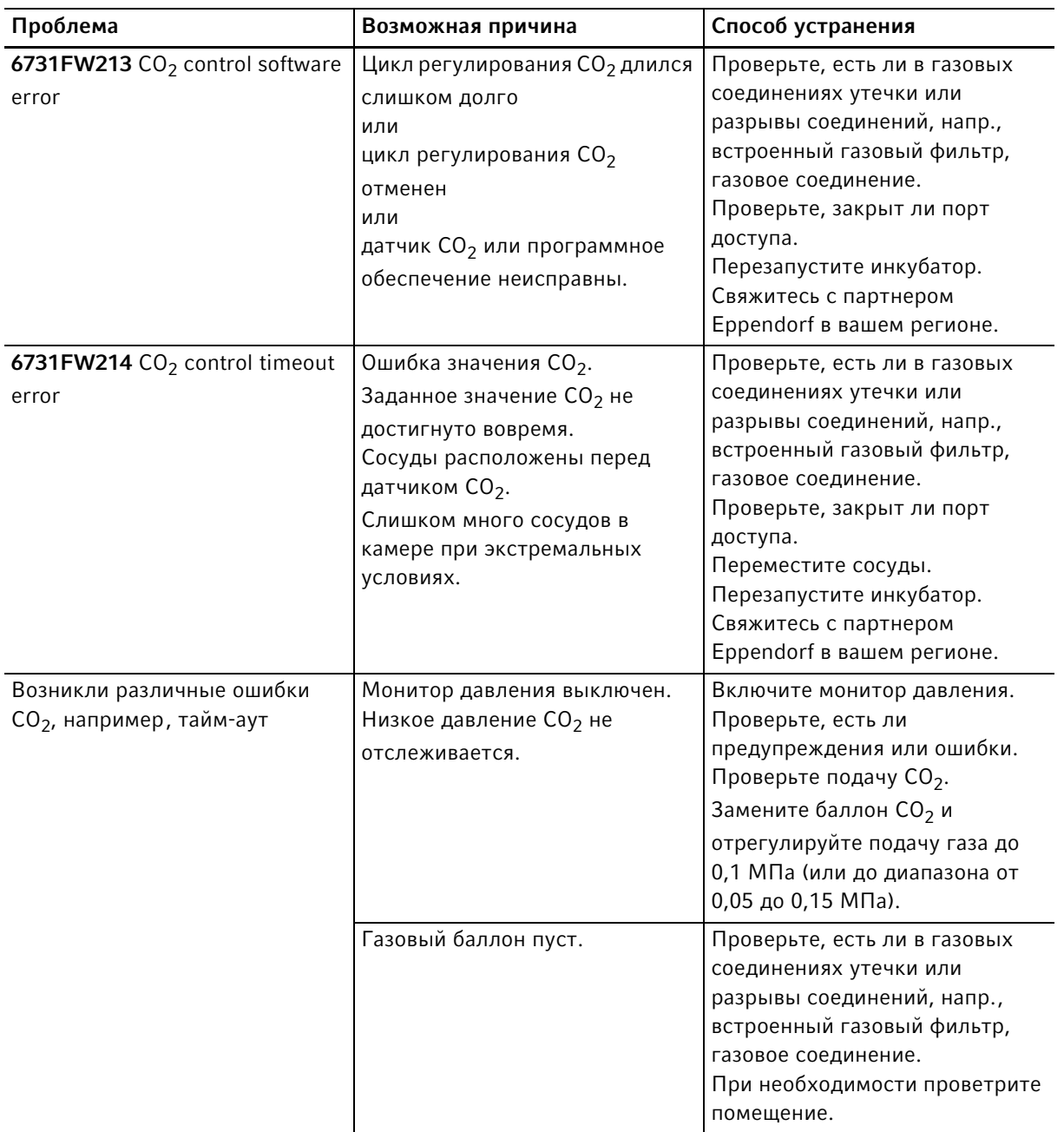

Табл. 11-4:02

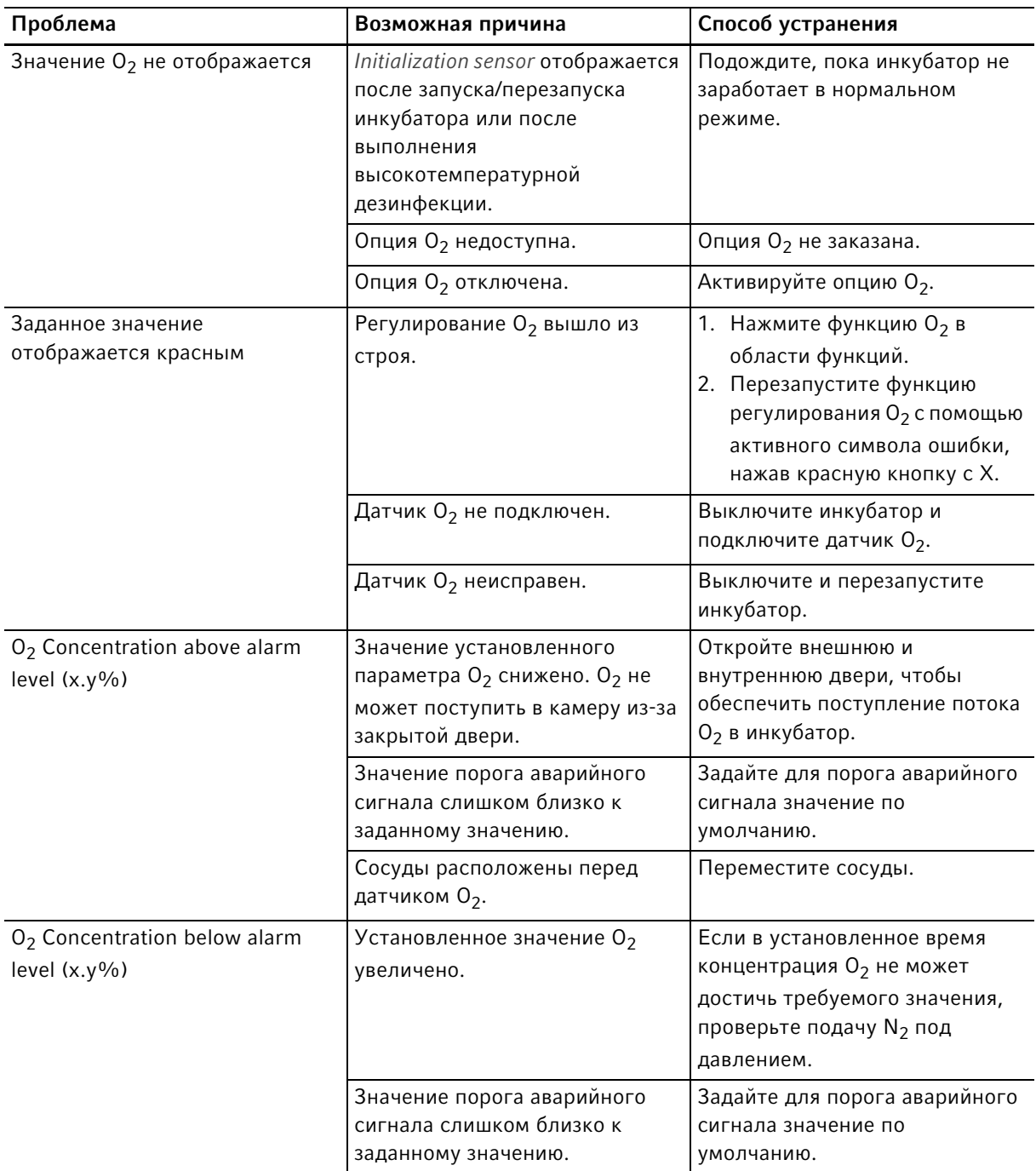
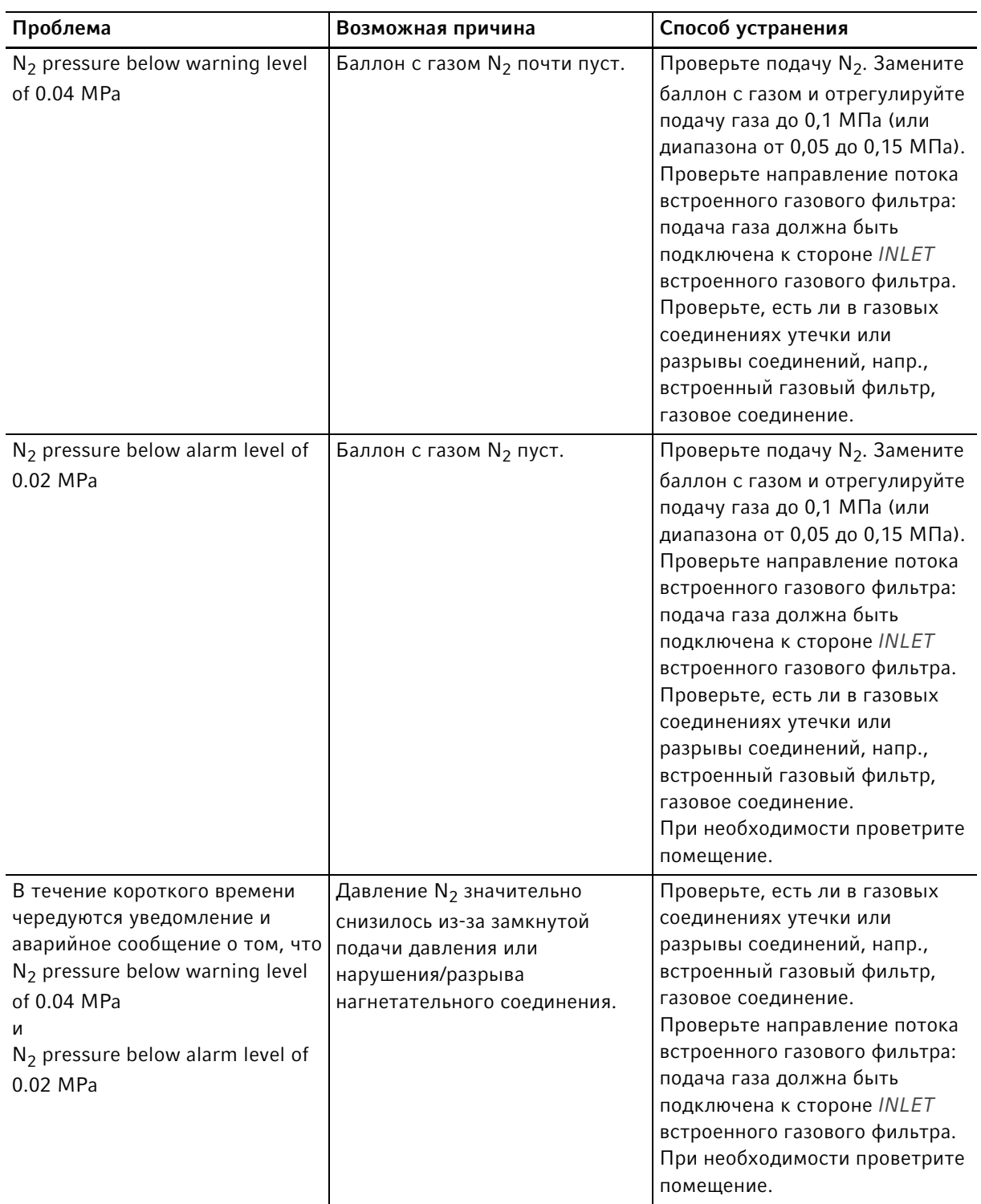

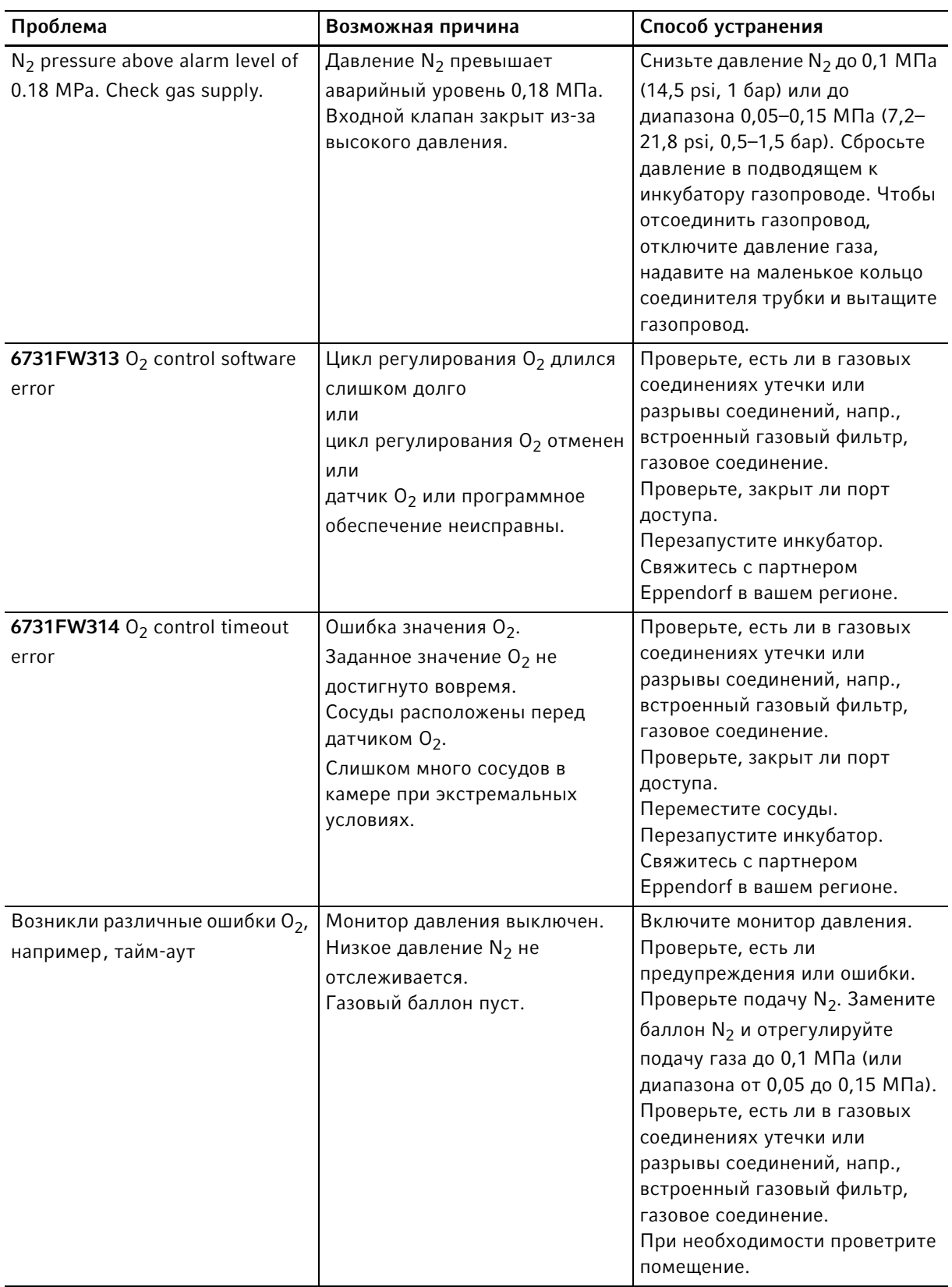

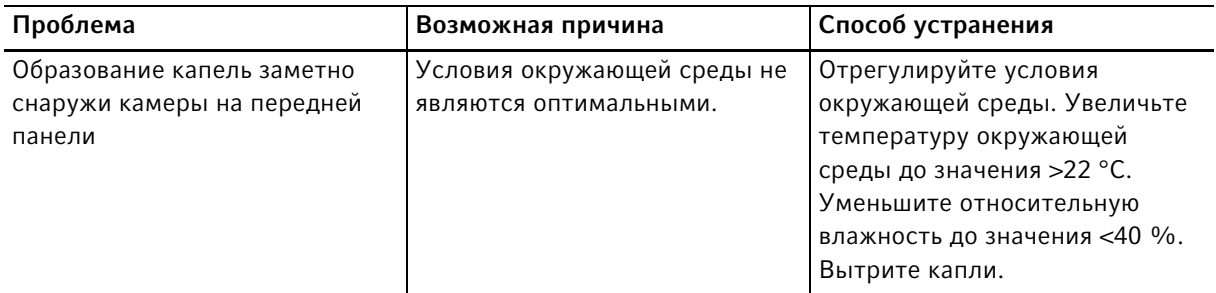

#### <span id="page-146-0"></span>Tабл. 11-5:Влажность

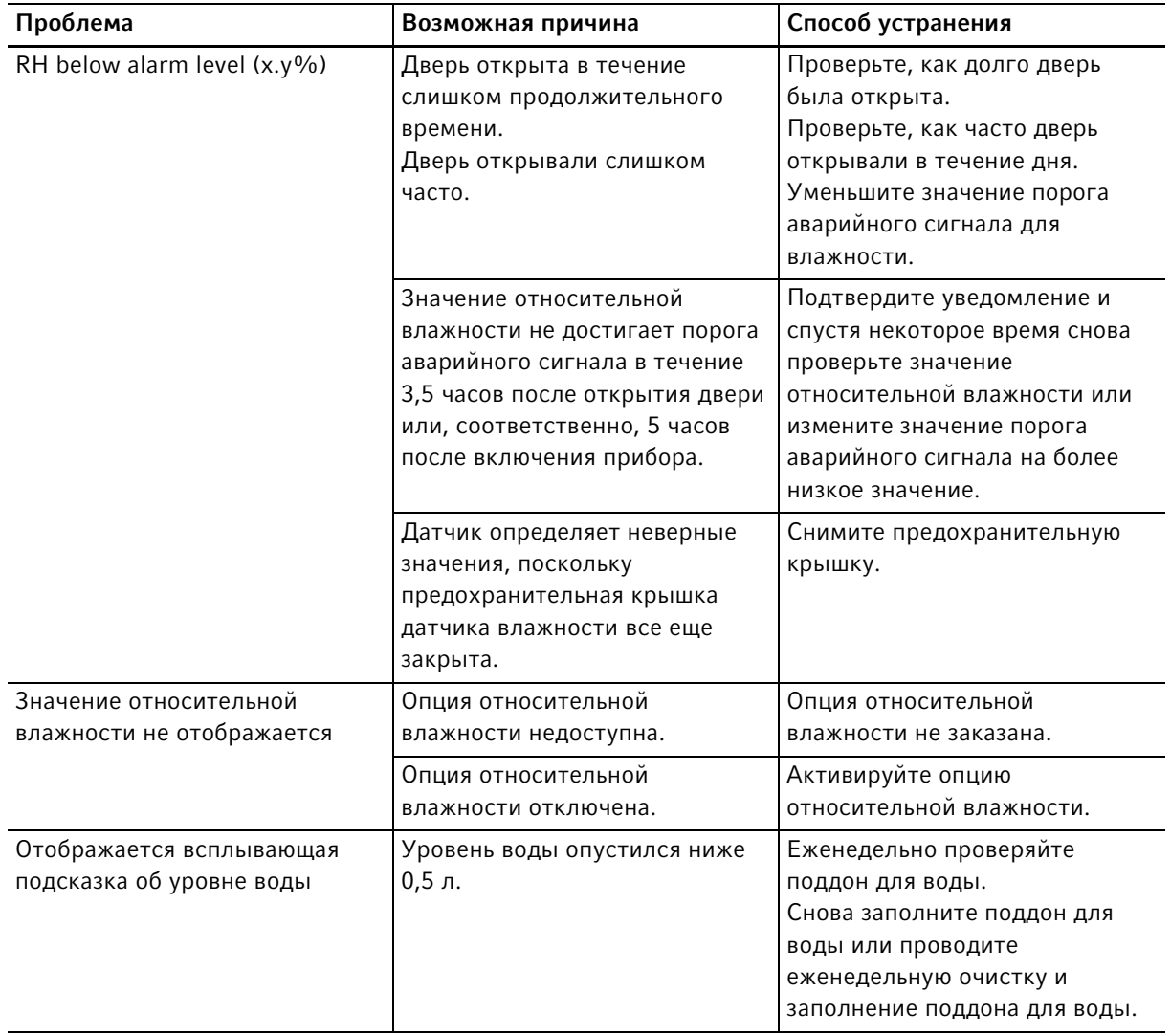

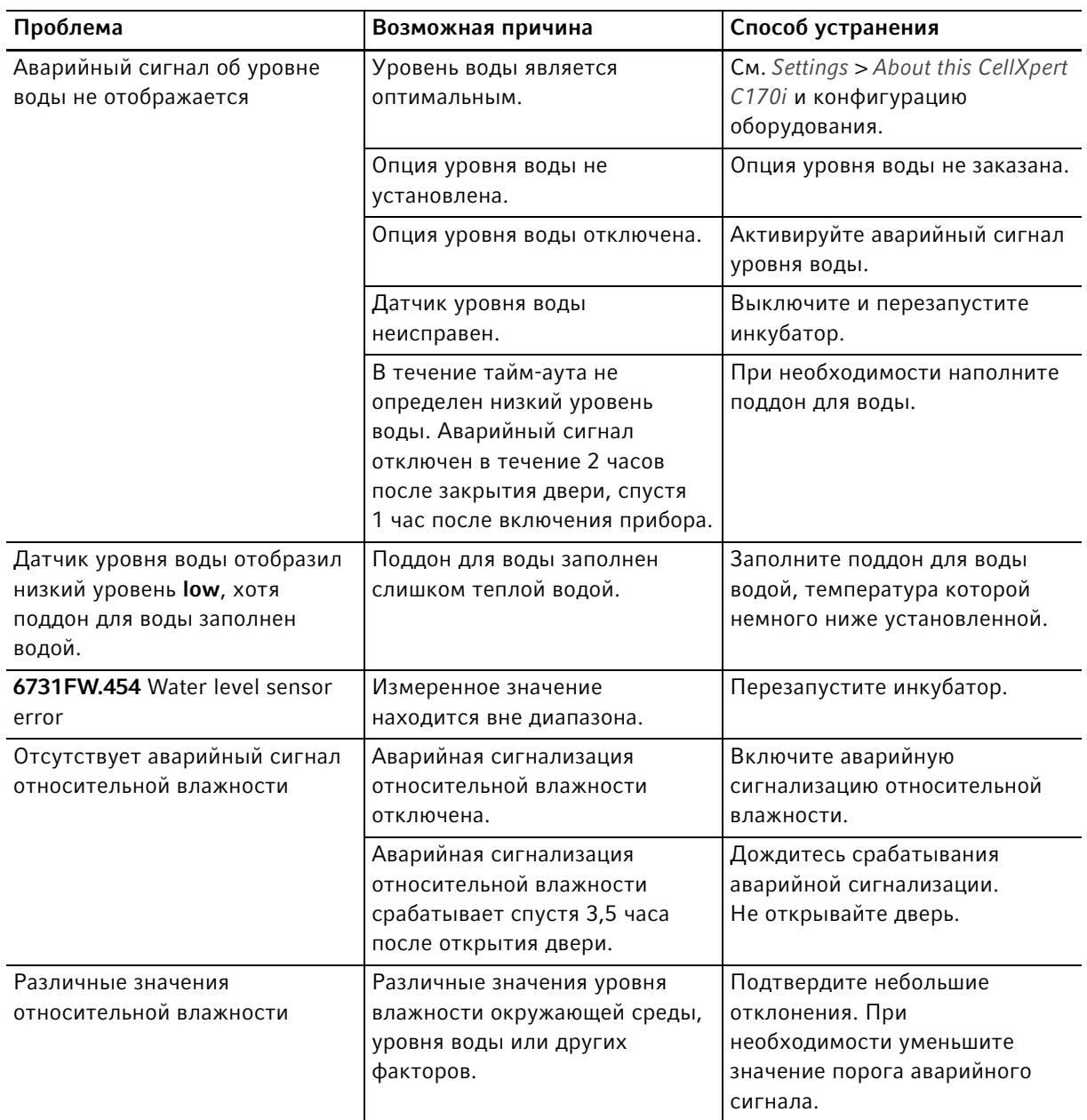

#### <span id="page-147-0"></span>Tабл. 11-6:Высокотемпературная дезинфекция (HTD)

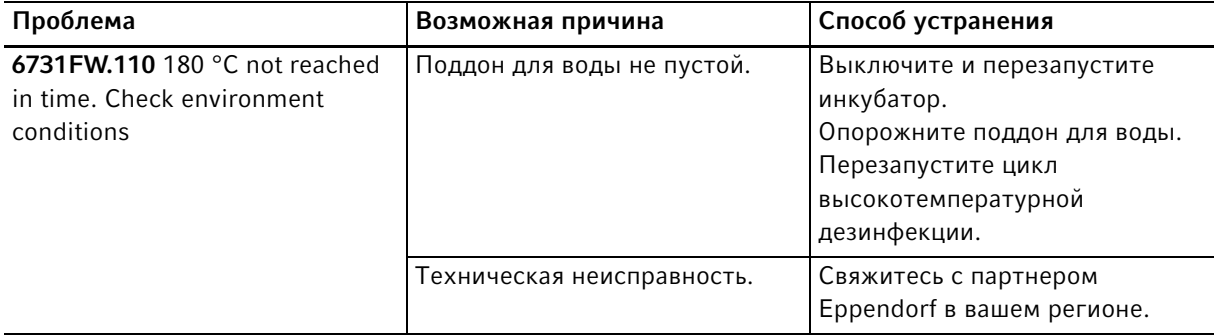

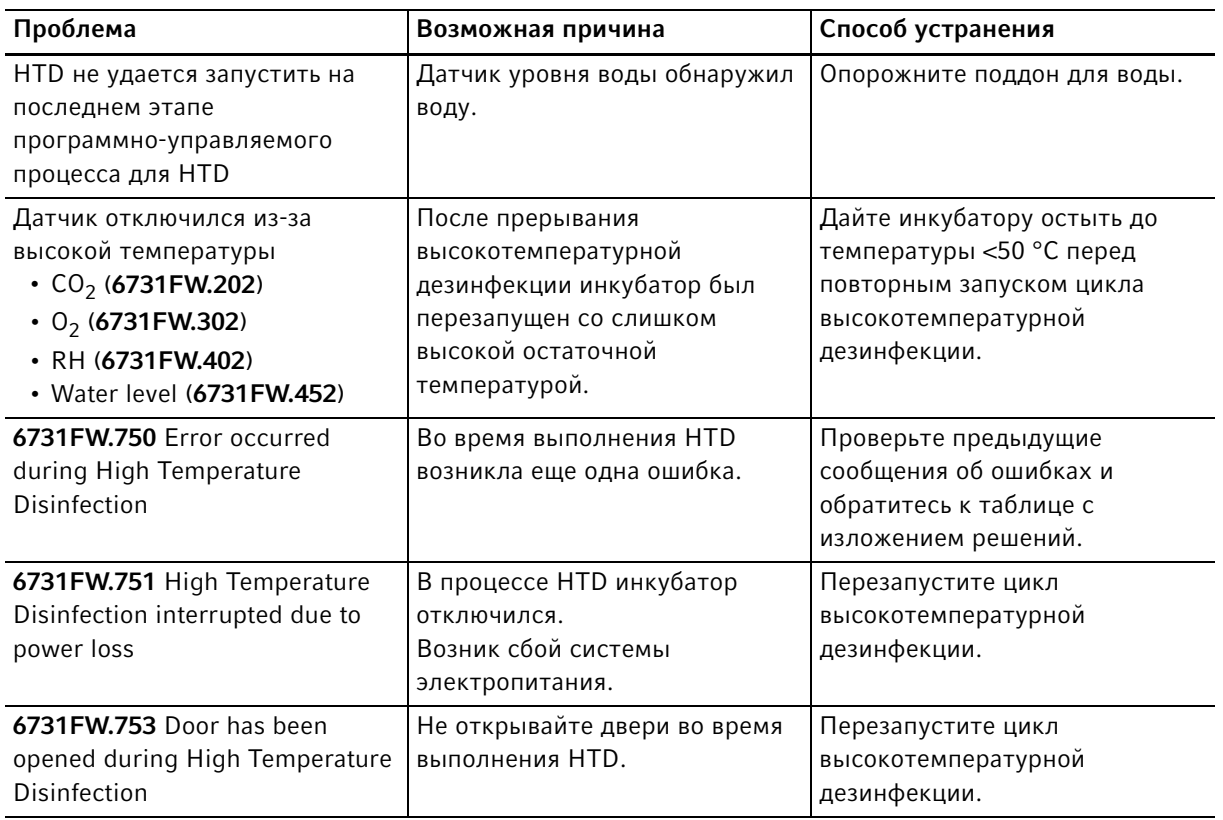

#### Tабл. 11-7:Общие ошибки

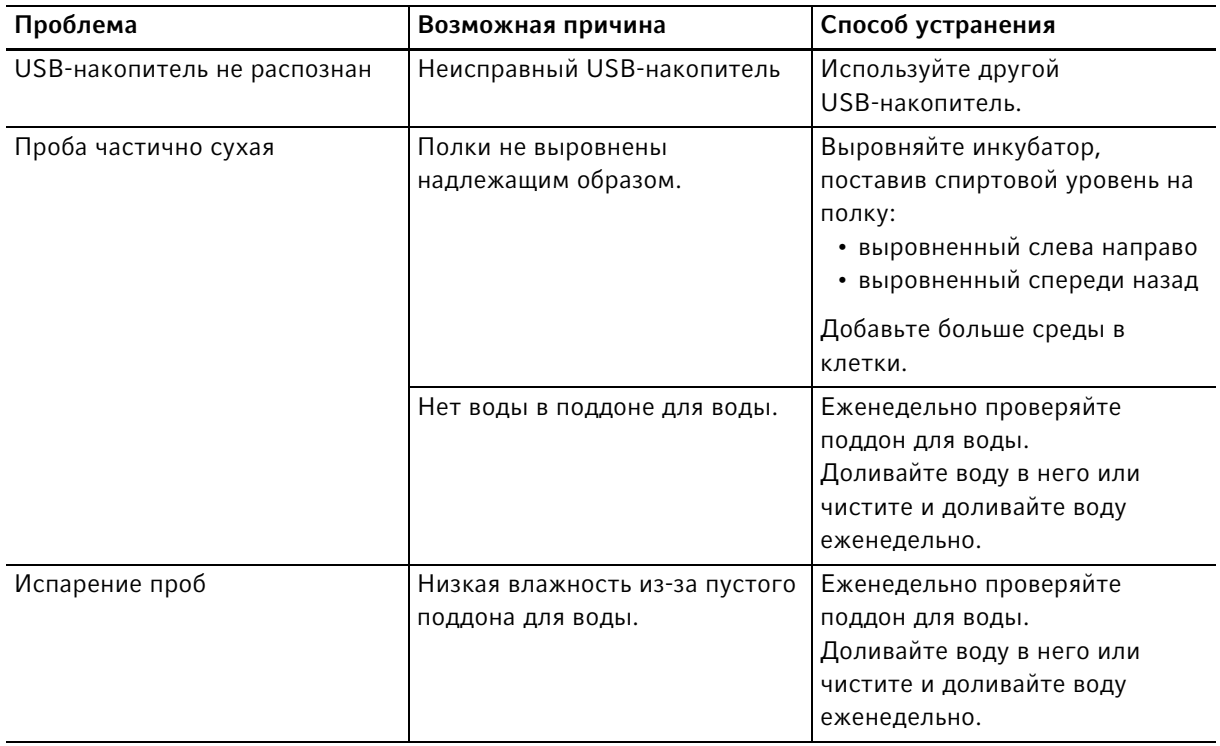

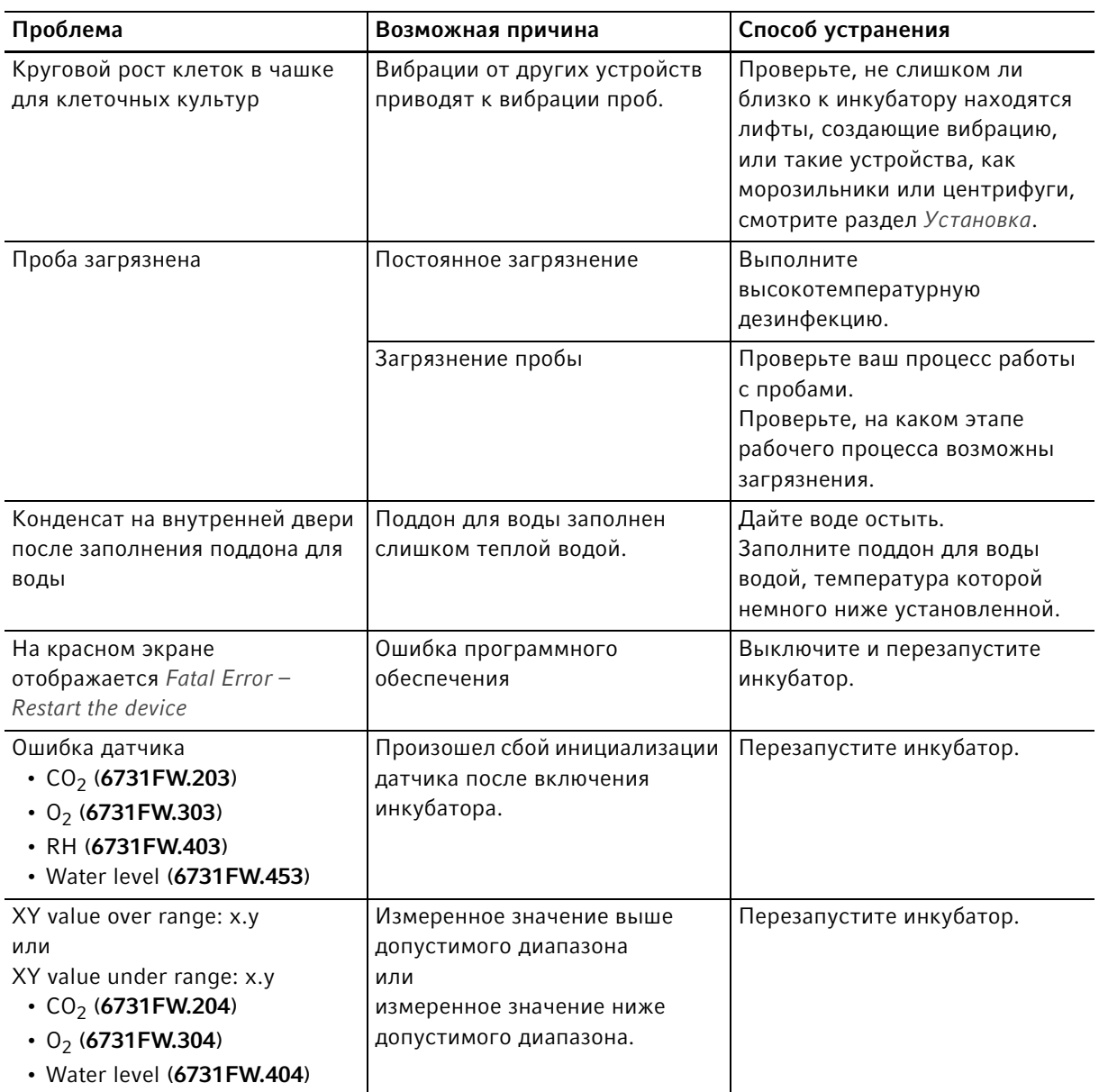

## 12 Транспортировка, хранение и утилизация

#### 12.1 Транспортировка

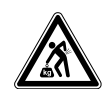

ОСТОРОЖНО! Опасность травмирования при подъеме и перемещении тяжелых грузов

- Для безопасного подъема инкубатора требуется участие не менее 4 человек.
- Для транспортировки инкубатора используйте транспортировочное приспособление.

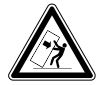

#### ОСТОРОЖНО! Риск опрокидывания

Установленные друг на друга инкубаторы могут опрокинуться во время транспортировки.

Не перемещайте 2 инкубатора, установленные в штабель.

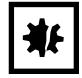

#### ВНИМАНИЕ! Повреждения из-за ненадлежащей упаковки.

Компания Eppendorf SE не несет ответственности за повреждения, возникшие в результате ненадлежащей упаковки.

 Хранение и транспортировка устройства допускается только в оригинальной упаковке.

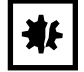

#### ВНИМАНИЕ! Повреждение инкубатора

Нельзя поднимать инкубатор, удерживая его за дверь, т. к. это приведет к необратимым повреждениям устройства.

- Поднимайте инкубатор только с помощью подъемных рукояток.
- Никогда не поднимайте инкубатор, удерживая за его дверь.

#### 12.1.1 Условия транспортировки

- Температура: -25–60 °C
- Относительная влажность: 10–95 %
- Атмосферное давление: 30–106 кПа

## 12.2 Хранение

- Температура: -25-55 °С
- Относительная влажность: 10–95 %
- Атмосферное давление: 70 –106 кПа

#### 12.3 Обеззараживание перед отправкой

Если вы собираетесь отправить прибор авторизованной технической службе для ремонта или вашему авторизованному дилеру для утилизации, учитывайте следующее:

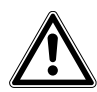

#### Осторожно! Опасность для здоровья при загрязнении устройства.

- 1. Соблюдайте указания, приведенные в подтверждении о проведении деконтаминации. Оно доступно в виде PDF-файла на нашем сайте (https://www.eppendorf.com/ decontamination).
- 2. Выполняйте деконтаминацию всех отправляемых деталей.
- 3. При отправке прилагайте к посылке полностью заполненное подтверждение о проведении деконтаминации.

#### 12.4 Утилизация

<span id="page-151-0"></span>В случае утилизации продукта соблюдайте соответствующие законодательные предписания.

#### Сведения по утилизации электрического и электронного оборудования в Европейском Сообществе:

На территории Европейского Сообщества утилизация электрического оборудования регламентируется национальными нормативами, основанными на директиве 2012/19/ЕС об отслужившем свой срок электрическом и электронном оборудовании (WEEE).

Согласно этой директиве все изделия, поставка которых производилась после 13 августа 2005 г. в рамках операций между предприятиями, больше не могут утилизироваться вместе с коммунальными или бытовыми отходами. Для документального подтверждения на такие изделия нанесена следующая маркировка:

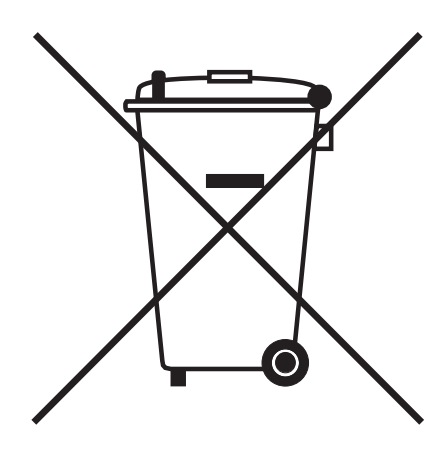

Поскольку нормативные документы по утилизации в пределах ЕС могут различаться от страны к стране, в случае необходимости обращайтесь к своему поставщику.

## 13 Технические данные

#### 13.1 Вес/габариты

# 13.1.1 Габариты оборудования

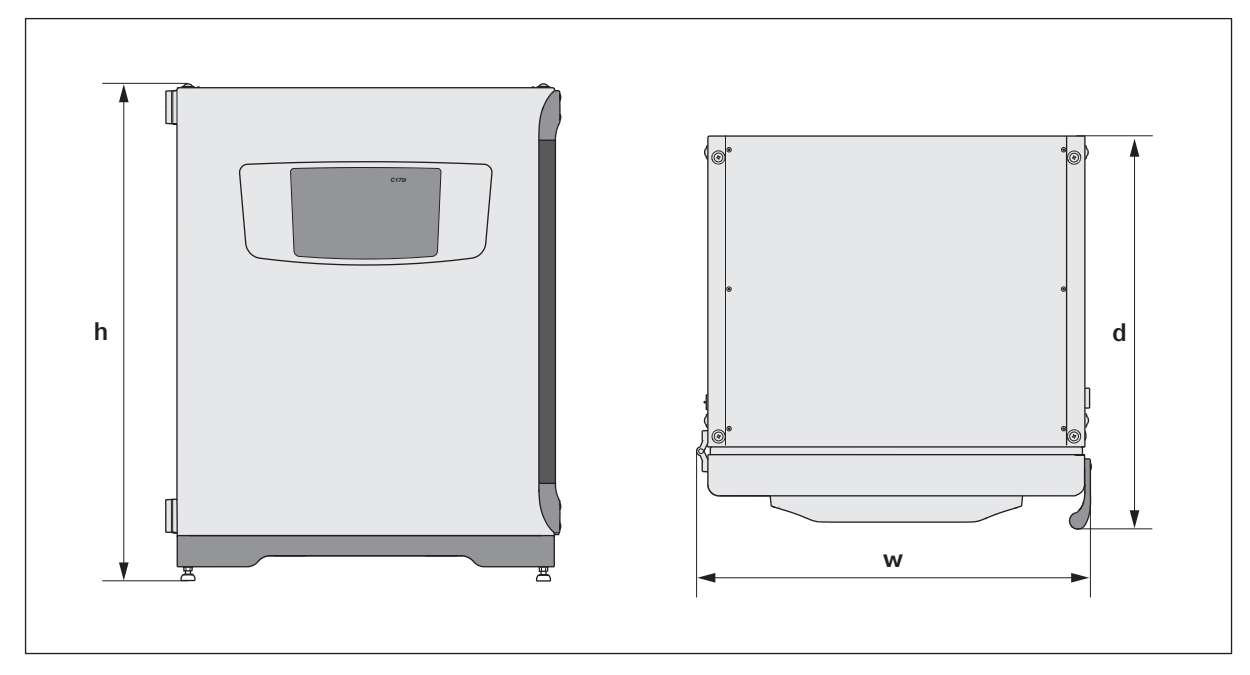

Рис. 13-1: Габариты модели CellXpert C170i (без предохранительной защелки)

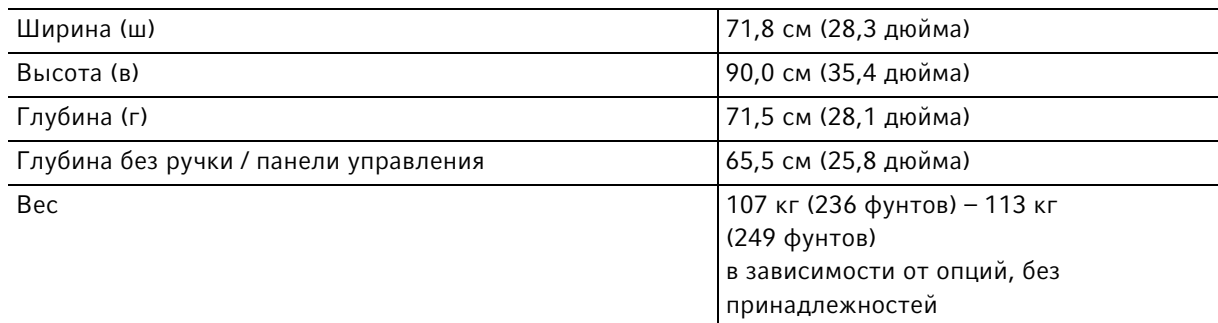

### 13.1.2 Внутренние размеры

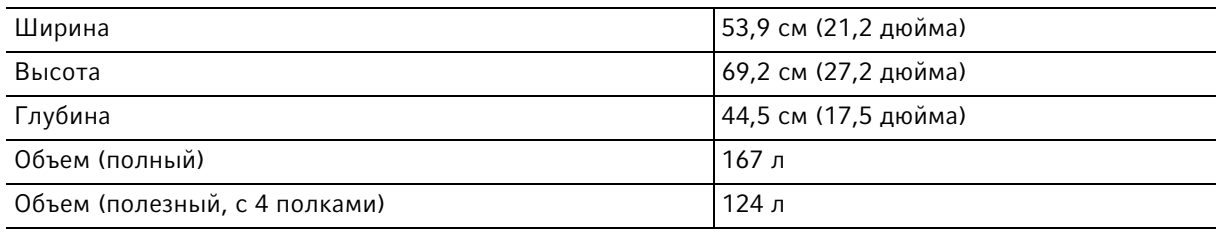

# 13.1.3 Требуемая площадь

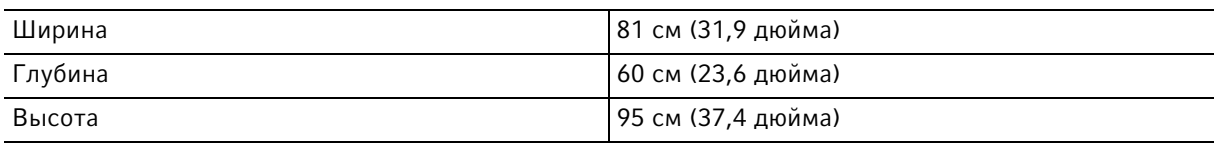

#### 13.1.4 Транспортировочные габариты

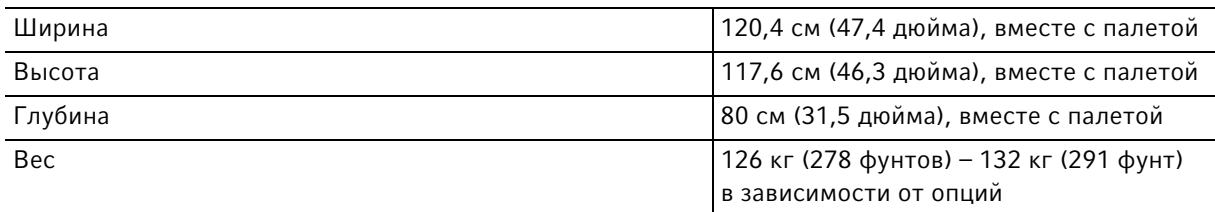

#### 13.1.5 Полки

Полированная нержавеющая сталь, перфорированная (стандарт)

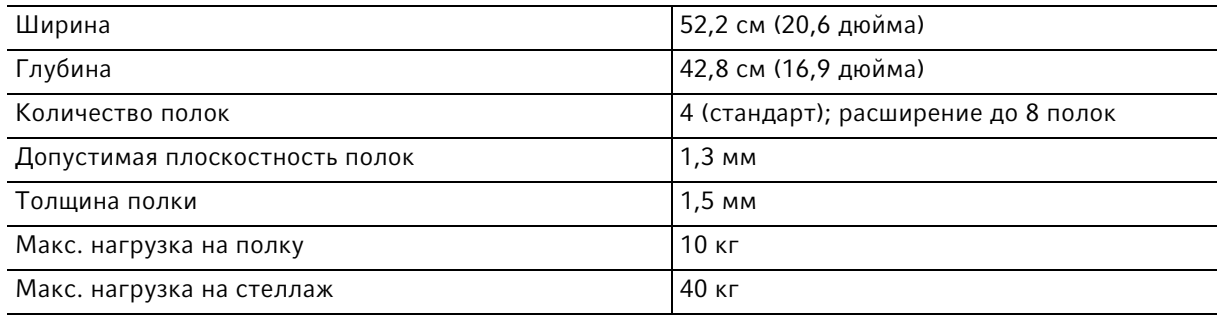

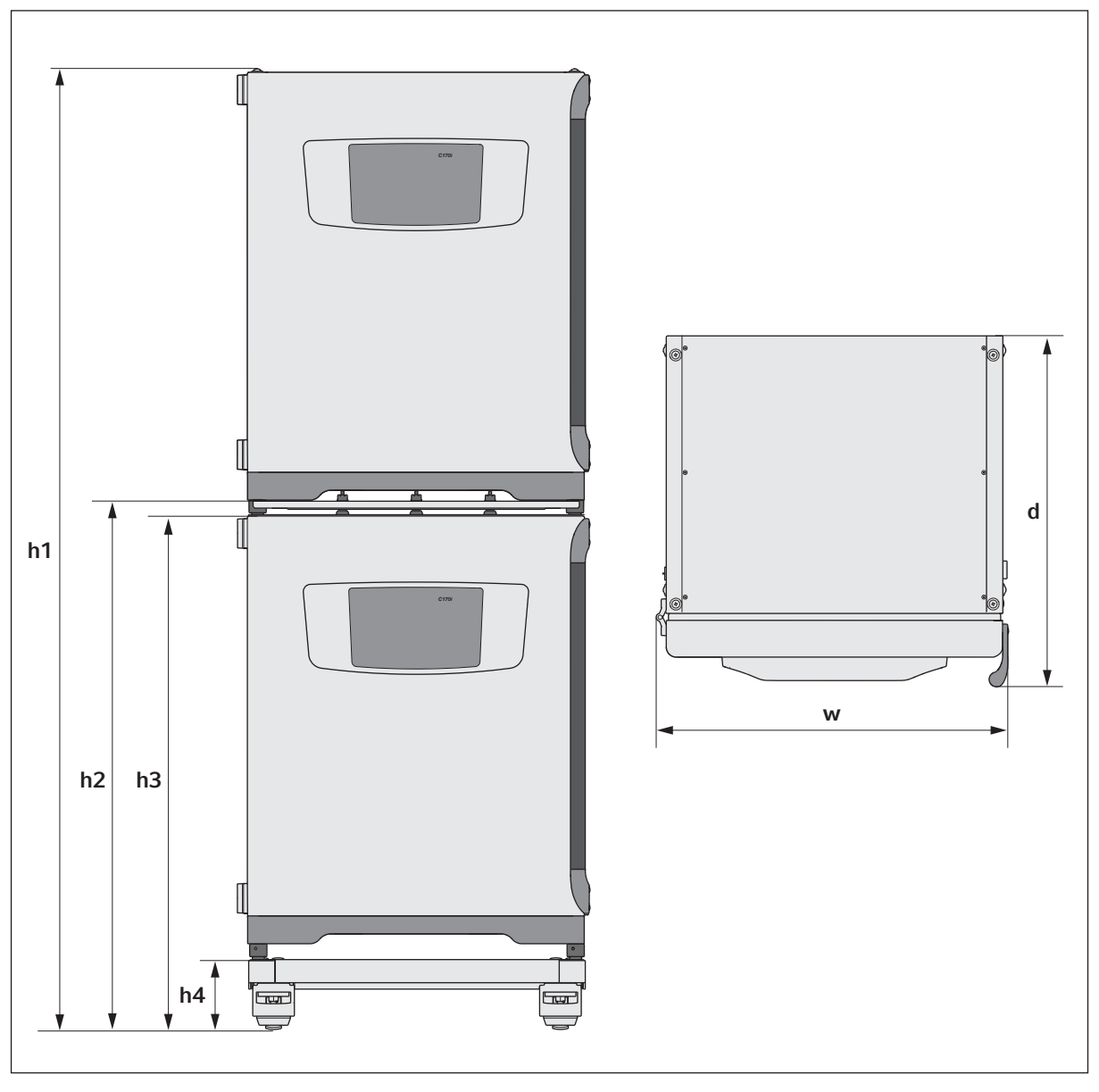

## 13.1.6 CellXpert C170i, установка в штабель

Рис. 13-2: Габариты 2 моделей CellXpert C170i (без предохранительной защелки)

| Высота       |                |              |             | Глубина      | Ширина       |
|--------------|----------------|--------------|-------------|--------------|--------------|
| в1           | B <sub>2</sub> | в3           | в4          |              | ш            |
| 194,6 см     | 107,3 см       | 104,5 см     | 14.2 см     | 71.5 см      | 71,8 см      |
| (76,7 дюйма) | (42,3 дюйма)   | (41,2 дюйма) | (5,6 дюйма) | (28,1 дюйма) | (28,3 дюйма) |

## 13.2 Электропитание

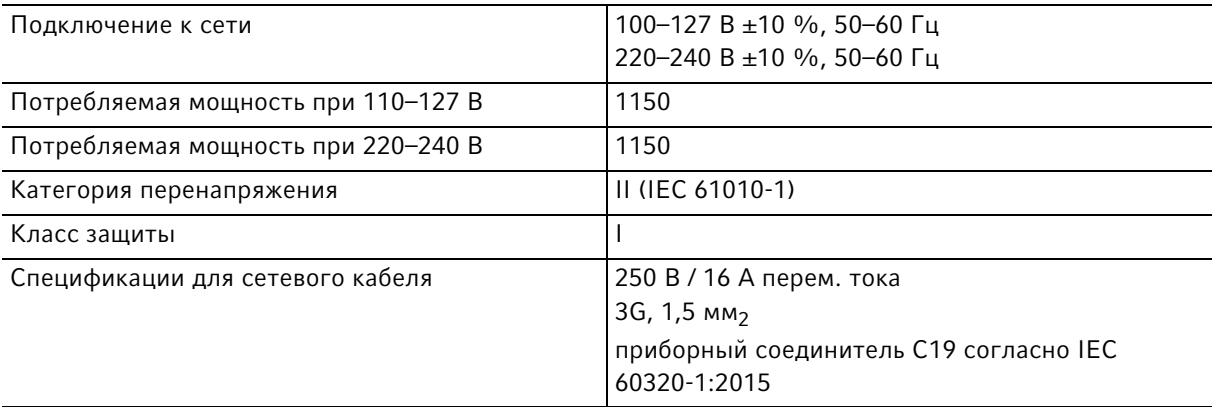

# 13.3 Интерфейсы

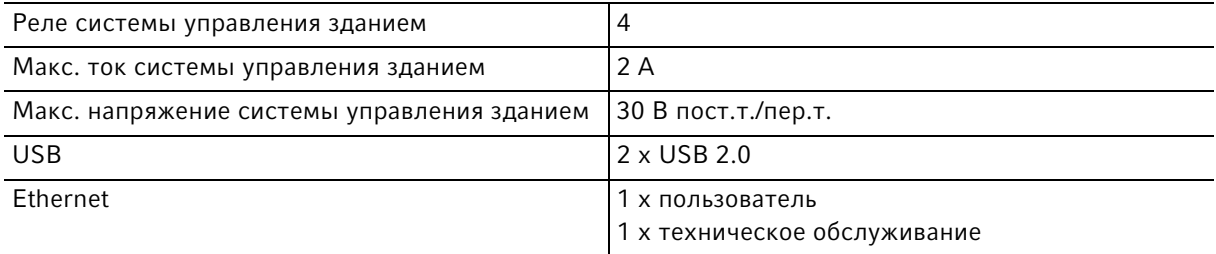

## 13.4 Условия окружающей среды

<span id="page-155-0"></span>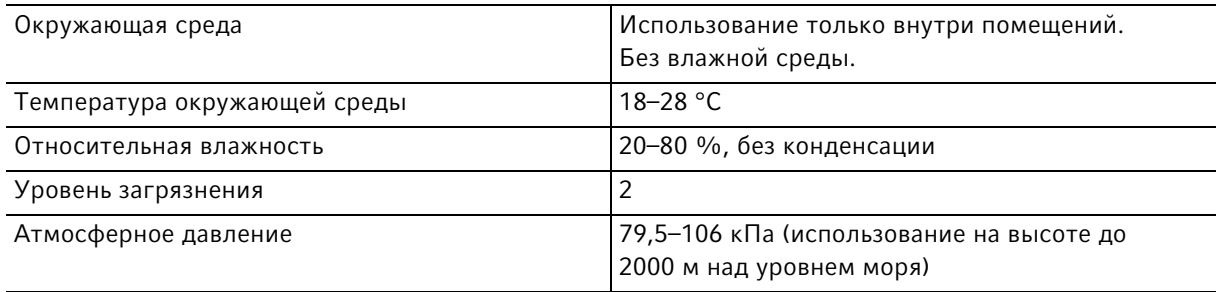

### 13.4.1 Управление температурой

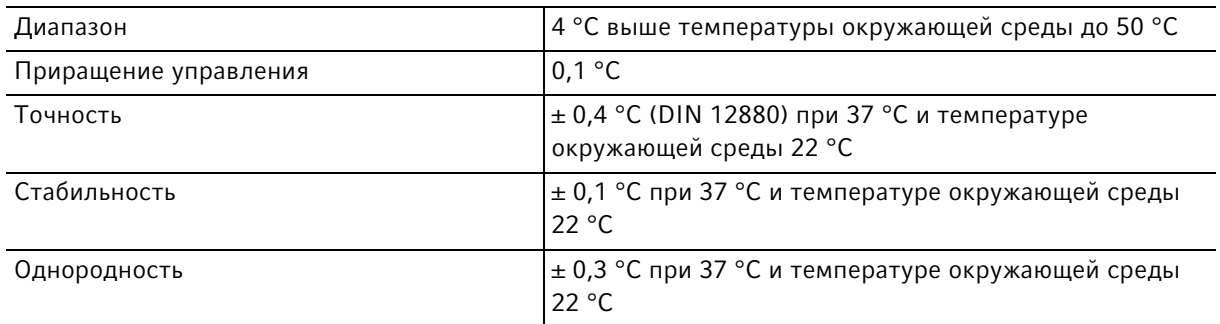

#### 13.4.2 Высокотемпературная дезинфекция

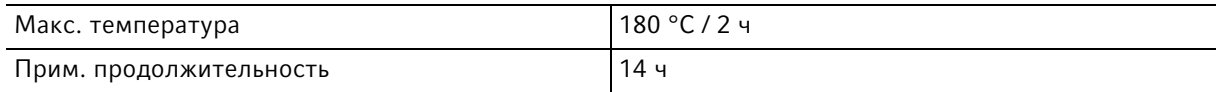

## 13.4.3 Регулирование  $CO<sub>2</sub>$

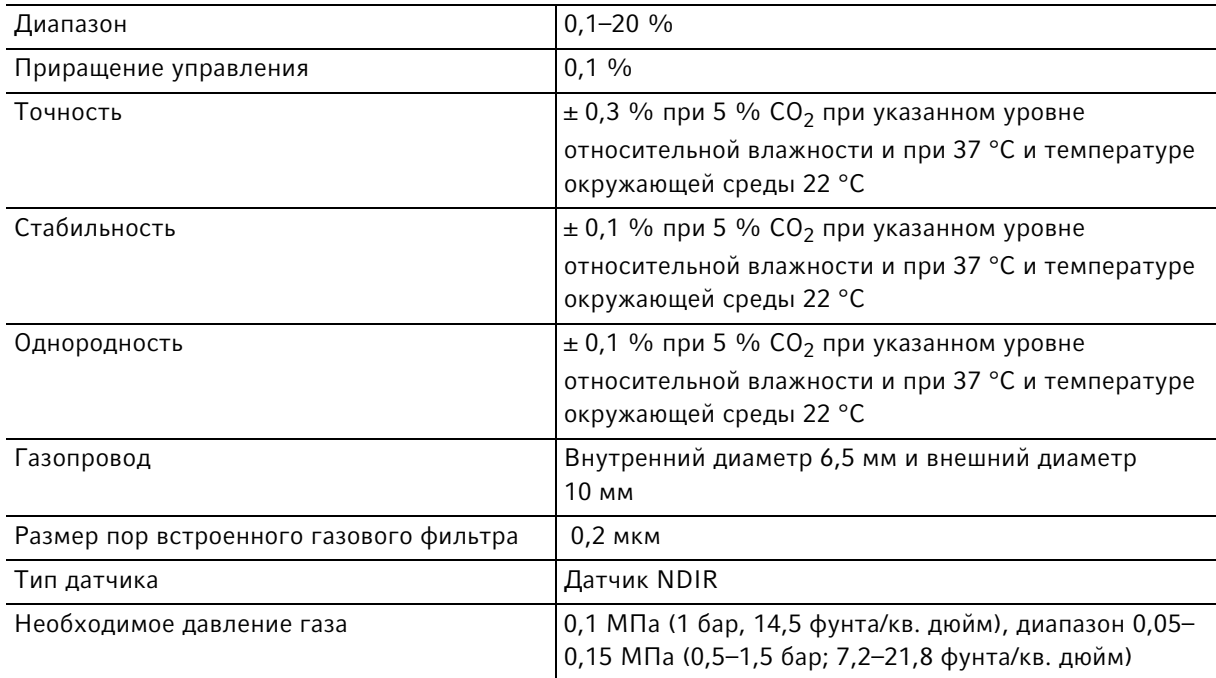

#### 13.4.4 Влажность

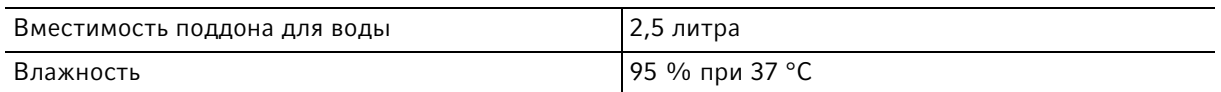

Достигнутая относительная влажность может изменяться в диапазоне 92,5 ± 2,5 % в зависимости от уровня влажности окружающей среды и других факторов.

#### 13.4.5 Регулирование  $O<sub>2</sub>$

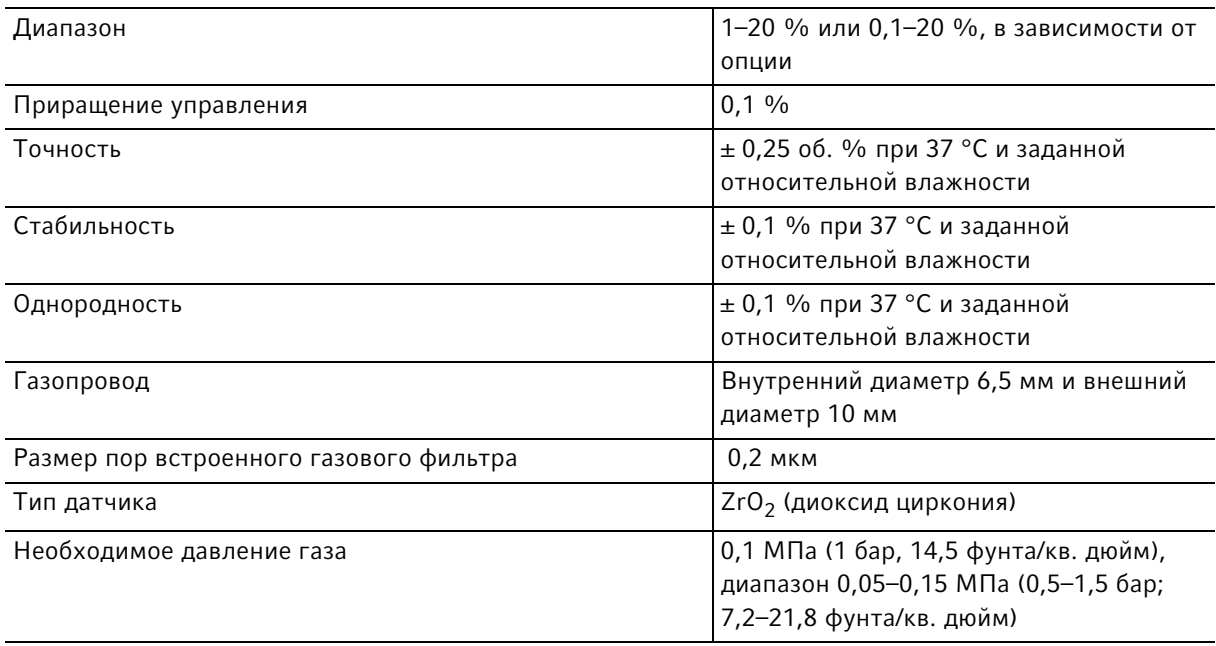

#### 13.4.6 Калибровка

A

Максимальная рабочая температура окружающей среды составляет 28 °C. Заводская калибровка инкубатора осуществляется при температуре 37 °С, 5 % СО<sub>2</sub>, относительной влажности 90–95 % и температуре окружающей среды 20–25 °C без теплогенерирующего аппарата внутри камеры.

Калибровка программного обеспечения необходима для оптимизации работы, если инкубатор используется за пределами рабочих условий. Это также влияет на эксплуатационные характеристики.

Свяжитесь со службой Eppendorf для получения консультации по регулировке калибровки и соответствующим техническим характеристикам. Подготовьте данные о модели и серийный номер инкубатора, а также полную информацию об условиях эксплуатации.

Значения производительности представляют собой среднее значение устройств, проверенных на заводе-изготовителе при оптимальных условиях.

#### 14 Информация для заказа

### 14.1 Полки и стеллажи

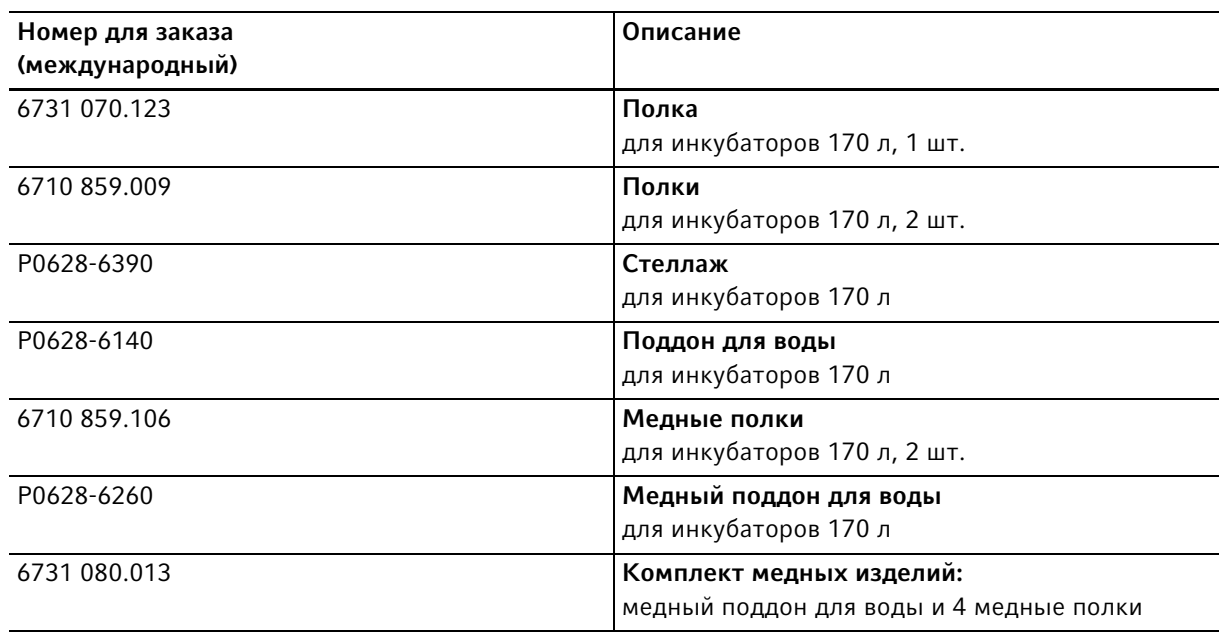

#### 14.2 Система газоснабжения

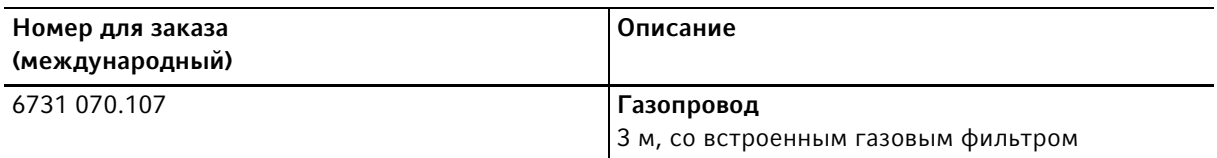

## 14.3 Электрическое оборудование

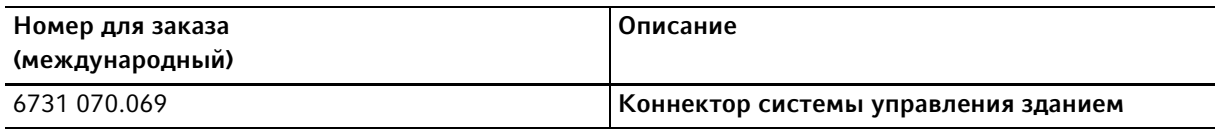

#### 14.4 Возможность подключения

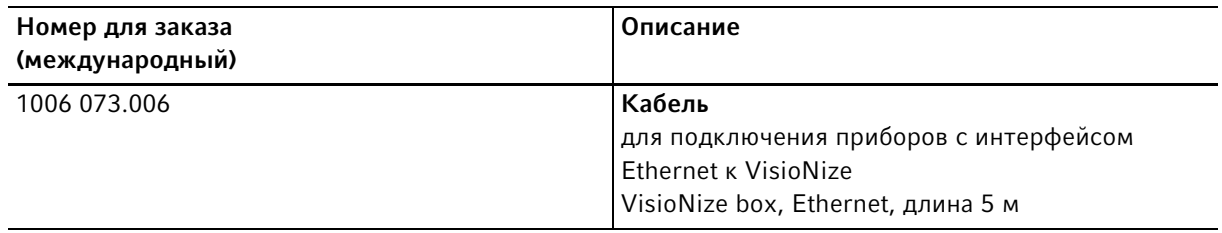

# 14.5 Корпус

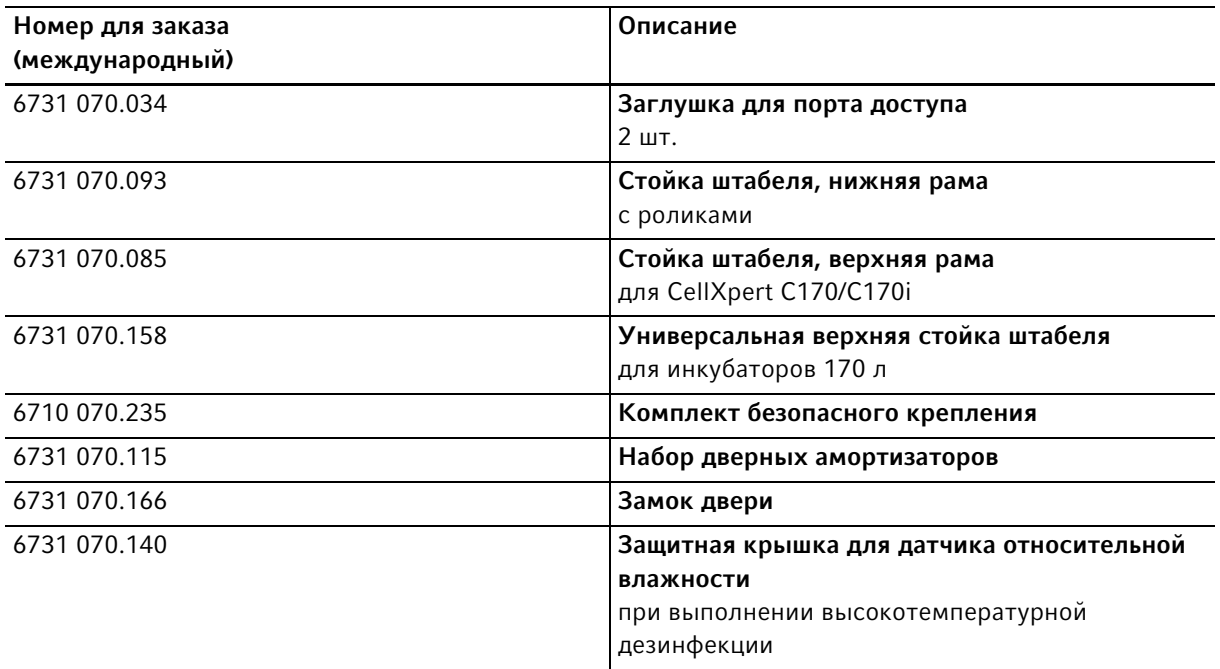

# 14.6 Принадлежности

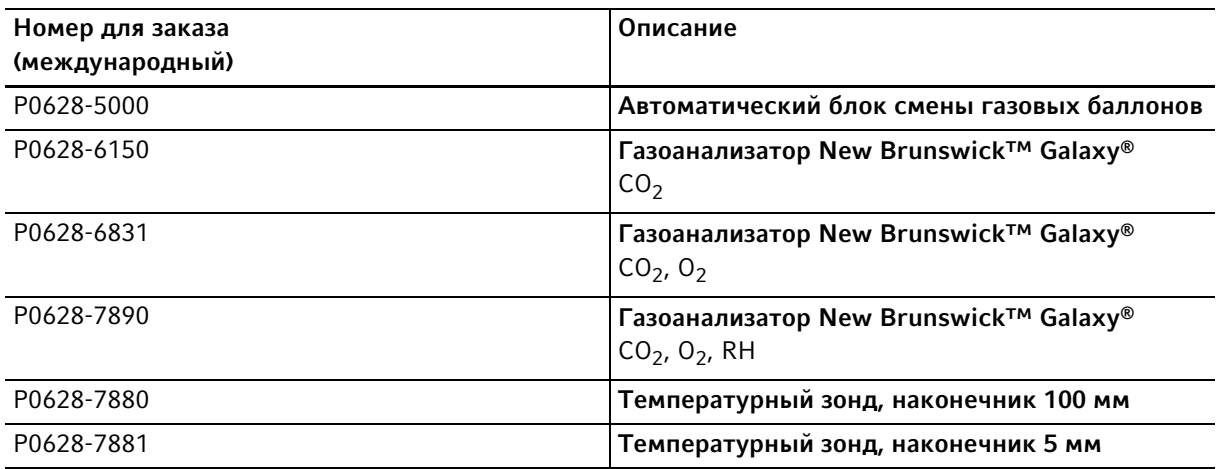

#### 14.7 Варианты обновления

В распоряжении есть следующие варианты обновления:

- Изменение направления открывания двери
- Внутренняя дверь с 4 сегментами
- Внутренняя дверь с 8 сегментами
- Опция  $O<sub>2</sub>$
- Комплект измерения влажности (датчик уровня воды и датчик влажности)
- Датчик уровня воды
- Датчик влажности
- Комплект медных изделий (медный поддон для воды и медные полки)

Свяжитесь с партнером Eppendorf в вашем регионе для заказа вариантов обновления.

#### Указатель

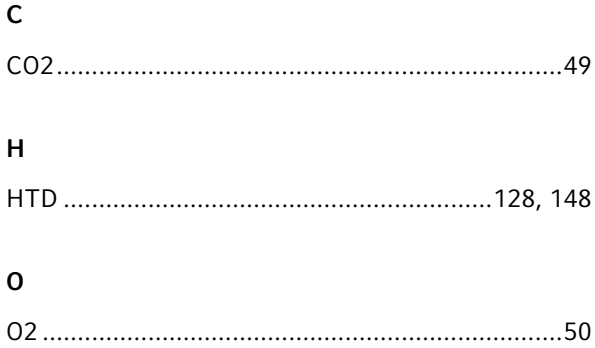

## А

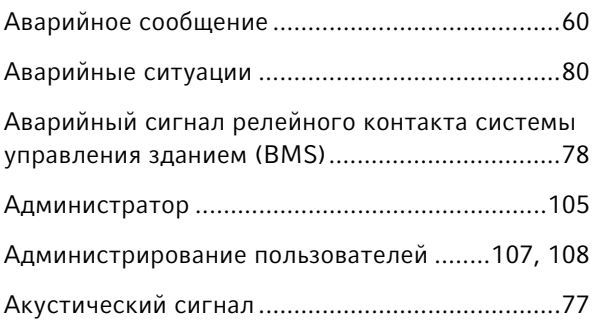

## В

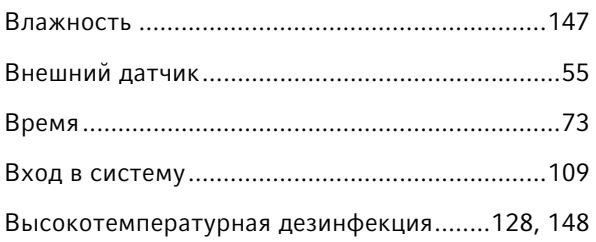

# Д

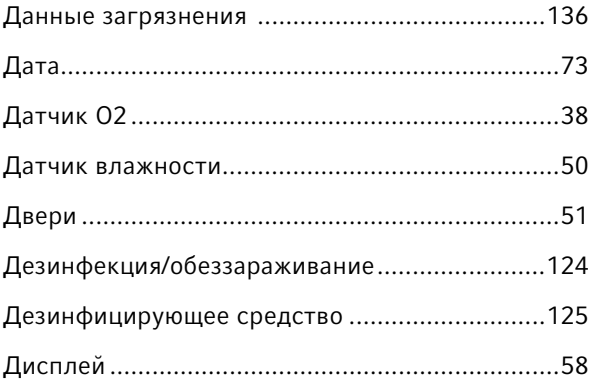

#### Е

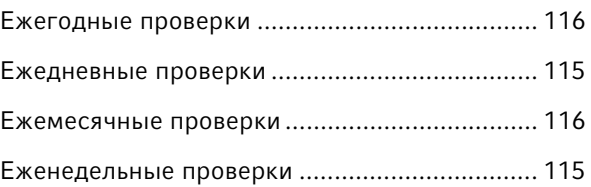

## З

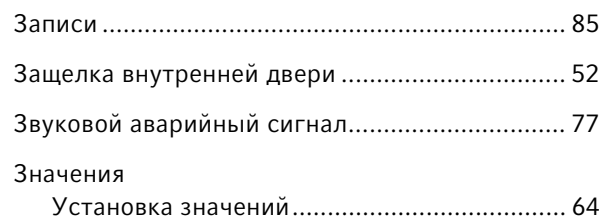

## И

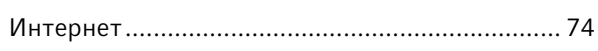

# К

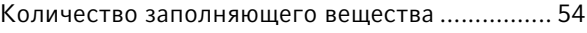

## М

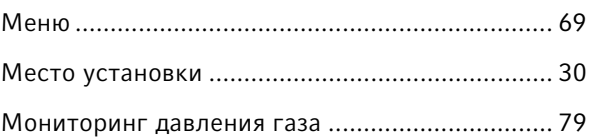

## Н

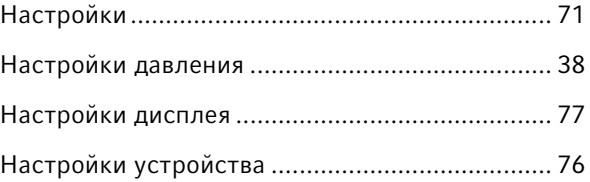

#### П

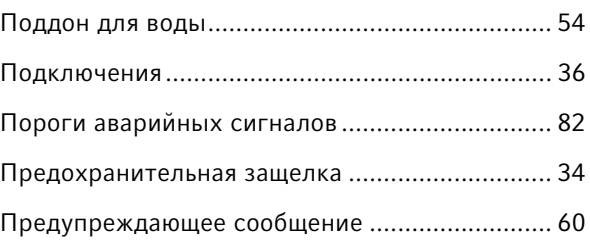

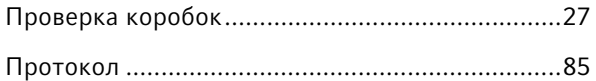

#### Р

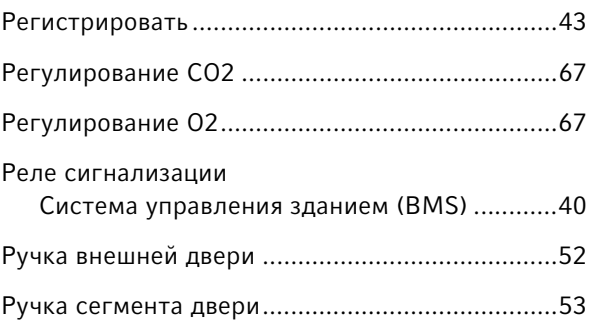

## С

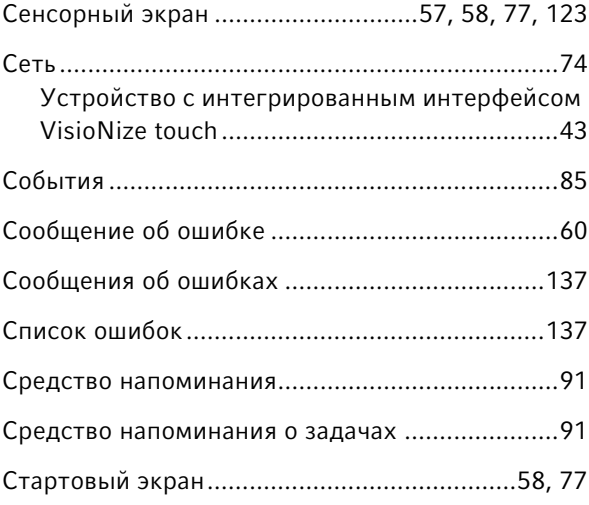

# Т

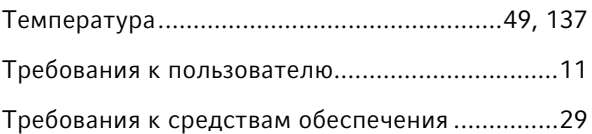

### У

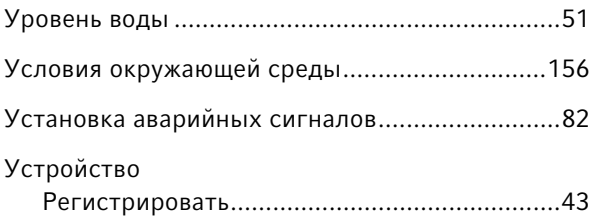

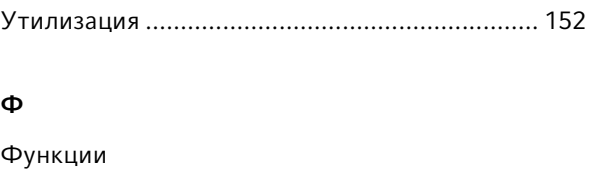

Переключение функций ................................ [68](#page-67-0)

# Э

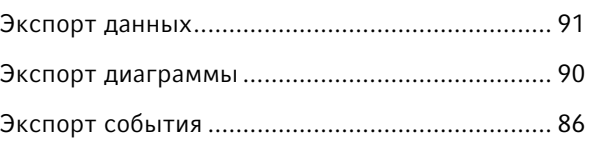

Указатель CellXpert® C170i Русский язык (RU)

164

# eppendorf **Declaration of Conformity**

The product named below fulfills the requirements of directives and standards listed. In the case of unauthorized modifications to the product or an unintended use this declaration becomes invalid. This declaration of conformity is issued under the sole responsibility of the manufacturer.

#### **Product name:**

CellXpert® C170i, CellXpert® C170

including accessories

**Product type:** 

 $CO<sub>2</sub>$ -incubator

#### Relevant directives / standards:

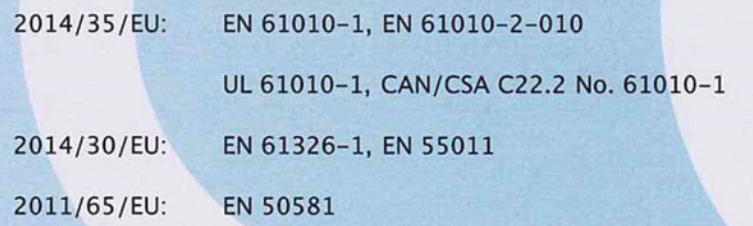

Hamburg, September 21, 2018

Dr. Wilhelm Plüster Management Board

Your local distributor: www.eppendorf.com/contact Eppendorf AG · Barkhausenweg 1 · 22339 Hamburg · Germany eppendorf@eppendorf.com

Eppendorf\*, the Eppendorf Brand Design and CellXpert are registered trademarks of Eppendorf AG, Germany.<br>All rights reserved, incl. graphics and pictures. Copyright ©2018 by Eppendorf AG.

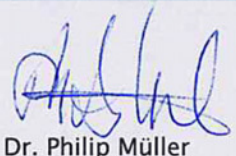

**Head of Business Unit Instrumentation & Systems** 

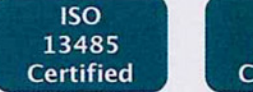

**ISO** 

9001

Certified

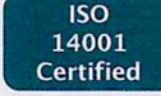

#### www.eppendorf.com

# eppendorf

# Evaluate Your Manual

Give us your feedback. www.eppendorf.com/manualfeedback

Your local distributor: www.eppendorf.com/contact Eppendorf SE · Barkhausenweg 1 · 22339 Hamburg · Germany eppendorf@eppendorf.com · www.eppendorf.com